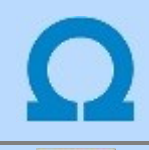

# Kábelfektetési tervek készítése

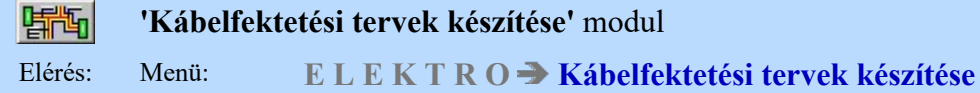

# Az OmegaCAD ELEKTRO Kábelfektetési tervek készítése az OmegaCAD ELEKTRO V10.1 Windows tervező rendszer modulja.

Az **OmegaCAD ELEKTRO** rendszerben elkészített létesítmény kábelfektetési tervdokumentációját készíthetjük el ebben a modulban.

A kábelek fektetésének tényleges elhelyezését megadó terv dokumentumok elkészítéséhez a rendszer azzal ad hathatós támogatást a felhasználónak, hogy a létesítmény tetszőleges szeletéről a kábeleket a rendszer automatikusan kigyűjti. A kábelek kigyűjtéséből már adódik azon szereléshelyek és nagy készülékek listája, amelyek között kábel kapcsolatot kell biztosítani.

A kábelfektetési tervek elkészítéséhez szükséges a létesítmény valós méretű helyszínrajza. Ezen a helyszínrajzon a kábelfektetési útvonalak, és a kábelek kiindulási helyeinek megadása után a rendszer automatikusan megkeresi a szerelési helyek közötti útvonalat. Meghatározza az útvonalak minden pontján az ott elhelyezkedő kábeleket. Az útvonalak meghatározott pontjaiban a kábel csatornákban elhelyezkedő kábelekről kábelfésűt készít a helyszínrajzon, kábelfésű táblázatot generál önálló lapokon és méretarányos kábel csatorna metszetet generálhatunk automatikusan.

Ha szükséges, akkor a kábelek nyomvonalait egyenként, vagy tetszőleges csoportosításban automatikusan automatikusan automatikusan automatikusan automatikusan automatikusan automatikusan automatikusan automatikusan automati

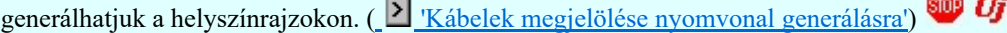

A modul az aktuális létesítmény kijelölt mezőinek kábel állományából - valamint a felhasználó által a létesítmény tervtől függetlenül megadott kábelekről - a helyszínrajz és a kábel útvonalak megszerkesztése után a rendszer a következő terveket, listákat állítja elő:

- - kábelfésű a helyszínrajzon
- - kábelfésű táblázatos formában
- - kábelcsatornák metszet rajzai táblázatos formában
- - kábelek nyomvonalainak megjelenítése a helyszínrajzon. **Web ÚJ!!**

A kábelfektetési tervezés fogalmai A kábelfektetési terv készítés lépései

A modul funkciói:

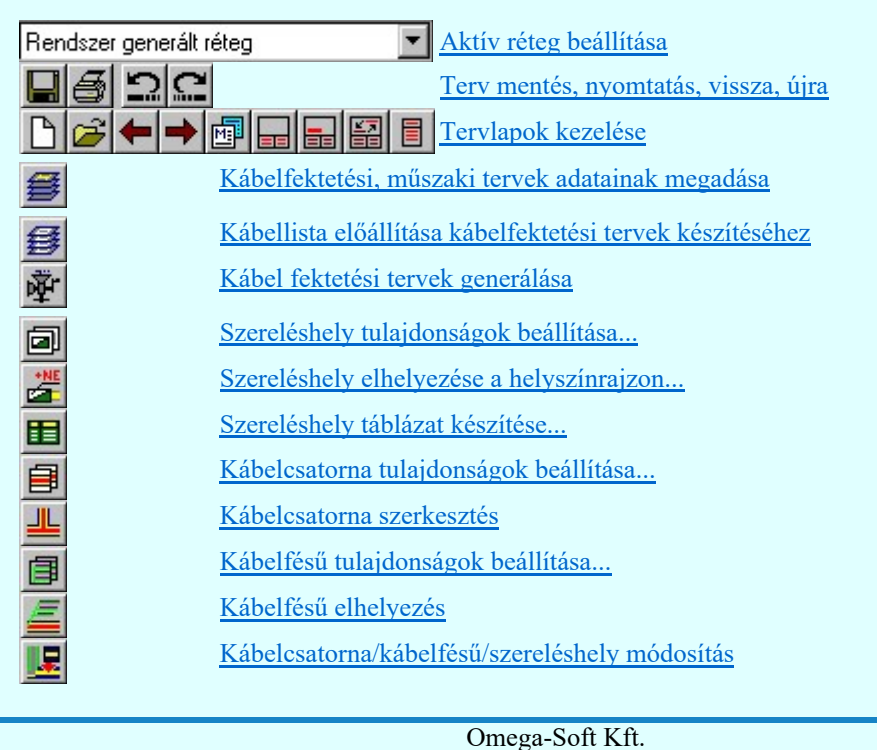

# Kapcsolat/E-mail

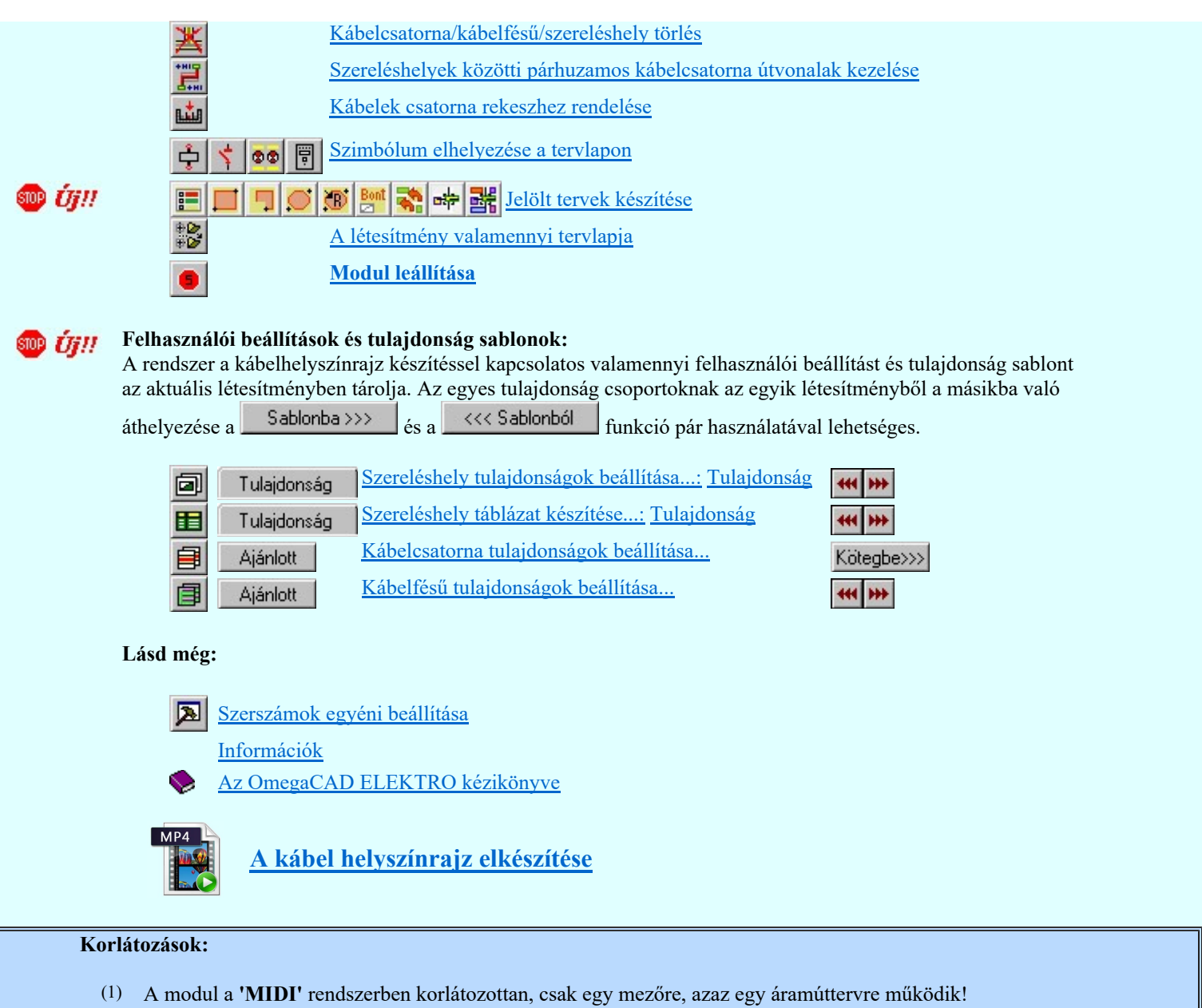

- 
- (2) A modult a 'MINI' rendszer nem tartalmazza!

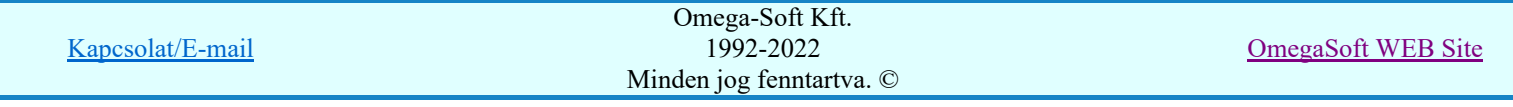

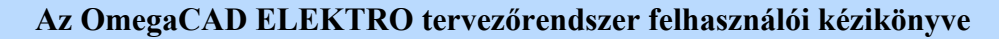

A kábelfektetési tervezés fogalmai

# 'Kábelfektetési tervek készítése' modul 嘟 Elérés: Menü: E L E K T R O  $\rightarrow$  Kábelfektetési tervek készítése

Az OmegaCAD ELEKTRO rendszerben a kábelfektetési tervek elkészítéséhez és automatikus kiértékeléséhez négy önálló objektum használatára van szükség a kábelfektetési helyszínrajzokon.

# Szereléshely:

• A kábelek kiindulási pontjai, melyek a neve szereléshely. A helyszínrajzokon megadható és kezelhető szereléshelyeket nem önállóan a modulban adjuk meg, hanem a kábelfektetési terv alapját képező kábellistából a rendszer automatikusan az elvi kapcsolásokból származtatja. Ezzel közvetlen kapcsolat van az elvi tervek és a kábelfektetési tervek között. Például, ha a szereléshely elrendezés tervében már kiválasztottuk a szereléshelyhez tartozó elrendezési szekrény szimbólumot, akkor azt itt már készen, megadottan kapjuk.

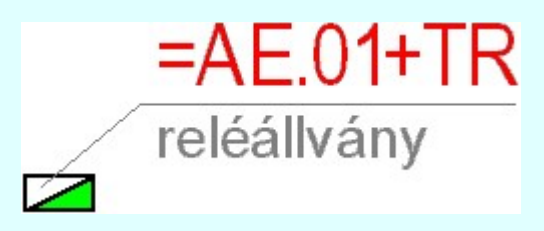

# Kábelcsatorna:

• A szereléshelyek közötti útvonalakat, ahol a kábeleket el lehet helyezni, az a kábelcsatorna elem.

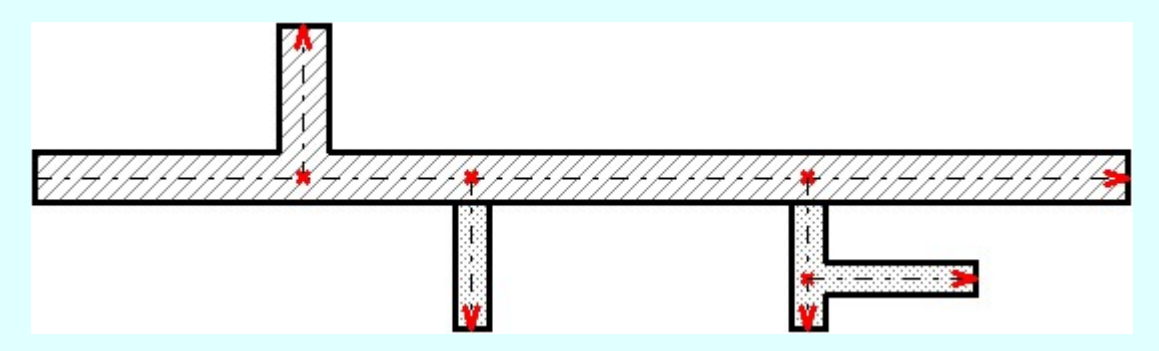

# Kábelfésű:

• Azokat a pontokat, ahol a kábelcsatorna útvonalon a kábelcsatornában elhelyezkedő kábelekről információt akarunk kapni, akkor a helyszínrajzon úgynevezett kábelfésű elemet helyezünk el. A kábelfésű elem megjelenhet a helyszínrajzon, táblázatos formában a helyszínrajzok mögé a rendszer által automatikusan generálva, valamint ezen pontoknak a metszeti képe szintén a helyszínrajzok mögé a rendszer által automatikusan generálva.

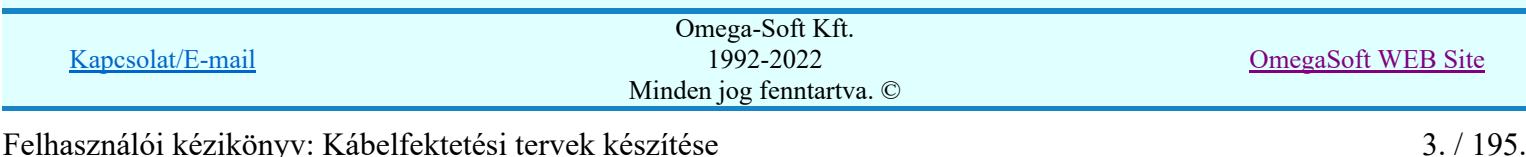

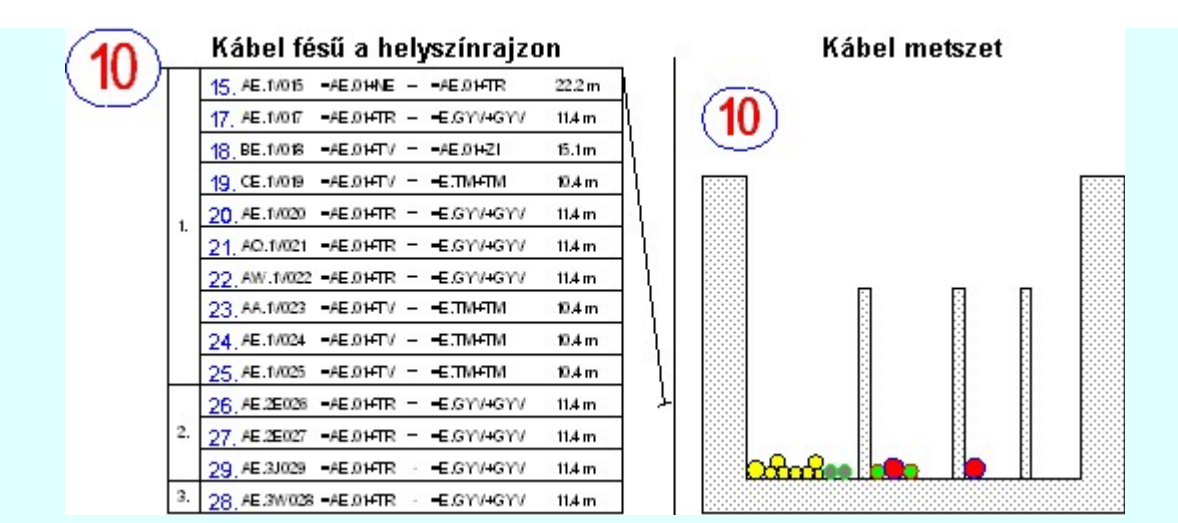

# Szereléshely táblázat:

• A kábel fektetési helyszínrajz terveken a tervlapokon elhelyezett szereléshelyekről összefoglaló táblázatot készíthetünk. A szereléshely táblázat egy önálló objektum, amely tartalmazza a megszerkesztésének a tulajdonságait is.

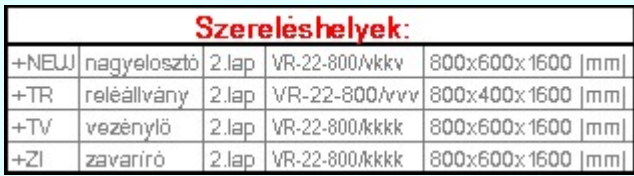

Ezen objektumokat a létesítmény helyszínrajzán a modul speciális funkcióival manipuláljuk. Ezen speciális funkciók a grafikus alaprajzi szerkesztés közben a háttérben kezelnek minden olyan kiegészítő adatot, amely a rendszer automatikus működéséhez szükséges. Mindegyik objektum típus rendelkezik tulajdonság beállító funkcióval, amely segítségével az objektum megszerkesztése előtt a leendő elem tulajdonságait állítjuk be. Vagy a már korábban megszerkesztett elem meglévő tulajdonságait tudjuk módosítani.

Az objektumok tulajdonságai sok apró részletből állnak össze. Minden objektumból használhatunk több féle kialakítású elemet. Egy-egy jól összeállított tulajdonság halmaz eltárolására és újbóli elővételére a rendszer a tulajdonság sablonok használatát kínálja fel.

Lásd:

A kábelfektetési terv készítés lépései

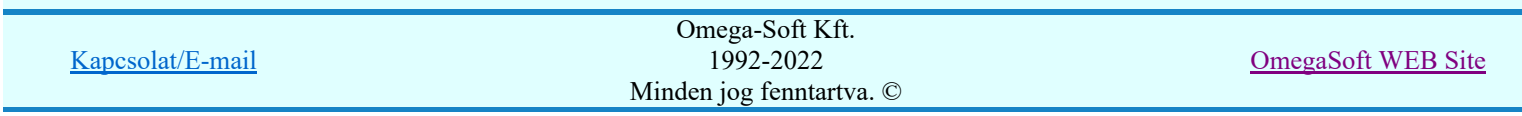

# Az OmegaCAD ELEKTRO tervezőrendszer felhasználói kézikönyve

A kábelfektetési terv készítés lépései

# 'Kábelfektetési tervek készítése' modul 斷面

Elérés: Menü: ELEKTRO **Kábelfektetési tervek készítése** 

Az OmegaCAD ELEKTRO rendszerben a kábelfektetési tervek elkészítése az alábbi fő lépésekből áll.

# A Helyszínrajz előállítása

A kábelfektetési tervek elkészítéséhez szükséges a létesítmény valós méretű helyszínrajzára. E nélkül a kábelfektetési tervek nem készíthetők el. A kábelfektetési tervek kijelölésére az alábbi funkciót használjuk:

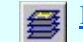

Kábelfektetési, műszaki tervek adatainak megadása

A kábelfektetési tervek elkészítéséhez használjunk [mm] dimenzióban megszerkesztett helyszínrajzot! A rendszer a kábelfektetési tervekben használt speciális objektumok adatait [mm]-ben kezeli! Ha a helyszínrajzot nem mi szerkesztjük fel, importáljuk, és nem [mm] dimenziójú, akkor készítsünk grafikus blokk állományt. Ez után a blokk elhelyezésekor a torzítási arányt állítsuk úgy be, hogy az így előálló helyszínrajz [mm] dimenziójú legyen.

A helyszínrajzok összeállításához használjuk az alábbi funkciókat:

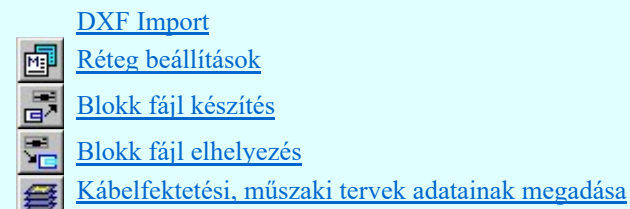

# B Kábellista elkészítése

A kábelfektetési terv készítéséhez a létesítmény adataiból ki kell jelölnünk azt a szeletet, amelyre a kábelfektetési terv készül. Ebben a listában a szelethez tartozó kábelek találhatók. A kábelfektetési tervek készítéséhez a kábellistát alábbi funkcióval hozzuk létre:

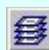

Kábellista előállítása kábelfektetési tervek készítéséhez

# C Szereléshelyek elhelyezése

A kábelfektetési terveken csak azok a szereléshelyek helyezhetők el, amelyek a kábellistán szereplő kábelek fektetéséhez szükségesek. A szereléshelyek elhelyezésre az alábbi funkciót használjuk:

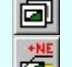

Szereléshely tulajdonságok beállítása...

Szereléshely elhelyezése a helyszínrajzon...

# D Kábelcsatorna hálózat kialakítása

A kábellistán szereplő kábelek fektetésének útvonalhálózatát meg kell szerkesztenünk. Az útvonalhálózat kialakításának elkezdéséhez előzetesen csak a helyszínrajz felszerkesztése szükséges. Az útvonalhálózat megszerkesztésére az alábbi funkcióval történik:

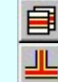

Kábelcsatorna tulajdonságok beállítása...

Kábelcsatorna szerkesztés

# E Kábelfésűk elhelyezése

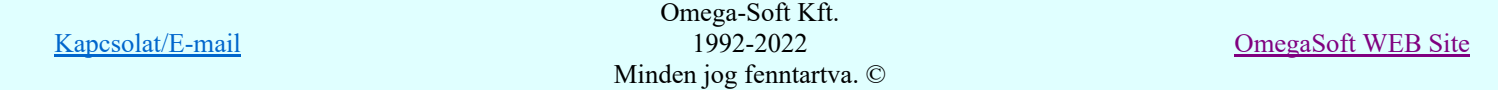

A kábelfésűk elhelyezésével adjuk meg, hogy a kábelcsatornákban elhelyezendő kábelekről a terv mely részében és milyen tartalmú információkat szeretnénk kapni. Kábelfésű csak akkor helyezhető el a helyszínrajzon, ha azt már kábelcsatornához tudjuk rendelni, ezért a kábelfésűk csak akkor szerkeszthetők, ha már van kábelcsatorna útvonal hálózat!

A kábelfésűk elhelyezése az alábbi funkcióval történik:

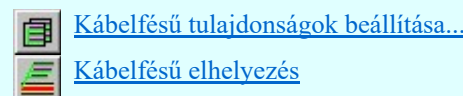

# F Elemzés és generálás végrehajtása

Ha már megadtuk a kábelfektetési helyszínrajzon a szereléshelyeket, kábelcsatorna útvonalakat, akkor már az elkészített tervet elemzéssel ellenőrizhetjük. Bizonyos beállítások, módosítások csak akkor végezhetők el, ha már volt elemezve a terv. Ilyen például a párhuzamos útvonalon haladó kábelek kezelése. Az elemzés az alábbi funkcióval történik:

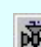

Kábel fektetési tervek generálása

# G Szükséges módosítások elvégzése

Az elemzések során a rendszer hibanaplót készít. Az elkészített kábelfektetési terv akkor lesz kész, amikor az elemzések hiba nélkül hajtódnak végre. A hibanapló lehetőség szerint tartalmaz információt a hiba okára és helyére vonatkozólag. A szükséges módosításokat a beavatkozás jellegének függvényében az alábbi funkciókkal hajthatjuk végre:

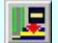

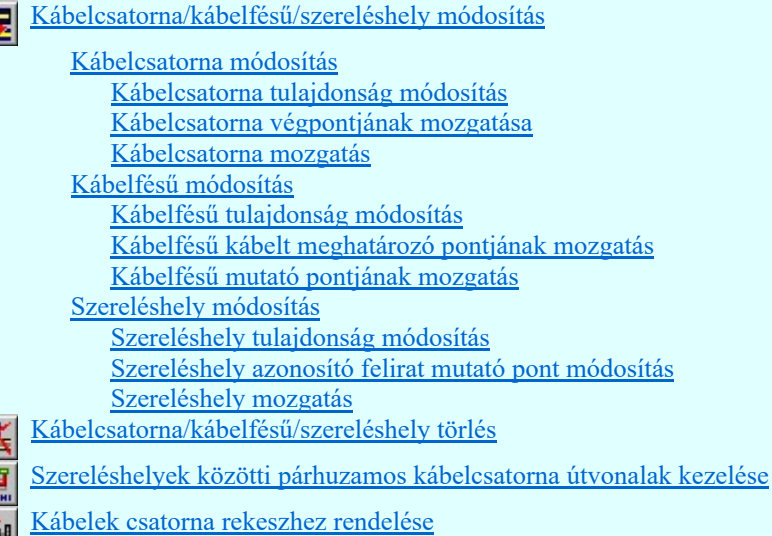

Lásd:

A kábelfektetési tervezés fogalmai

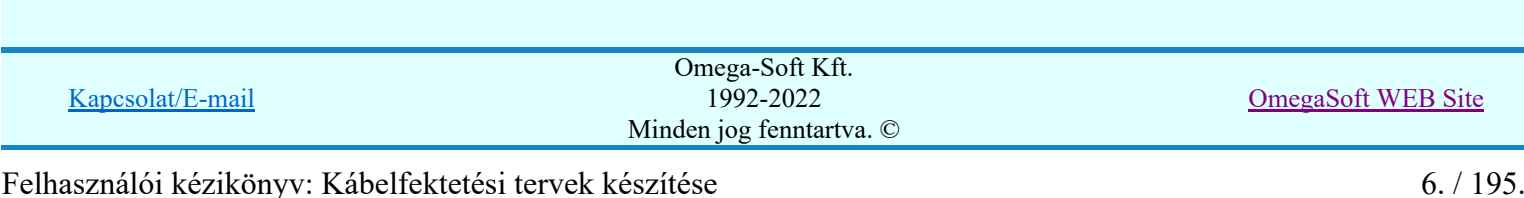

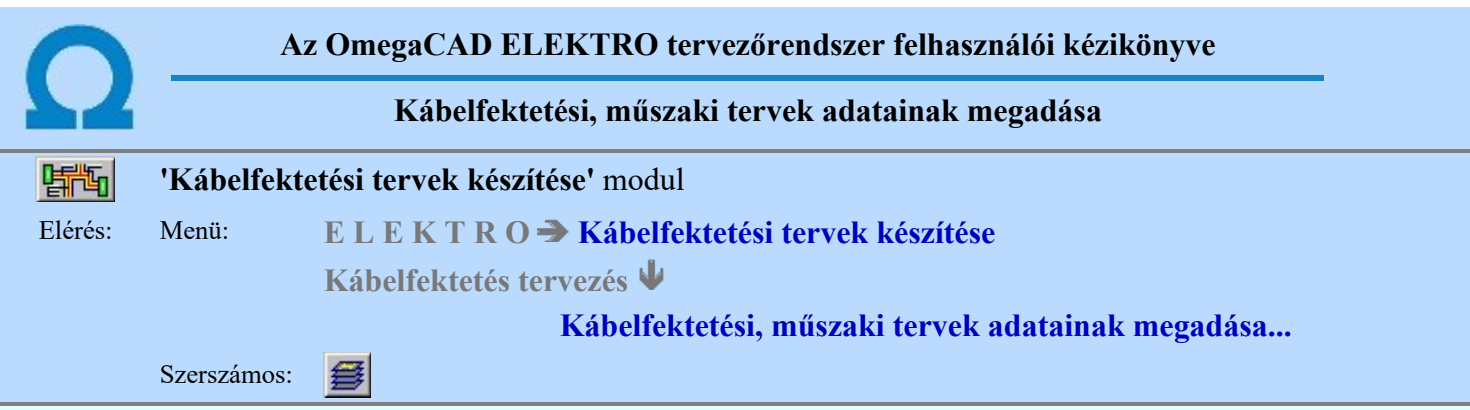

A kábelfektetési tervek elkészítéséhez szükséges a létesítmény valós méretű helyszínrajzának az előállítása. Az OmegaCAD ELEKTRO rendszerben az általános műszaki terv típus alkalmas helyszínrajz jellegű tervek kezelésére. Tetszőleges tervlap méretet, léptéket és mértékegységet állíthatunk be.

A kábelfektetési tervek kezeléséhez az OmegaCAD ELEKTRO rendszerben már nem vezetünk be újabb tervtípust. Az elkészítendő tervlapok követelményeit mindenben teljesen kielégíti a már korábban bevezetett és alkalmazott általános műszaki terv típus. Ezért a kábelfektetési terveket az általános műszaki terv modulban kezelt tervformátumban, azok között készítjük el.

Ez azt is jelenti, hogy a kábelfektetési tervek elkészítéséhez szükséges a létesítmény valós méretű

helyszínrajzát elkészíthetjük az **Altalános műszaki tervek készítése** modulban is. A később ebben a Kábelfektetési tervek készítése modulban generált tervlapok is kezelhetők az általános műszaki tervező modulban.

# Kábelfektetési tervek szerkesztési rétege

A kábelfektetési tervek megszerkesztésekor a tervlapokat építő egyes elemeket hasonlóan más tervlapokhoz a szerkesztett tervlap rétegeihez kell rendelni. Az így megszerkesztett tervlapokat a rendszer automatikus elemzési és tervlap generáló funkciójával elemezni fogjuk. Az elemzési modul a megszerkesztett tervlap sorrendben a 2. és 3. rétegét törli, hiszen ezeken a rétegeken helyezi el az automatikusan szerkesztett elemeket. Azért, hogy az általunk megszerkesztett terv egyetlen részlete se vesszen el a generálás során, a szerkesztési műveletek során, ha az aktív réteg az előbbi 2., vagy a 3., akkor a rendszer az alábbi panelon másik aktív réteg beállításra hívja fel a figyelmet:

Ha nem ezt a funkciót használjuk az aktív réteg megváltoztatására, akkor használjuk a Rendszer generált réteg Aktív réteg beállítása, vagy a  $\mathbb{E}$  Réteg beállítások funkciót. Ne helyezzünk el elemet a tiltott 2., vagy a 3. sorszámú a rétegeken!

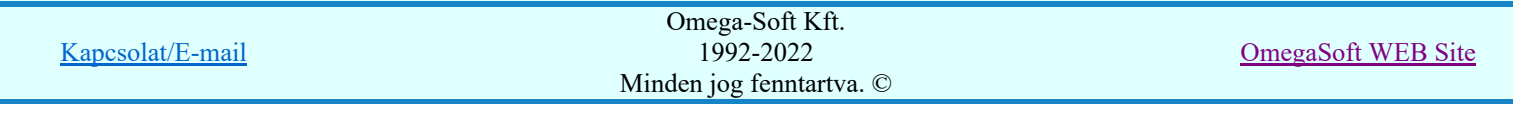

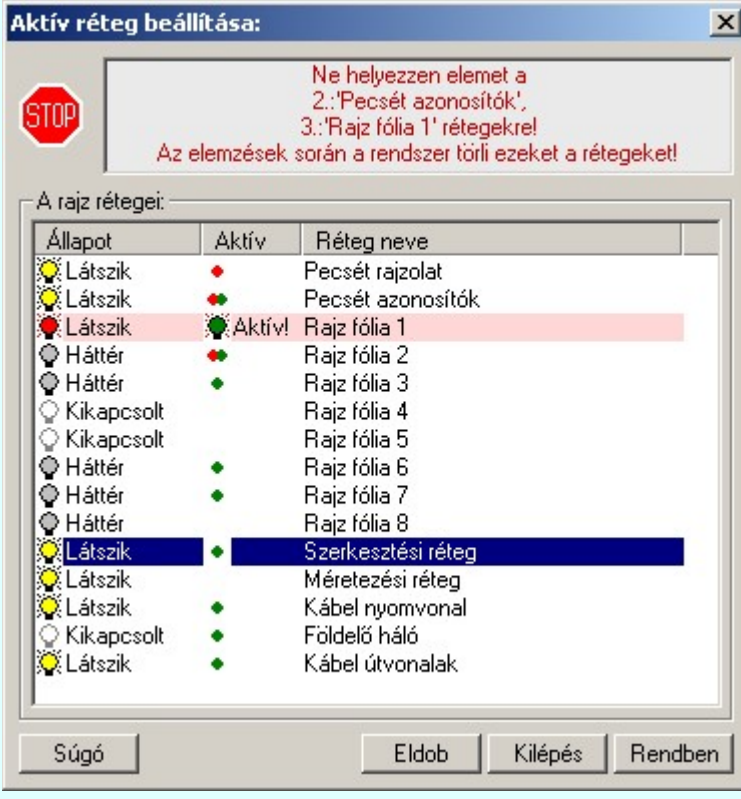

Ha az aktívan kijelölt réteg továbbra is a 2., vagy a 3. sorszámú réteg, akkor a Fendben gomb érvénytelen.

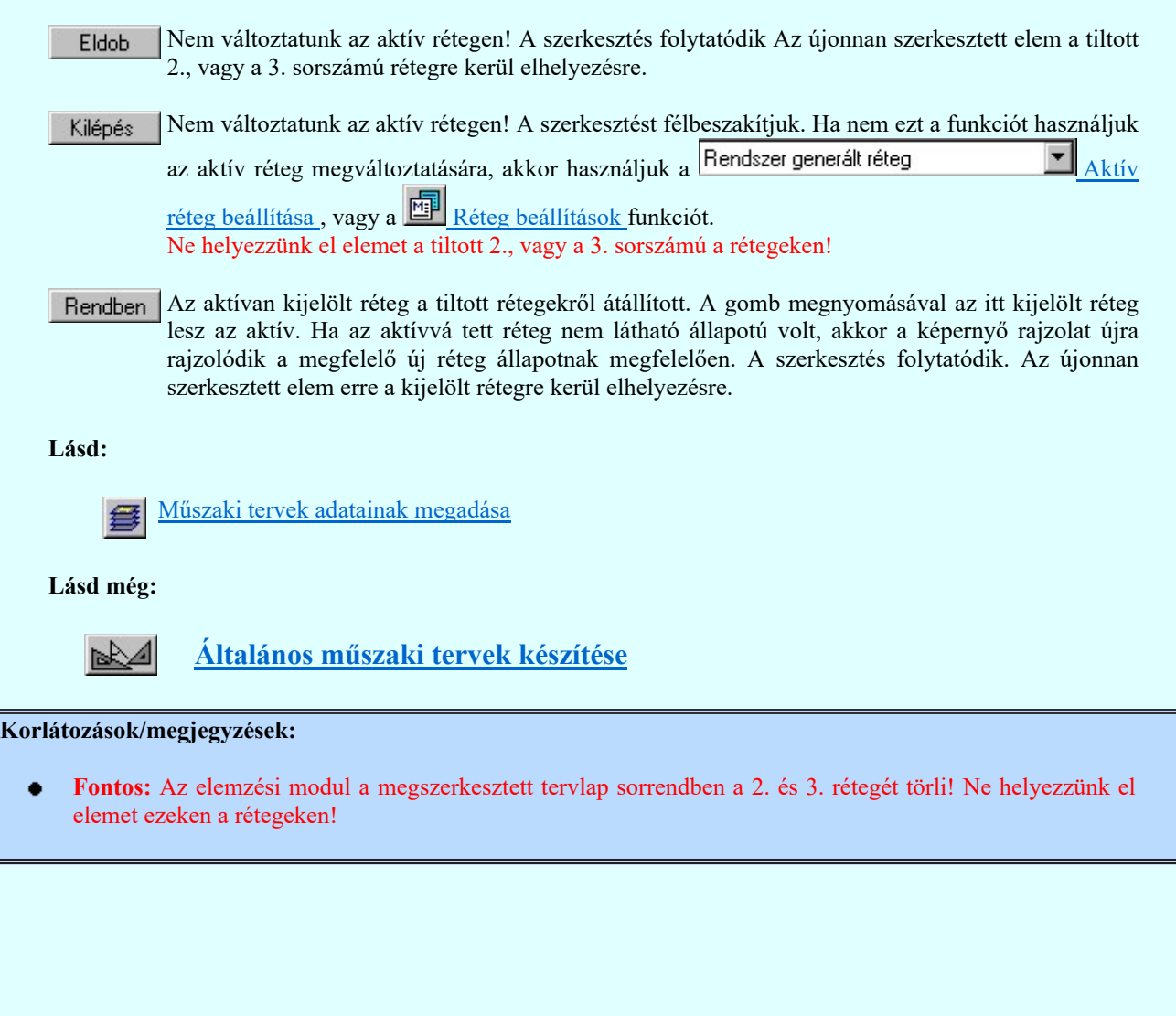

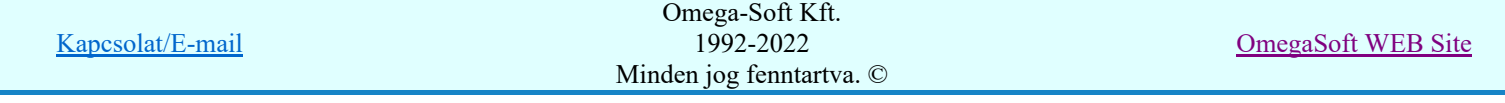

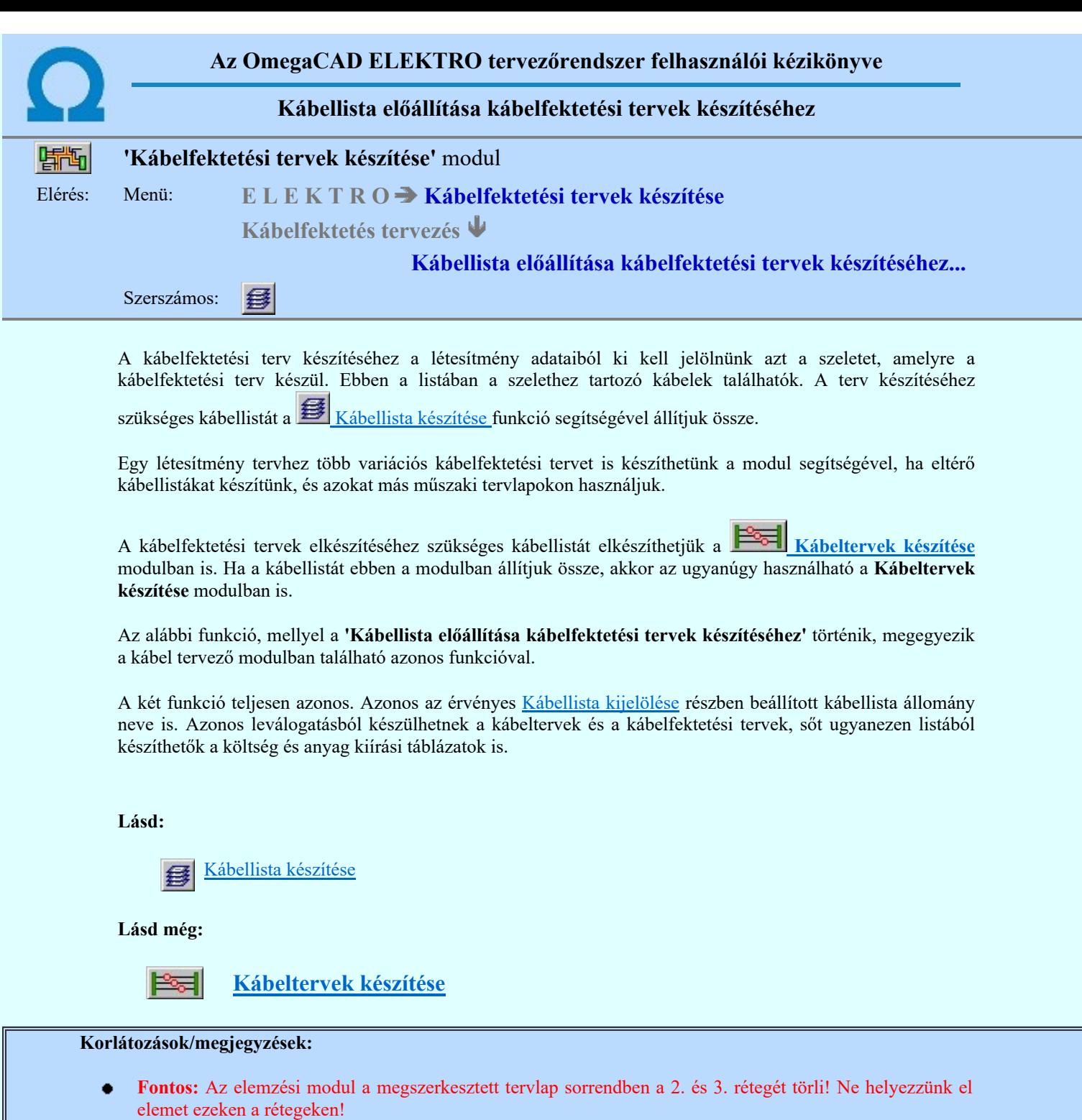

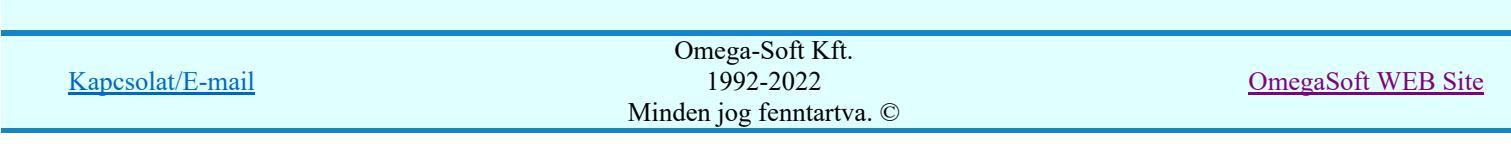

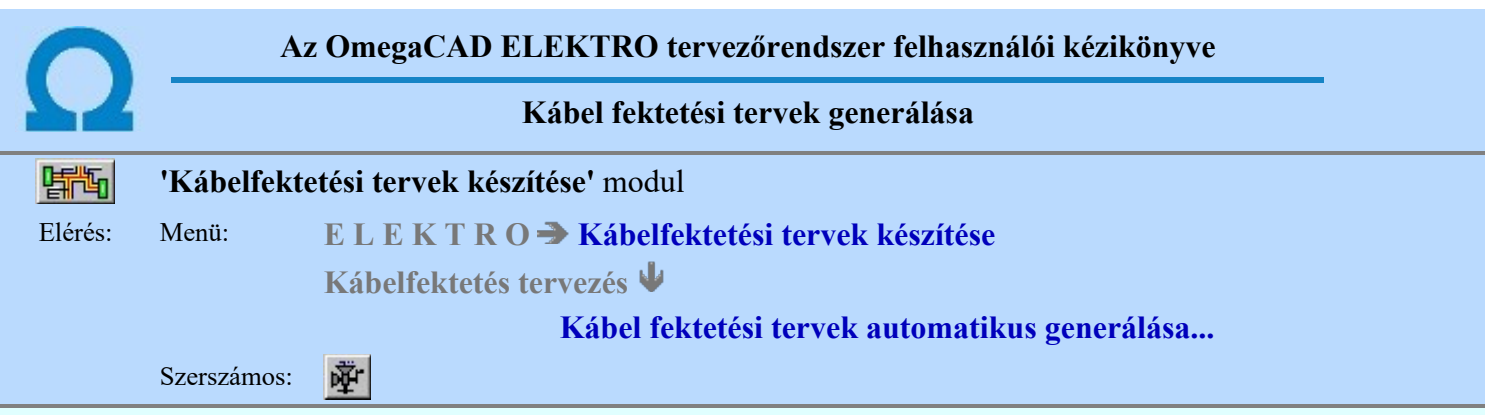

Ezzel a funkcióval e kábelfektetési tervek helyszínrajzait, a rajta elhelyezett kábel csatorna útvonalakat és a szereléshelyeket elemezhetjük. Előállíthatjuk a beállításoknak megfelelően a helyszínrajzokon a kábel fésűket, a helyszínrajzok után generálhatjuk a kábelfésű táblázatokat, valamint a kábelnyomvonalak kijelölt helyeinek a méretarányos metszeti rajzait.

Ha szükséges, akkor a kábelek nyomvonalait egyenként, vagy tetszőleges csoportosításban automatikusan generálhatjuk a helyszínrajzokon. De csak azokról kábelekről készül nyomvonal rajz, amelyek a <sup>1</sup>Kábelek megjelölése nyomvonal generálásra' funkcióban kijelölésre kerültek.

A panelon elvégezhetjük a tervlap generáláshoz szükséges paraméterek beállításait is.

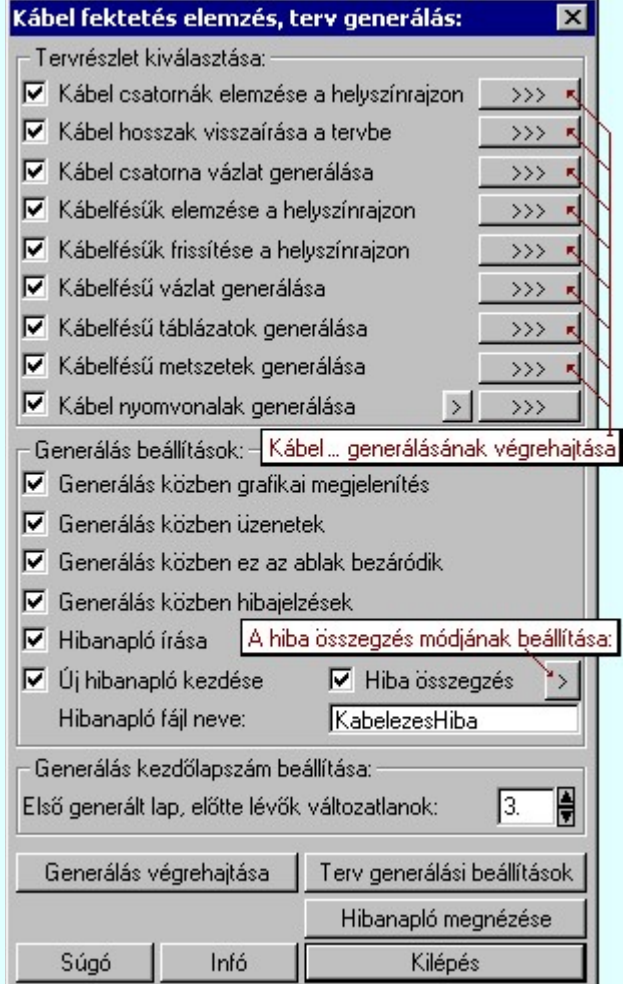

A 'Tervrészlet kiválasztása:' ablakban ablakban a kábelfektetési tervek kiértékelésének, vázlatrajzok készítésének és kábelfésű táblázatok, metszetek elkészítésének részleteit jelölhetjük ki végrehajtásra. Az egyes részletek végrehajthatók egyenként a részlet beállításának kapcsolója mögött elhelyezett nyomógombbal, míg több részlet végrehajtása egy lépésben a kívánt részek check-gombjának bekapcsolásával és a **Generálás végrehajtása** nyomógomb megnyomásával végezhető el.

# $\nabla$  Kábel csatornák elemzése a helyszínrajzon

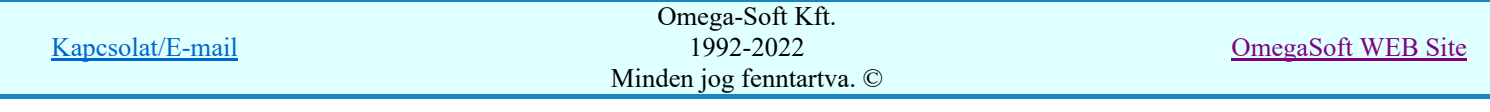

Bekapcsolt állapotában a megszerkesztett kábel helyszínrajz tervlapokat a kábel csatorna útvonalakkal és a hozzá kapcsolódó szereléshelyekkel elemzi. Kiértékelésre kerülnek a csatorna szakaszok egymáshoz és a szereléshelyekhez való térbeli viszonyított helyzetek.

Előáll a kábel útvonal hálózat a kapcsolódási pontokkal. Az útvonalak összevetésre kerülnek a kábel listában szereplő kábel adatokkal. Kiosztásra kerülnek az egyes útvonal szakaszokhoz az ott elhelyezendő kábelek.

Ha ez az elemzés még az érintett helyszínrajzokon nem volt elvégezve, akkor kikapcsolt állapotában is elvégzi a rendszer, mert a rá épülő további elemzések és tervlap generálások nem tudnának működni.

#### $\nabla$  Kábel hosszak visszaírása a tervbe

Bekapcsolt állapotában a rendszer az egyes kábelek útvonalainak hosszának meghatározása után a logikai terv kábel adataiba visszaírásra kerül a számított kábel hossz. Az ilyen kábelek hosszai a kábel listában '\*' jellel megjelöltek. Ezen kábelek hossz adatai már csak ezen számított hosszal kerül figyelembe vételre. A felhasználó kábelhossz ignorálódik. A kábelterv kábel listáin ezen kábelek hossza zöld színnel jelenik meg.

Működtetéséhez a Kábel csatornák elemzése a helyszínrajzon elemzés végrehajtása is szükséges!

#### $\nabla$  Kábel csatorna vázlat generálása

Előáll a kábel útvonal hálózat a kapcsolódási pontokkal egy összevont vázlat lapon megjeleníthető a kábel fektetési vázlat áttekintésére, ellenőrzésére. Ha több lapos a helyszínrajz, akkor is csak egy lapon kerül a vázlat generálásra. A vázlat lap méretaránya az utolsó helyszínrajz méretarányával lesz azonos. A rajzlap méretét a rendszer számolja. Úgy állítja be, hogy valamennyi rajzelem öt milliméteres szegéllyel elférjen a tervlapon.

Működtetéséhez a Kábel csatornák elemzése a helyszínrajzon elemzés végrehajtása is szükséges!

#### $\nabla$  Kábelfésűk elemzése a helyszínrajzon

Bekapcsolt állapotában a megszerkesztett kábel helyszínrajz tervlapokon az elhelyezett kábelfésű elemeket kigyűjti. Ellenőrzi, hogy valamennyi kapcsolódik-e valamely kábelcsatorna útvonal szakaszhoz. Elvégzi a kábelfésű azonosítók kiosztását azon kábelfésűkre, melyek számozottak, vagy betűzöttek. Ellenőrzi a saját névvel való ütközést is.

Működtetéséhez a Kábel csatornák elemzése a helyszínrajzon elemzésének végrehajtott állapota szükséges. Ez megtörténhet a jelenlegi elemzési folyamatban, vagy az előző elemzési állapot alapján hajtódik végre a folyamat!

# $\nabla$  Kábelfésűk frissítése a helyszínrajzon

Bekapcsolt állapotában a megszerkesztett kábel helyszínrajz tervlapokon az elhelyezett kábelfésűket frissíti. Megszerkeszti a kábel fésű azonosítókat, ha kell a kábel fésű listát is. Elvégzi a megjelenítési tulajdonságok frissítését is azon fésűknél, melyekre a tulajdonság frissítése beállított.

Működtetéséhez a Kábel csatornák elemzése a helyszínrajzon és a Kábelfésűk elemzése a helyszínrajzon elemzésének végrehajtott állapota szükséges. Ez megtörténhet a jelenlegi elemzési folyamatban, vagy az előző elemzési állapot alapján hajtódik végre a folyamat!

# Kábelfésű vázlat generálása

A helyszínrajz tervlapokon elhelyezett kábel fésűkről egy összevont vázlat lap készíthető. Ezen a lapon helyszínrajz tervlapokon elhelyezett összes kábelfésű vázlat szerepelni fog olyan megjelenítési tulajdonsággal, mint ami a helyszínrajzon érvényes. Ha a Kábel csatorna vázlat generálása is végrehajtásra kerül az elemzési folyamatban, akkor a kábelfésű vázlat azonos lapon lesz a kábel fektetési vázlattal. Ha több lapos a helyszínrajz, akkor is csak egy lapon kerül a vázlat generálásra. A vázlat lap méretaránya az utolsó helyszínrajz méretarányával lesz azonos. A rajzlap méretét a rendszer számolja. Úgy állítja be, hogy valamennyi rajzelem öt milliméteres szegéllyel elférjen a tervlapon.

Működtetéséhez a Kábel csatornák elemzése a helyszínrajzon és a Kábelfésűk elemzése a helyszínrajzon elemzésének végrehajtott állapota szükséges. Ez megtörténhet a jelenlegi elemzési folyamatban, vagy az előző elemzési állapot alapján hajtódik végre a folyamat!

#### $\nabla$  Kábelfésű táblázatok generálása

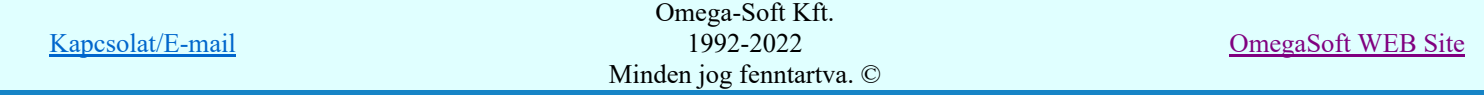

Bekapcsolt állapotában a megszerkesztett kábel helyszínrajz tervlapokon az elhelyezett azon kábelfésűkről generál táblázatos formában kábelfésű lista tervlapokat a rendszer, melyek tartalmazzák azon tulajdonságukat, hogy róluk kábelfésű táblázatot kell generálni.

Az egyes kábelfésű táblázat generálási tulajdonságait a helyszínrajzon elhelyezett kábelfésűk tartalmazzák.

A generált tervlapok méretét és méretarányát a  $\Box$ Lap beállítása  $\Box$  Terv generálási beállítás: Generált lap beállítás funkcióban lehet beállítani.

Működtetéséhez a Kábel csatornák elemzése a helyszínrajzon és a Kábelfésűk elemzése a helyszínrajzon elemzésének végrehajtott állapota szükséges. Ez megtörténhet a jelenlegi elemzési folyamatban, vagy az előző elemzési állapot alapján hajtódik végre a folyamat!

#### $\nabla$  Kábelfésű metszetek generálása

Bekapcsolt állapotában a megszerkesztett kábel helyszínrajz tervlapokon az elhelyezett azon kábelfésűkről generál táblázatos formában kábelfésű lista tervlapokat a rendszer, melyek tartalmazzák azon tulajdonságukat, hogy róluk kábelfésű metszeteket kell generálni.

Az egyes kábelfésű metszet generálási tulajdonságait a helyszínrajzon elhelyezett kábelfésűk tartalmazzák.

A generált tervlapok méretét és méretarányát a  $\Box$ Lap beállítása  $\Box$  Terv generálási beállítás: Generált lap beállítás funkcióban lehet beállítani.

A metszetlapokon a kábelek költségkód szerinti színezését a Metszset színek <u>Terv generálási</u> beállítás: Metszeti színek beállítása funkcióban lehet beállítani.

Működtetéséhez a Kábel csatornák elemzése a helyszínrajzon és a Kábelfésűk elemzése a helyszínrajzon elemzésének végrehajtott állapota szükséges. Ez megtörténhet a jelenlegi elemzési folyamatban, vagy az előző elemzési állapot alapján hajtódik végre a folyamat!

#### $\nabla$  Kábel nyomvonalak generálása SOP UT!!

Bekapcsolt állapotában azokról kábelekről amelyek a  $\sum$  Kábelek megjelölése nyomvonal generálásra' funkcióban kijelölésre kerültek, külön kábelfektetési nyomvonal helyszínrajz tervlapok kerülnek generálásra. A generált tervlapok mérete és méretaránya megegyezik a megszerkesztett kábel helyszínrajz tervlapokéval.

A kábel fektetési nyomvonal helyszínrajzokon a nyomvonal és a nyomvonalhoz tartozó kábelek

megjelenítésének formáját a Kábelnyomvonal Terv generálási beállítás: Kábel nyomvonal megjelenítés beállítás funkcióban lehet elvégezni.

Működtetéséhez a Kábel csatornák elemzése a helyszínrajzon és a Kábelfésűk elemzése a helyszínrajzon elemzésének végrehajtott állapota szükséges. Ez megtörténhet a jelenlegi elemzési folyamatban, vagy az előző elemzési állapot alapján hajtódik végre a folyamat!

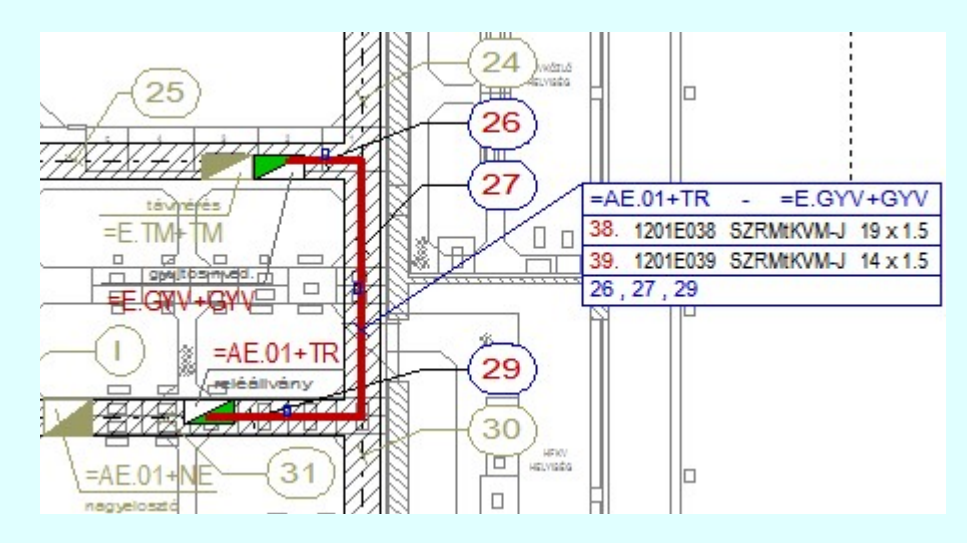

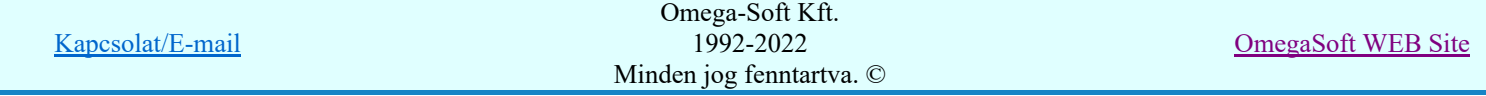

Ha a kapcsoló belkapcsolt, de a  $\sum$  Kábelek megjelölése nyomvonal generálásra' funkcióban nincs egyetlen kábel sem kijelölve, akkor hibajelzész kapunk:

• Hiba:[111]: Nincs egyetlen kábel sem kijelölve kábel nyomvonal generálásra!

A kiértékelési és generálási folyamathoz tartozó ablak 'Generálás beállítások:' részében olyan paramétereket állíthatunk be, amelyek a folyamat nyomon követhetőségét befolyásolják. A generálási folyamat képernyőn történő követése látványos, ám a folyamát hosszát jelentősen növeli. A rendszer üzeneteit és jelzéseit célszerű hibanaplóba íratni, amelynek segítségével a folyamat során kiszűrt hibák javítása egyszerűsödik.

#### 'Generálás közben grafikai megjelenítés'

A kapcsolóval beállítható, hogy generálás közben a rendszer az aktuális tervlapot a képernyőre is rajzolja vagy sem. Ha bekapcsolt állapotú akkor az generálási folyamat a képernyőn is követhető. Kikapcsolt állapotban az generálási folyamat valamelyest gyorsabb lesz.

#### 'Generálás közben üzenetek'

A kapcsolóval beállítható, hogy generálás közben a rendszer az éppen végrehajtott műveletről adjon-e tájékoztatást.

#### 'Generálás közben ez az ablak bezáródik'

A kapcsolóval beállítható, hogy generálás közben a dialógusablak bezáródjon-e. Ha van grafikai megjelenítés, célszerű a képernyő látható területét az ablak bezárásával megnövelnie.

#### 'Generálás közben hibajelzések'

A kapcsoló állításával beállítható, hogy generálás közben a rendszer az észlelt hibáról adjon-e jelzést a képernyőre.

#### $\nabla$  'Hibanapló írása'

A kapcsoló állításával beállítható, hogy generálás közben közben a rendszer az elvégzett művelet közben észlelt hibákról készítsen-e hibanaplót.

#### $\nabla$  'Új hibanapló kezdése'

A kapcsoló állításával beállítható, hogy generálás közben a rendszer a korábbi hibanaplót folytassa, vagy mindig újat kezdjen. A beállítás akkor érvényes, ha van hibanapló írás.

#### 'Hibanapló fájl neve:'

Ablakrészben beállítható, hogy generálás közben a rendszer az elvégzett műveletről, észlelt hibákról készített hibanaplót milyen nevű állományba írja. A napló fájl nevét kiterjesztés nélkül kell megadni. A rendszer a naplófájlt a létesítmény mező alkönyvtárban hozza létre TXT kiterjesztéssel. A beállítási lehetőség akkor érvényes, ha van hibanapló írás.

#### V Hiba összegzés 'Naplózás hiba összegzés'

Ha a 'Hibanapló írása' bekapcsolt állapotú, akkor ebben a checkbox ablakban beállíthatjuk, hogy a hiba napló végére a rendszer készítsen e listát az előfordult hibák összegzésével. Ha a

'Hiba összegzés' bekapcsolt állapotú, akkor a Naplózás hiba összegzési mód beállítása-ban beállíthatjuk a hiba összegzés egyéb paramétereit is!

#### 'Generálás kezdő lapszám beállítása:'

Az ablakrészben azt a lapszámot állíthatjuk be, amelyre a rendszer a generálást kezdi. Az előtte lévő lapok változatlanok maradnak. Ezeken a változatlan lapokon a saját szerkesztésű tervlapjainkat készíthetjük el. A kezdő lapszám lehet az első lap is. A rendszer a generálás előtti lapokat akkor is változatlanul hagyj, ha azok korábban rendszer által generált tervlapok voltak!

#### Tartalom:

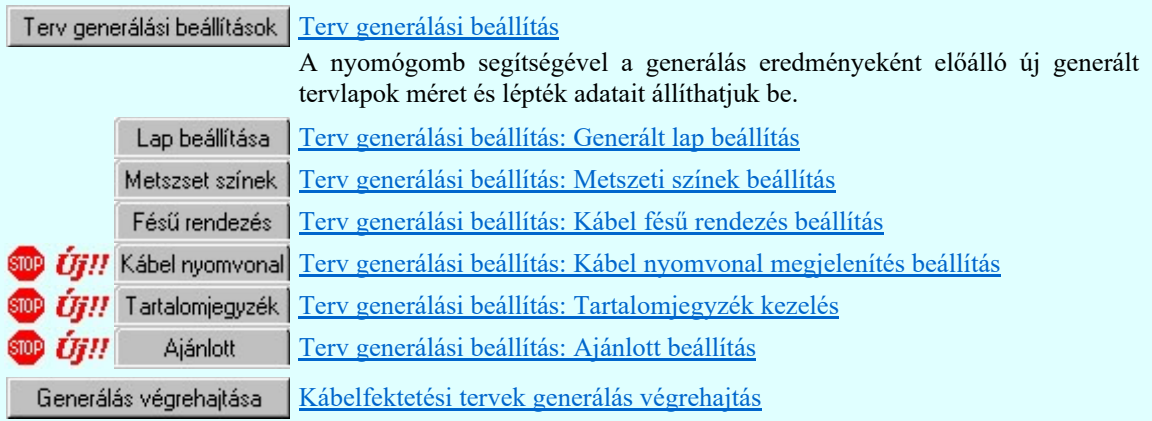

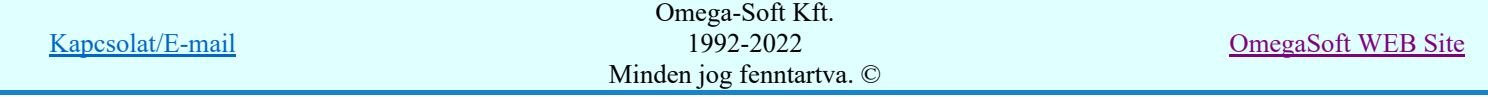

A nyomógomb megnyomásával a beállításoknak megfelelően végrehajtjuk a kábelfektetési helyszínrajzok kiértékelését és a kábel fésű, valamint a kábel útvonal metszet rajzok generálását.

#### Lásd:

Naplózás hiba összegzés Naplózás hiba összegzési mód beállítása E

## Lásd még:

Hibanapló megnézése

Hibanapló megnézése

A nyomógomb segítségével a generálás folyamatáról és hibajelzésekről készült naplóállományt nézhetjük meg a képernyőn, vagy nyomtathatjuk ki a nyomtatóra.

- A kábeltervező modul működésére vonatkozó felhasználói beállításokat a rendszer a kijelölt létesítményben a '<Létesítmény útvonal>\<Létesítmény>.All\ChanelPlaning.Sta' állományban tárolja. A modul a kijelölt létesítményben, ha más beállítás nem történik, akkor a létesítményben történt utolsó beállítás szerint fog működni.
- A kábeltervező modul működésére vonatkozó munkahelyi sablon beállításokat a rendszer a 'x:\V10x..\OmegaWin32\UserSettings\ChanelPlaning.Sta' állományban tárolja.
- A kábel nyomvonalak készítésére vonatkozó felhasználói beállításokat a rendszer a kijelölt létesítményben a '<Létesítmény útvonal>\<Létesítmény>.All\ChanelWayGrafik.Sta' állományban tárolja. A modul a kijelölt létesítményben, ha más beállítás nem történik, akkor a létesítményben történt utolsó beállítás szerint fog működni.
- A kábel nyomvonalak készítésére vonatkozó munkahelyi sablon beállításokat a rendszer a 'x:\V10x..\OmegaWin32\UserSettings\ChanelWayGrafik.Sta' állományban tárolja.

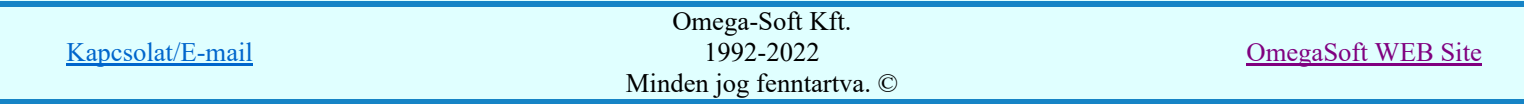

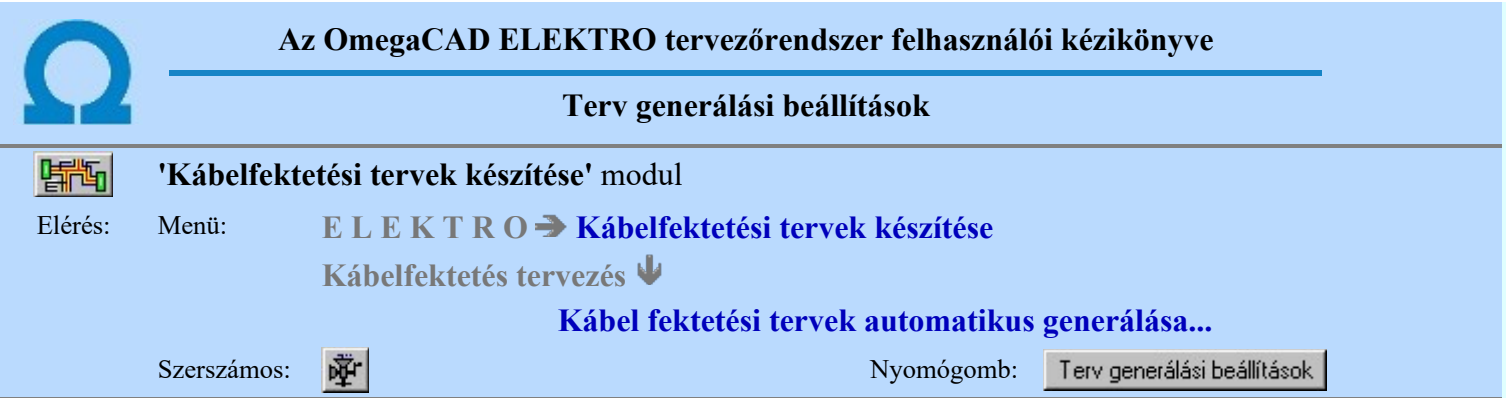

A kábelfektetési tervek kiértékelése során a megszerkesztett helyszínrajzokat követően a rendszer automatikusan előállítja a megjelölt kábel útvonali helyekre a kábelfésű táblázatokat és a méretarányos kábelcsatorna metszet rajzokat. Ezen a helyen tudjuk azt beállítani, hogy az újonnan előálló tervlapok milyen méretűek, és méretarányúak legyenek. Továbbá azt, hogy a kábelfésű metszetek megszerkesztése során az egyes kábelek metszeti képei milyen vonallal és kitöltéssel legyenek megszerkesztve.

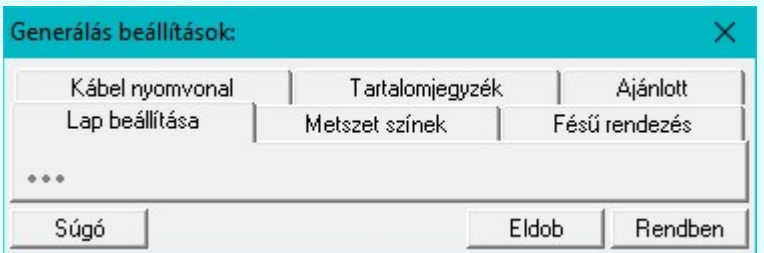

# Tartalom:

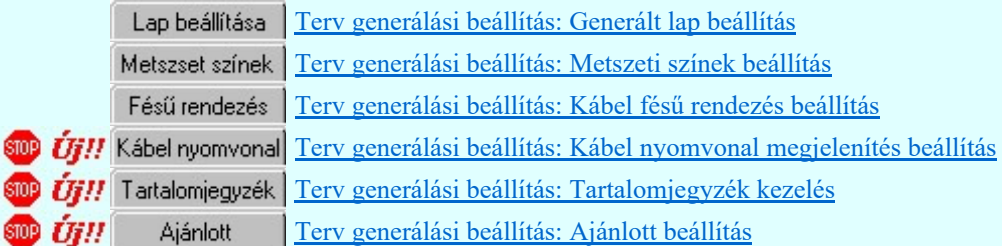

## Lásd:

Kábel fektetési tervek generálása

- A kábeltervező modul működésére vonatkozó felhasználói beállításokat a rendszer a kijelölt létesítményben a '<Létesítmény útvonal>\<Létesítmény>.All\ChanelPlaning.Sta' állományban tárolja. A modul a kijelölt létesítményben, ha más beállítás nem történik, akkor a létesítményben történt utolsó beállítás szerint fog működni.
- A kábeltervező modul működésére vonatkozó munkahelyi sablon beállításokat a rendszer a 'x:\V10x..\OmegaWin32\UserSettings\ChanelPlaning.Sta' állományban tárolja.
- A kábel nyomvonalak készítésére vonatkozó felhasználói beállításokat a rendszer a kijelölt létesítményben a '<Létesítmény útvonal>\<Létesítmény>.All\ChanelWayGrafik.Sta' állományban tárolja. A modul a kijelölt létesítményben, ha más beállítás nem történik, akkor a létesítményben történt utolsó beállítás szerint fog működni.
- A kábel nyomvonalak készítésére vonatkozó munkahelyi sablon beállításokat a rendszer a 'x:\V10x..\OmegaWin32\UserSettings\ChanelWayGrafik.Sta' állományban tárolja.

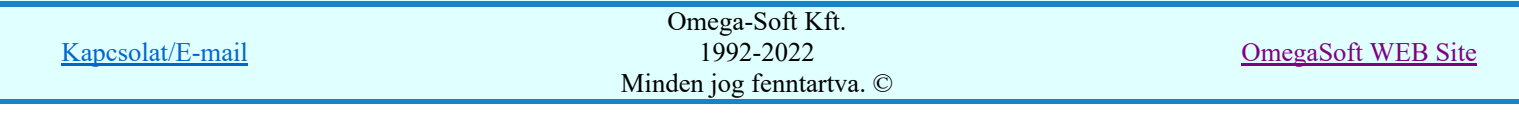

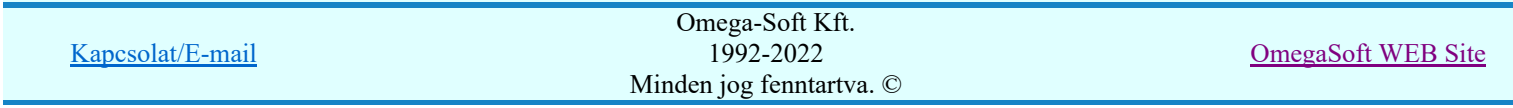

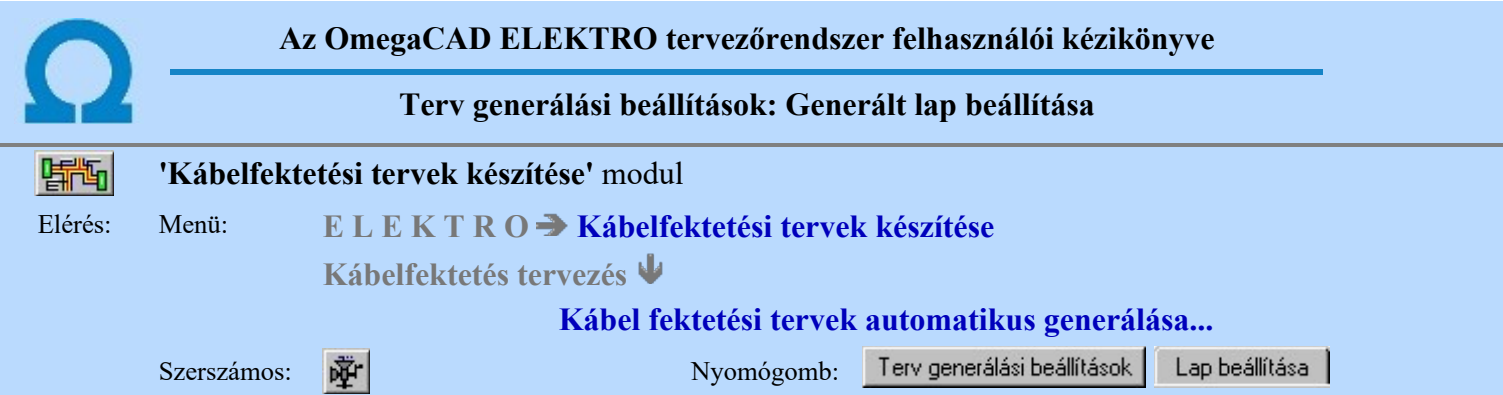

A kábelfektetési tervek kiértékelése során a megszerkesztett helyszínrajzokat követően a rendszer automatikusan előállítja a megjelölt kábel útvonali helyekre a kábelfésű táblázatokat és a méretarányos kábelcsatorna metszet rajzokat. Ezen a helyen tudjuk azt beállítani, hogy az újonnan előálló tervlapok milyen méretűek, és méretarányúak legyenek.

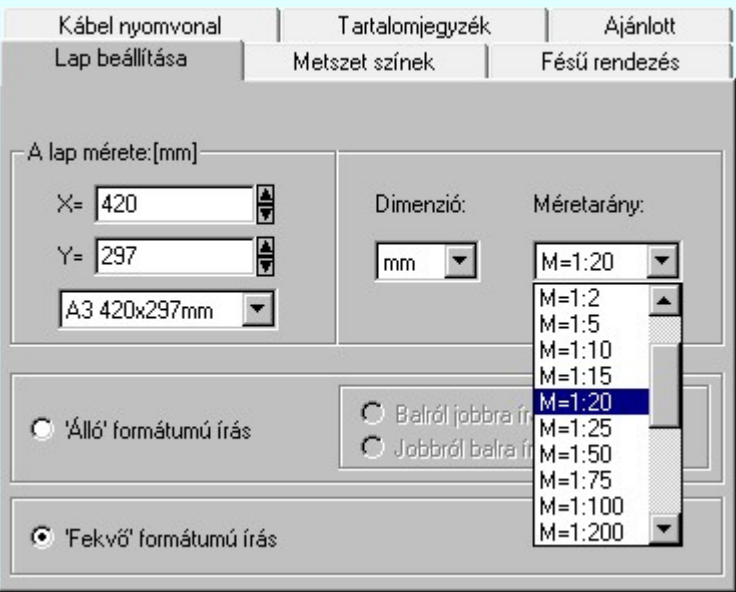

A felhasználói méretarányt ajánlott megtartani a [mm] dimenzióban! A kábelfektetési tervek egyéb helyein is ez a használt mértékegység!

A panelen található gombok segítségével beállíthatjuk a generált tervlapok írási irányát is.

## 'Álló' formátumú írás

A szabványos A3 (297\*420mm) -as rajzlap. A rendszer által alapértelmezésként használt tervlap elforgatva.

## Balról jobbra írás

A rajzlap elfogatás a szabvány szerint történik. A hasáb generálása balról jobbra történik. (Szokásos módon befűzve a feliratok fejjel lefelé állnak.)

## Jobbról balra írás

A rajzlap elfogatás a szabvánnyal ellentétesen történik. A hasáb generálása jobbról balra történik. (Szokásos módon befűzve a feliratok olvashatóan a talpukon állnak)

#### 'Fekvő' formátumú írás

A szabványos A3 (420\*297mm) -as fekvő rajzlap. A rendszer ezt használja alapértelmezésként minden tervlap típusnál.

#### Tartalom:

Terv generálási beállítások Terv generálási beállítás

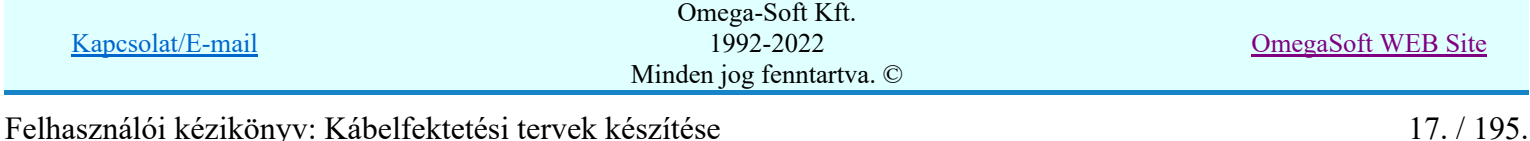

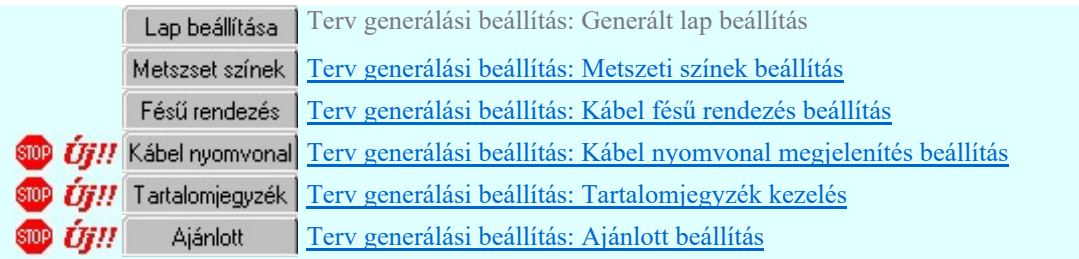

# Lásd:

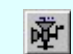

Kábel fektetési tervek generálása

- A kábeltervező modul működésére vonatkozó felhasználói beállításokat a rendszer a kijelölt létesítményben ٠ a '<Létesítmény útvonal>\<Létesítmény>.All\ChanelPlaning.Sta' állományban tárolja. A modul a kijelölt létesítményben, ha más beállítás nem történik, akkor a létesítményben történt utolsó beállítás szerint fog működni.
- A kábeltervező modul működésére vonatkozó munkahelyi sablon beállításokat a rendszer a 'x:\V10x..\OmegaWin32\UserSettings\ChanelPlaning.Sta' állományban tárolja.

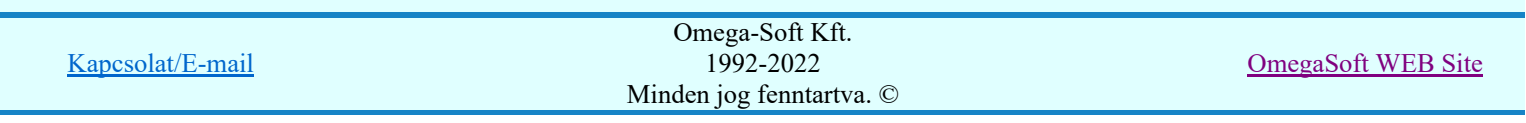

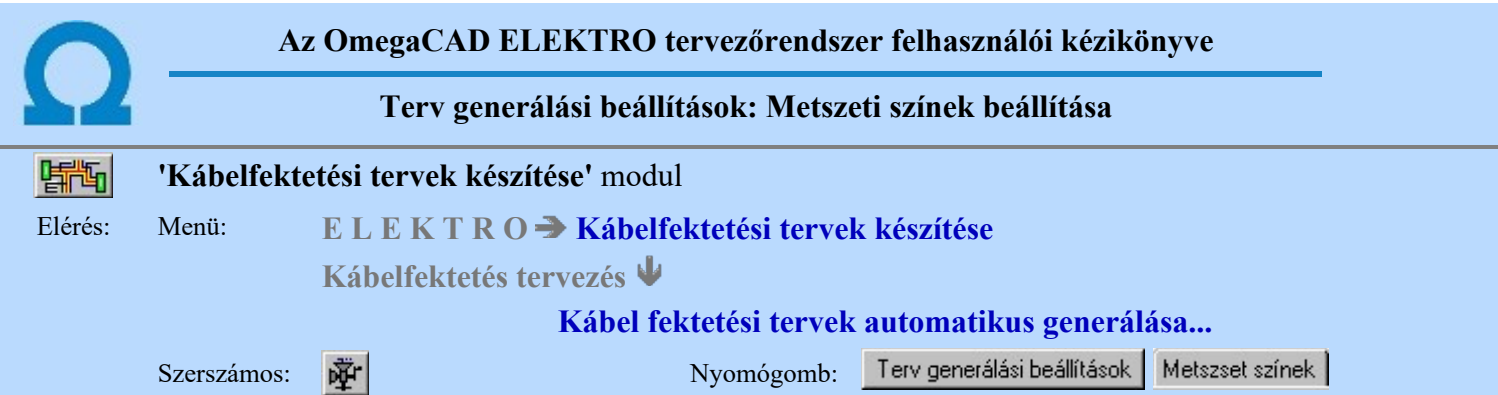

A kábelfektetési tervek kiértékelése során a megszerkesztett helyszínrajzokat követően a rendszer automatikusan előállítja a megjelölt kábel útvonali helyekre a méretarányos kábelcsatorna metszet rajzokat. Ezen a helyen tudjuk azt beállítani, hogy a kábelfésű metszetek megszerkesztése során az egyes kábelek metszeti képei milyen vonallal és kitöltéssel legyenek megszerkesztve.

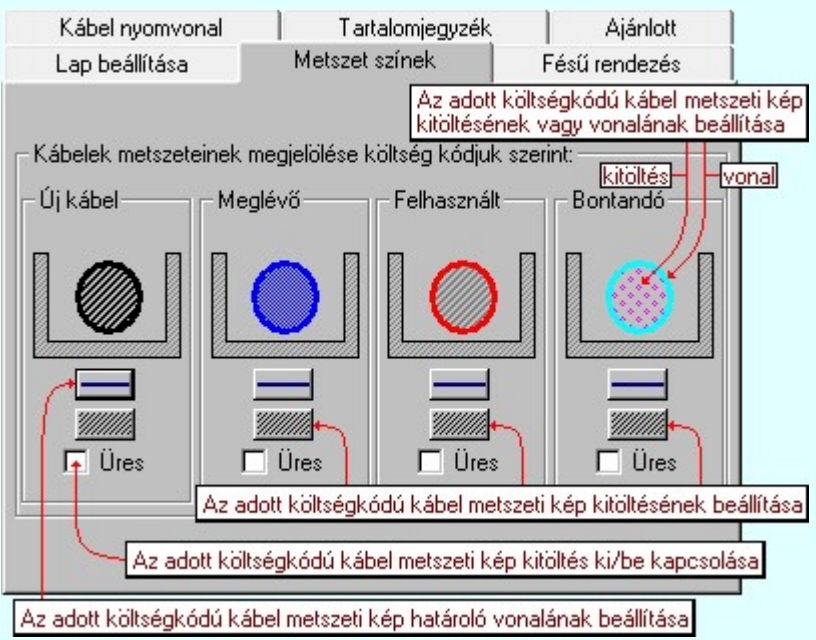

A kábelek metszeti megjelenítés grafikai tulajdonságait az alábbi módon állíthatjuk be:

A beállítások mindig annak a költségkódú kábelek megjelenítésére vonatkoznak amelyben a műveletet végrehajtjuk.

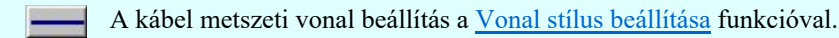

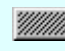

A kábel metszet felületét kitöltő mintázat beállítása, ha az nincs kikapcsolva, a Kitöltés stílus beállítása funkcióval.

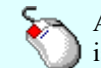

A fenti tulajdonságok beállítása elvégezhető a módosítani kívánt részen történő egér kattintással is. A rámutatott részhez tartozó tulajdonság módosító ablak jelenik meg.

Bekapcsolt állapotában tiltja a kábel metszeti felületének a kitöltését.

# Tartalom:

Terv generálási beállítások | Terv generálási beállítás

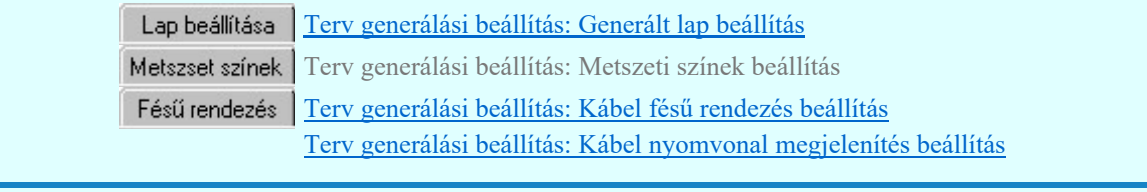

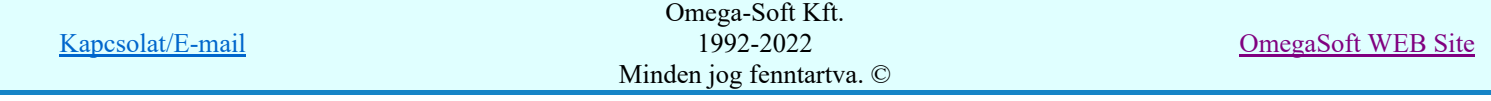

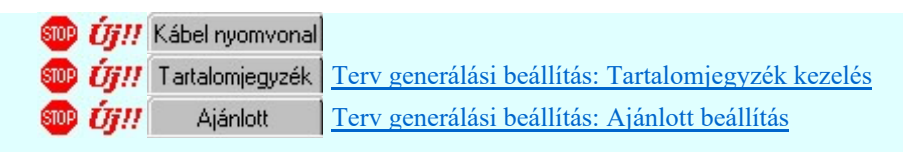

# Lásd:

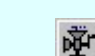

Kábel fektetési tervek generálása

- A kábeltervező modul működésére vonatkozó felhasználói beállításokat a rendszer a kijelölt létesítményben  $\bullet$ a '<Létesítmény útvonal>\<Létesítmény>.All\ChanelPlaning.Sta' állományban tárolja. A modul a kijelölt létesítményben, ha más beállítás nem történik, akkor a létesítményben történt utolsó beállítás szerint fog működni.
- A kábeltervező modul működésére vonatkozó munkahelyi sablon beállításokat a rendszer a 'x:\V10x..\OmegaWin32\UserSettings\ChanelPlaning.Sta' állományban tárolja.

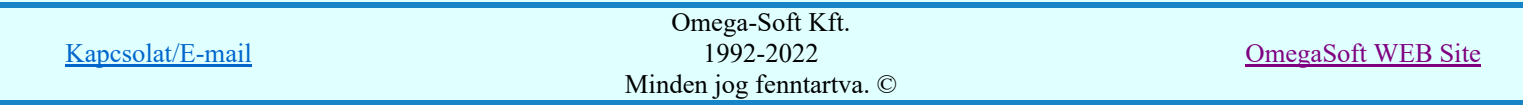

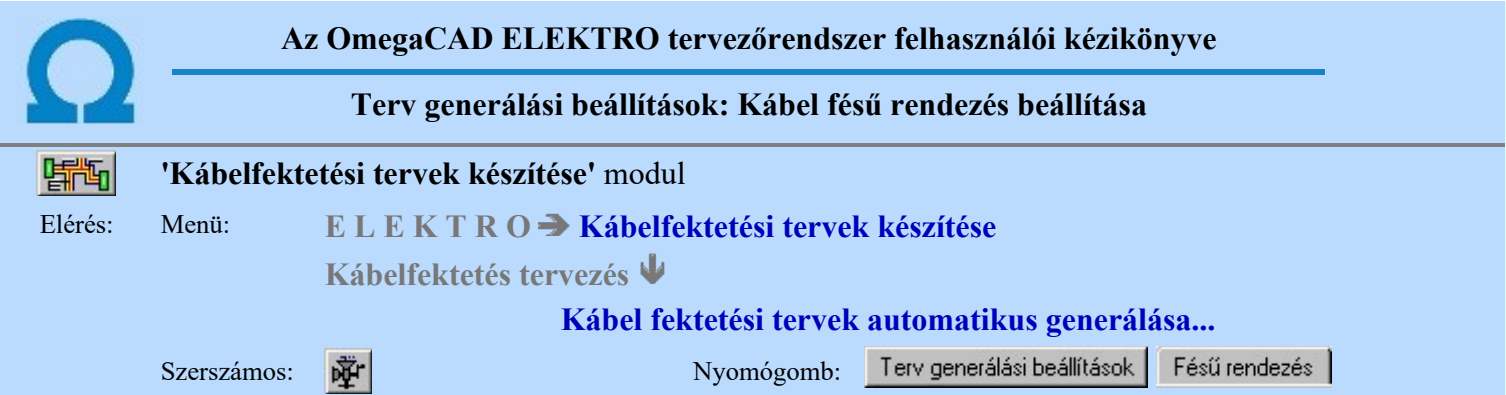

A kábelfektetési tervek kiértékelése során a megszerkesztett helyszínrajzokon, és az azt követő lapokon a rendszer elkészíti a kábel fésű listákat. A kábel fésűben a kábeleket sorrendbe állíthatjuk a numerikus sorszámuk, vagy az alfanumerikus azonosítójuk szerint. A rendezési elvet ezen a panelon állíthatjuk be.

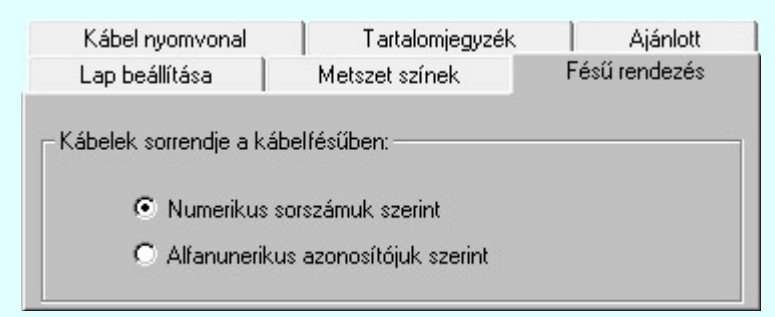

A kábelek rendezési elve a kábel fésű listákban:

#### Numerikus sorszámuk szerint

A kábelek a kábelfésű listában a numerikus sorszámuk alapján növekvő sorrenden fognak megjelenni.

#### Alfanunerikus azonosítójuk szerint

A kábelek a kábelfésű listában az alfanumerikus azonosítójuk alapján 'ABC' szerint növekvő sorrenden fognak megjelenni.

# Tartalom:

Terv generálási beállítások Terv generálási beállítás

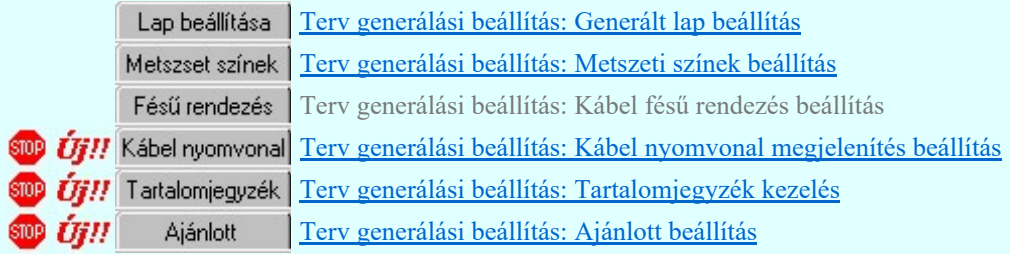

Lásd:

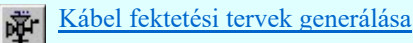

# Korlátozások/megjegyzések:

A kábeltervező modul működésére vonatkozó felhasználói beállításokat a rendszer a kijelölt létesítményben a '<Létesítmény útvonal>\<Létesítmény>.All\ChanelPlaning.Sta' állományban tárolja. A modul a kijelölt létesítményben, ha más beállítás nem történik, akkor a létesítményben történt utolsó beállítás szerint fog működni.

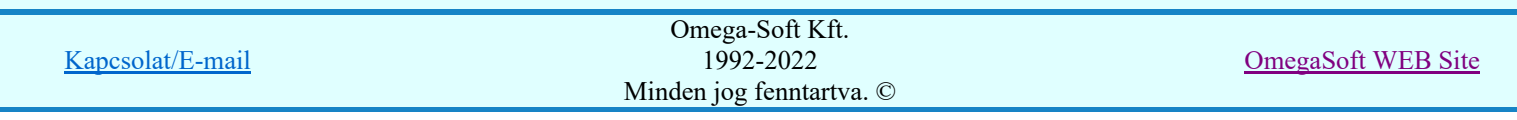

A kábeltervező modul működésére vonatkozó munkahelyi sablon beállításokat a rendszer a 'x:\V10x..\OmegaWin32\UserSettings\ChanelPlaning.Sta' állományban tárolja.

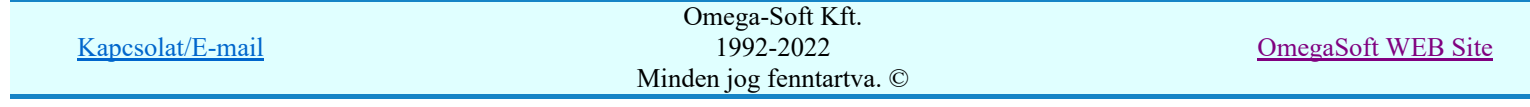

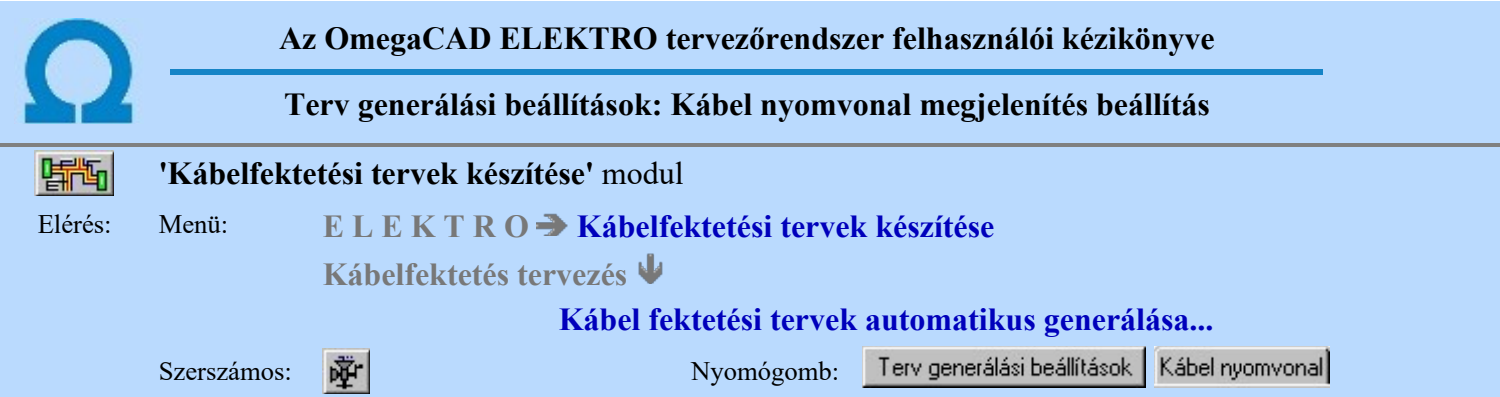

A kábel nyomvonalak tervlapjainak megszerkesztésének módját ezen a panelen állíthatjuk be. Megadhatjuk a kábel nyomvonalat megjelenítő vonal jellegét, azt, hogy a nyomvonalhoz tartozó kábelek adatai milyen részletességgel legyenek listázva, és milyen grafikus jellemzői legyenek. Továbbá azt, hogy a tervlapon hol legyenek elhelyezve.

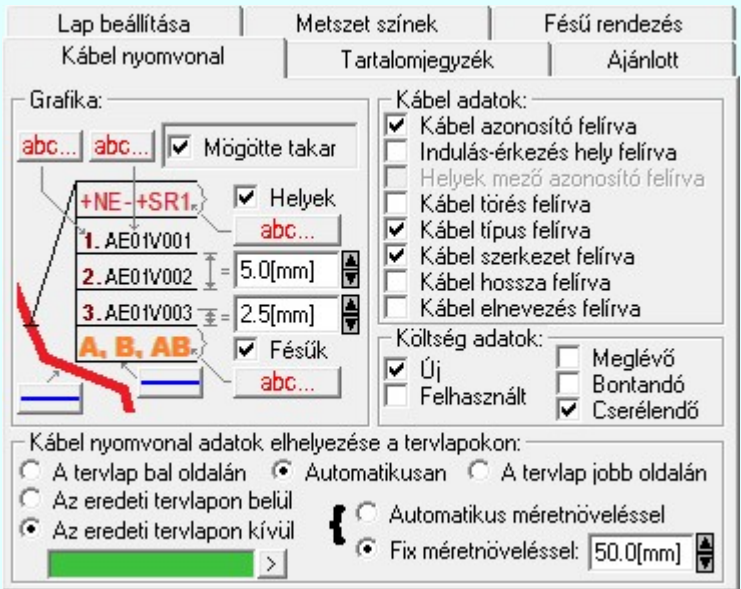

Egy kábel nyomvonal tervlapon több kábel nyomvonala is megjelenik. A lapon egy táblázatban fog megjelenni mindazon kábel, amely kijelölt kábellel azonos útvonalon halad. Azaz nyílván azonos két szereléshely között van lefektetve, és ha a két hely között létezik több útvonal, a kijelölttel azonos útvonalon halad.

Ugyanezen a lapon egy másik útvonal megjelölésével és egy ehhez tartozó másik táblázatban fognak megjelenni azon kábelek, amelyek az elsődlegesen megjelölt kábelhez vannak rendelve a nyomvonal szerkesztéshez. Lásd: a  $\sum$  Kábelek megjelölése nyomvonal generálásra'

A kábel nyomvonal tervlapok a következő formában jelennek meg:

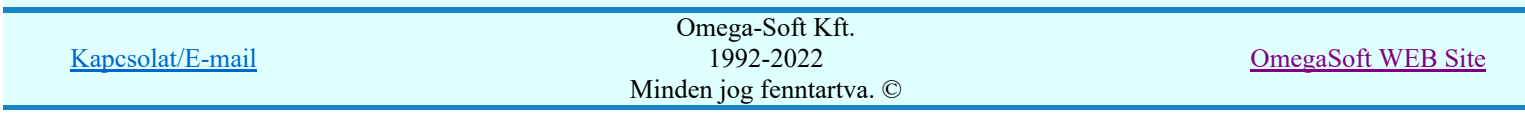

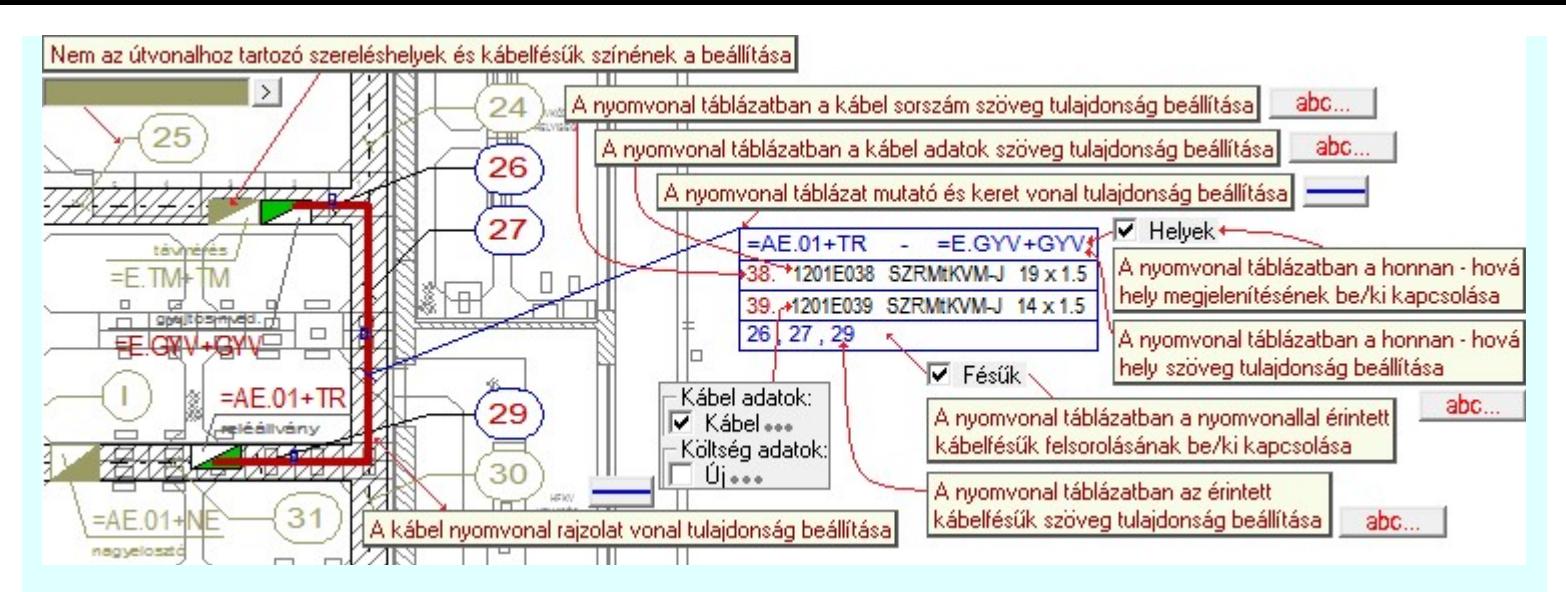

Grafika: Tartalmi és grafikai tulajdonságok beállítása:

## $\nabla$  Helyek

Bekapcsolt állapotában a megszerkesztett kábel nyomvonal adatok táblázatban az első sorban megjelenítésre kerül a táblázathoz tartozó nyomvonal honnan - hová szereléshelye. Ekkor felesleges a kábel adatokban bekapcsolni az  $\blacksquare$  'Indulás - érkezés helye' felírva opciót. A helyek felírat tulajdonságát a kapcsoló alatti abc... Szöveg stílus beállítása funkcióval tudjuk egyedire beállítani.

# $⊓$  Fésűk

Bekapcsolt állapotában a megszerkesztett kábel nyomvonal adatok táblázatban az utolsó sorban felsorolásra kerül a táblázathoz tartozó nyomvonalon elhelyezett kábelfésűk azonosítója. A felsorolt kábelfésűk valamely kiinduláshelytől kezdve, egymásután kerülnek felsorolásra. A fésű azonosítók felírat tulajdonságát a kapcsoló alatti abc... Szöveg stílus beállítása funkcióval tudjuk egyedire beállítani.

## $\nabla$  Mögötte takar

Bekapcsolt állapotában a megszerkesztett kábel nyomvonal adatok táblázat a helyszínrajzon az alatta lévő elemeket letakarja. Ezzel kiemeli, olvashatóbbá teszi a táblázat tartalmát, ha az meglévő rajzi elemkre kerül elhelyezésre.

A kábel nyomvonal táblázat megjelenítés grafikai tulajdonságait az alábbi módon állíthatjuk be a fenti ábrának megfelelő elemkre vonatkozóan.

A kábel nyomvonal táblázat elem vonal beállítás a Vonal stílus beállítása funkcióval.

A kábel nyomvonal táblázat elem felirat beállítása a Szöveg stílus beállítása funkcióval. abc...

## Kábel adatok:

A kábel nyomvonal táblázatokban a kábelek itt meghatározott adatai szerepelnek. A kábel sorszáma mindig megjelenik a táblázatban. Nem kapcsolható ki.

- $\nabla$  Kábel azonosító
- $\blacksquare$  Indulás érkezés hely Felesleges együtt használni a 'Grafika:' csoportban a  $\blacksquare$  Helyek opcióval.
- $\overline{\triangledown}$  Helyek mező azonosító (Csak akkor, ha 'Indulás érkezés hely' bekapcsolva!)
- $\nabla$  Kábel törés
- $\nabla$  Kábel típus
- $\nabla$  Kábel szerkezet
- $⊓$  Kábel hossza
- $\nabla$  Kábel elnevezés

## Kábel költség adatok:

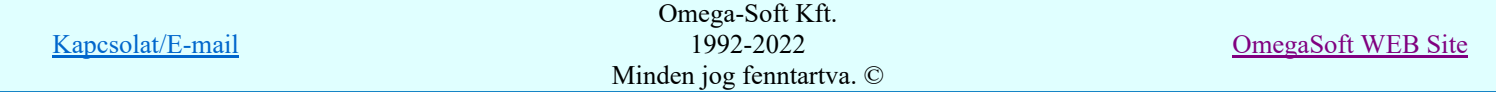

A kábel nyomvonal táblázatokban a kábelek költség kódja is megjeleníthető. Csak az itt megjelölt költség kódok fognak megjelenni.

- **⊡** Új
- $\nabla$  Felhasznált
- $\nabla$  Meglévő
- $\nabla$  Bontandó
- $\nabla$  Cserélendő

#### Kábel nyomvonal adatok elhelyezése a tervlapokon:

Ebben a csoportban azt határozzuk meg, hogy a kábel nyomvonal táblázatok hol legyenek elhelyezve a kábel csatornák helyszínrajzán. Egy lapon több nyomvonal is megjelenhet. A különböző nyomvonalakhoz tartozó táblázatok a lap tetejéről lefelé, egymás alá kerülnek, egymástól egy adatsor távolságra pozícionálva. Azt, hogy a tervlap mely oldalára kerüljenek, az alábbi módon állíthatjuk:

## A tervlap bal oldalán

A nyomvonal táblázatok mindig a tervlap bal oldalán lesznek elhelyezve.

## Automatikusan

A nyomvonal táblázatok attól függően kerülnek a tervlap jobb vagy bal oldalára, hogy a hozzájuk tartozó nyomvonal középpontja, ahová a táblázat mutató pontja mutat, az eredeti kábel csatorna helyszínrajz középvonalától jobbra, vagy balra esik. Ha a tervlapon több nyomvonal is megjelenítésre kerül, akkor lehetséges, hogy a tervlap mindkét oldalára kerül nyomvonal táblázat. Ha 'Az eredeti tervlapon kívül' opció van bekapcsolva, akkor a tervlap mindkét irányban növelni fogja a méretét a beállításoktól függő mértékben.

## **A** tervlap jobb oldalán

A nyomvonal táblázatok mindig a tervlap jobb oldalán lesznek elhelyezve.

Azt is meg kell adnunk, hogy ezek a kábel nyomvonal táblázatok az eredeti kábel csatorna helyszínrajzokon belül, vagy azon kívül kerüljenek elhelyezésre. Ha a tervlapon kivülre kerülnek, akkor a tervlapok mérete növekedni fog a további beállítások függvényében.

# Az eredeti tervlapon belül

A kábel nyomvonal tervlapok nem változtatják a méretüket. Megtartják az erdeti kábel csatorna helyszínrajz méretét, természetesen a beállított léptékkel együtt. A nyomvonal táblázatk a beállított oldalnak megfelelően a tervlap adott szélétől befelé kerülnek elhelyezésre, függetlenül attól, hogy az eredeti tervlap rajzolatát takarja-e, vagy sem.

## Az eredeti tervlapon kívül

A kábel nyomvonal tervlapok változtatják a méretüket. Az erdeti kábel csatorna helyszínrajz méretéhez hozzáadódik a nyomvonal táblázatok elhelyezésére szükséges helyigény. Természetesen a beállított lépték az ebben az esetben sem változik. A táblázatok helyigényét kétféle módon változhatjuk:

## Automatikus méretnöveléssel

A kábel nyomvonal tervlapok a kábel nyomvonal táblázatok elhelyezéséhez szükséges mérettel növelik a méretüket. A méret helyigényt a rendszer határozza meg. A tervlapok mérete egyedi lesz, és lehetséges, hogy laponként változni fog. A

szükséges lap méret 5[mm] kerekítéssel lesz kialakítva. Ha a  $\bullet$  'Automatikus' oldalra helyezés opció van beállítva, akkor, ha egy generált lapon mindkét oldalra kerül táblázat, előfordulhat, hogy oldalanként eltérő mértékkel növekszik a lapméret.

# **Fix méretnöveléssel**

A kábel nyomvonal tervlapok az általunk megadott mérettel kerülnek növelésre. Ennek megadására az opció bekapcsolása esetén érvényessé válik a szerkesztő ablak, amelyben megadhatjuk a méret növelés értékét. A rendszer az itt beállított mérettel növeli a tervlap méretét, függetlenül, hogy az elhelyezendő táblázat a kialakított területen elfér-e, vagy sem. Ha a  $\bullet$  'Automatikus' oldalra helyezés opció van beállítva, akkor, ha egy generált lapon mindkét oldalra kerül táblázat, akkor a lapméret a beállított méret kétszeresével növekszik.

## Nem az útvonalhoz tartozó szereléshelyek és kábelfésűk megjelenítése:

A kábel nyomvonal rajzolat az eredeti kábel csatorna helyszínrajz felhasználásal készül el. Ez, vagy ha több helyszínrajz tervlap van, akkor ezek tartalmazzák a kábelek indulási-érkezési szereléshelyeit, valamint az összes kábelfésű rajzolatát. A generált kábel nyomvonal tervlapon azok a szereléshelyek és azok a kábelfésűk, amelyek a lapon megjelenített útvonalakhoz tartoznak, megtartják eredei színezésüket. Azok viszont amelyek nem tartoznak ide, azoknak a színeit egy egységes, de nem meghatározó, eltérő színnel jeleníthetjük meg. Ezt a színt itt válaszhatjuk ki a tervlaphoz tartozó pecsét színei közül.

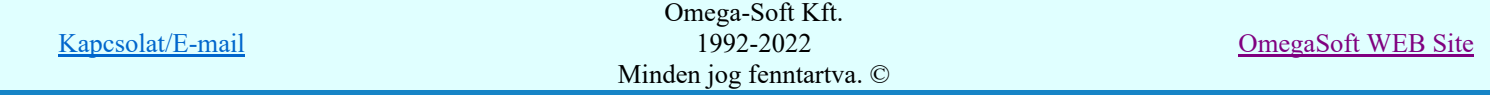

 $\vert$ 

A szín kiválasztása az aktuális tervlaphoz megadott színek közül történik.

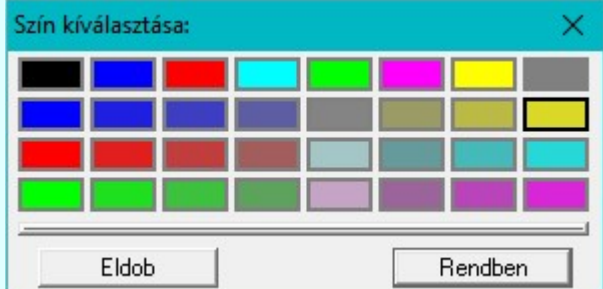

# Tartalom:

Terv generálási beállítások Terv generálási beállítás

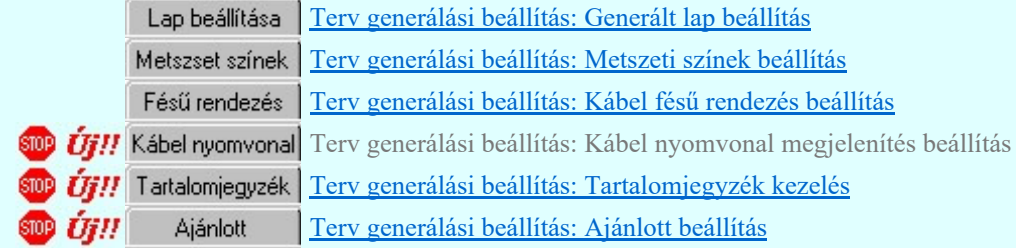

#### Lásd:

Kábel fektetési tervek generálása 'Kábelek megjelölése nyomvonal generálásra'

- A kábel nyomvonalak készítésére vonatkozó felhasználói beállításokat a rendszer a kijelölt létesítményben a '<Létesítmény útvonal>\<Létesítmény>.All\ChanelWayGrafik.Sta' állományban tárolja. A modul a kijelölt létesítményben, ha más beállítás nem történik, akkor a létesítményben történt utolsó beállítás szerint fog működni.
- A kábel nyomvonalak készítésére vonatkozó munkahelyi sablon beállításokat a rendszer a 'x:\V10x..\OmegaWin32\UserSettings\ChanelWayGrafik.Sta' állományban tárolja.

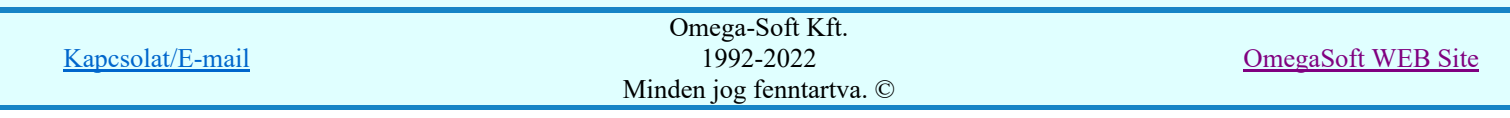

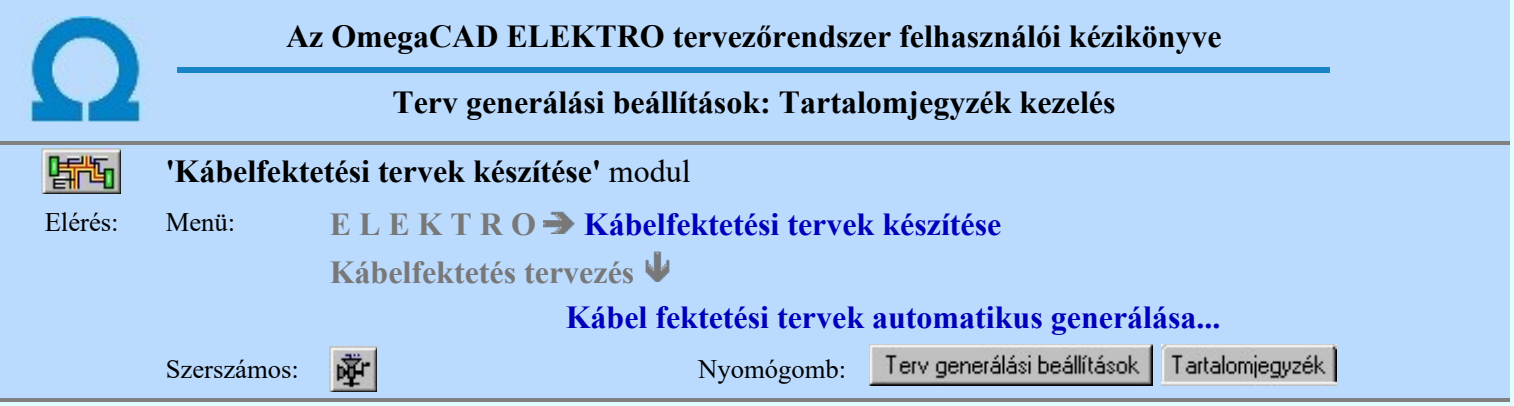

A beállítási panelen a grafikus terek generálás tartalomjegyzék felirat kezelési módja állítható be.

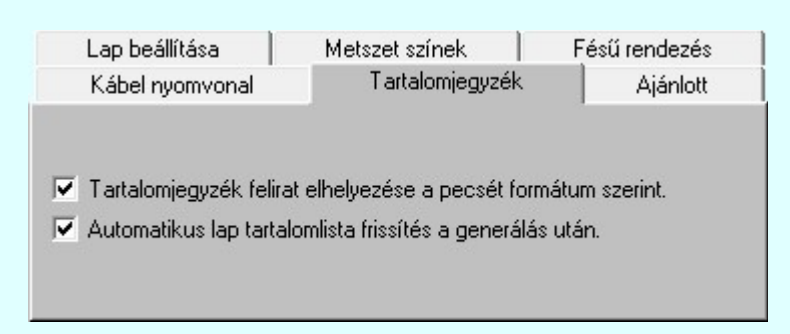

# Tartalomjegyzék felirat elhelyezése a pecsét formátum szerint:

Bekapcsolt állapotában a grafikus tervek generálás során a táblázat név feliratokat a rendszer a pecsét formátum '<tartalomjegyzék felirat>' szerint elhelyezi a tervlapon tartalomjegyzék feliratként.

- Ha a pecsét formátum nem tartalmaz '<tartalomjegyzék felirat>' adatot, akkor a rendszer a név feliratot nem helyezi el a tervlapon tartalomjegyzék feliratként.

- A lapműveletek tartalomjegyzék frissítése végrehajtódik a generált lapokon.

## Automatikus lap tartalomlista frissítés a generálás után:

Bekapcsolt állapotában a rendszer a generálás elvégzése után automatikusan végrehajtja a lapműveletek tartalomjegyzék frissítését. Akkor használjuk, ha a lista generálás nem az első lapon kezdődik, és e generálással nem érintett lapokon van tartalomjegyzék felirat.

## Tartalom:

Terv generálási beállítások Terv generálási beállítás

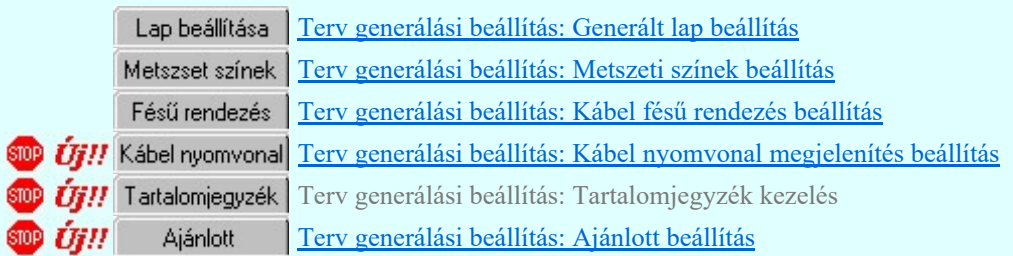

## Lásd:

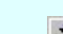

Kábel fektetési tervek generálása

#### Korlátozások/megjegyzések:

A kábeltervező modul működésére vonatkozó felhasználói beállításokat a rendszer a kijelölt létesítményben a '<Létesítmény útvonal>\<Létesítmény>.All\ChanelPlaning.Sta' állományban tárolja. A modul a kijelölt létesítményben, ha más beállítás nem történik, akkor a létesítményben történt utolsó beállítás szerint fog működni.

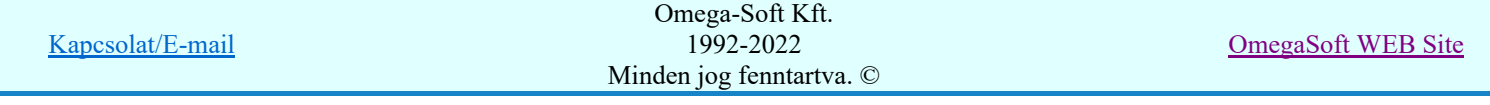

A kábeltervező modul működésére vonatkozó munkahelyi sablon beállításokat a rendszer a 'x:\V10x..\OmegaWin32\UserSettings\ChanelPlaning.Sta' állományban tárolja.

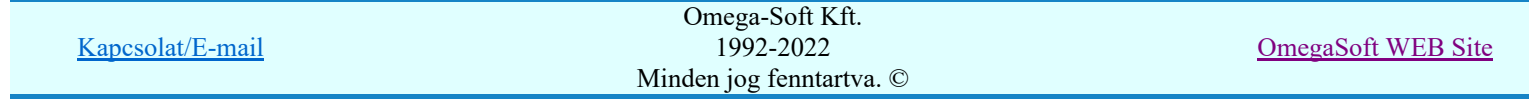

Felhasználói kézikönyv: Kábelfektetési tervek készítése 28. / 195.

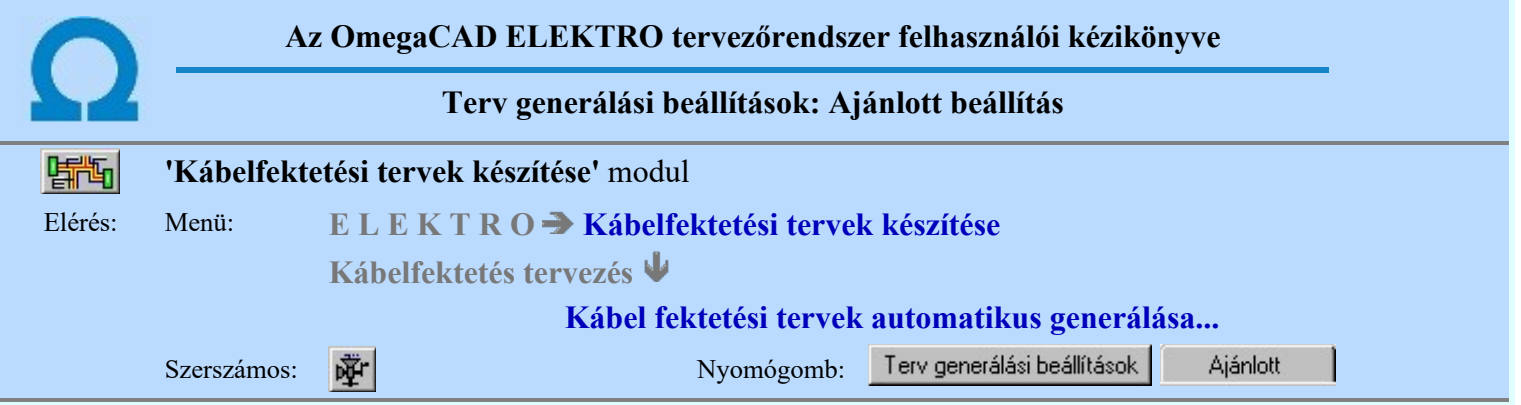

A beállítási panelen a tervlapok generálására vonatkozó rendszer ajánlott beállítás állítható újra vissza.

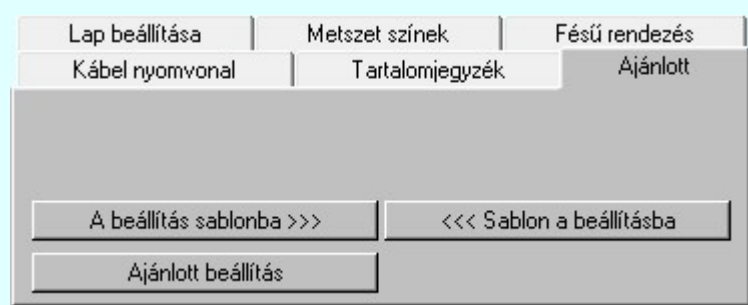

A kábeltervező modul működésére vonatkozó felhasználói beállításokat a rendszer a kijelölt létesítményben a '<Létesítmény útvonal>\<Létesítmény>.All\ChanelPlaning.Sta' állományban tárolja.

A kábel nyomvonalak készítésére vonatkozó felhasználói beállításokat a rendszer a kijelölt létesítményben a '<Létesítmény útvonal>\<Létesítmény>.All\ChanelWayGrafik.Sta' állományban tárolja.

A modul a kijelölt létesítményben, ha más beállítás nem történik, akkor a létesítményben történt utolsó beállítás szerint fog működni.

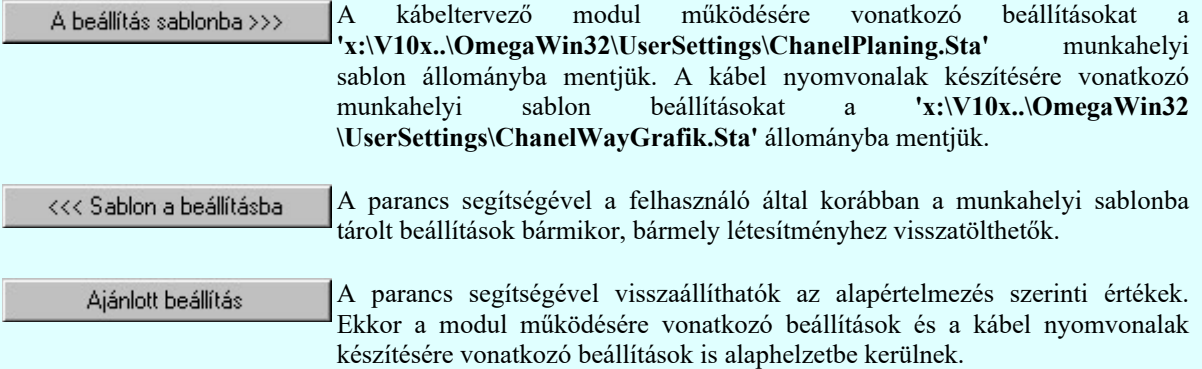

## Tartalom:

Terv generálási beállítások Terv generálási beállítás

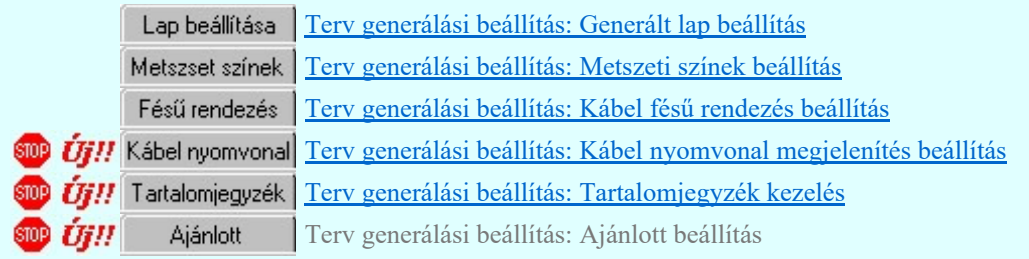

Lásd:

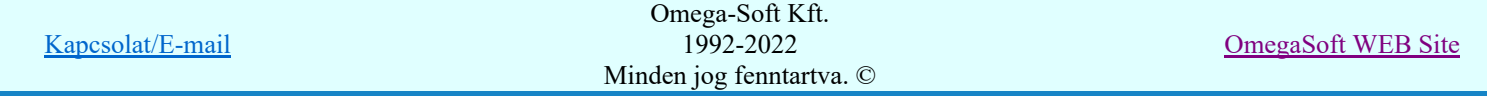

Felhasználói kézikönyv: Kábelfektetési tervek készítése **29. közül a 20. közül a 20. közül a 29.** / 195.

- A kábeltervező modul működésére vonatkozó felhasználói beállításokat a rendszer a kijelölt létesítményben a '<Létesítmény útvonal>\<Létesítmény>.All\ChanelPlaning.Sta' állományban tárolja. A modul a kijelölt létesítményben, ha más beállítás nem történik, akkor a létesítményben történt utolsó beállítás szerint fog működni.
- A kábeltervező modul működésére vonatkozó munkahelyi sablon beállításokat a rendszer a 'x:\V10x..\OmegaWin32\UserSettings\ChanelPlaning.Sta' állományban tárolja.
- A kábel nyomvonalak készítésére vonatkozó felhasználói beállításokat a rendszer a kijelölt létesítményben a '<Létesítmény útvonal>\<Létesítmény>.All\ChanelWayGrafik.Sta' állományban tárolja. A modul a kijelölt létesítményben, ha más beállítás nem történik, akkor a létesítményben történt utolsó beállítás szerint fog működni.
- A kábel nyomvonalak készítésére vonatkozó munkahelyi sablon beállításokat a rendszer a 'x:\V10x..\OmegaWin32\UserSettings\ChanelWayGrafik.Sta' állományban tárolja.

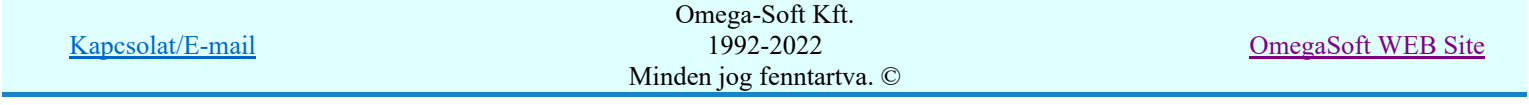

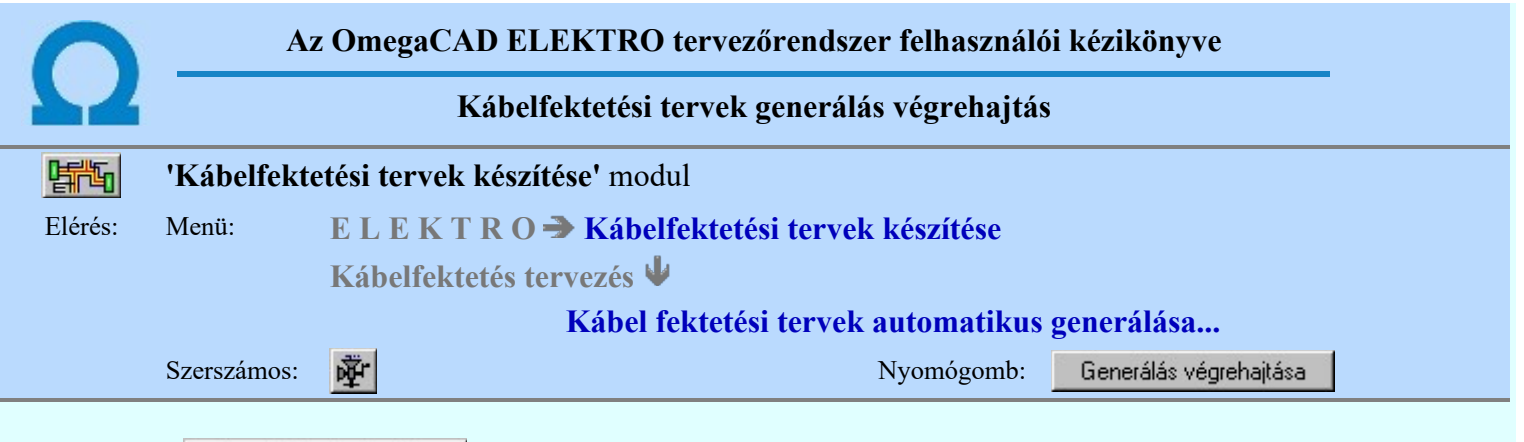

Generálás végrehajtása nyomógomb megnyomásával elindul a helyszínrajzok kiértékelése

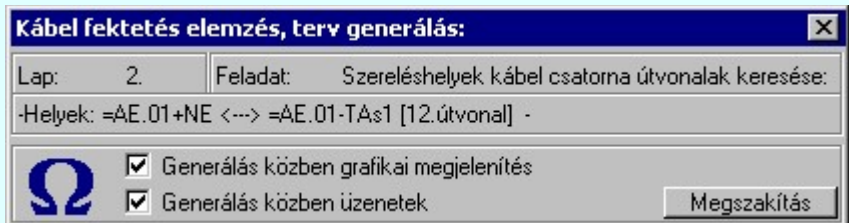

A felső állapotsorban láthatjuk hogy a rendszer a generálás mely részének készítésénél tart. Az alsó állapotsorban a generálás alatt álló művelet adatait láthatjuk.

# A  $\blacktriangleright$  'Generálás közben grafikai megjelenítés' és a  $\blacktriangleright$  'Generálás közben üzenetek' opciók a folyamat közben is állíthatók.

Az ellenőrző ablak a folyamat során a képernyőn tetszőleges helyre áthelyezhető. Az új pozícióját a következő indításnál megőrzi.

A Megszakítás gomb segítségével a folyamat megszakítható!

A generálás befejeztével a panelen megjelenik a művelet során fellépet hibák száma. A hibalista megtekinthető a (Hibanapló megnézése) funkció segítségével.

## Lehetséges hibák listája:

- Hiba:[101]: A kábelfésűhöz nem található a kábelcsatorna!
- Hiba:[102]: A kábelfésűhöz nem található a kábelcsatorna szakasz!
- Hiba:[103]: A kábelfésűhöz rendelt tulajdonság sablon nem található a rendszerben!
- Hiba:[104]: A kábelfésűhöz sablon tulajdonság frissítése van megadva, de nincs hozzá sablon rendelve!
- Hiba:[105]: Megegyező egyedi kábelfésű azonosító van megadva két (több) kábelfésűhöz is!
- Hiba:[106]: A szereléshely túl magasan van a kábel csatornához viszonyítva!
- Hiba:[107]: A szereléshely magassági elhelyezése hibás, egymásba ér a csatornával!
- Hiba:[108]: A szereléshely túl alacsonyan van a kábel csatornához viszonyítva!
- Hiba:[109]: A szereléshely nem rendelhető hozzá a kábel csatornához! Csatlakozási határszám túllépés!
- Hiba:[110]: A szereléshelypár között van kábelkapcsolat, de nem található kábelcsatorna útvonal!
- Hiba:[111]: Nincs egyetlen kábel sem kijelölve kábel nyomvonal generálásra!
- Hiba:[402]: Azon szereléshelyek listája, melyek nincsenek a terven elhelyezve.
- Hiba:[403]: Azon szereléshelyek listája, melyek a terven elhelyezettek, de a listán nincsenek.
- Hiba:[404]: Szereléshelyek, melyek a terven elhelyezettek, de nincs csatorna kapcsolat.

Példa arra az esetre, ha a szereléshely a terven elhelyezett a csatornához rendelve, de a csatornaszakasz már nem bontható több szakaszra:

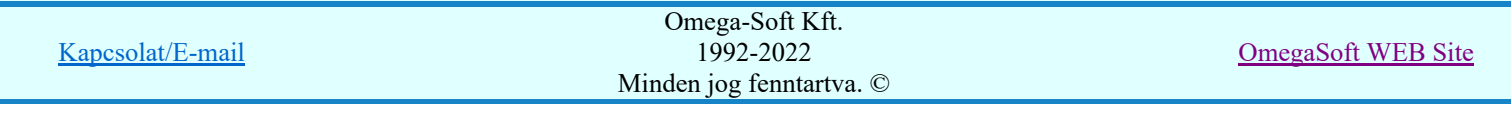

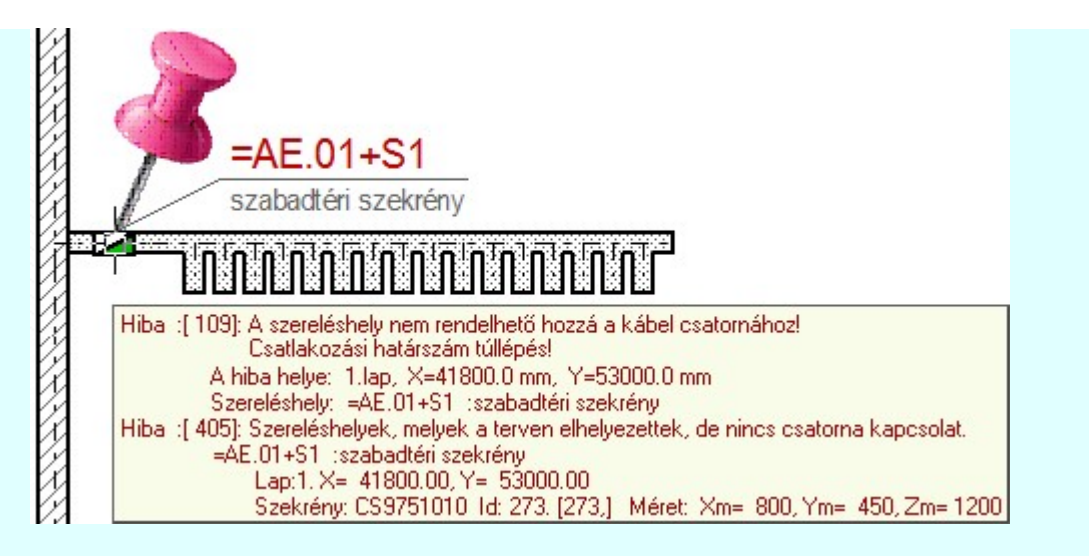

Az ilyen esetekben egyszerűen szerkesszük a csatornákat a csatlakozó pontig terjedő rövid csatornaszakaszokból. Ugyanazt az eredményt fogja adni, de hiba nélkül. Lásd: Kábel csatorna szerkesztés

Hiba napló minta:

```
OmegaCAD ELEKTRO Windows'95/98/2000/ME/NT/XP V8.40 (c) 2009.
  Kábel fektetési terv elemzési és feldolgozási napló.
               Tervező: Omega-Soft Kft.
           Létesítmény: Minta_V824
                        Minta terv (V8.10)
                         120/20 kV-os alállomás
    A feladat elkezdve: 2009.07.16. 5:27:56':46''
               Kábel csatornák keresése a tervlapokon.
Hiba :[ 402]: Azon szereléshelyek listája, melyek nincsenek a terven elhelyezve.
                 13. =E.TM+TM :távmérés, (7. - 1. - -7 - 0.) '-S Megjelenített'
                             Szekrény: Id: 0. [0,] Méret: Xm= 0, Ym= 0, Zm= 0
               Szereléshely - kábelcsatorna kapcsolatok elemzése.
Hiba :[ 107]: A szereléshely magassági elhelyezése hibás, egymásba ér a csatornával!
               A hiba helye: 2.lap, X=71600.0 mm, Y=6200.0 mm, Z=1000.0 mm
               Szereléshely: =AE.01+TV :vezénylö
                              Elhelyezési szintje: Z=1000.0 mm Magassága: Zm=1600.0 mm
               Csatorna: Elhelyezési szintje: Z=1200.0 mm Mélysége: Zd=600.0 mm
Hiba :[ 405]: Szereléshelyek, melyek a terven elhelyezettek, de nincs csatorna kapcsolat.
                   4. =AE.01+TV :vezénylö, (1. - 1. - 6 - 0.) '-S Tervezett'
                             Lap:2. X= 71600.00, Y= 6200.00, Z= 1000.00, Fi= 180
                              Szekrény: VR-22-800/kkkk
                                Id: 301. [301,] Méret: Xm= 800, Ym= 600, Zm= 1600
               Csatorna szakaszok kigyűjtése.
               Honnan - hová szereléshelyek kigyűjtése.
               A honnan - hova kábelek kigyűjtése.
               Szereléshelyek kábel csatorna útvonalak keresése:
               A szereléshelyek közötti útvonalak rendezése.
               Csatorna elemzési vázlatrajz generálása.
               Kábelfésűk keresése a tervlapokon.
               Kábelfésűk elemzése, rendezése.
               Kábelfésűk frissítése a tervlapokon.
               Kábel fésű elemzési vázlatrajz generálása.
               Kábelfésű táblázat készítése.
               A kábelek átmérőjének frissítés a kábel adatbázisból.
               Kábelfésű metszetek készítése.
    -------------- Összegzett hiba napló: --------------
[ 107]: 1 *:A szereléshely magassági elhelyezése hibás, egymásba ér a csatornával!
                                        Omega-Soft Kft.
```
1992-2022 Minden jog fenntartva. ©

Felhasználói kézikönyv: Kábelfektetési tervek készítése 32. / 195.

Kapcsolat/E-mail

OmegaSoft WEB Site

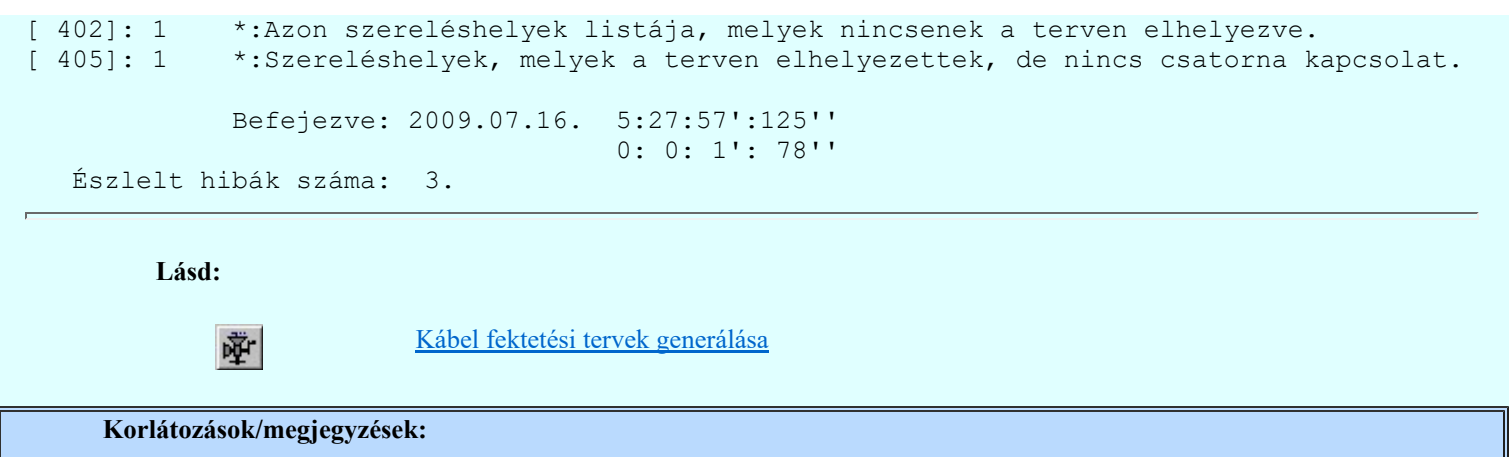

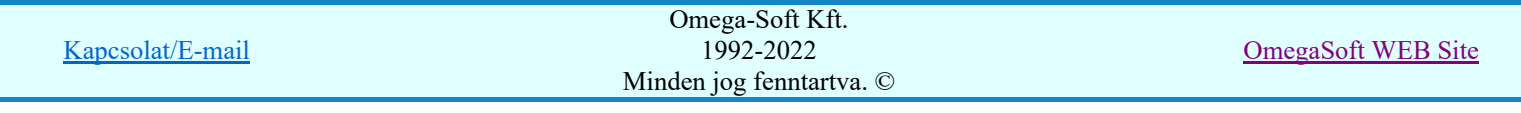

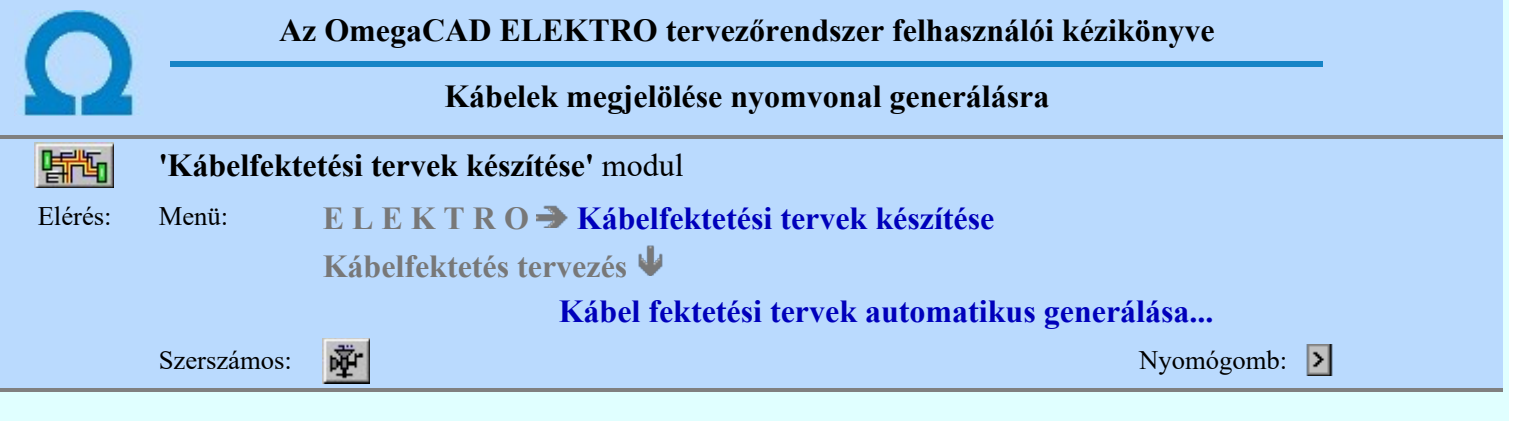

Ha szükséges, akkor a kábelek nyomvonalait egyenként, vagy tetszőleges csoportosításban automatikusan generálhatjuk a helyszínrajzokon. De csak azokról kábelekről készül nyomvonal rajz, amelyek nyomvonal generálásra kijelölésre kerülnek. Ebben a funkcióban elvégezhetjük a kábelek nyomvonal generálásra való kijelölését.

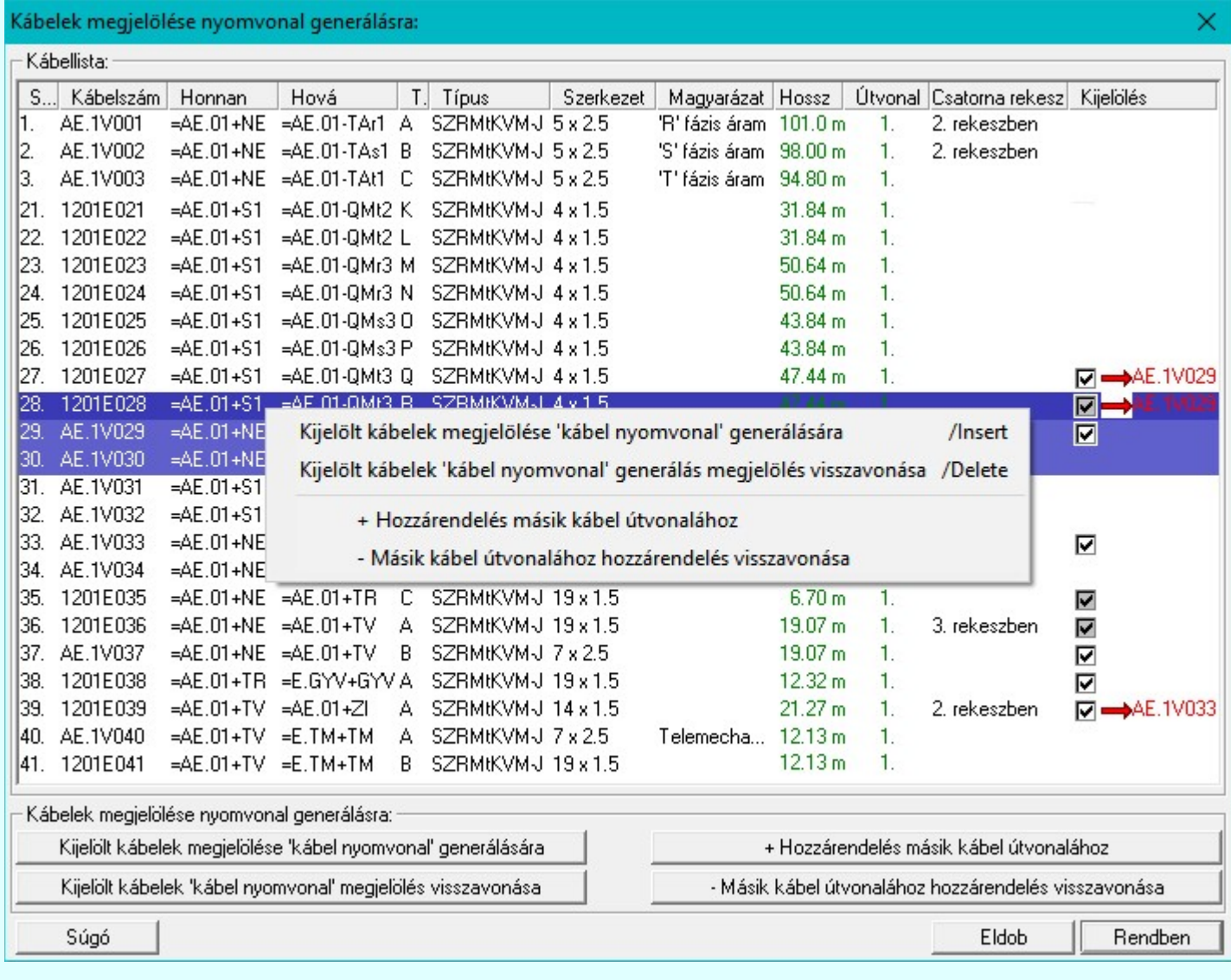

A kábellista több elemén is végrehajthatjuk a nyomvonal kijelölési funkciókat, ha az alábbi módon a lista több elemét jelöljük ki egyszerre.

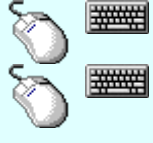

Több kábel lista adatsort is kijelölhetünk adat módosításra, ha az egérrel a kijelölendő kábellista adatsorra való kattintással egy időben nyomva tartjuk a 'Ctrl' billentyű gombot is!

A kábel lista egy tartományát jelölhetjük ki, ha az egérrel a kijelölendő kábel sorára való kattintással egy időben nyomva tartjuk a 'Shift' billentyű gombot is! Ekkor az előző egér kattintás és a legutolsó egér kattintás közötti kábel listasorok lesznek egyszerre megjelölve! Ha a kábellista adatsoron az egér jobb oldali gombját felengedjük, akkor az alábbi lebegő menü  $\mathcal{P}^$ jelenik meg. A menü módosító funkciói egyszerre végrehajthatók az adatlista kijelölt sorain.

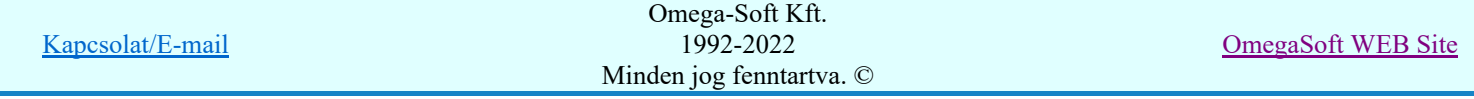

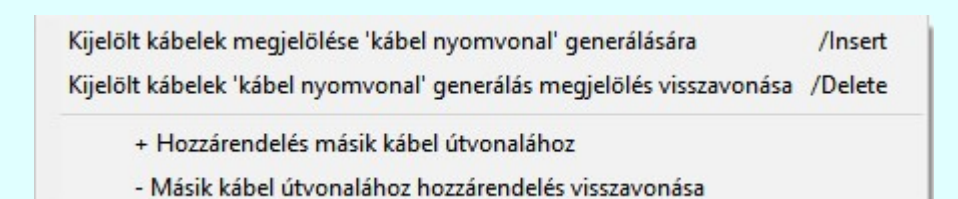

Kijeľölt kábelek megjeľölése 'kábel nyomvonal' generálására

A funkció érvényes, ha a kábellistán van olyan kábel kijelölve, amely nincs elsődlegesen kijelölve nyomvonal generálásra.

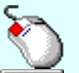

A kijelölés elvégezhető a lista ablakban bármely oszlopban végrehajtott dupla kattintással is!

'Insert'A kijelölés elvégezhető a billentyűzet 'Insert' gombjának megnyomásával is.

Ha egy kábel elsődlegesen kijelölt nyomvonal generálásra, akkor a 'Kijelölés' oszlopban a M jel látható! Az elsődleges kijelöléssel együtt a rendszer másodlagosan megjelöli azokat a kábeleket is, amelyek ezzel azonos útvonalon kerülnek lefektetésre, azaz az indulási és érkezési szereléshelyük azonos, és azonos útvonalon haladnak. A másodlagosan megjelölt kábelek a 'Kijelölés' oszlopban a Ø jel látható! (Lehetséges a két hely között több párhuzamos útvonal is, és ha a két hely közötti kábelek valamelyike egy másik útvonalhoz van rendelve, akkor az nem lesz megjelölve másodlagosan.

Kijeľölt kábelek 'kábel nyomvonal' megjeľölés visszavonása.

A funkció érvényes, ha a kábellistán van olyan kábel kijelölve, amely már elsődlegesen kijelölt nyomvonal generálásra.

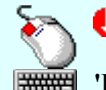

A kijelölés visszavonása elvégezhető a lista ablakban bármely oszlopban végrehajtott dupla kattintással is!

'Delete'A kijelölés visszavonása elvégezhető a billentyűzet 'Delete' gombjának megnyomásával is.

Ha egy kábel kijelölését megszüntetjük, akkor a vele azonos útvonalon lévő kábelek kijelölését is megszüntetjük, függetlenül attól, hogy azok elsőlegesen, vagy másodlagosan voltak kijelölve. Továbbá megszünik minden kábel hozzárendelés, amely ehhez a kábelhez volt hozzárendelve!

+ Hozzárendelés másik kábel útvonalához

A funkció mindig érvényes. Ha a kábel nincs kijelölve, akkor a hozzárendelésre kiválasztott kábel megadásával az elsődleges kijelölés is megtörténik. Ha már a kábel kijelölt, volt és hozzárendelés is meg volt adva, akkor egy másik kábelhez való hozzárendeléssel módosítjuk az eddigi kijelölést.

Nem lehet olyan kábelt hozzárendelni egy másik kábelhez, amelyhez, vagy a nyomvonalával azonos útvonalon lévő kábelhez már hozzá van rendelve egy másik kábel! (Kör-körös hozzárendelés tíltása.) Ha ilyen kábel esetén próbáljuk meg az összerendelést, akkor az alábbi hibaüzenetet kapjuk:

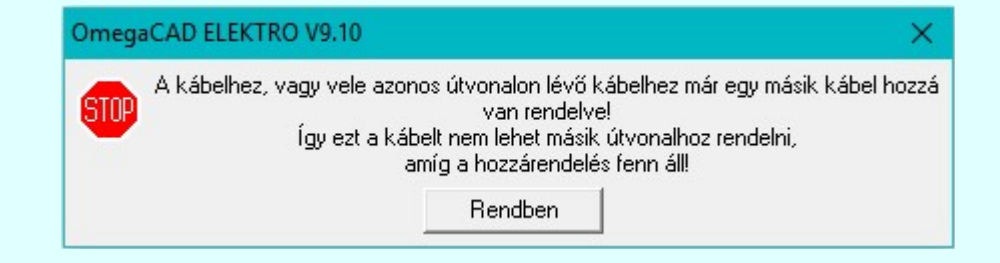

A hozzárrendeléshez az alábbi ablak jelenik meg, amely szerint a kijelölt 39. 1201E039 -es kábel a 34. AE.1V034 -es kábelhez lesz rendelve a művelet ilyen beállítás szerinti befejelzés esetén.

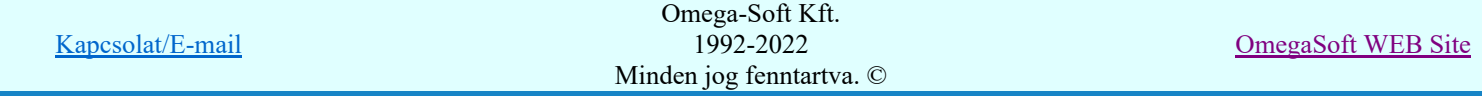

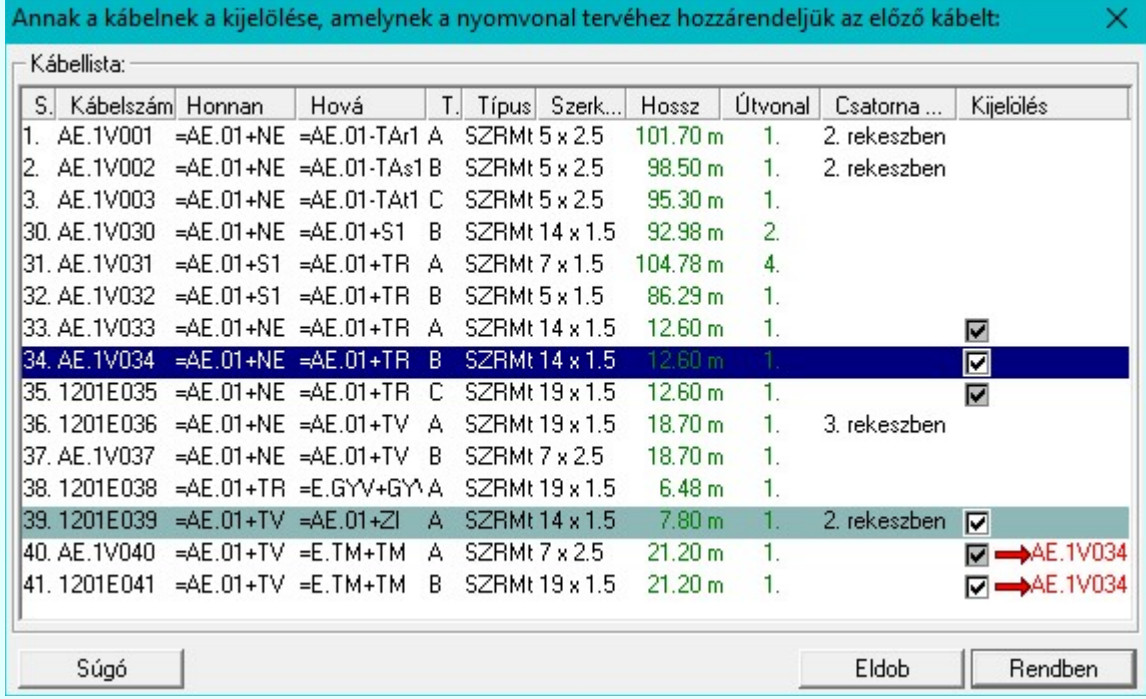

Annak a kábelnek amelyhez a kijelölt kábelt rendelni akarjuk kijelöltnek kell lennie, egyébként ezt a hibajelzést kapjuk:

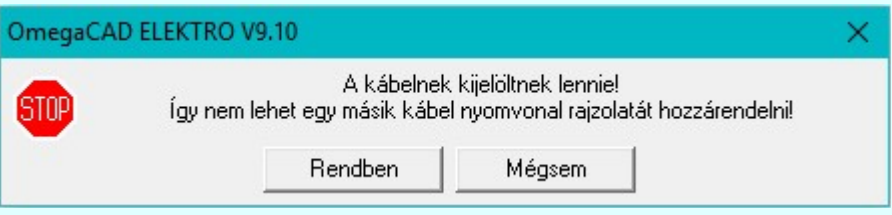

Annak a kábelnek amelyhez a kijelölt kábelt rendelni akarjuk elsődlegesen kijelöltnek kell lennie, egyébként ezt a hibajelzést kapjuk:

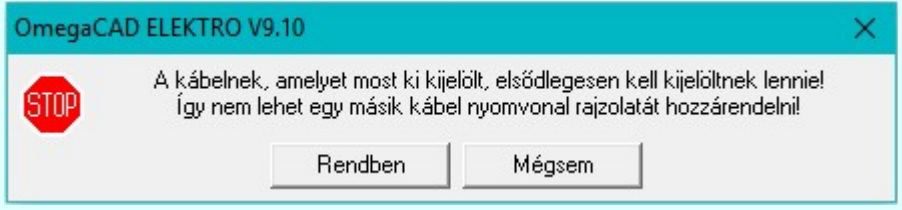

Az a kábel, amelyhez a kijelölt kábelt rendelni akarjuk, nem lehet már egy másik kábelhez hozzárendelve! (Kör-körös hozzárendelés tíltása.) Ekkor ezt a hibajelzést kapjuk:

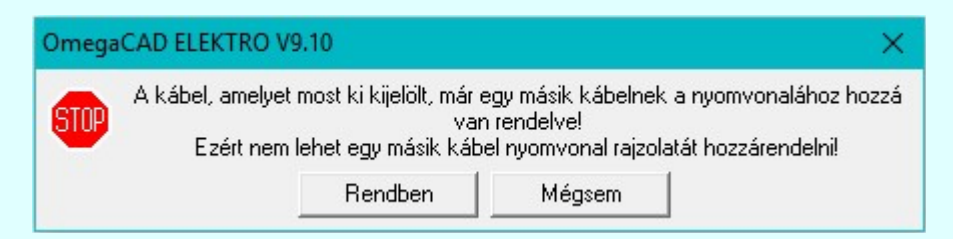

És végül az a kábel, amelyhez a kijelölt kábelt rendelni akarjuk, nem lehet vele azonos útvonalon! Ekkor ezek a kábelek automatikusan egy nyomvonal tervlaon lesznek megjelenítve, és még egyugyanazon táblázatban! Ekkor ezt a hibajelzést kapjuk:

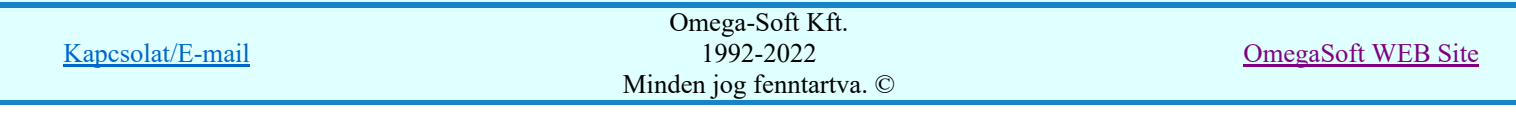
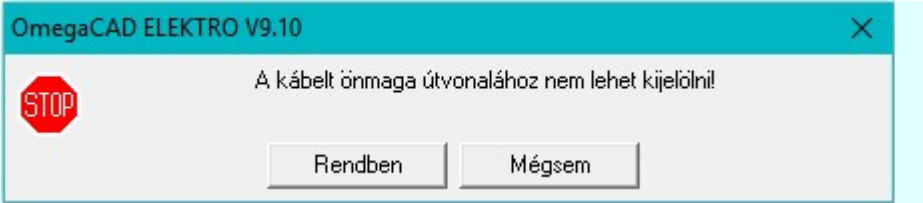

Ha egy elsődlegesen kijelölt kábelt hozzárendelünk egy másik kábel nyomvonal rajzolatához, akkor a 'Kijelölés' oszlopban így láthatjuk: **□→**AE.1V034 Ha egy másodlagosan, akkor így: ■→ AE.1V034

- Másik kábel útvonalához hozzárendelés visszavonása

A funkció érvényes, ha a kábellistán van olyan kábel kijelölve, amely már egy másik kábelhez hozzá van rendelve.

Ha egy kábel egy másik kábelhez való kijelölését megszüntetjük, akkor a vele azonos útvonalon lévő kábelek hozzárendelését is megszüntetjük, függetlenül attól, hogy azok elsőlegesen, vagy másodlagosan voltak kijelölve.

Tudjuk, hogy a kábel hozzárendelés akkor is megszünik, ha annak a kábelnek a kijelölését megszüntetjük, amelyhez hozzá volt rendelve.

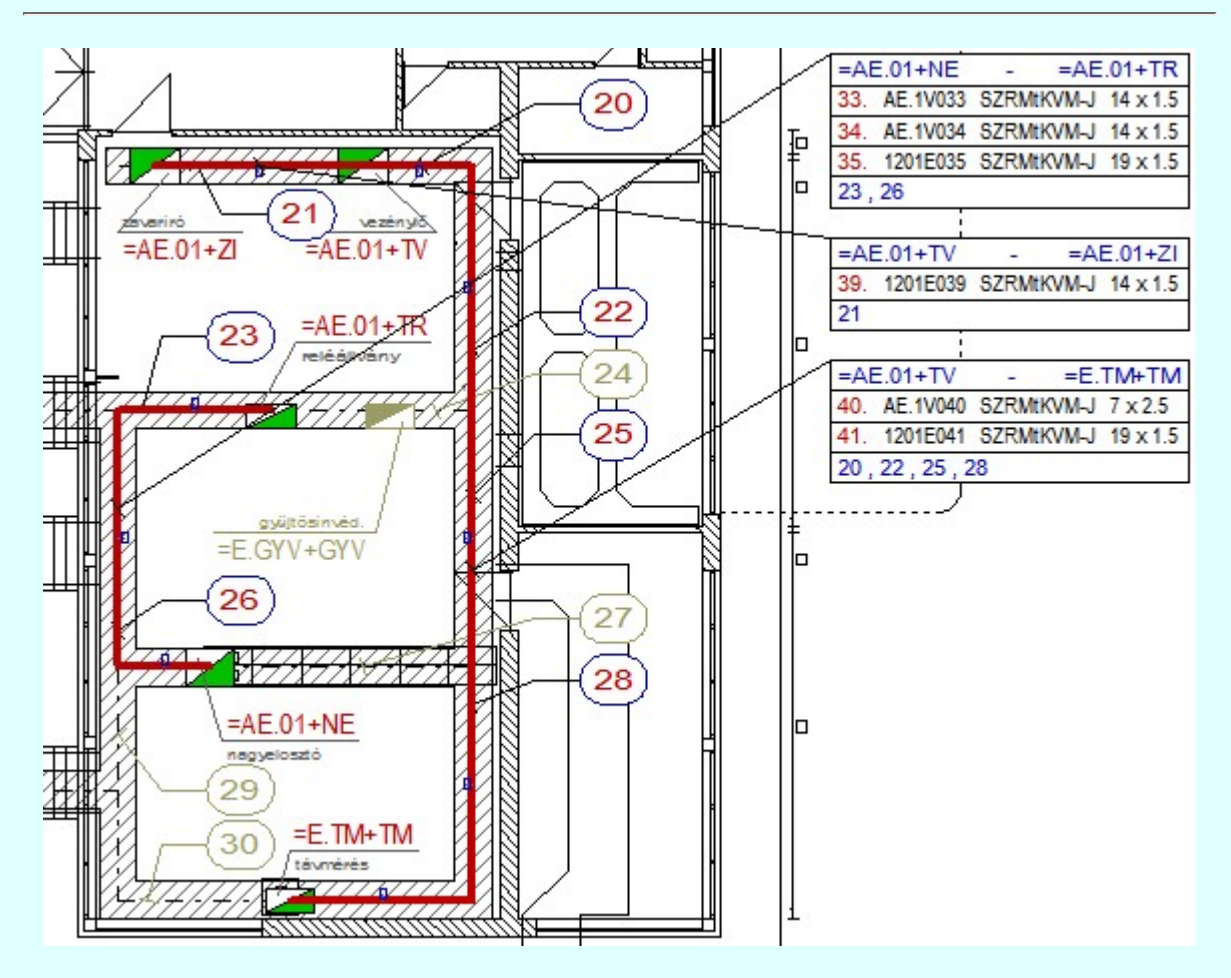

Kábel nyomvonalrajz minta

A kábelek kijelölése nyomvonal generálásra elvégezhető még a következő funkciókban is:

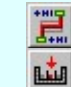

Szereléshelyek közötti párhuzamos kábelcsatorna útvonalak kezelése

Kábelek csatorna rekeszhez rendelése

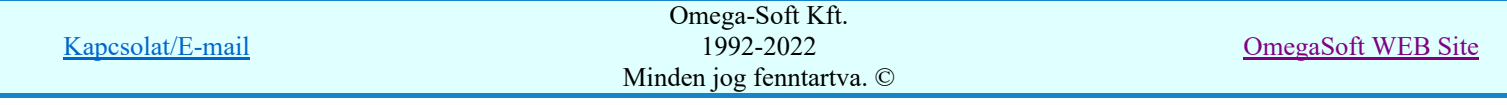

Felhasználói kézikönyv: Kábelfektetési tervek készítése 37. / 195.

Kábel fektetési tervek generálása

Terv generálási beállítások Kábel nyomvonal Kábel nyomvonal megjelenítés beállítás

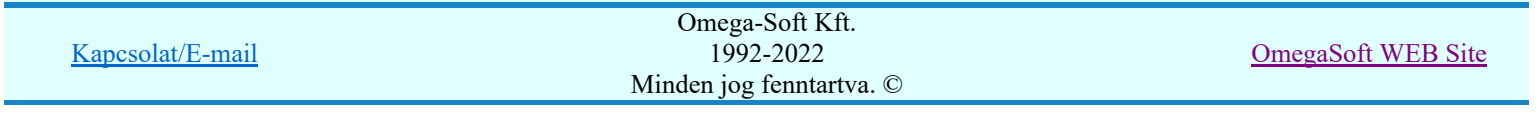

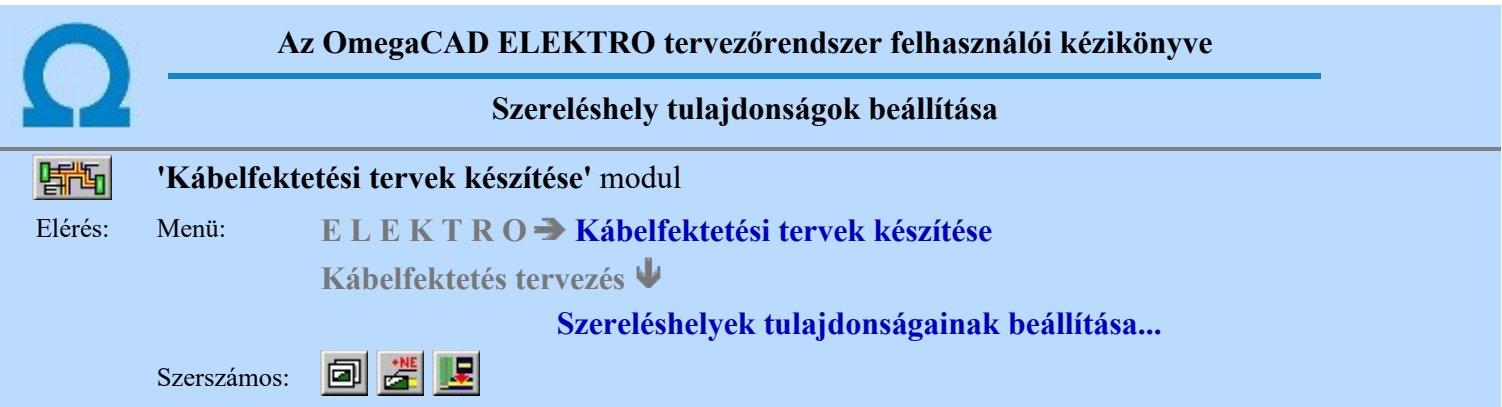

A beállítási panelon a különböző 'fülek' mögött a szereléshelyek megjelenítési és transzformációs adatait adhatjuk meg.

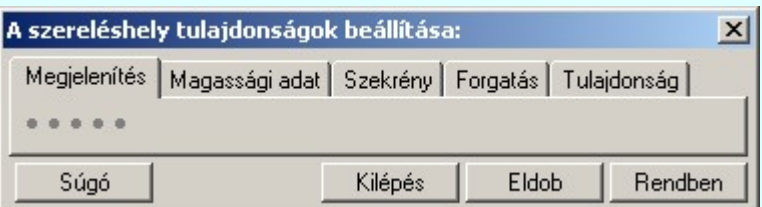

## Tartalom:

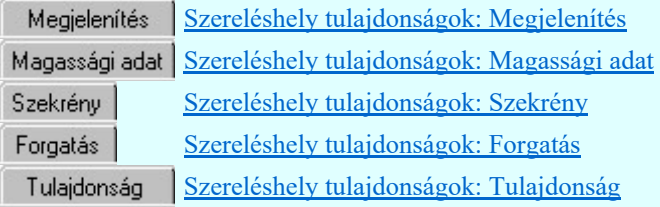

## Lásd:

Szereléshely tulajdonságok: Tulajdonság sablon

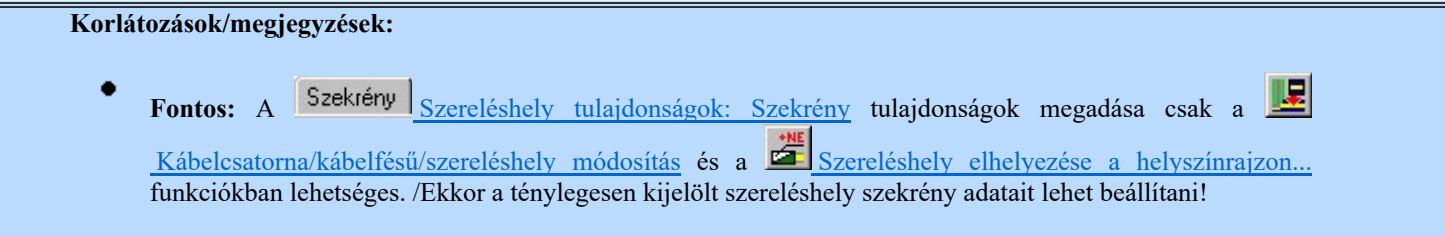

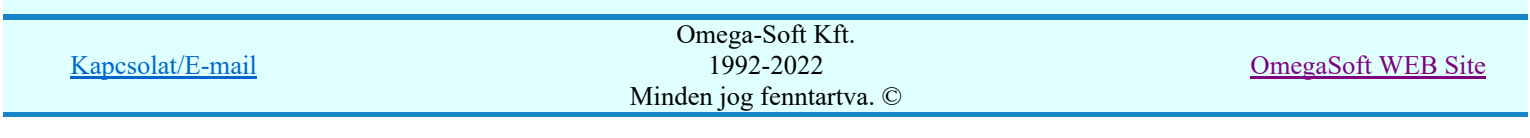

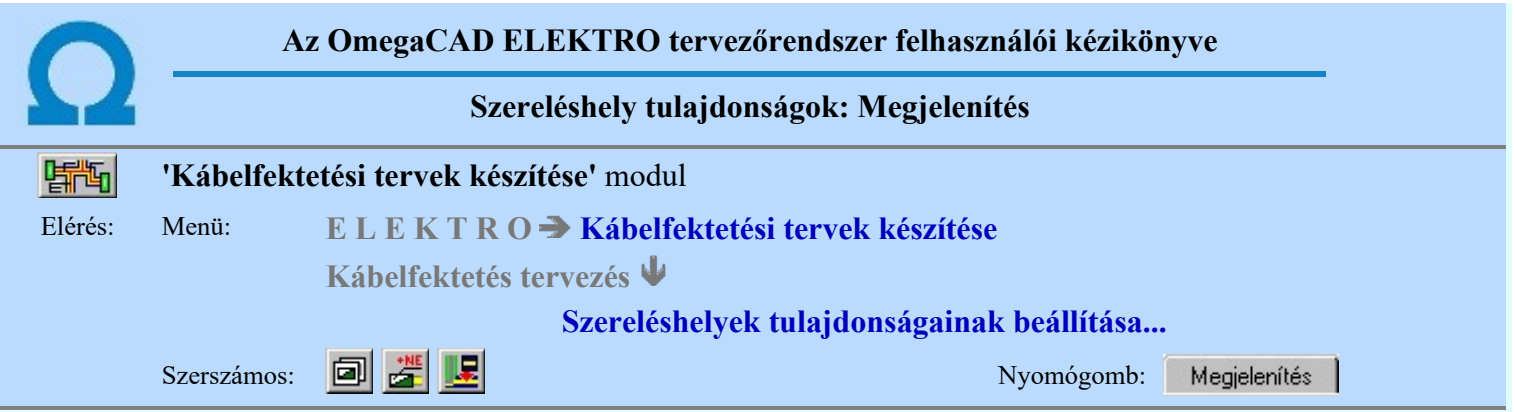

A panelen a szereléshely megjelenítésének grafikai tulajdonságait lehet beállítani.

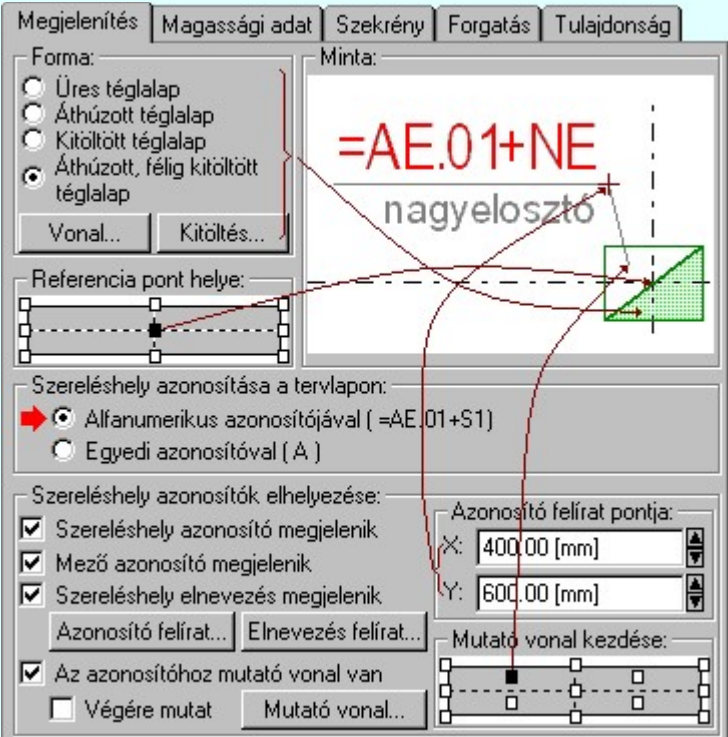

A helyszínrajzokon elhelyezett szereléshelyek azonosítására használhatunk a szereléshely alfanumerikus azonosítói helyett egyedi /rövidebb, hely takarékosabb/ jeleket is. Ekkor a 'Szereléshely azonosítása a tervlapokon:' csoportban az 'Egyedi azonosítóval' opciót kell bejelölni. Ekkor a 'Szereléshely azonosítók elhelyezése:' csoport beállítási funkciói az alábbiak szerint módosul. Ilyen esetben hasznos, ha a

helyszínrajzokon készítünk a szereléshelyek azonosítására táblázatot a **B** Szereléshely táblázat készítése... funkció segítségével.

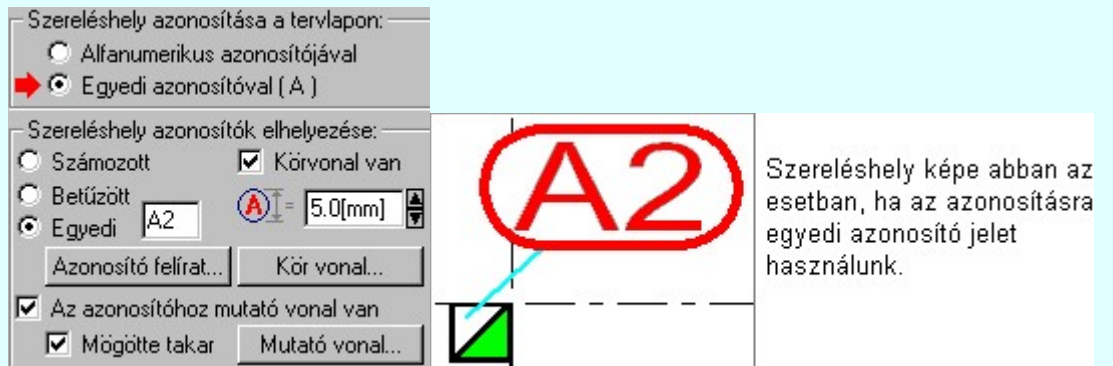

A megjelenítés grafikai beállításainak érvényes képe a minta ablakban megjelenik, melynek segítségével azonnali visszajelzést kapunk az elvégzett módosításokról.

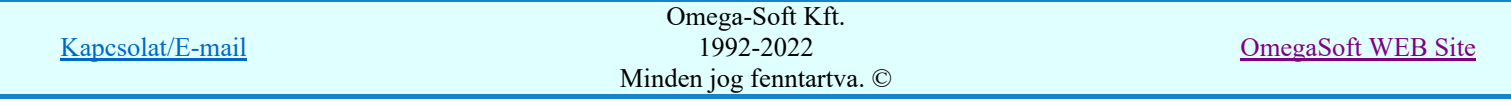

## Tartalom:

Szereléshely tulajdonságok beállítása...

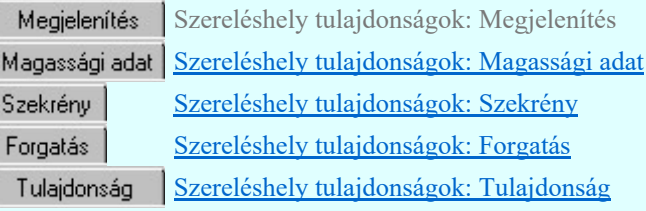

Lásd:

Szereléshely tulajdonságok: Tulajdonság sablon

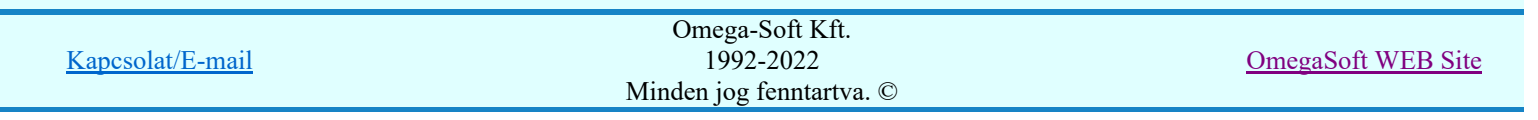

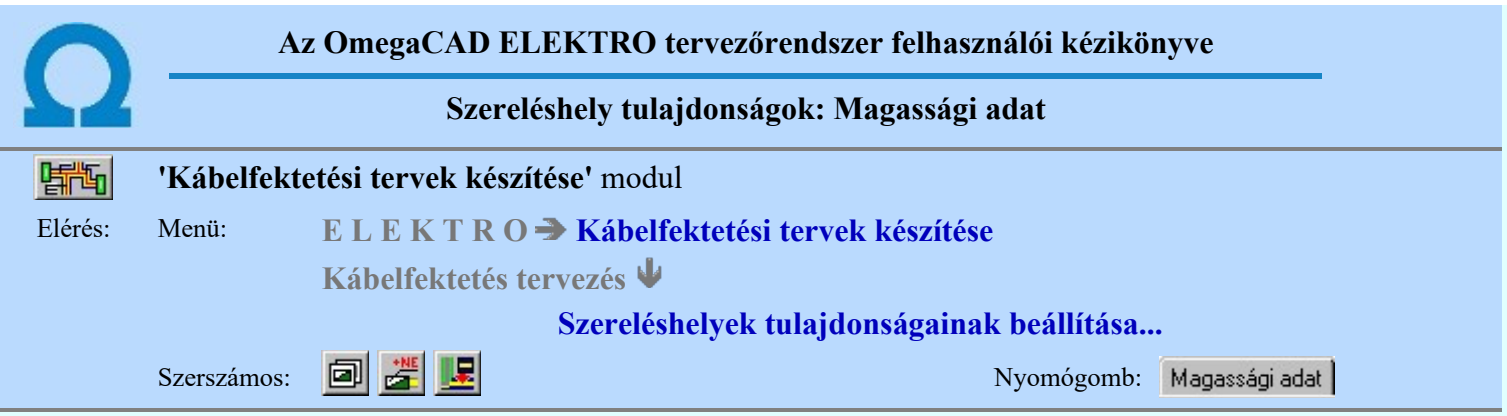

A panelen a szereléshely magassági elhelyezésének értékét adhatjuk meg. A magassági értéket a helyszínrajz viszonyítási alappontjához képest kell megadni.

A szereléshely magassági viszonyítási adatához azért van szükség, mert a modul képes több szintű kapcsoló épületek kábelezésének modellezésére is. Az hogy a szekrény mely csatornához csatlakozik, azt a magassági viszonyok határozzák meg.

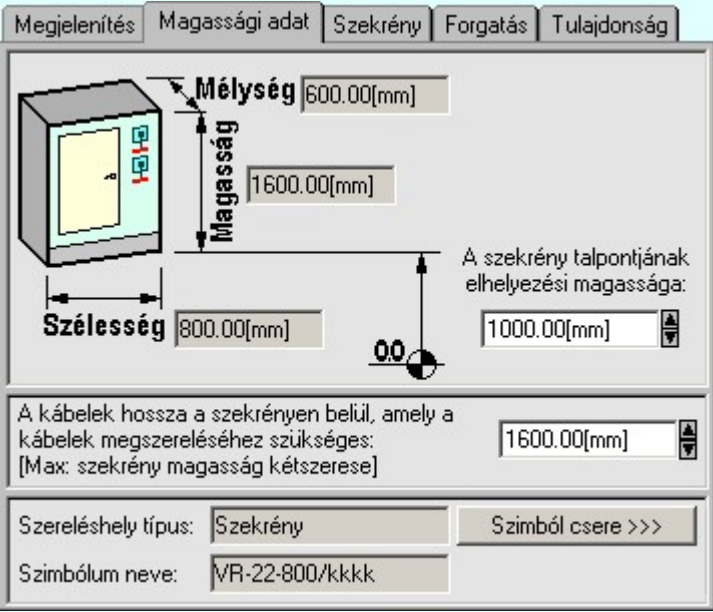

Az alábbi ábra azt mutatja, hogy az automatikus kiértékelés során a rendszer mikor tekinti a szekrényt az adott kábelnyomvonalhoz csatlakozónak:

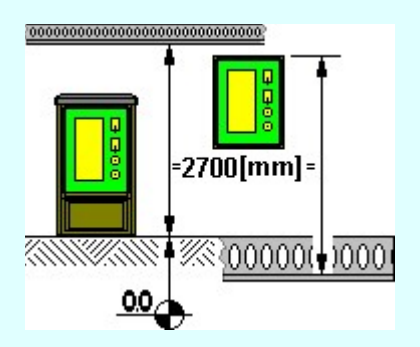

E szerint, ha a csatorna a szekrény fölött van, akkor a szekrény talppontjától a csatorna alsó síkja maximum 2700 mm magasan lehet. Ha a szekrény például falra szerelt és a csatorna a padlósík alatt van, akkor a csatorna alsó síkja és a szekrény teteje között lehet maximum 2700 mm.

Ebben az ablakban lehet megadni a kábelek szekrényen belüli szerelési hosszát is. Alapértelmezésben a szekrény magassága. /Ez az a kábelhossz, amit a kábelvég kifejtéshez szükséges 'ráhagyni' a két szereléshely közötti távolság számításából kapott kábel hosszhoz. Láthatjuk még a szereléshely jellegét, melyet mint tudjuk a kábel csatlakozó végének jellege határoz meg.

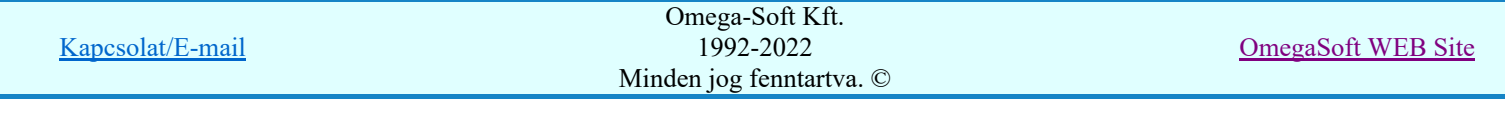

Láthatjuk a szereléshelyhez rendelt szimbólumot azonosító nevet, valamint új elrendezési szimbólumot választhatunk a szereléshelyhez. A szereléshelyhez rendelt szimbólumok kezeléséről bővebben a szereléshely tulajdonságok panel szekrény fül alatt lehet olvasni.

## Tartalom:

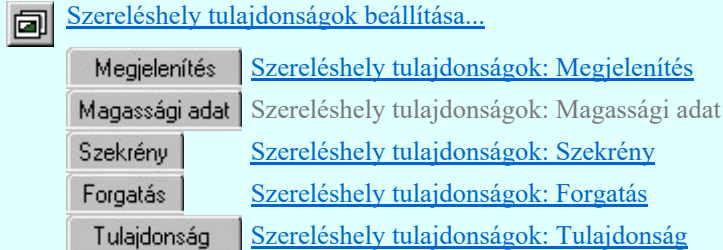

Lásd:

Szereléshely tulajdonságok: Tulajdonság sablon

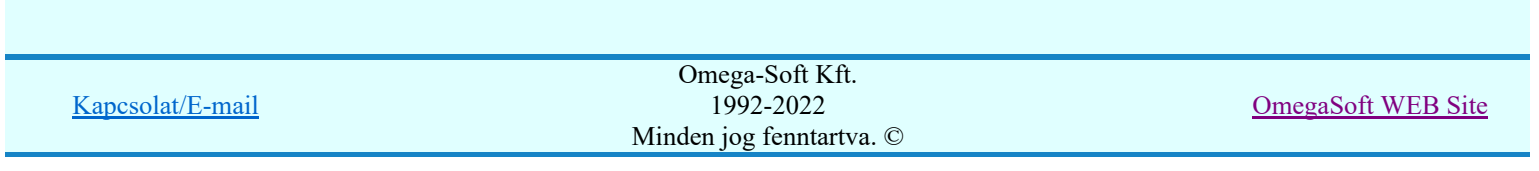

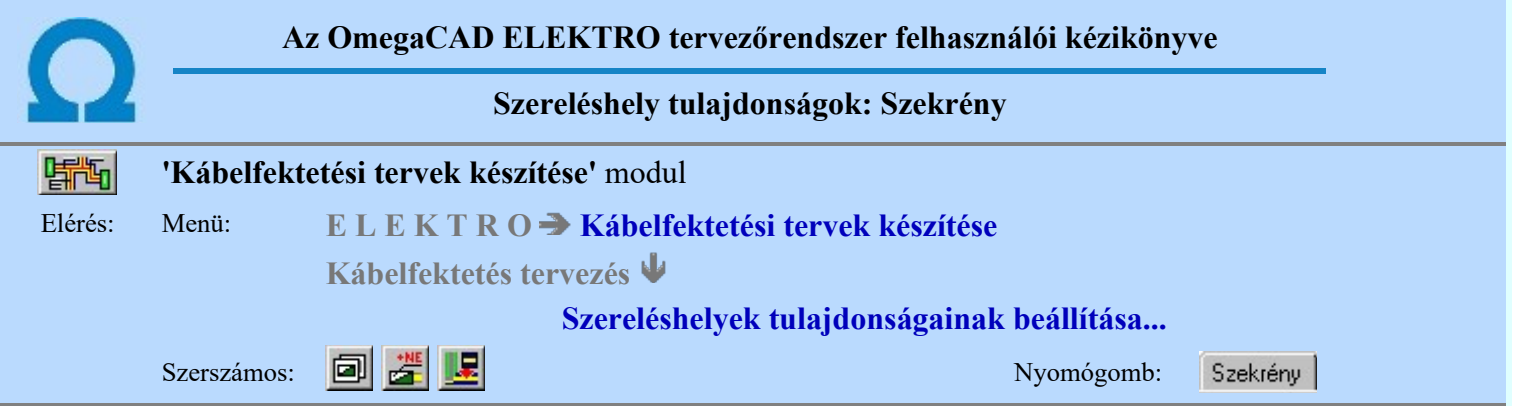

A panelon a szereléshelyhez rendelt szekrény szimbólum elölnézeti képét láthatjuk ellenőrzés képen.

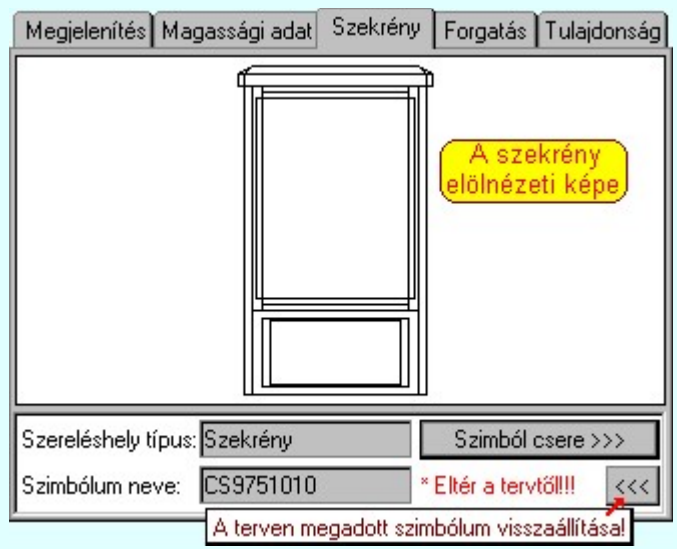

Láthatjuk a szereléshely jellegét, melyet mint tudjuk a kábel csatlakozó végének jellege határoz meg. A szereléshely jellege lehet: **Szekrény**, vagy **Készülék**. A szereléshely típustól függően az elrendezési kép a készülék elrendezési szimbólum adatbázisból, vagy a szekrény szimbólum adatbázisból kerül kiválasztásra.

A szereléshelyhez rendelt szimbólum azonosító neve is megjelenik a visszajelző panelen. A szereléshelyhez rendelt elrendezési/szekrény szimbólumot a rendszer tervezési folyamatában már a korábbi fázisokban meg kell (lehet) adni!

Ha a szereléshely **Készülék** jellegű, akkor az elrendezési szimbólum a szereléshelyet meghatározó készülék típusához rendelt elrendezési szimbólummal már megadott. Ez a törzsadatbázis készülék megadási fejezetében a készülék típus felépítési adatok megadásánál az elrendezési szimbólum hozzárendelésével adható meg. (Lásd: Elrendezés szimbólum megadása)

Ha a szereléshely **Szekrény** jellegű, akkor az elrendezési szimbólum a szereléshelyhez tartozó elrendezési terv

készítő modulban adható meg. (Lásd: Készülék elhelyezése a tervezett listáról)

Ha a szereléshelyet meghatározó elem nem tartalmazza az elrendezési szimbólum adatot, akkor a szimbólum neve ablakban '?' és mögötte pedig az alábbi jelzés: A terven nincs megadvall

Ha valamely szereléshely adatsora a listában világos zöld alapon jelenik meg, akkor az a szereléshely szekrény jellegű, és az áramköri tervekben 'Megjelenítet' tulajdonságú. Az ilyen szereléshely az elrendezés szimbólumát soha nem tudja megörökölni az elrendezési tervből!

Ebben az esetben, és akkor, ha valamely speciális igény miatt szükség van a terven megadott elrendezési szimbólum megváltoztatására, használjuk Szimból csere >>> funkciót. Meghívásával a Szekrény jellegű szereléshely esetében a Szereléshely elrendezési szimbólumok adattárból választhatunk elemet, míg a Készülék jellegű szereléshely esetében pedig a Készülék elrendezési szimbólumok adattárból a választhatunk másik elemet.

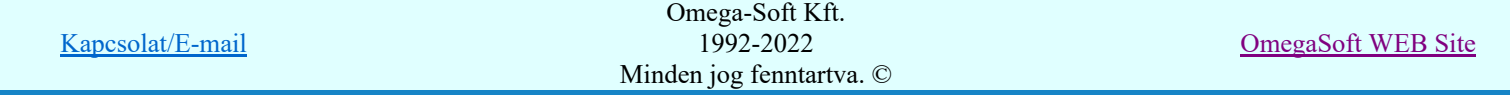

Ha a Szimból csere >>> funkcióval módosítottuk a szereléshely elrendezési szimbólumát, akkor a szimbólum

neve ablak mögötti területen az A terven nincs megadvall üzenet jelenik meg. Megjelenik továbbá a wikil gomb is, melynek segítségével egy mozdulattal vissza tudjuk állítani a tervben megadott elrendezési szimbólumot.

Fontos: Az elvégzett tulajdonság módosítás csak akkor rögzítődik a terven, ha a tulajdonság módosítás után a szereléshelyet elhelyezzük, módosítjuk a terven, vagy minden korábban elhelyezett szereléshelyre elvégezzük a

Frissítés funkciót!

## Tartalom:

回

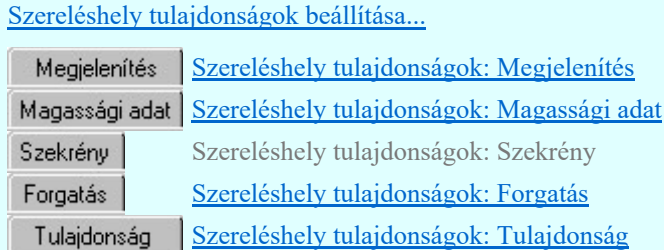

## Lásd:

Szereléshely tulajdonságok: Tulajdonság sablon

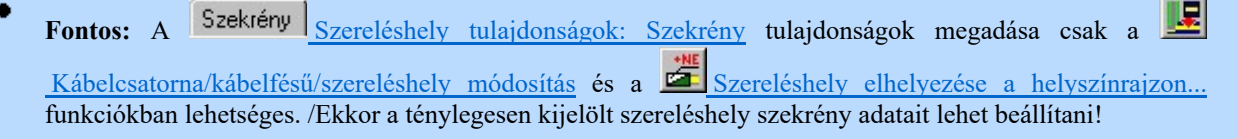

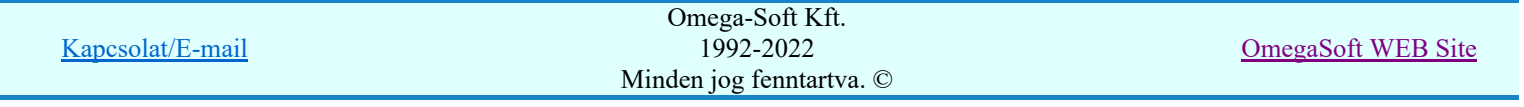

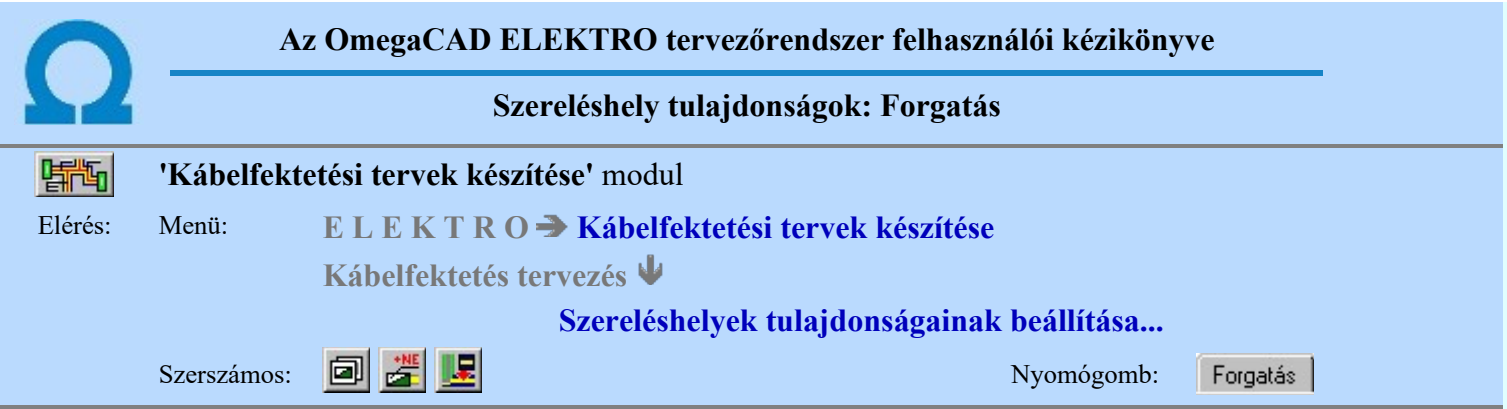

A panelon a szereléshely helyszínrajzon való elhelyezésének forgatási értékét kell megadni fokokban az óramutató járásával ellentétes irányban.

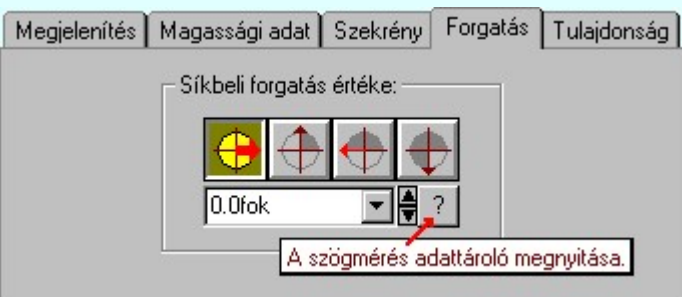

A módosított forgatási érték érvényesíthető a **funkcióban a Frissítés** frissítés végrehajtásával is.

## Tartalom:

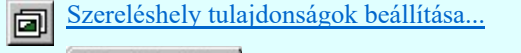

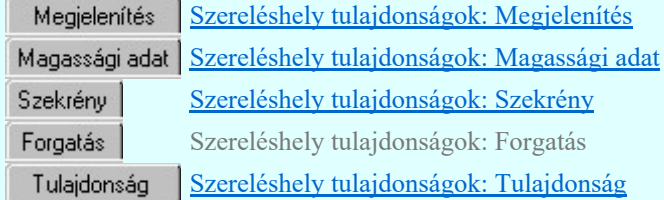

## Lásd:

Szereléshely tulajdonságok: Tulajdonság sablon

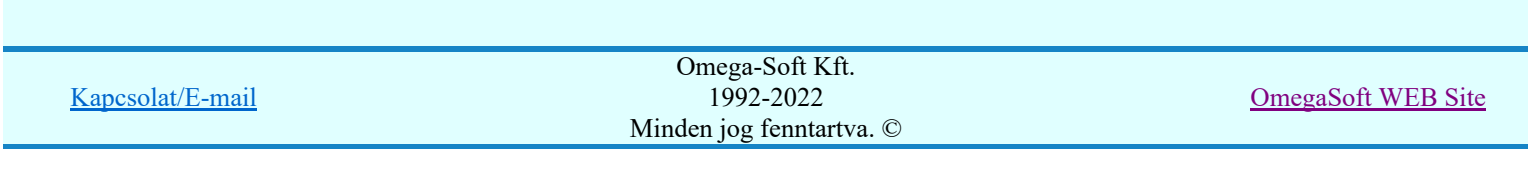

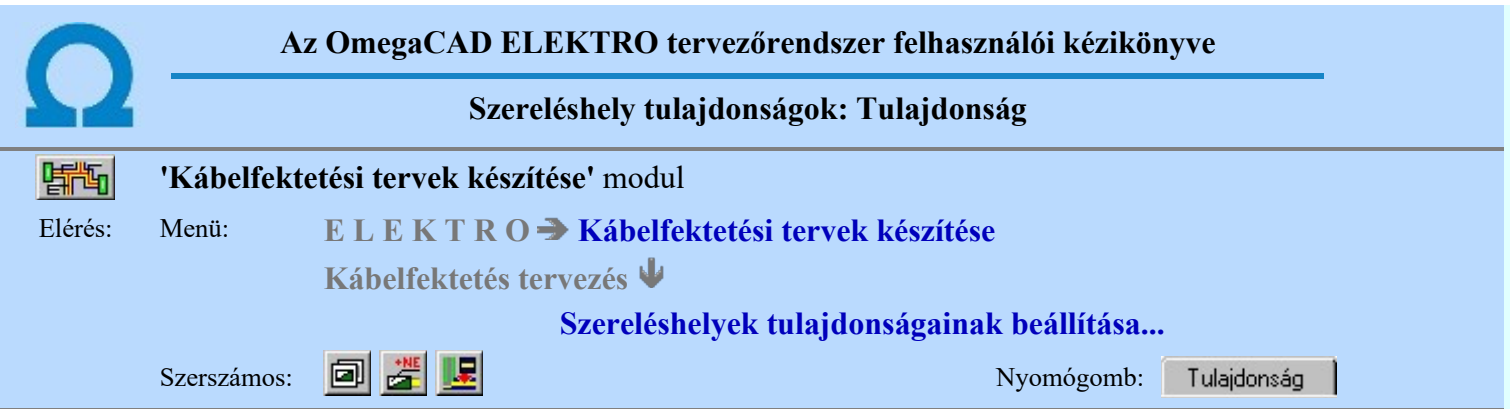

A beállított tulajdonságokat sablonban lehet elhelyezni, melynek segítségével a korábban számunkra megfelelően összehangolt megjelenítési tulajdonságokat egyszerre tudunk visszaállítani.

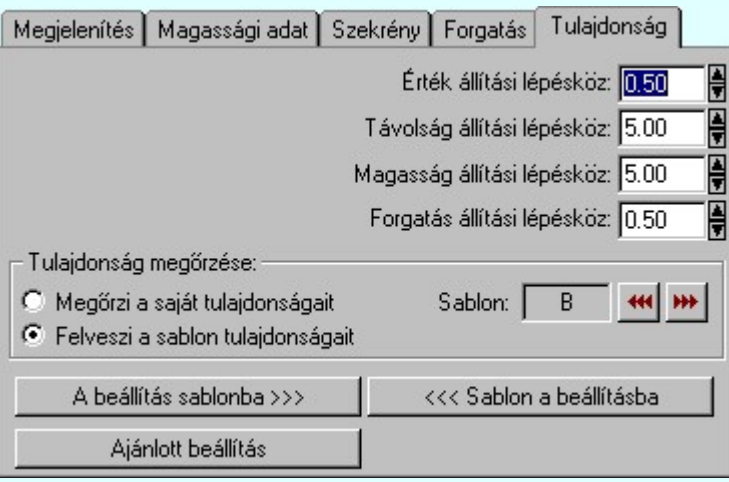

Itt rendelkezhetünk arról, hogy az adott szereléshely egyedi megjelenítési tulajdonságú legyen-e, vagy valamely tárolt sablon tulajdonság beállításainak megfelelően módosuljon a megjelenítési képe.

#### Tulajdonságok megőrzése

A szereléshelyek olyan módú megjelenítése a tervlapon, amely az éppen aktuális helyezetnek a legmegfelelőbb, az a számos megjelenítési tulajdonság paramétereinek finom összehangolásán múlik. Ezek a kidolgozott tulajdonság kötegek sablonba tárolhatók, hogy alkalmasint egy mozdulattal újra rendelkezésünkre álljanak.

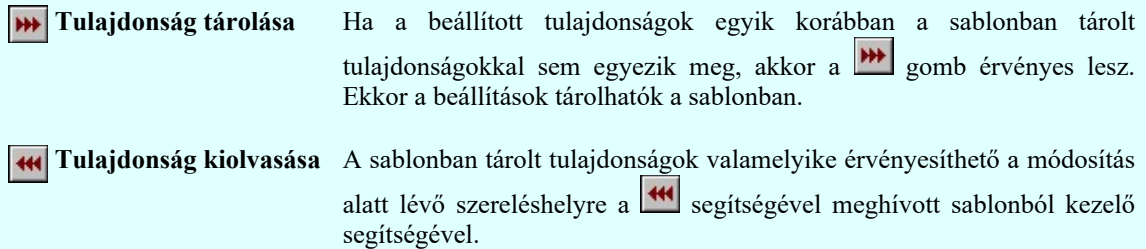

#### Tulajdonság örökítése

A módosítás alatt lévő szereléshelyet az érvényes minta szerinti visszajelzésnek megfelelően elhelyezzük a tervlapon. A megjelenési tulajdonságai a későbbiekben a következő kétféle módon viselkedhet:

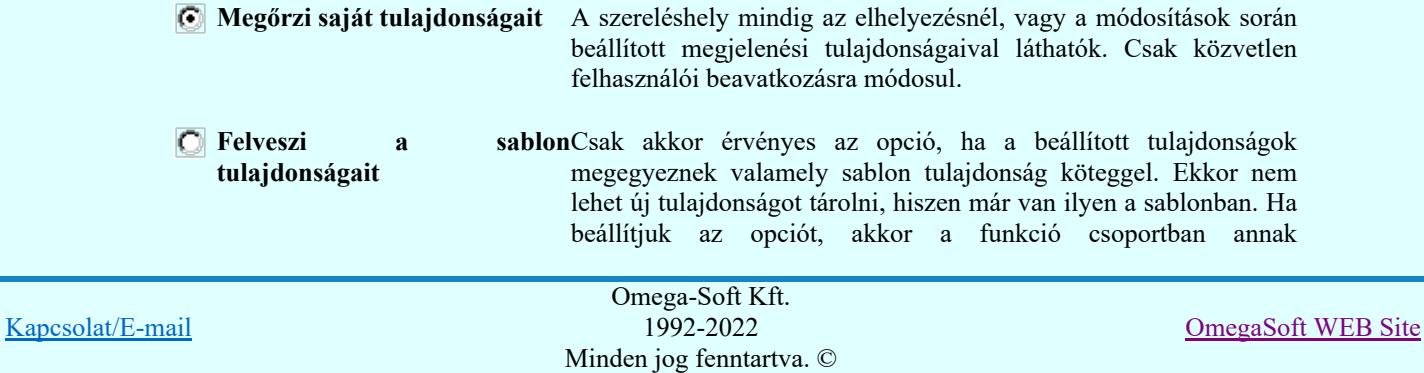

Sablon: С a sablonnak a betű azonosítója látszik, amely sablont a szereléshelyhez hozzárendelünk. Ha a szereléshelyhez van tulajdonság sablon hozzárendelése, akkor a szereléshely azonosító oszlop felirat utolsó karakterén egy '\*' jel látszik!

Az ilyen tulajdonságú szereléshelyek a **Film** Szereléshely

elhelyezése a helyszínrajzon... Frissítés funkció végrehajtásakor a sablon tulajdonságok módosulásának megfelelően megváltoztatják a grafikai képüket.

Ezen a panelon tudjuk állítani a különböző tulajdonság értékek léptetési értékeit is. A léptetési értékek csak a szereléshely megjelenítés tulajdonságok beállítása panelokon érvényes.

## Beállítások kezelése:

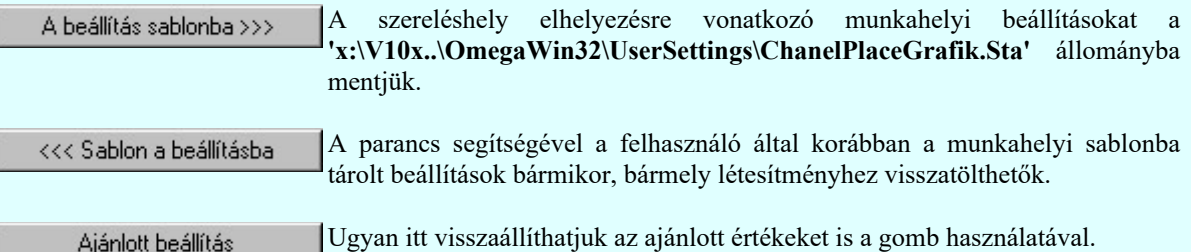

### Tartalom:

Szereléshely tulajdonságok beállítása... 回

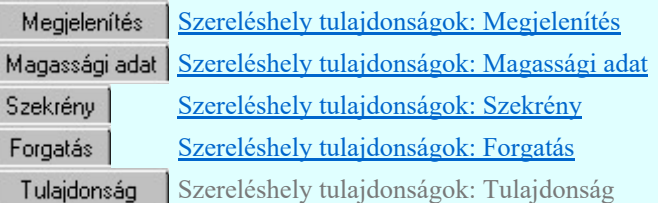

### Lásd:

Szereléshely tulajdonságok: Tulajdonság sablon 444

- A szereléshely elhelyezésre vonatkozó felhasználói beállításokat a rendszer a kijelölt létesítményben a '<Létesítmény útvonal>\<Létesítmény>.All\ChanelPlaceGrafik.Sta' állományban tárolja. A modul a kijelölt létesítményben, ha más beállítás nem történik, akkor a létesítményben történt utolsó beállítás szerint fog működni.
- A szereléshely elhelyezésre vonatkozó munkahelyi beállításokat a rendszer 'x:\V10x..\OmegaWin32 \UserSettings\ChanelPlaceGrafik.Sta' állományban tárolja.

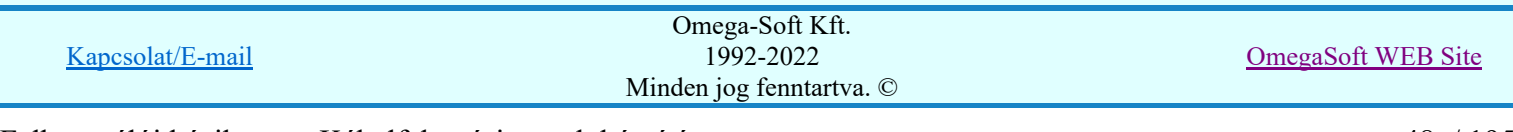

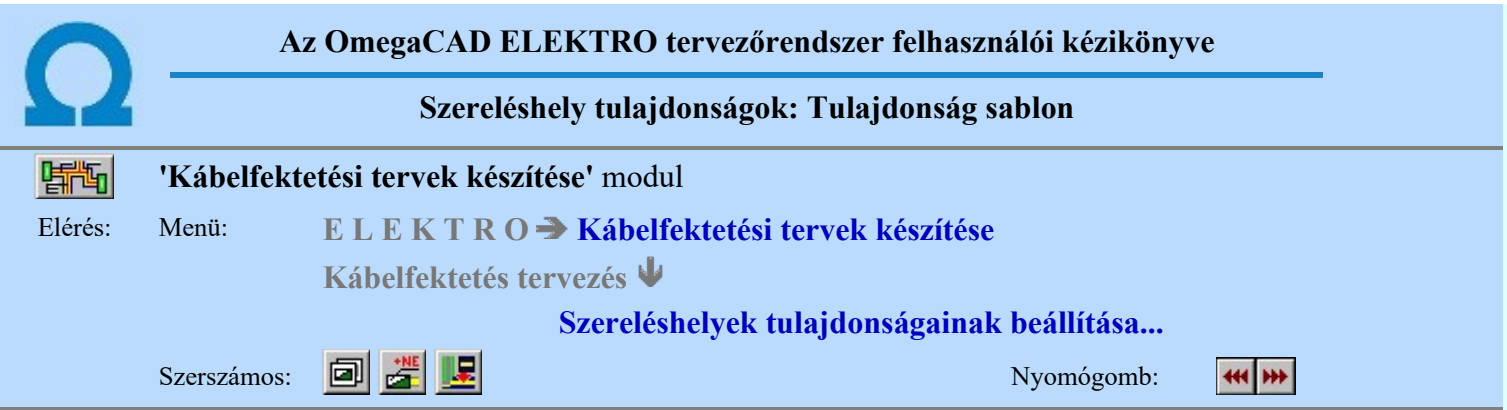

A beállított szereléshely megjelenés tulajdonságokat sablonban lehet elhelyezni. A sablonból a korábban számunkra megfelelően összehangolt megjelenítési tulajdonságokat egyszerre tudjuk visszaállítani.

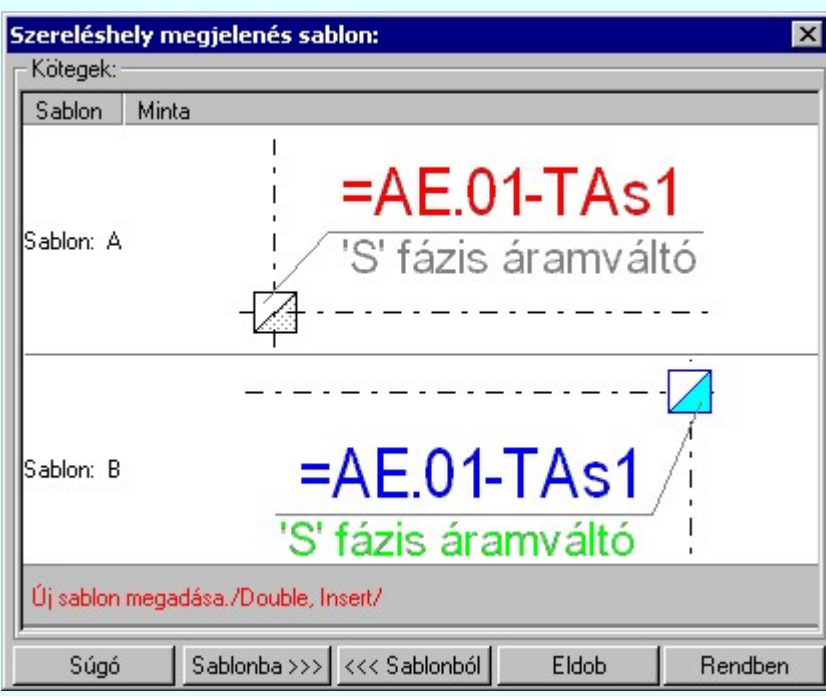

Ha a beállított tulajdonságok egyik korábban a sablonban tárolt tulajdonságokkal sem egyeznek meg, akkor a gomb érvényes lesz. Ekkor a beállítások tárolhatók a sablonban.

## Új sablon megadása:

Ha a szereléshely megjelenés stílus megjelenés sablon funkcióba a **\*\*\*** tárolási móddal jutunk, akkor a sablon lista utolsó eleme mindig a Újsablon megadása./Double, Insert/ sor lesz. Mindaddig, míg az új tulajdonság köteget helyét ki nem jelöltük a sablonban.

Ha ekkor erre az utolsó sorra mutatunk a kurzorral, a rendszer ebbe a sorba tárolja az új tulajdonság köteget. Az utolsó sor képe a bejegyezni kívánt tulajdonsággal lesz azonos. Az új sablon adatsor megadása után már más sort nem tudunk kijelölni!

'Insert'Új sablon elemként tudjuk tárolni a beírandó tulajdonság köteget a kijelölt sablon sor előtti sorba a billentyűzet 'Insert' gombjának megnyomásával!

Ha még nem azt adtuk meg, hogy az új tulajdonság legyen a sablon utolsó eleme, akkor bármelyik meglévő elemre rámutatva kicserélhetjük a benne lévő tulajdonságokat az új tulajdonságra.

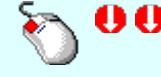

A tulajdonság adat lista soron végzett 'dupla egér kattintás'sal a kijelölt sablon sor adatait a tárolandó tulajdonság kötettel cseréljük ki. A dupla egér kattintással a rendszer a tulajdonság sablon módosításának jóváhagyásával ki is lép a sablon funkcióból.

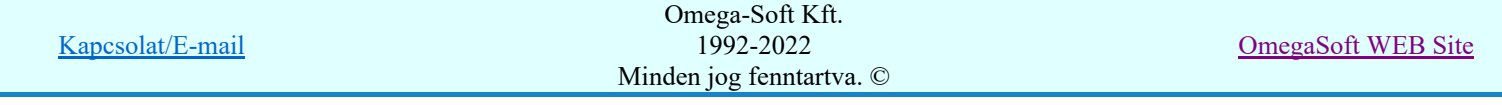

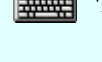

'Delete'A törlés végrehajtható a lista ablakban a billentyűzet 'Delete' gombjának megnyomásával! A kiválasztott tulajdonság sablon törlődik a listából.

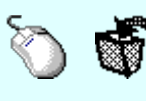

A törlés végrehajtható a lista ablakban a bal, vagy a jobb oldali egérgomb folyamatos lenyomása melletti mozgatással is. Ha érvénytelen terület fölött engedjük fel az egérgombot (szemetes kurzor jelzi számunkra), a kiválasztott tulajdonság sablon törlődik a listából.

#### Meglévő sablon rendezése:

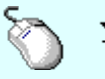

A rendezés végrehajtható a lista ablakban a bal, vagy a jobb oldali egérgomb folyamatos lenyomása melletti mozgatással is. Ha érvényes lista sor fölött engedjük fel az egérgombot, a kiválasztott tulajdonságot ebbe a sorba helyezi át a rendszer. A sablon rendezésével megváltoznak az egyes betűjelekhez tartozó tulajdonságok, ami a sablonhoz hozzá rendelt szereléshely megjelenítés tulajdonságainak frissítésénél jelentkezik.

#### Sablonok kezelése:

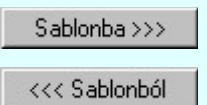

A szereléshely elhelyezésre vonatkozó sablon összeállítást a 'x:\V10x..\OmegaWin32 \UserSettings\ChanelPlaceSablon.Sta' állományba mentjük.

A parancs segítségével a felhasználó által korábban a munkahelyi sablonba tárolt sablon listát bármikor, bármely létesítményhez visszatölthetjük.

#### Változások tárolása:

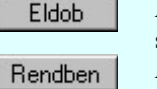

A gomb megnyomásával minden a panelon végzett módosítás érvénytelen lesz. A szereléshelyek elhelyezés tulajdonságai sablon adatai változatlanok maradnak.

A gomb megnyomásával a kiválasztott tulajdonság köteg érvényes lesz. Ha a tulajdonság tárolása móddal jutottunk a funkcióba a gomb mindaddig érvénytelen, míg valamilyen változást nem végeztünk a sablon tartalmán.

#### Tartalom:

问

Szereléshely tulajdonságok beállítása... Szereléshely tulajdonságok: Megjelenítés Megjelenítés Magassági adat Szereléshely tulajdonságok: Magassági adat Szereléshely tulajdonságok: Szekrény Szekrény Szereléshely tulajdonságok: Forgatás Forgatás Tulajdonság Szereléshely tulajdonságok: Tulajdonság

- A szereléshely tulajdonság sablon maximálisan 16 elemet tartalmazhat!
- Ha a szereléshely tulajdonság sablon már tartalmazza a maximálisan 16 darab elemet, akkor az 'Új sablon megadása. /Double, Insert/' adatsor nem jelenik meg a sablon listában.
- A szereléshely elhelyezésre vonatkozó felhasználói sablonokat a rendszer a kijelölt létesítményben a '<Létesítmény útvonal>\<Létesítmény>.All\ChanelPlaceSablon.Sta' állományban tárolja. A modul a kijelölt létesítményben, ha más beállítás nem történik, akkor a létesítményben történt utolsó beállítás szerint fog működni.
- A szereléshely elhelyezésre vonatkozó munkahelyi sablonokat a rendszer 'x:\V10x..\OmegaWin32 \UserSettings\ChanelPlaceSablon.Sta' állományban tárolja.
- A szereléshely elhelyezésre vonatkozó tulajdonság sablonok betűjelzéssel azonosítottak. Az mindig a lista elejéről indul 'A' jelzéstől. Rendezés után is változatlan a betű jelzés kiosztása. A tulajdonság kötegek kerülnek áthelyezésre.

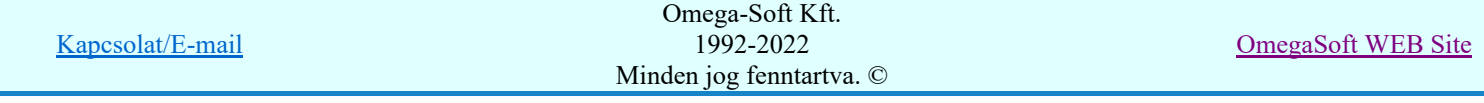

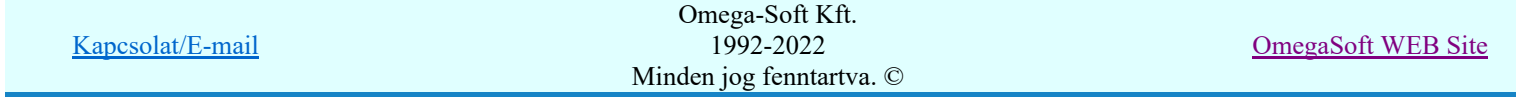

Felhasználói kézikönyv: Kábelfektetési tervek készítése 51. / 51. / 195.

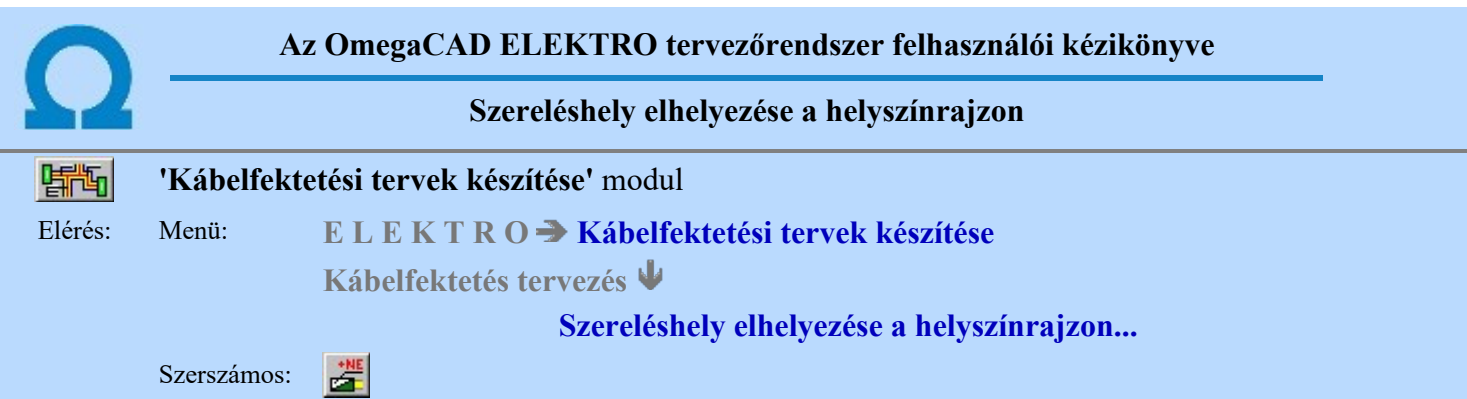

A kábelfektetési tervek készítésének egyik kulcs fontosságú része a terven elhelyezendő kábelek végpontjait meghatározó szereléshelyek elhelyezése a helyszínrajzokon. A szereléshelyek a kábelfektetési tervben objektumként kezelt elemek, melyek a grafikus terven elhelyezett adataiban tartalmazzák valamennyi tulajdonságukat.

A szereléshelyek listája, mely az alábbi panelen jelenik meg, két fázisban áll elő. Az első lépésben a rendszer

végig olvassa azokat a tervlapokat amelyek a **EL** Kábelfektetési, műszaki tervek adatainak megadása részben előállítottak, és a tervlapokról kigyűjti az ott már elhelyezett szereléshelyeket. Ha talál a tervlapokon a rendszer szereléshelyet, akkor az alábbi panelon az elhelyezés lap száma és az elhelyezés transzformációs adatai megjelennek. (X:, Y:, Z:, forgatás).

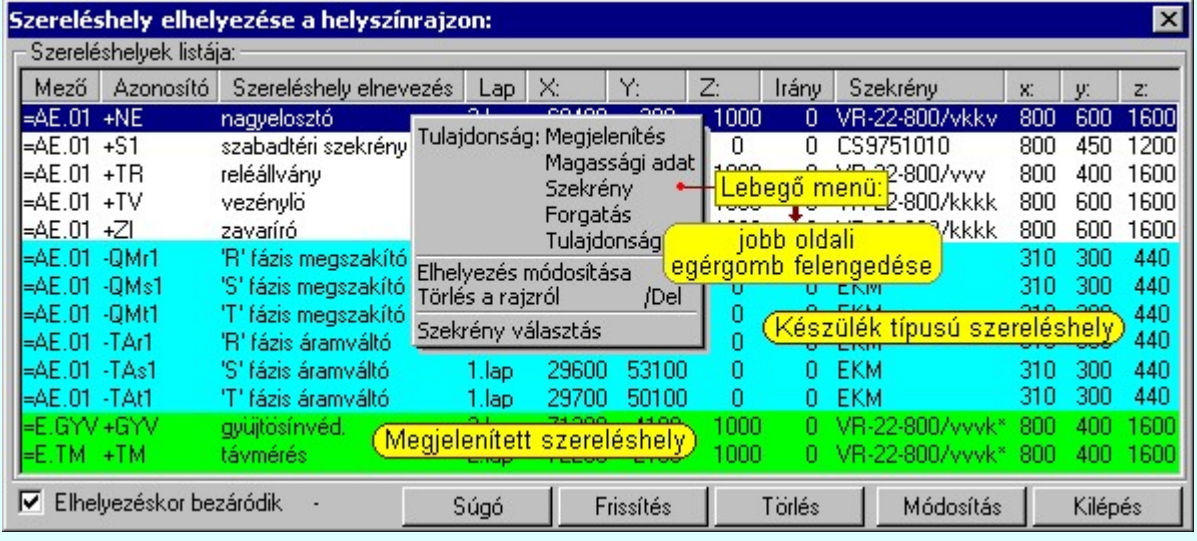

A szereléshelyek további meghatározásához a rendszer a kábelfektetési tervek készítéshez a **EE** Kábellista előállítása kábelfektetési tervek készítéséhez részben beállított kábellista alapján a kábelek végpontjaihoz tartozó szereléshelyet veszi fel a listára. Természetesen, ha a szereléshely a helyszínrajzon már elhelyezett, akkor az a szereléshely a kábellista alapján nem lesz még egyszer megjelenítve.

A panelen beállíthatjuk és módosíthatjuk a szereléshelyek tulajdonságait. Elhelyezhetjük őket a helyszínrajzon, vagy az a korábbi elhelyezés adatait módosíthatjuk.

Ha valamely szereléshely adatsora a listában világos zöld alapon jelenik meg, akkor az a szereléshely szekrény jellegű, és az áramköri tervekben *'Megjelenített'* tulajdonságú. Az ilyen szereléshely az elrendezés szimbólumát soha nem tudja megörökölni az elrendezési tervből! A *'készülék'* jellegű szereléshelyek adatsora világos lila alapon jelenik meg. Azon szereléshelyek, melyek nem az áramköri tervekből származnak világos szürke alapon látszanak. (A kábel lista előállítása során új egyedi kábel megadása során egyedi, a tervtől független szereléshely is megadható!)

Ha valamely szereléshelynek még nincs elhelyezve a helyszínrajzon, akkor az adatsorában a 'Lap', 'X:, Y:, Z:' oszlopban '-' jelenik meg.

Ha valamely szereléshelynek még nincs megadva a térbeli adatait meghatározó elrendezési szimbóluma, akkor az adatsorában a 'Szekrény', oszlopban '?' jelenik meg. Továbbá a három fő iránybeli méretét leíró 'x:, y:, z:' oszlopban egy piros - látható!

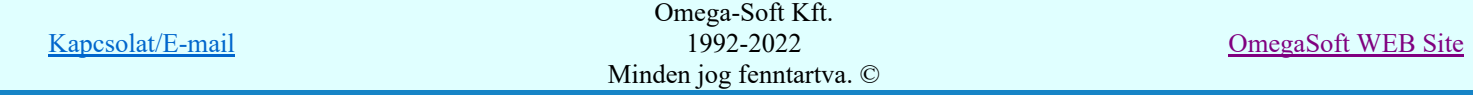

## Szereléshely tulajdonságok beállítása

A Szereléshely tulajdonságok beállítása... elvégezhető a módosítani kívánt szereléshely adat során a 'Mező', 'Azonosító' és a 'Szereléshely elnevezés' oszlopban végzett dupla egér kattintással, ekkor a kijelölt szereléshely tulajdonságait módosíthatjuk az alábbi beállító panelen:

| Megjelenítés   | Szereléshely tulajdonságok: Megjelenítés   |
|----------------|--------------------------------------------|
| Magassági adat | Szereléshely tulajdonságok: Magassági adat |
| Szekrény       | Szereléshely tulajdonságok: Szekrény       |
| Forgatás       | Szereléshely tulajdonságok: Forgatás       |
| Tulajdonság    | Szereléshely tulajdonságok: Tulajdonság    |

A szereléshely térbeli adatait meghatározó elrendezési szimbólum módosítható a kívánt szereléshely adat során a 'Szekrény', 'x:, y:, z:"" oszlopban végzett dupla egér kattintással, ekkor a kijelölt szereléshelyet meghatározó elrendezési szimbólumot módosíthatjuk. Lásd részletesen a Szekrény Szereléshely tulajdonságok: Szekrény funkciónál.

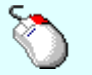

A módosításokat elvégezhetjük a lista soron végzett jobb oldali egér gomb felengedésre előbukkanó lebegő menü használatával is.

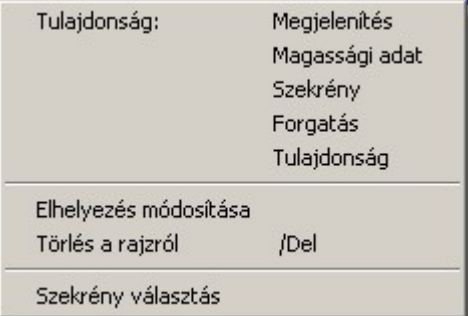

#### Módosítás) Szereléshely elhelyezése, módosítása a tervlapon Elhelyez

A szereléshelyek csak akkor helyezhetők a helyszínrajzra, ha a térbeli adatait meghatározó elrendezési szimbóluma meg van adva. Ezen szimbólum hozzárendelését lásd részletesen a Szekrény Szereléshely tulajdonságok: Szekrény funkciónál. Ha ez a szimbólum megadott, akkor érvényes a **Elhelyez** gomb. Megnyomásával a szereléshelyet megjelenítő grafikai objektumot a helyszínrajzon megfelelő pozícióban rögzíthetjük.

Az elhelyezési funkció elindítása után a rendszer pont beviteli módba kerül. Megjelenik a pontbeviteli kurzor és az üzenet ablakban a következő látható:

#### Szereléshely pozíció megadása: [ESC=Kilépés!]

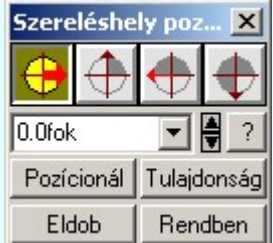

Az elhelyezési pozíció kijelölése után még ezen a segéd panelen módosíthatunk a szereléshely tulajdonságain. Megváltoztathatjuk a forgatás irányát, újra pozícionálhatunk, vagy a *Lulajdonság* gomb segítségével a

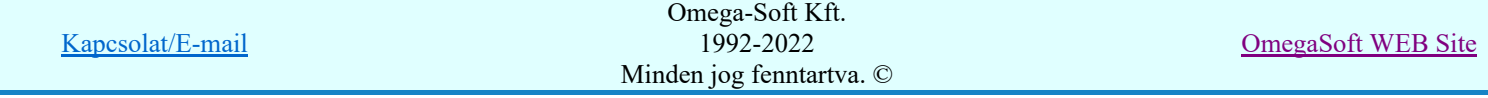

szereléshely tulajdonságait módosíthatjuk elhelyezés közben. Lásd a **Elles Szereléshely tulajdonságok** beállítása... funkciót.

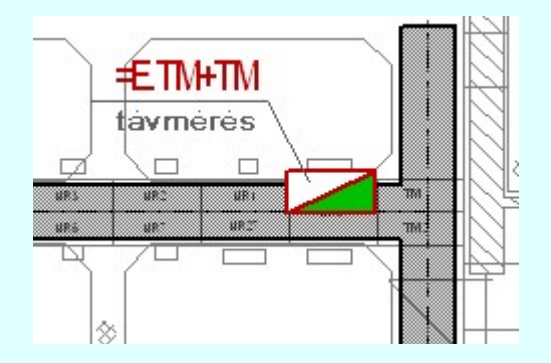

A szereléshelyet úgy pozícionáljuk a helyszínrajzon, hogy az őt jelképező alaprajzi téglalapnak és a vele csatlakoztatni kívánt kábelcsatorna résznek legyen közös pontja.

Ha a kijelölt szereléshely már korábban a terven elhelyezett, akkor az elhelyezés gomb felirata Módosítás vált. Megnyomásával a rendszer megkérdezi, hogy a korábban már elhelyezett szereléshelyet valóban módosítani akarjuk a tervlapon?

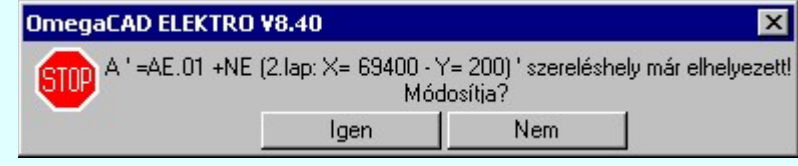

Az **Ellewez** vagy a **modosítás** funkció elvégezhető módosítani kívánt szereléshely adat során a 'Lap', 'X:, Y:, Z:, Irány' oszlopban végzett dupla egér kattintással is.

 $\overline{\mathbf{v}}$  Elhelyezéskor bezáródik kapcsoló segítségével beállíthatjuk, hogy a dialógus ablak az elhelyezési, módosítási folyamatok pont pozíciós állapotában bezáródjon-e? Ha ekkor az ablakot bezárjuk több munkaterület marad a pozícionálási művelet végrehajtásához, kényelmesebbé téve azt.

#### Törlés Elhelyezett szereléshely törlése tervlapról

Ha a kijelölt szereléshely már korábban a terven elhelyezett, akkor **lörlés** a gomb érvényes. Megnyomásával a rendszer megkérdezi, hogy a korábban már elhelyezett szereléshelyet valóban törölni akarjuk a tervlapról?

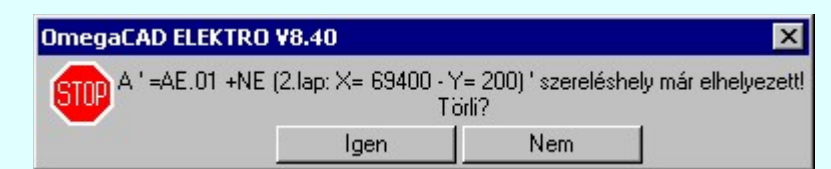

A törlés végrehajtódik, bármely lapon is volt elhelyezve a szereléshely. A törlés végrehajtható a Kábelcsatorna/kábelfésű/szereléshely törlése funkcióval is, melynek használata során a törölni kívánt szereléshelyet megjelenítő objektum bármely részére történő rámutatással történik.

## Elhelyezett szereléshelyek frissítése a tervlapokon

Ha a szereléshely listában van olyan, amely a terven már korábban elhelyezett, akkor a Filosités gomb érvényes. Megnyomásával a rendszer valamennyi helyszínrajzi tervlapot fellapoz, és a szereléshelyek megváltozott tulajdonságait a tervlapon átvezeti, módosítja, anélkül, hogy az elhelyezési referencia pontja a szereléshelyeknek az adott tervlapon megváltozna. Ha csak a szereléshely listán módosítunk tulajdonságokat, de a módosított szereléshelyek pozícióit nem változtatjuk meg, akkor a megváltozott tulajdonságok rögzítéséhez a funkció végrehajtása elengedhetetlen!

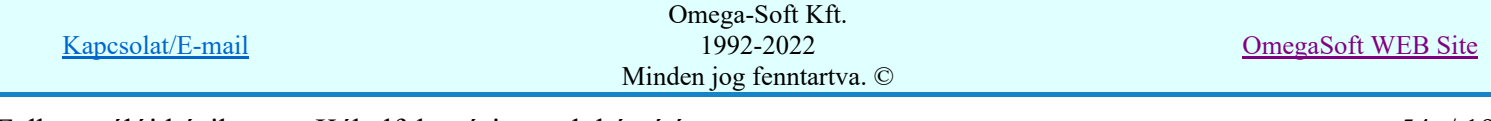

## Lásd:

- Kábellista előállítása kábelfektetési tervek készítéséhez 每
- Szereléshely tulajdonságok beállítása... 回
- Szereléshely táblázat készítése... 囯
- Kábelcsatorna/kábelfésű/szereléshely módosítás F
- Kábelcsatorna/kábelfésű/szereléshely törlése ×

- Fontos: A szereléshelyek tulajdonságainak módosítása csak akkor rögzítődik a terven, ha a tulajdonság ٠ módosítás után a szereléshelyet elhelyezzük, módosítjuk a terven, vagy elvégezzük a Frissítés funkciót!
- Fontos: A funkcióból kilépve csak azon szereléshelyek tulajdonságainak módosítása őrződik meg, amelyek ٠ a helyszínrajz terven elhelyezett!

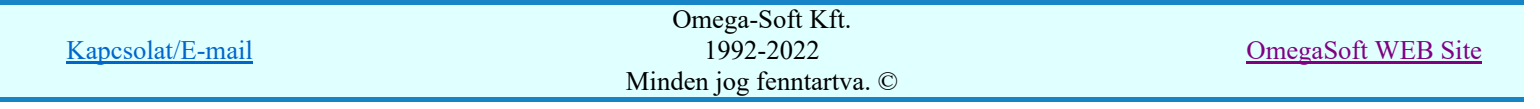

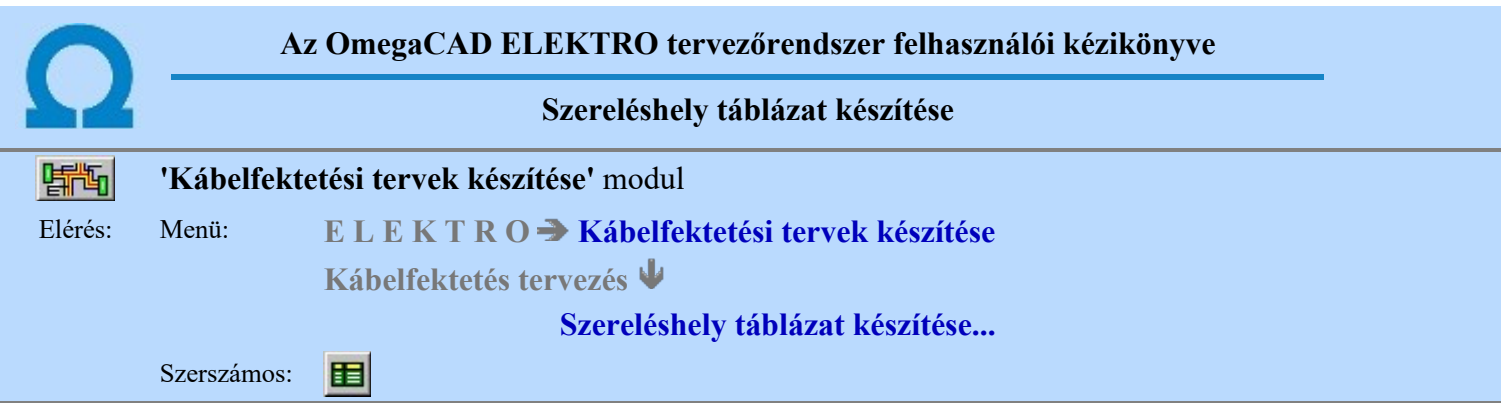

A kábel fektetési tervek készítéséhez használt kábellista meghatározza a helyszínrajzokon elhelyezésre kerülő szereléshelyeket. A szerelési helyekről áttekintő táblázatokat készíthetünk, melyeket a helyszínrajzon jelenítünk meg. Különösen hasznos a szereléshelyek táblázatos megjelenítése, ha a szereléshelyek azonosítására használjuk az egyedi azonosító megadási módot.

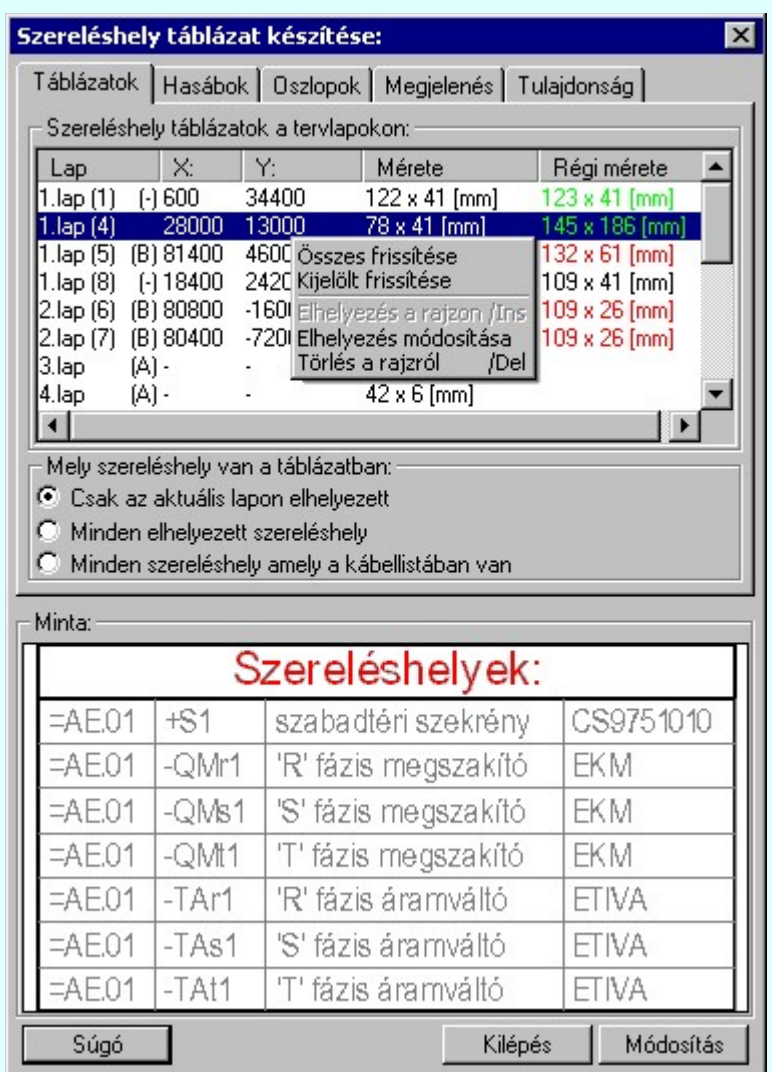

## A 'Szereléshely táblázatok a tervlapokon:' csoport:

A listában megjelennek a kábelhelyszínrajzon elhelyezett szereléshely táblázatok adatai. Azok a lapok, amelyeken még nincs szereléshely táblázat üres halvány zöld színű adatsorral jelennek meg. A még el nem helyezett szereléshely táblázatok tulajdonságai a legutoljára beállított táblázat tulajdonságot veszik fel. A már elhelyezett táblázatok a tulajdonságaikat a saját tulajdonságok kezelésének megfelelően változnak. Ha megőrzik saját tulajdonságaikat, csak akkor módosulnak, ha egyértelműen azt változtatjuk. Ha hozzákötjük a tulajdonságukat valamely sablonhoz, akkor a sablon változásával a sablont követve változik a tulajdonságuk. A meglévők megjelenítik a tervlapon elhelyezett méretüket a 'Régi mérete' oszlopban. A tulajdonság módosulásával változhat a megszerkesztett táblázat mérete. Ha az új méret kisseb, mint a régi méret, akkor a régi méret a listában zöld színűre vált. Ha az új méret viszont nagyobb lesz, akkor a régi méret piros színűre

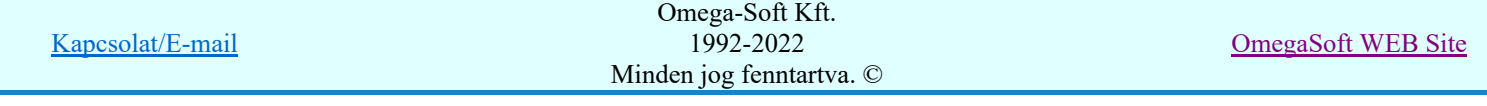

változik. Azon táblázatok lista háttér színe, melyek nem az aktuális tervlapon vannak elhelyezve halvány **pirosan** jelenik meg.

#### A 'Mely szereléshely vannak a táblázatban:' csoport:

#### C Csak az aktuális lapon elhelyezett

Ha ez az opció van bekapcsolva, akkor a megszerkesztett szereléshely táblázatban csak azok a szereléshelyek szerepelnek, amelyek azon a lapon vannak, amelyen a szereléshely táblázat van.

#### **C** Minden elhelyezett szereléshely

Ha ez az opció van bekapcsolva, akkor a megszerkesztett szereléshely táblázatban minden szereléshely szerepel, amelyek a kábelhelyszínrajz valamely lapján elhelyezett.

#### **INI** Minden szereléshely amely a kábellistán van

Ha ez az opció van bekapcsolva, akkor a megszerkesztett szereléshely táblázatban minden szereléshely szerepel, amely kábelhelyszínrajz készítéshez kijelölt kábellista a benne szereplő

kábelek alapján meghatároz.  $\left( \frac{1}{\epsilon^2} \right)$  Kábellista előállítása kábelfektetési tervek készítéséhez)

#### Szereléshely táblázat kezelés funkciói

Ha a szereléshely táblázatok lista adatsoron az egér jobb oldali gombját felengedjük, akkor az alábbi lebegő menü jelenik meg. A menü módosító funkciói közül több is csak innen a lebegő menüből aktivizálható.

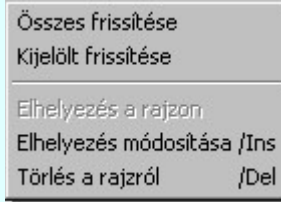

# Szereléshely táblázat elhelyezése tervlapon

Ha a 'Szereléshely táblázatok a tervlapokon:' listában olyan táblázat van kijelölve, amely még nincs

elhelyezve, akkor a panel jobb alsó sarkában lévő műveletgomb Elhelyez lesz. Megnyomva a lista sorban érvényes beállításnak megfelelő tulajdonságokkal a tervlapon kurzorral megadhatjuk a szereléshely táblázat helyét. Ha kijelöljük a táblázat helyét, a rendszer megszerkeszti az adott helyen a táblázatot, és befejezésre kerül a művelet. (A pontbevitel ESC-el megszakítható. Ekkor nem történik módosulás a tervlapon. De a táblázat tulajdonságokban végrehajtott változások megőrződnek!)

A tervlapon úgy tudunk több táblázatot is elhelyezni, hogy olyan táblázatot jelölünk ki a listában, amely még nincs elhelyezve! Az elhelyezés művelet mindig az aktuális tervlapon történik. Ez független a lista soron megjelenített tervlap számtól!

A tervlapon a táblázat elhelyezést elvégezhetjük azon lista soron elvégzett dupla egér kattintással, olyan elemen, amely még nincs elhelyezve.

# Módosítás Szereléshely táblázat módosítása tervlapon

Ha a 'Szereléshely táblázatok a tervlapokon:' listában olyan táblázat van kijelölve, amely már elhelyezett,

akkor a panel jobb alsó sarkában lévő Módosítás művelet gomb lesz. Megnyomva a lista sorban érvényes beállításnak megfelelő tulajdonságokkal a tervlapon kurzorral megadhatjuk a szereléshely táblázat új helyét. Ha kijelöljük a táblázat helyét, a rendszer a törli a táblázatot a régi helyről és megszerkeszti az adott helyen a táblázatot, és befejezésre kerül a művelet. (A pontbevitel ESC-el megszakítható. Ekkor nem történik módosulás a tervlapon. De a táblázat tulajdonságokban végrehajtott változások megőrződnek!)

A módosítással a táblázat tulajdonságait és pozícióját egyszerre tudjuk megváltoztatni.

Ha csak a táblázat pozícióját kívánjuk változtatni, akkor közvetlenül használhatjuk a grafikus alaprendszer Bármely elem mozgatása parancsát is.

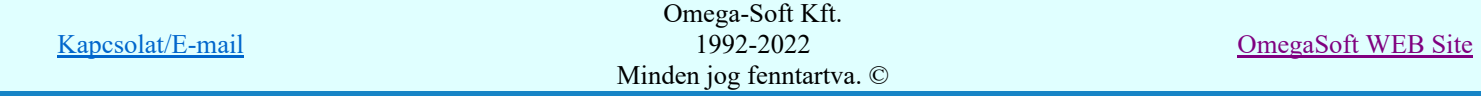

Ha csak a táblázat tulajdonságait akarjuk módosítani az itt beállítottakra, akkor használhatjuk a lista ablakban a jobb oldali egér gomb felengedésével aktivizálható lebegő menü 'Kijelölt frissítése', vagy 'Összes frissítése' funkciót is!

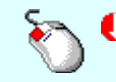

A tervlapon a már elhelyezett táblázat módosítását elvégezhetjük azon lista soron végzett dupla egér kattintással, olyan elemen, amely már elhelyezett.

# Módosítás Szereléshely táblázat törlése a tervlapról

Ha a 'Szereléshely táblázatok a tervlapokon:' listában olyan táblázat van kijelölve, amely már elhelyezett, akkor ezt a kijelölt táblázatot, legyen az bármely tervlapon, törölhetjük lista ablakban a jobb oldali egér gomb felengedésével aktivizálható lebegő menü 'Törlés a rajzról /Del' menü funkció használatával.

Ha csak egy adott táblázatot akarunk törölni, akkor közvetlenül használhatjuk a grafikus alaprendszer Bármely elem törlése parancsát is.

'Delete'a kijelölt szereléshely táblázat törölhető a billentyűzet 'Delete' gombjának megnyomásával is. Ekkor nincs törlési megerősítési kérdés!

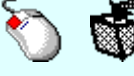

A törlés végrehajtható a lista ablakban a bal, vagy a jobb oldali egérgomb folyamatos lenyomása melletti mozgatással is. Ehhez a kurzort a lista ablakon kívülre kell mozgatni. Ezt a megjelenő "szemetes" kurzor jól láthatóan jelzi számunkra! Ha ilyen helyzetben engedjük fel az egérgombot, akkor a kijelölt táblázatot törli a rendszer! Ebben az esetben nincs megerősítési kérdés!

#### Szereléshely táblázatok frissítése a tervlapokon Módosítás

Ha a 'Szereléshely táblázat a tervlapokon:' listában olyan táblázat van kijelölve, amely már elhelyezett, akkor ezt a kijelölt táblázatot, legyen az bármely tervlapon, frissíthetjük lista ablakban a jobb oldali egér gomb felengedésével aktivizálható lebegő menü 'Kijelölt frissítése' menü funkció használatával. Ha a listán kijelölt táblázat még nem elhelyezett, akkor a menü érvénytelen.

Ugyan így a kábelhelyszínrajzokon elhelyezett valamennyi táblázat megjelenítése frissíthető a panelen beállított módosítások szerint, ha a lista ablakban a jobb oldali egér gomb felengedésével aktivizálható lebegő menü 'Összes frissítése' menü funkciót használjuk. Ha a tervlapokon még nincs egyetlen egy szereléshely táblázat sem, akkor a menü érvénytelen.

#### Tartalom:

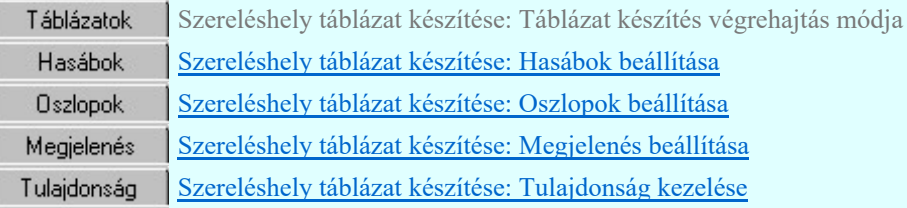

#### Lásd:

Szereléshely táblázat készítése: Tulajdonság sablon

#### Korlátozások/megjegyzések:

Egy tervlapon tetszőleges számú szereléshely táblázat helyezhető el!

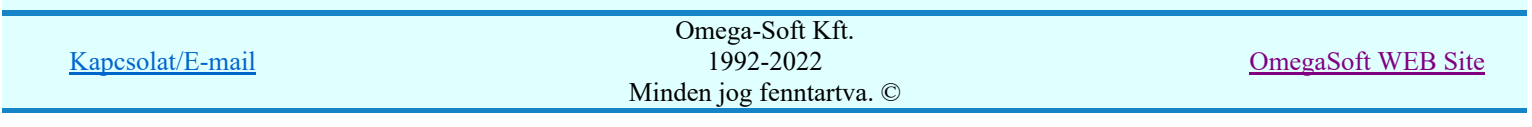

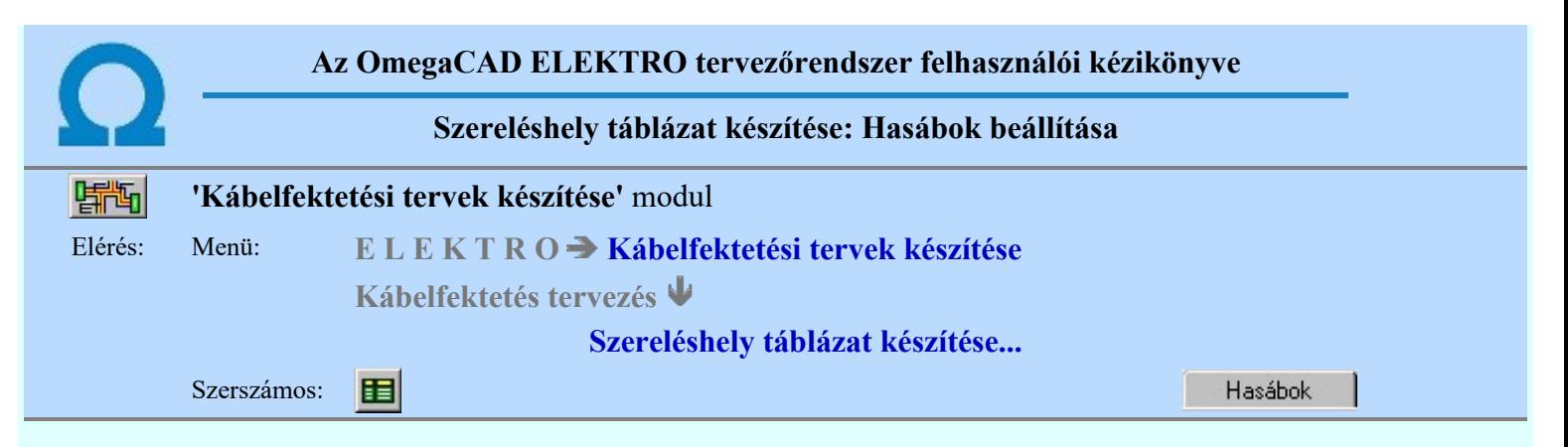

A panelen a készítendő táblázat hasábjainak előállítási módját állíthatjuk be.

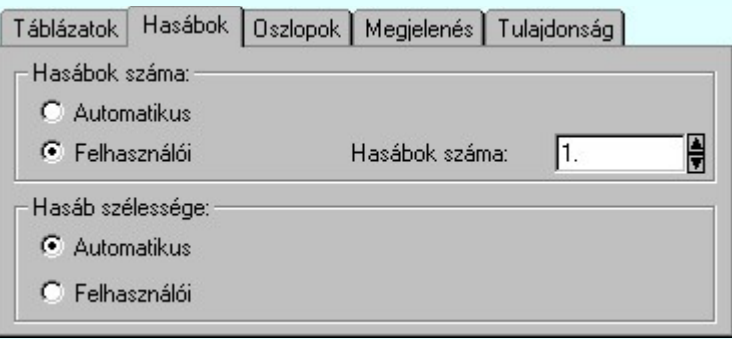

## 'Hasábok száma:'

A csoportban a készítendő táblázat hasábjainak számát állítjuk be.

#### Automatikus

Ennek a beállításnak az esetén a rendszer a tervlap méretének megfelelően megválasztja az optimális hasábszámot.

#### **C** Felhasználói

Ennek a beállításnak az esetén a hasábok száma a felhasználói beállítás szerinti lesz. A hasábok számát 1 és 10 között lehet megadni.

#### 'Hasáb szélessége:'

A csoportban a készítendő táblázat hasáb szélességét állítjuk be.

#### **C** Automatikus

Ennek a beállításnak az esetén a rendszer a hasábban lévő feliratok hosszától függően számítja ki a hasáb szélességét.

#### Állandó

Ennek a beállításnak az esetén a hasábok mindegyike a szerkesztendő táblázat oszlopok szélességeinek összege szélességű lesz.

## Tartalom:

Szereléshely táblázat készítése... Œ

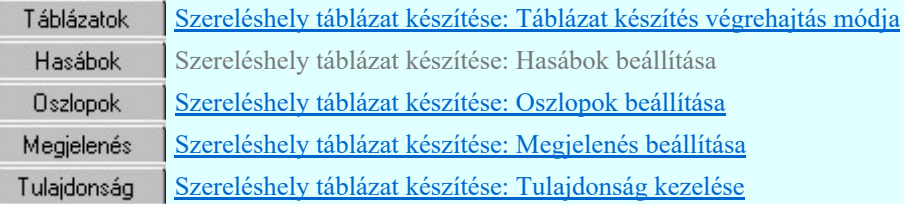

#### Lásd:

Szereléshely táblázat készítése: Tulajdonság sablon

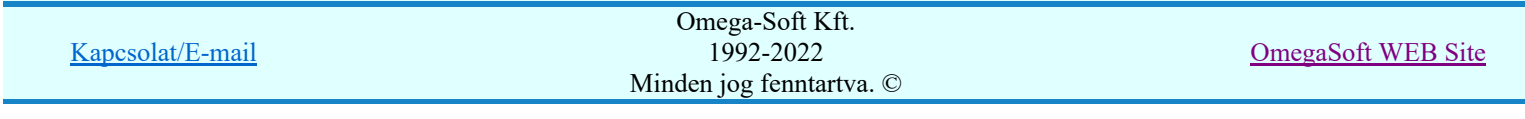

## Felhasználói kézikönyv: Kábelfektetési tervek készítése **59. közül a szovjatátára 198. szóci 198.** A 195.

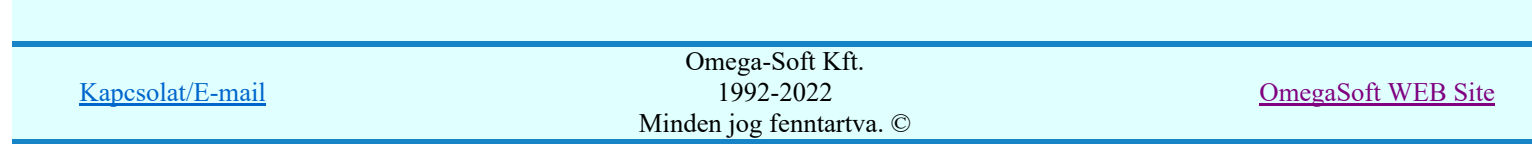

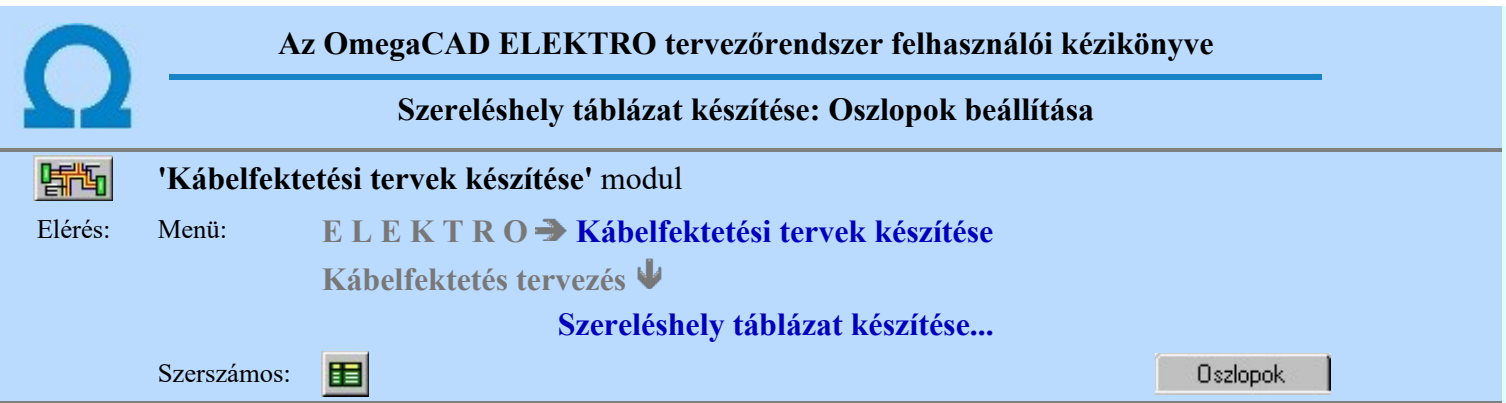

A szereléshely táblázatokban a szereléshelyekre vonatkozó adatok közül az itt kijelöltek kerülnek megjelenítésre. Azt is beállíthatjuk, hogy az adat mögött legyen-e elválasztó vonal, és hogy az adatra vonatkozó táblázat hasáb milyen széles legyen. Utóbbi csak akkor állítható, ha a hasáb szélesség kiszámítása nem automatikus.

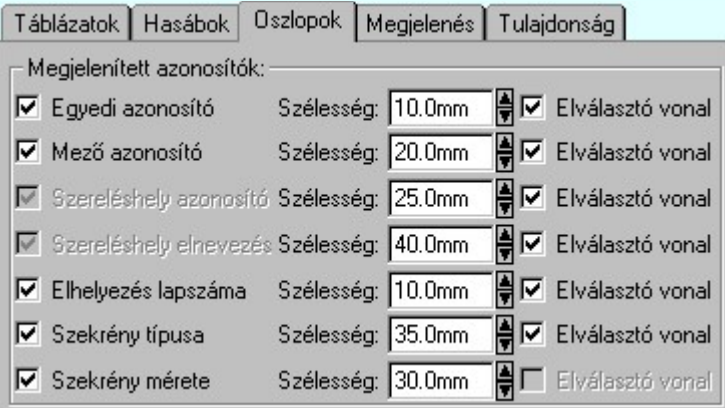

A szereléshely azonosító és az elnevezés sohasem kapcsolható ki. Ezek állandó elemei a táblázatoknak.

Az egyedi azonosító a táblázatokban bekapcsolt állapotában is csak akkor jelenik meg, ha az adott táblázat tartalmaz olyan szereléshelyet, amelyet azonosításra egyedi azonosítóval láttak el.

## Tartalom:

Szereléshely táblázat készítése...

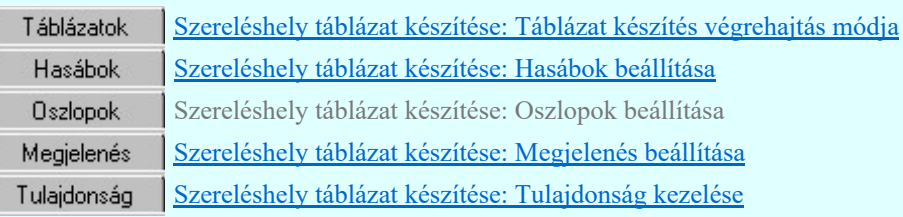

## Lásd:

Szereléshely táblázat készítése: Tulajdonság sablon

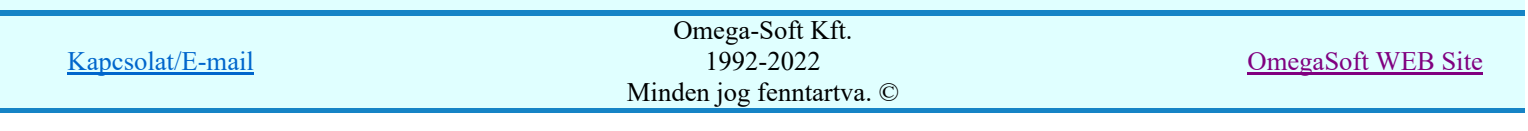

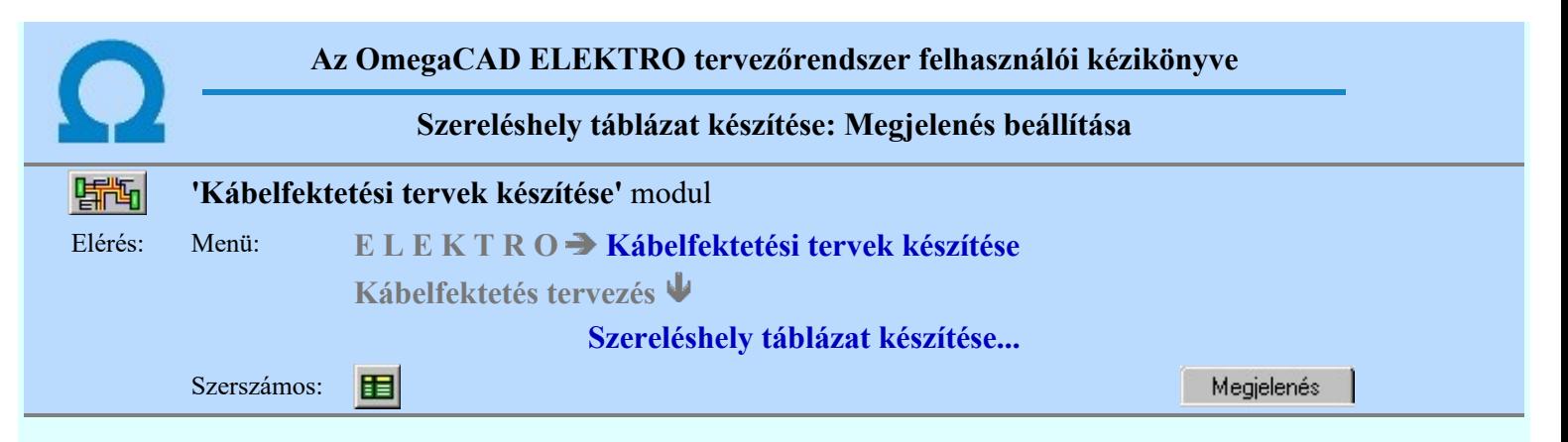

A beállítási panelen a szereléshely táblázat szerkesztés grafikus megjelenési jellemzői állíthatók be.

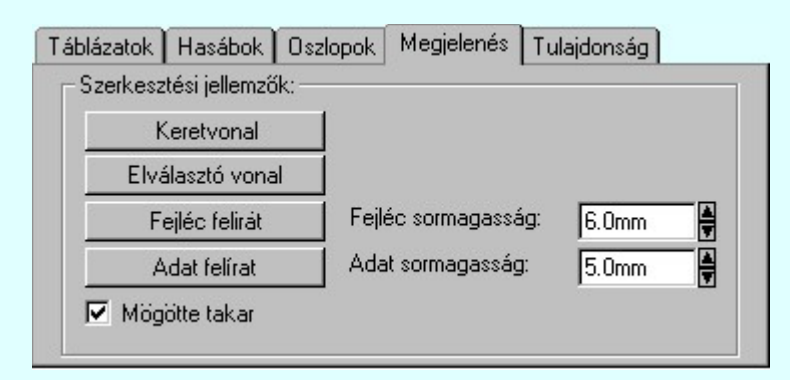

#### 'Szerkesztési jellemzők:'

A csoportban a készítendő táblázat vonalainak és feliratainak jellemzőt adjuk meg. Itt állítjuk be a sor magasságokat is.

#### Keretvonal

A szereléshely táblázatot határoló vonal tulajdonságait állíthatjuk be. Megnyomása után a vonaljellemzők beállítása dialógus ablak jelenik meg. Lásd: (Vonal stílus beállítása)

#### Elválasztó vonal

A szereléshely táblázat hasábjait és sorait elválasztó vonal tulajdonságait állíthatjuk be. Megnyomása után a vonaljellemzők beállítása dialógus ablak jelenik meg. Lásd: (Vonal stílus beállítása)

#### Fejléc felirat

A szereléshely táblázat fejlécében megjelenő 'Fejléc:' felirat tulajdonságait állíthatjuk be. Megnyomása után a szöveg jellemzők beállítása dialógus ablak jelenik meg. Lásd: (Szöveg stílus beállítása)

#### Táblázat felirat

A szereléshely táblázat adatsorainak felirat tulajdonságait állíthatjuk be. Ezzel a felirat jelleggel jelennek meg a szereléshely azonosítói, elnevezése, lapszám, szekrény neve és mérete a táblázatban. Megnyomása után a szöveg jellemzők beállítása dialógus ablak jelenik meg. Lásd: (Szöveg stílus beállítása)

#### Fejléc sormagasság:

A szereléshely táblázat fejléc sor magassága a rajzlapon [mm]-ben.

#### Adat sormagasság:

A szereléshely táblázat adat sor magassága a rajzlapon [mm]-ben.

#### $⊓$  Mögötte takar

Bekapcsolt állapotában a megszerkesztett szereléshely táblázat a kábel helyszínrajz tervlapon elhelyezve az alatta lévő rajzi elemeket a táblázat befoglaló méretével kitakarja.

Az aktuális beállításnak megfelelő szereléshely táblázat megjelenése a minta rajzon mindig látható.

#### Tartalom:

Szereléshely táblázat készítése... Œ

> Szereléshely táblázat készítése: Táblázat készítés végrehajtás módja Táblázatok

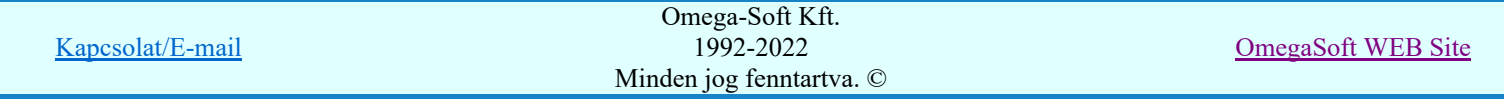

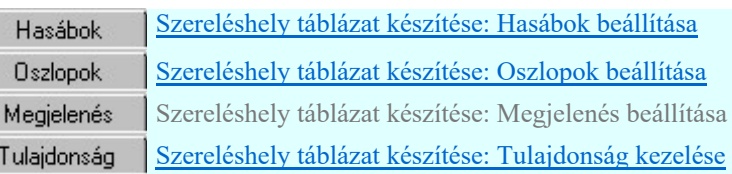

Lásd:

Szereléshely táblázat készítése: Tulajdonság sablon

# Korlátozások/megjegyzések:

۲ Γ

Egy tervlapon tetszőleges számú szereléshely táblázat helyezhető el!

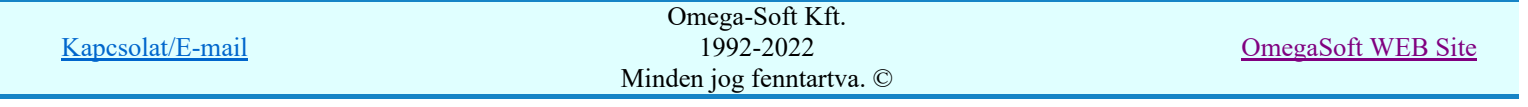

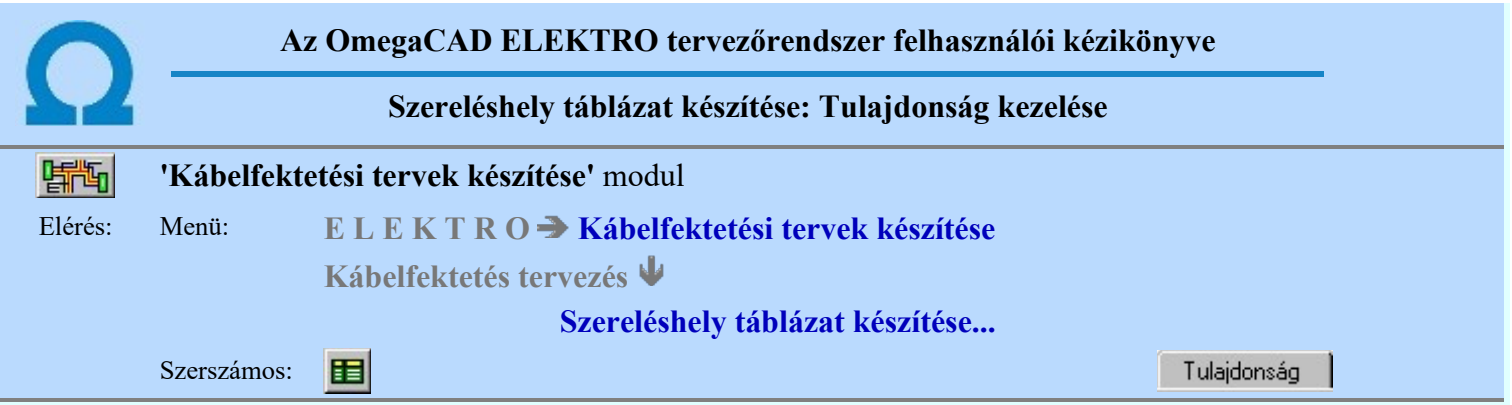

A beállított tulajdonságokat sablonban lehet elhelyezni, melynek segítségével a korábban számunkra megfelelően összehangolt megjelenítési tulajdonságokat egyszerre tudunk visszaállítani.

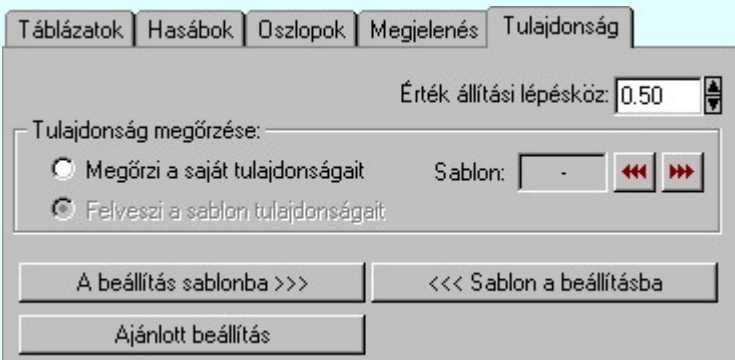

Itt rendelkezhetünk arról, hogy az adott szereléshely táblázat egyedi megjelenítési tulajdonságú legyen-e, vagy valamely tárolt sablon tulajdonság beállításainak megfelelően módosuljon a megjelenítési képe.

#### Tulajdonságok megőrzése

A szereléshelyek táblázatokat sok féle módon szerkeszthetjük meg a panelon beállítható tulajdonságok variálásával. Ezek a kidolgozott tulajdonság kötegek sablonba tárolhatók, hogy alkalmasint egy mozdulattal újra rendelkezésünkre álljanak.

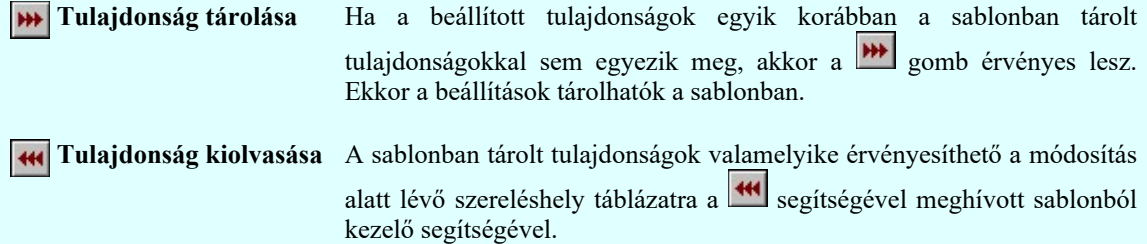

## Tulajdonság örökítése

A szereléshely táblázatot az érvényes minta szerinti visszajelzésnek megfelelően helyezzük el a tervlapon. A megjelenési tulajdonságai a későbbiekben a következő kétféle módon viselkedhet:

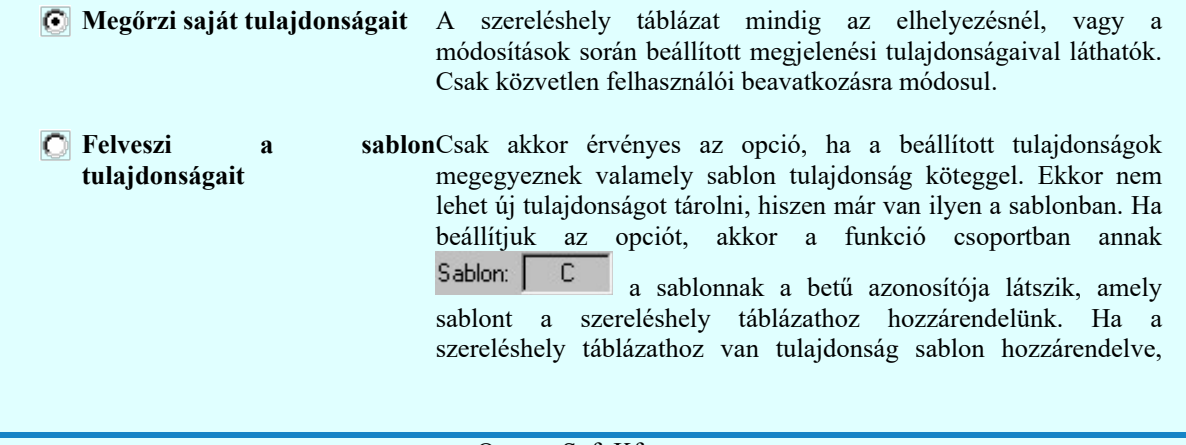

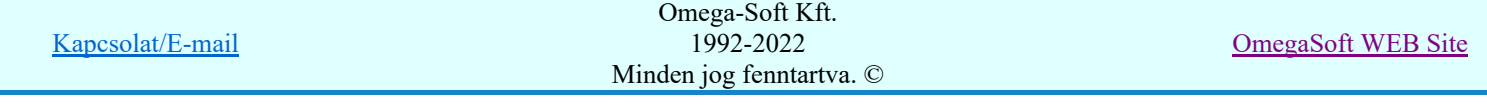

akkor a táblázat lap megjelenítő oszlop felirat utolsó karakterében megjelenik a sablon azonosító jel (B)

Az ilyen tulajdonságú szereléshely táblázatok a táblázat frissítése funkció végrehajtásakor a sablon tulajdonságok módosulásának megfelelően megváltoztatják a grafikai képüket.

Ezen a panelon tudjuk állítani a különböző tulajdonság értékek léptetési értékeit is. A léptetési értékek csak a szereléshely táblázat megjelenítés tulajdonságok beállítása panelokon érvényes.

#### Beállítások kezelése:

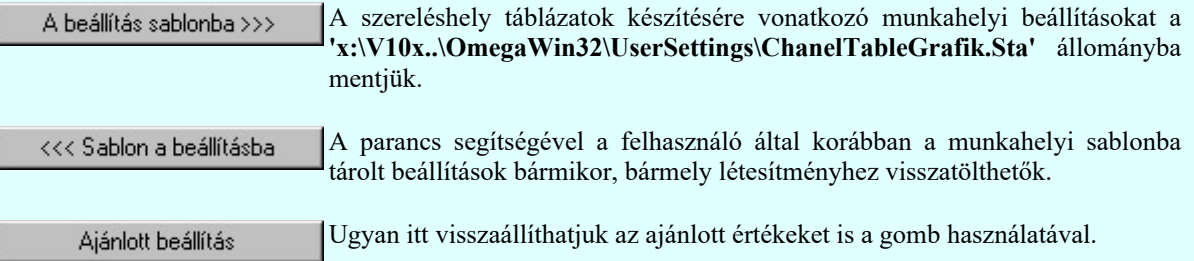

#### Tartalom:

睴

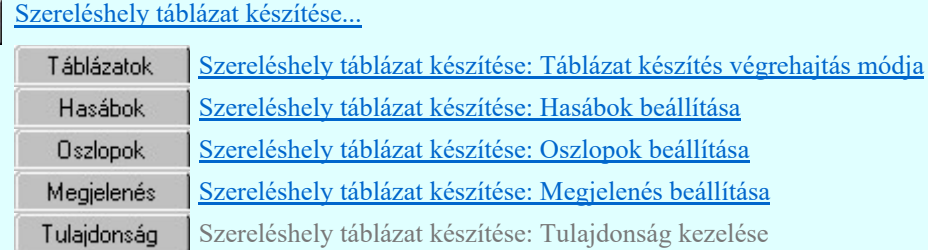

## Lásd:

Szereléshely táblázat készítése: Tulajdonság sablon

- A szereléshely táblázatok készítésére vonatkozó felhasználói beállításokat a rendszer a kijelölt ٠ létesítményben a '<Létesítmény útvonal>\<Létesítmény>.All\ChanelTableGrafik.Sta' állományban tárolja. A modul a kijelölt létesítményben, ha más beállítás nem történik, akkor a létesítményben történt utolsó beállítás szerint fog működni.
- A szereléshely táblázatok készítésére vonatkozó munkahelyi beállításokat a rendszer 'x:\V10x..\OmegaWin32\UserSettings\ChanelTableGrafik.Sta' állományban tárolja.

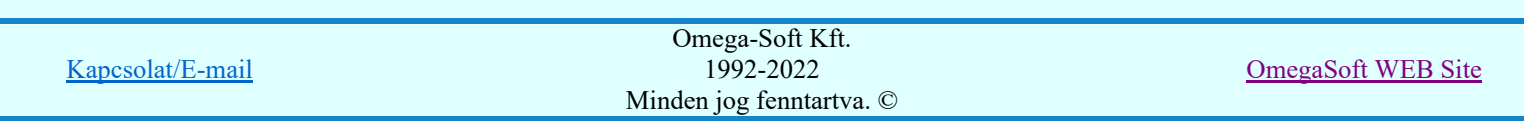

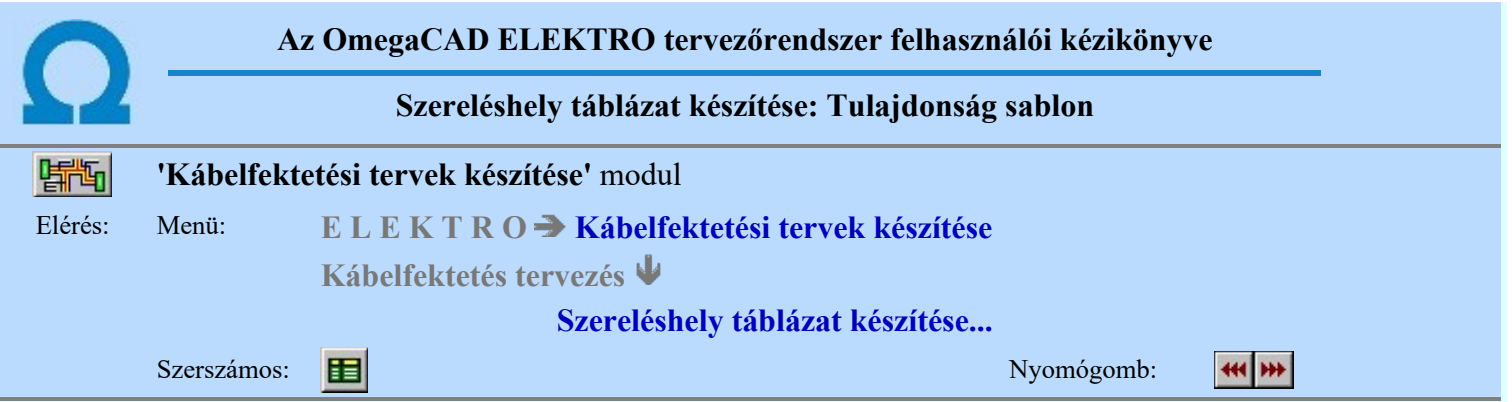

A beállított szereléshely táblázat készítés tulajdonságokat sablonban lehet elhelyezni. A sablonból a korábban számunkra megfelelően összehangolt megjelenítési tulajdonságokat egyszerre tudjuk visszaállítani.

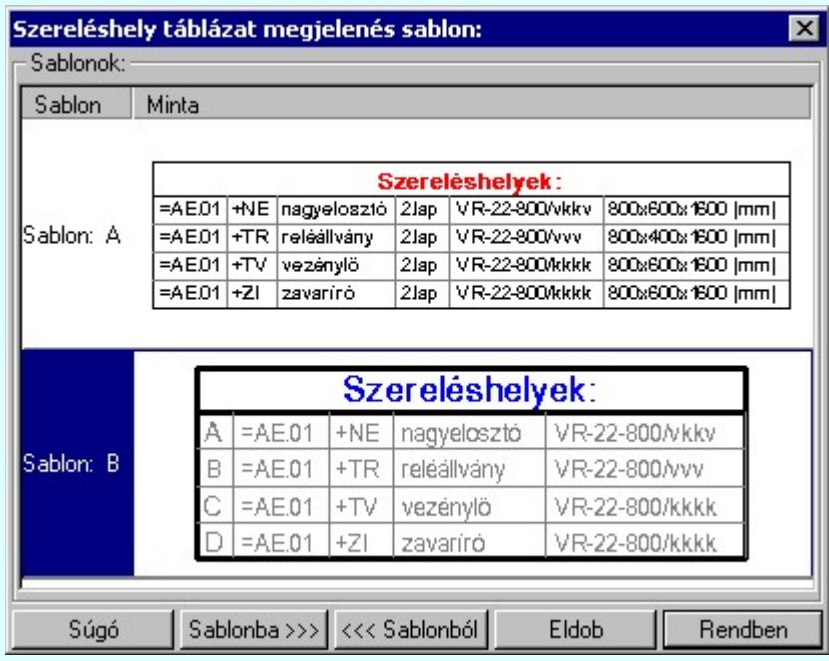

Ha a beállított tulajdonságok egyik korábban a sablonban tárolt tulajdonságokkal sem egyeznek meg, akkor a gomb érvényes lesz. Ekkor a beállítások tárolhatók a sablonban.

## Új sablon megadása:

Ha a szereléshely táblázat megjelenés stílus megjelenés sablon funkcióba a **\*\*\*** tárolási móddal jutunk, akkor a sablon lista utolsó eleme mindig a  $\overline{u}$  sablon megadása./Double, lnsert/s sor lesz. Mindaddig, míg az új tulajdonság köteget helyét ki nem jelöltük a sablonban.

Ha ekkor erre az utolsó sorra mutatunk a kurzorral, a rendszer ebbe a sorba tárolja az új tulajdonság köteget. Az utolsó sor képe a bejegyezni kívánt tulajdonsággal lesz azonos. Az új sablon adatsor megadása után már más sort nem tudunk kijelölni!

'Insert'Új sablon elemként tudjuk tárolni a beírandó tulajdonság köteget a kijelölt sablon sor előtti sorba a billentyűzet 'Insert' gombjának megnyomásával!

Ha még nem azt adtuk meg, hogy az új tulajdonság legyen a sablon utolsó eleme, akkor bármelyik meglévő elemre rámutatva kicserélhetjük a benne lévő tulajdonságokat az új tulajdonságra.

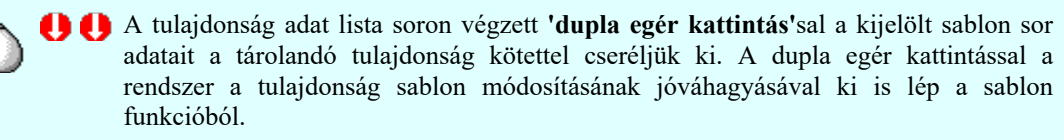

#### Meglévő sablon adat törlése:

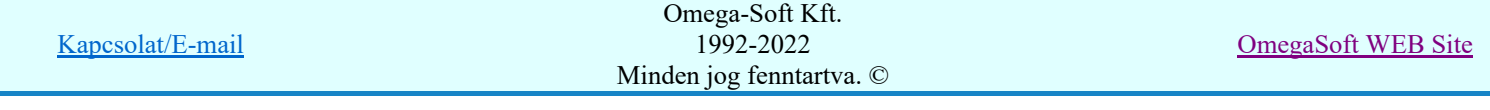

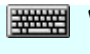

'Delete'A törlés végrehajtható a lista ablakban a billentyűzet 'Delete' gombjának megnyomásával! A kiválasztott tulajdonság sablon törlődik a listából.

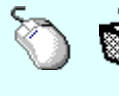

A törlés végrehajtható a lista ablakban a bal, vagy a jobb oldali egérgomb folyamatos lenyomása melletti mozgatással is. Ha érvénytelen terület fölött engedjük fel az egérgombot (szemetes kurzor jelzi számunkra), a kiválasztott tulajdonság sablon törlődik a listából.

## Meglévő sablon rendezése:

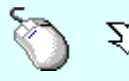

A rendezés végrehajtható a lista ablakban a bal, vagy a jobb oldali egérgomb folyamatos lenyomása melletti mozgatással is. Ha érvényes lista sor fölött engedjük fel az egérgombot, a kiválasztott tulajdonságot ebbe a sorba helyezi át a rendszer. A sablon rendezésével megváltoznak az egyes betűjelekhez tartozó tulajdonságok, ami a sablonhoz hozzá rendelt szereléshely táblázat megjelenítés tulajdonságainak frissítésénél jelentkezik.

#### Sablonok kezelése:

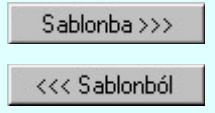

A szereléshely táblázatok készítésére vonatkozó sablon összeállítást a 'x:\V10x..\OmegaWin32\UserSettings\ChanelTableSablon.Sta' állományba mentjük. A parancs segítségével a felhasználó által korábban a munkahelyi sablonba tárolt sablon listát bármikor, bármely létesítményhez visszatölthetjük.

#### Változások tárolása:

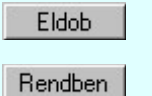

A gomb megnyomásával minden a panelon végzett módosítás érvénytelen lesz. A szereléshely táblázat szerkesztés tulajdonságai sablon adatai változatlanok maradnak.

A gomb megnyomásával a kiválasztott tulajdonság köteg érvényes lesz. Ha a tulajdonság tárolása móddal jutottunk a funkcióba a gomb mindaddig érvénytelen, míg valamilyen változást nem végeztünk a sablon tartalmán.

## Tartalom:

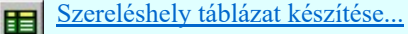

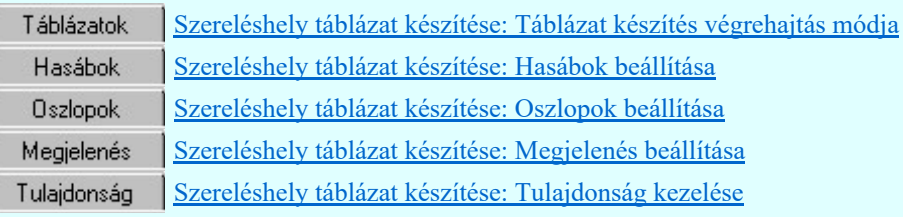

- A szereléshely táblázat tulajdonság sablon maximálisan 16 elemet tartalmazhat!
- Ha a szereléshely táblázat tulajdonság sablon már tartalmazza a maximálisan 16 darab elemet, akkor az 'Új sablon megadása. /Double, Insert/' adatsor nem jelenik meg a sablon listában.
- A szereléshely táblázatok megjelenítésére vonatkozó felhasználói sablonokat a rendszer a kijelölt létesítményben a '<Létesítmény útvonal>\<Létesítmény>.All\ChanelTableSablon.Sta' állományban tárolja. A modul a kijelölt létesítményben, ha más beállítás nem történik, akkor a létesítményben történt utolsó beállítás szerint fog működni.
- A szereléshely táblázatok megjelenítésére vonatkozó munkahelyi sablonokat a rendszer 'x:\V10x..\OmegaWin32\UserSettings\ChanelTableSablon.Sta' állományban tárolja.
- A szereléshely táblázat tulajdonság sablonok betűjelzéssel azonosítottak. Az mindig a lista elejéről indul 'A' jelzéstől. Rendezés után is változatlan a betű jelzés kiosztása. A tulajdonság kötegek kerülnek áthelyezésre.

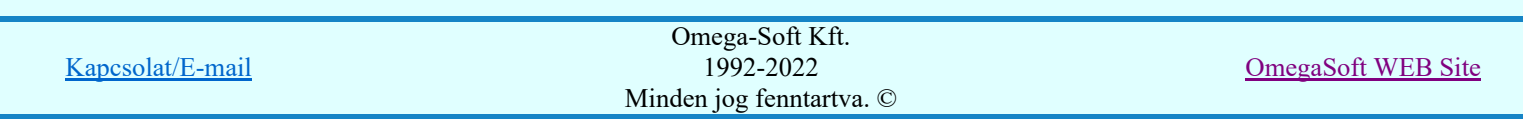

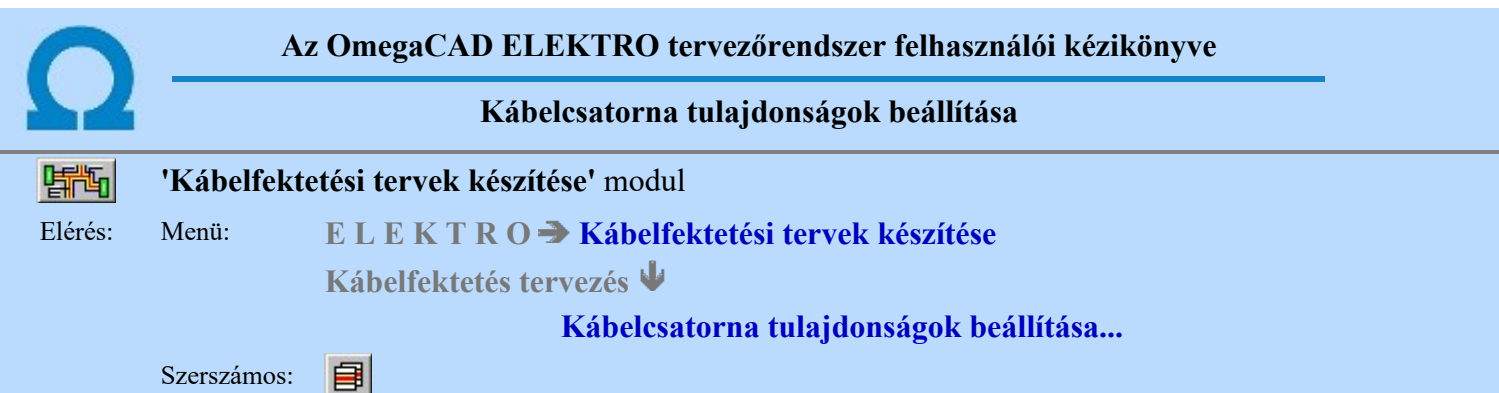

A helyszínrajzon a kábeleket kábelcsatornákban vezetjük. A kábelcsatorna a rendszerben önálló objektum. A kábelcsatorna szerkesztésekor az objektumot minden tulajdonsága tárolódik a grafikus tervanyagban. Ezen a panelon a szerkesztendő kábelcsatorna tulajdonságait állítjuk be.

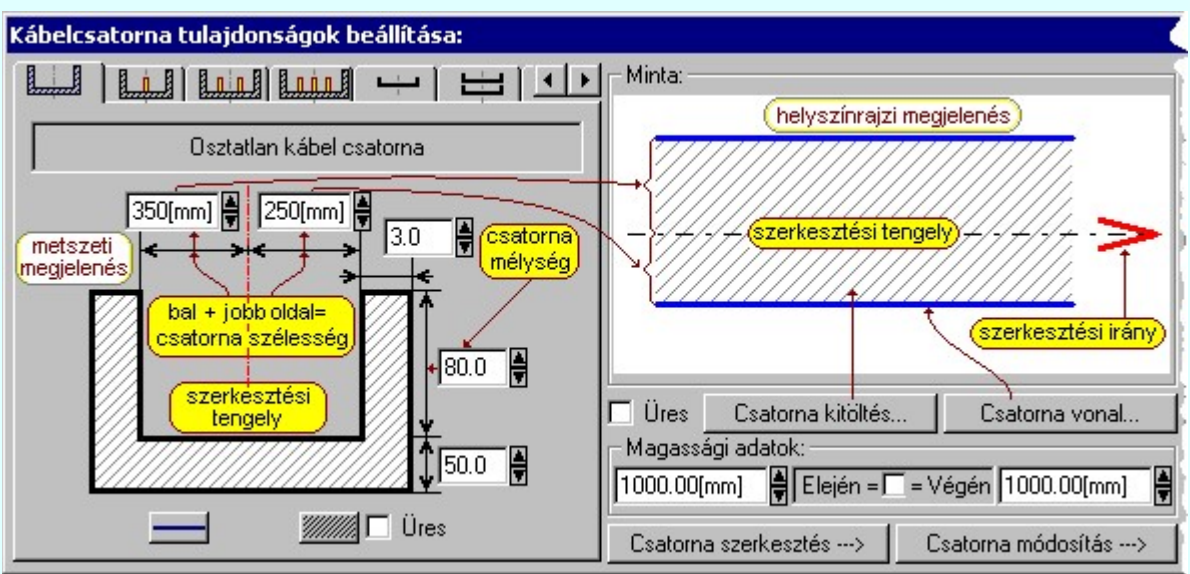

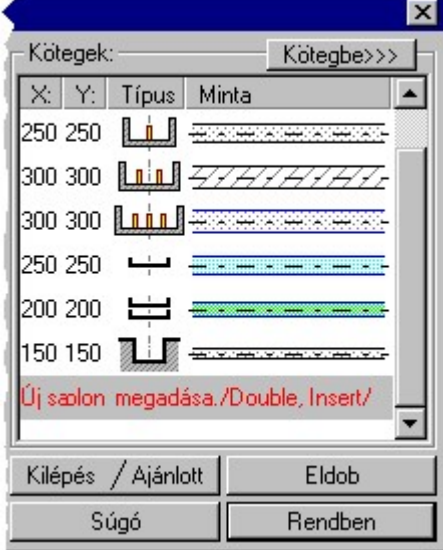

A kábelcsatorna tulajdonság beállító panel három részre osztható.

- Kábelcsatorna keresztmetszeti adatai és grafikai megjelenítés tulajdonságai
- Kábelcsatorna helyszínrajzi grafikai megjelenítés tulajdonságai, valamint a kábelcsatorna kezdő és végpontjának magassági adata
- A kábelcsatorna tulajdonságok kötegelése, elhelyezése és előhívása a tulajdonság sablonból

## Kábelcsatorna keresztmetszeti tulajdonságai:

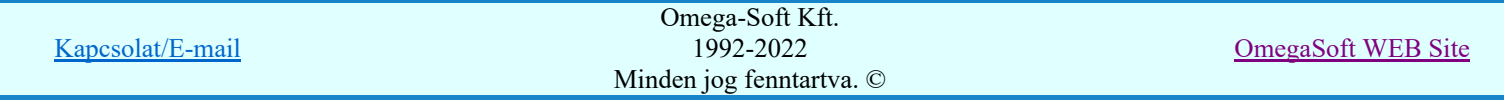

A kábelcsatornákat szerkezeti felépítésük szerint az alábbi típusok szerint kezeljük. Osztatlan kábel csatorna Két részre osztott kábel csatorna

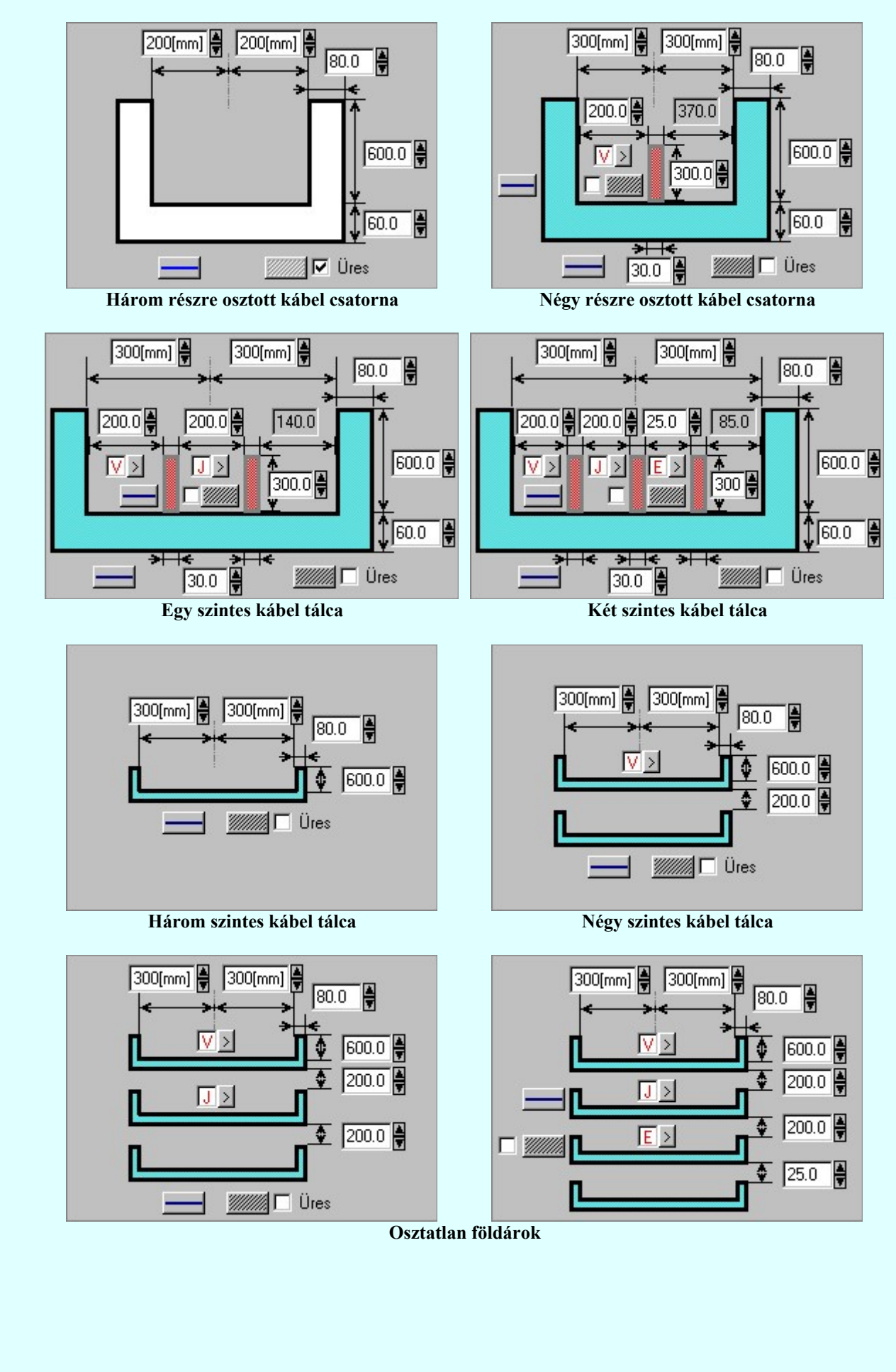

Omega-Soft Kft. 1992-2022 Minden jog fenntartva. ©

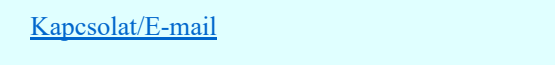

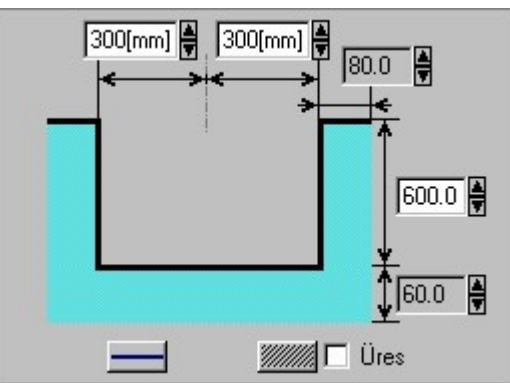

A kábelcsatorna metszeti méreteinek megadását a méret mellett elhelyezett szerkesztő ablakban, vagy módosítását a szerkesztő ablak mögötti érték növelő és érték csökkentő gombokkal lehet elvégezni. Ha az érték ablak érvénytelen, akkor azaz érték nem adható meg közvetlenül.

Ha az értéket a szerkesztő ablakban módosítjuk, akkor amikor ez az ablak elveszíti a bemeneti fókuszt, másik ablakba lépünk át, akkor ennek az értéknek a függvényében a kapcsolódó értékeket a rendszer átszámolja. Ilyen kapcsolódó értékek tipikusan az osztott kábelcsatornák osztási értékei.

Ha az értéket a szerkesztő ablak mögötti érték növelő és érték csökkentő **d** gombokkal módosítjuk, akkor a kapcsolódó értékek is azonnal átszámolódnak. Ha egy érték nem módosítható tovább, akkor az a kapcsolódó értékek miatt elérte maximumát vagy minimumát.

A kábelcsatorna metszeti megjelenítés grafikai tulajdonságait állíthatjuk be az alábbi módon:

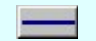

A kábelcsatorna metszeti vonal beállítás a Vonal stílus beállítása funkcióval.

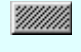

A kábelcsatorna metszet felületét kitöltő mintázat beállítása, ha az nincs kikapcsolva, a Kitöltés stílus beállítása funkcióval.

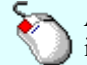

A fenti tulajdonságok beállítása elvégezhető a módosítani kívánt részen történő egér kattintással is. A rámutatott részhez tartozó tulajdonság módosító ablak jelenik meg.

Bekapcsolt állapotában tiltja a kábelcsatorna metszeti felületének a kitöltését.

# $\sqrt{\sqrt{2}}$  Kábel kiosztás vezérlése osztott kábelcsatorna esetén:

Osztott kábelcsatornákat akkor használunk, amikor az azonos nyomvonalon haladó kábeleket valamilyen szempont szerint egymástól elkülönített rekeszben kell vezetni. Ilyen elv lehet a jelző, mérő működtető kábelek elkülönítése az erőátviteli kábelektől, ugyanígy a híradástechnikai kábelek elkülönítése is lehet cél. Lehet az elkülönítés alapja az alap és fedő védelmi jelek elkülönített vezetése is. Lehet hogy az elkülönítés alapja a más alegységhez való tartozás. (mezőnkénti elkülönítés).

Az osztott kábelcsatornák esetében az egyes osztásokra megadható azaz elv, amely alapján a rendszer automatikus elemzés során az adott útvonalon haladó kábeleket szétosztja a kábelcsatorna osztásaiba.

Lásd a Kábel kiosztás vezérlése osztott csatorna esetén funkciót.

Ez az osztási elv a kábelcsatorna utolsó osztására nem adható meg, mert ebbe kerül minden olyan kábel, amely a kábelcsatorna korábbi osztásaiba egyik rendező elv alapján sem volt elhelyezhető.

### Kábelcsatorna helyszínrajzi tulajdonságai:

A kábelcsatorna helyszínrajzi tulajdonságai egyrészt a helyszínrajzon megjelenő grafikai tulajdonságok, másrészt a magassági adatokat jelenti.

A helyszínrajzon a kábelcsatorna szélességét a metszeti adatoknál megadott jobb és bal oldali szélesség határozza meg.

Csatorna vonal... A kábelcsatorna helyszínrajzi vonal beállítás a Vonal stílus beállítása funkcióval.

Csatoma kitöltés... A kábelcsatorna helyszínrajzi felületét kitöltő mintázat beállítása, ha az nincs kikapcsolva, a Kitöltés stílus beállítása funkcióval.

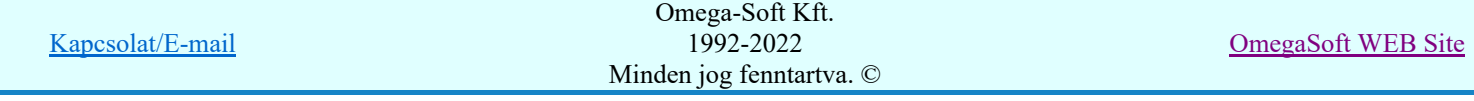

 $\nabla$  Ures Bekapcsolt állapotában tiltja a kábelcsatorna helyszínrajzi felületének a kitöltését.

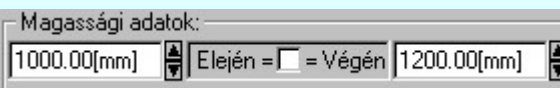

 A kábelcsatorna szakasz elején és a végén a kábelcsatorna magasságát ebben az ablakban állítjuk be. Egyszerűsíthetjük a beállítást, ha a körülmények engedik, azzal, hogy bekapcsoljuk az eleje - vége egyenlő kapcsolót. Ekkor csak a csatorna elején kell állítanunk a magassági értéket. Ha a funkcióba a kábelcsatorna tulajdonság módosítása során léptünk be, akkor a magassági értékek módosítása tiltott lehet valamely végén, ha a módosításra kijelölt kábelcsatorna szakasz egy meglévő másik csatorna szakaszhoz nem a végén, szakasz közben csatlakozik.

## Kábelcsatorna helyszínrajzi tulajdonságai:

Ha a beállított tulajdonságok egyik korábban a sablonban tárolt tulajdonságokkal sem egyezik meg, akkor a Kötegbe>>> gomb érvényes lesz. Ekkor a beállítások tárolhatók a sablonban.

## Tulajdonság kiolvasása:

A sablonban tárolt tulajdonságok valamelyike érvényesíthető a tulajdonság sablon megfelelő sorára való rámutatással.

## Kábelcsatorna tulajdonságok beállítás befejezése:

A 'Kábelcsatorna tulajdonságok beállítása:' panelen elvégezve a szükséges módosításokat, a következő módon léphetünk ki.

Csatorna szerkesztés ...> A gomb megnyomásával a beállított kábelcsatorna tulajdonságok tárolódnak. A

műveletek a Kábelcsatorna szerkesztés funkcióval folytatódnak. Tárolódik a kábelcsatorna tulajdonság sablon tartalma is. Érvénytelen a gomb, ha a funkcióba a kábelcsatorna tulajdonság módosítása során léptünk be.

- A gomb megnyomásával a beállított kábelcsatorna tulajdonságok tárolódnak. Ha a Csatorna módosítás --- > funkcióba a kábelcsatorna tulajdonság módosítása során léptünk be akkor végrehajtódik a módosításra azonosított kábelcsatorna szakasz tulajdonságainak átszerkesztése és tárolása a tervlapon. A végrehajtás ezután folytatódik a Kábelcsatorna/kábelfésű/szereléshely módosítás funkcióval. Közben tárolódik a kábelcsatorna tulajdonság sablon tartalma is.
- A gomb megnyomásával a beállított kábelcsatorna tulajdonságok tárolódnak. Tárolódik a kábelcsatorna tulajdonság sablon tartalma is.

Ha a funkcióba a kábelcsatorna tulajdonság módosítása során léptünk be akkor végrehajtódik a módosításra azonosított kábelcsatorna szakasz tulajdonságainak átszerkesztése és tárolása a tervlapon. A módosítási funkció nem folytatódik.

- A gomb megnyomásával minden a panelon végzett módosítás érvénytelen lesz. A kábelcsatorna Eldob szerkesztés tulajdonságai változatlanok maradnak.
- A gomb csak akkor jelenik meg a panelen, ha a funkcióba a kábelcsatorna tulajdonság módosítása Kilépés során léptünk be. A gomb megnyomásával minden a panelon végzett módosítás érvénytelen lesz. A kábelcsatorna szerkesztés tulajdonságai változatlanok maradnak, a módosítás funkció nem folytatódik.
- A gomb csak akkor jelenik meg a panelen, ha a kábelcsatorna tulajdonság beállítása funkcióba Ajánlott léptünk be. A gomb használatával a kábelcsatorna szerkesztésére vonatkozó beállításokat az ajánlott értékre állíthatjuk vissza, illetve a sablonokat kezelhetjük az alábbiak szerint:

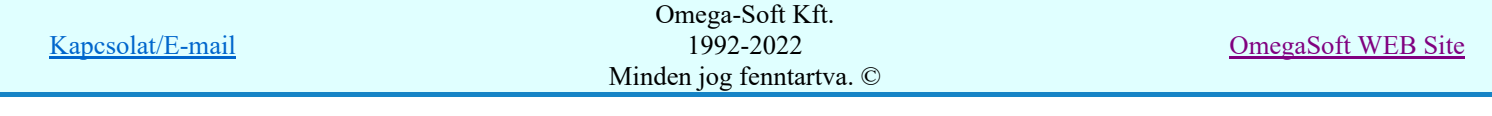

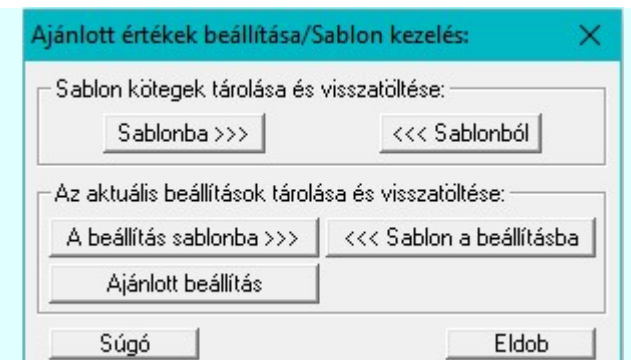

#### Sablon kötegek tárolása és visszatöltése:

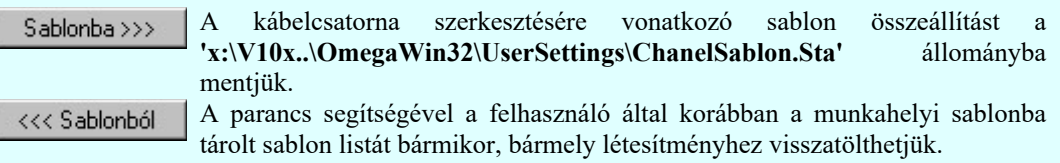

## Az aktuális beállítások tárolása és visszatöltése:

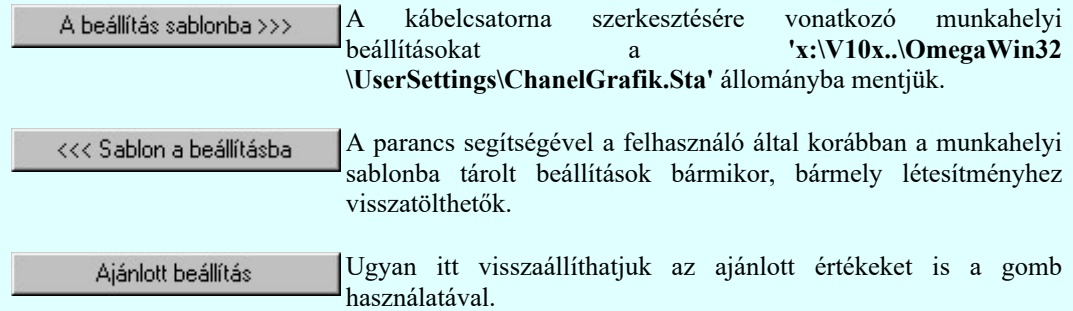

#### Lásd:

Kábelcsatorna tulajdonságok: Tulajdonság sablon Kábel kiosztás vezérlése osztott csatorna esetén

- Kábelcsatorna szerkesztés
- Kábelcsatorna/kábelfésű/szereléshely módosítás

- A kábelcsatorna szerkesztésére vonatkozó felhasználói beállításokat a rendszer a kijelölt létesítményben a '<Létesítmény útvonal>\<Létesítmény>.All\ChanelGrafik.Sta' állományban tárolja. A modul a kijelölt létesítményben, ha más beállítás nem történik, akkor a létesítményben történt utolsó beállítás szerint fog működni.
- A kábelcsatorna szerkesztésére vonatkozó munkahelyi beállításokat a rendszer 'x:\V10x..\OmegaWin32 \UserSettings\ChanelGrafik.Sta' állományban tárolja.
- A kábelcsatorna megjelenítésére vonatkozó felhasználói sablonokat a rendszer a kijelölt létesítményben a '<Létesítmény útvonal>\<Létesítmény>.All\ChanelSablon.Sta' állományban tárolja. A modul a kijelölt létesítményben, ha más beállítás nem történik, akkor a létesítményben történt utolsó beállítás szerint fog működni.
- A kábelcsatorna megjelenítésére vonatkozó munkahelyi sablonokat a rendszer 'x:\V10x..\OmegaWin32 \UserSettings\ChanelSablon.Sta' állományban tárolja.

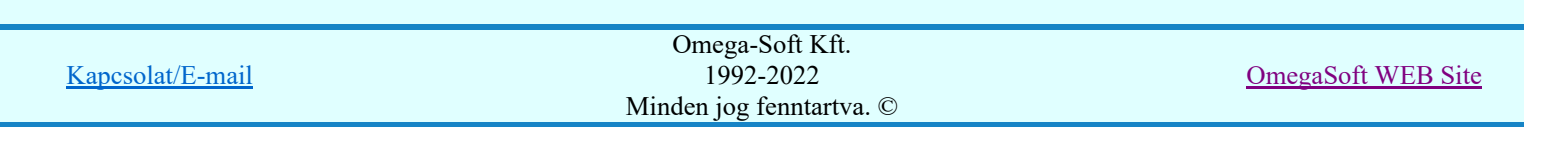
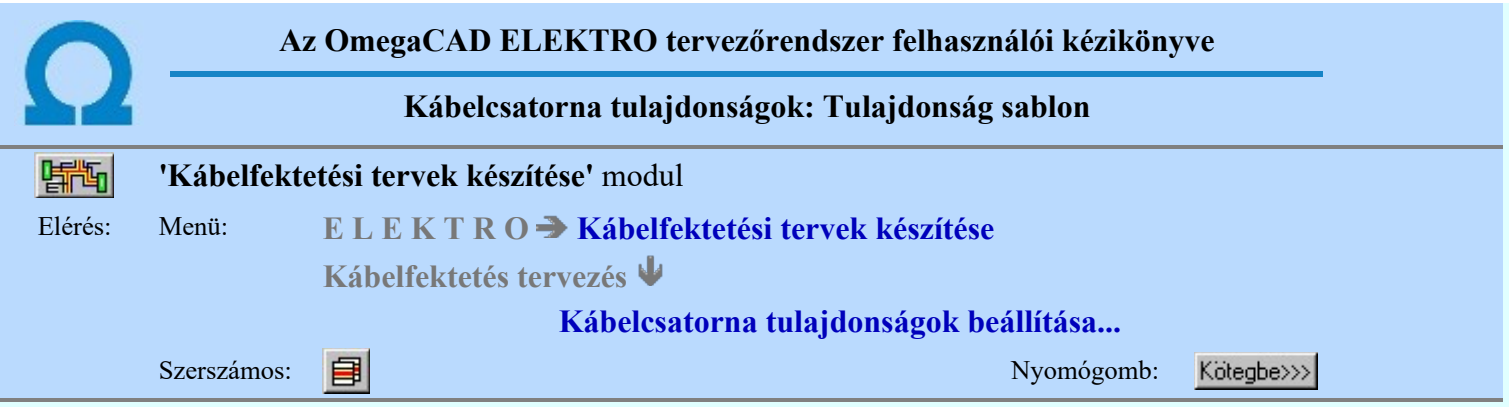

A beállított kábelcsatorna tulajdonságokat sablonban lehet elhelyezni. A sablonból a korábban számunkra megfelelően összehangolt tulajdonságokat egyszerre tudjuk visszaállítani.

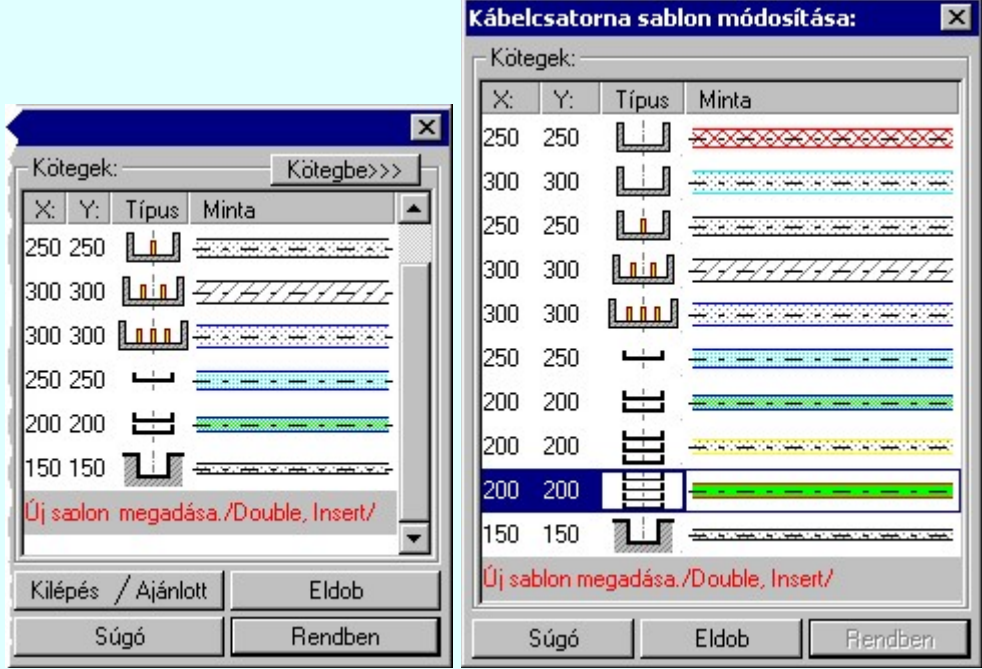

Ha a beállított kábelcsatorna tulajdonságok egyik korábban a sablonban tárolt tulajdonságokkal sem egyezik meg, akkor a Kötegbe>>> gomb érvényes lesz. Ekkor a beállítások tárolhatók a sablonban.

# Új sablon megadása:

A kábelcsatorna tulajdonságok sablon lista utolsó eleme mindig a Uj sablon megadása./Double, Insert/ sor. Ha a beállított kábelcsatorna tulajdonságok egyik korábban a sablonban tárolt tulajdonságokkal sem egyezik meg, akkor a sablonba lehet új elemet felvenni. Ha már az aktuálisan beállított tulajdonságok megegyeznek valamely sablon adataival, akkor az új sablon megadására irányuló művelet eredménye csak annyi, hogy a rendszer a sablon lista azon sorát teszi kiemelté, aktívvá, amellyel a beállított tulajdonságok megegyeznek.

Ha erre Uj sablon megadása./Double, Insert/ az utolsó sorra mutatunk a kurzorral, a rendszer ebbe a sorba tárolja az új tulajdonság köteget. Az utolsó sor képe a bejegyezni kívánt tulajdonsággal lesz azonos. Az új sablon adatsor megadása után már más sort nem tudunk kijelölni!

'Insert'Új sablon elemként tudjuk tárolni a beírandó tulajdonság köteget a kijelölt sablon sor előtti sorba a billentyűzet 'Insert' gombjának megnyomásával!

Ha még nem azt adtuk meg, hogy az új tulajdonság legyen a sablon utolsó eleme, akkor bármelyik meglévő elemre rámutatva kicserélhetjük a benne lévő tulajdonságokat az új tulajdonságra.

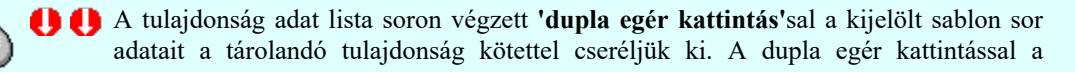

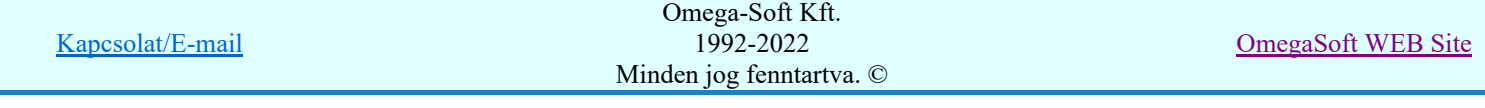

rendszer a tulajdonság sablon módosításának jóváhagyásával ki is lép a sablon funkcióból.

### Meglévő sablon adat törlése:

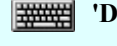

'Delete'A törlés végrehajtható a lista ablakban a billentyűzet 'Delete' gombjának megnyomásával! A kiválasztott tulajdonság sablon törlődik a listából.

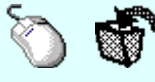

A törlés végrehajtható a lista ablakban a bal, vagy a jobb oldali egérgomb folyamatos lenyomása melletti mozgatással is. Ha érvénytelen terület fölött engedjük fel az egérgombot (szemetes kurzor jelzi számunkra), a kiválasztott tulajdonság sablon törlődik a listából.

### Meglévő sablon rendezése:

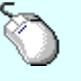

A rendezés végrehajtható a lista ablakban a bal, vagy a jobb oldali egérgomb folyamatos lenyomása melletti mozgatással is. Ha érvényes lista sor fölött engedjük fel az egérgombot, a kiválasztott tulajdonságot ebbe a sorba helyezi át a rendszer.

# Változások tárolása:

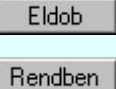

A gomb megnyomásával minden a panelon végzett módosítás érvénytelen lesz. A kábelcsatorna szerkesztés tulajdonságai sablon adatai változatlanok maradnak.

A gomb megnyomásával a kiválasztott tulajdonság köteg érvényes lesz. Ha a tulajdonság tárolása móddal jutottunk a funkcióba a gomb mindaddig érvénytelen, míg valamilyen változást nem végeztünk a sablon tartalmán.

### Tartalom:

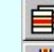

Kábelcsatorna tulajdonságok beállítása...

Kábelcsatorna szerkesztés

Kábelcsatorna/kábelfésű/szereléshely módosítás

# Korlátozások/megjegyzések:

- A kábelcsatorna tulajdonság sablon maximálisan 16 elemet tartalmazhat!
- Ha a kábelcsatorna tulajdonság sablon már tartalmazza a maximálisan 16 darab elemet, akkor az 'Új sablon megadása. /Double, Insert/' adatsor nem jelenik meg a sablon listában.
- A kábelcsatorna szerkesztésére vonatkozó felhasználói beállításokat a rendszer a kijelölt létesítményben a '<Létesítmény útvonal>\<Létesítmény>.All\ChanelGrafik.Sta' állományban tárolja. A modul a kijelölt létesítményben, ha más beállítás nem történik, akkor a létesítményben történt utolsó beállítás szerint fog működni.
- A kábelcsatorna szerkesztésére vonatkozó munkahelyi beállításokat a rendszer 'x:\V10x..\OmegaWin32 \UserSettings\ChanelGrafik.Sta' állományban tárolja.
- A kábelcsatorna megjelenítésére vonatkozó felhasználói sablonokat a rendszer a kijelölt létesítményben a '<Létesítmény útvonal>\<Létesítmény>.All\ChanelSablon.Sta' állományban tárolja. A modul a kijelölt létesítményben, ha más beállítás nem történik, akkor a létesítményben történt utolsó beállítás szerint fog működni.
- A kábelcsatorna megjelenítésére vonatkozó munkahelyi sablonokat a rendszer 'x:\V10x..\OmegaWin32 \UserSettings\ChanelSablon.Sta' állományban tárolja.

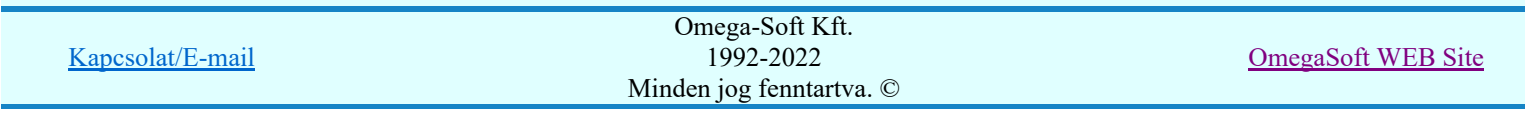

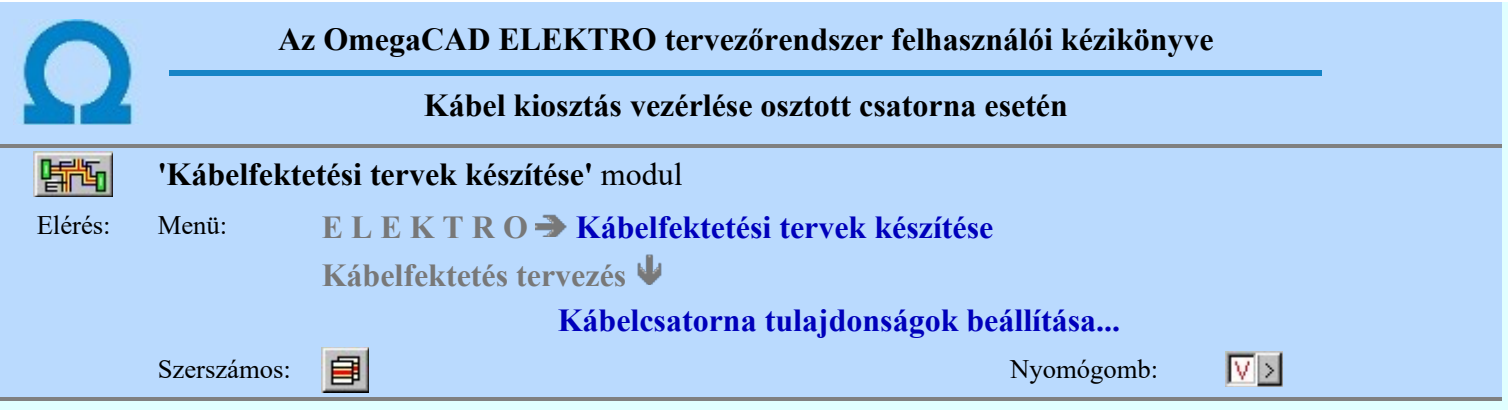

Osztott kábelcsatornákat akkor használunk, amikor az azonos nyomvonalon haladó kábeleket valamilyen szempont szerint egymástól elkülönített rekeszben kell vezetni. Ilyen elv lehet a jelző, mérő működtető kábelek elkülönítése az erőátviteli kábelektől, ugyanígy a híradástechnikai kábelek elkülönítése is lehet cél. Lehet az elkülönítés alapja az alap és fedő védelmi jelek elkülönített vezetése is. Lehet hogy az elkülönítés alapja a más alegységhez való tartozás. (mezőnkénti elkülönítés).

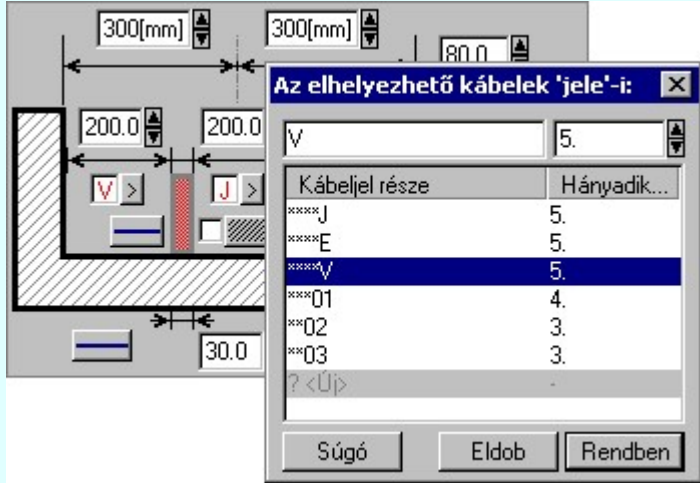

Az osztott kábelcsatornák esetében az egyes osztásokra megadható azaz elv, amely alapján a rendszer automatikus elemzés során az adott útvonalon haladó kábeleket szétosztja a kábelcsatorna osztásaiba.

A kábelek szétválogatásához a kábel alfanumerikus azonosító és az itt megadott vezérlő jel összehasonlítását használjuk.

Egy kábelcsatorna osztáshoz több kábeljelet is megadhatunk. Meg adjuk a kábel alfanumerikus azonosító azon karaktereit, melyek egyezni kell ahhoz, hogy a kábelt ebbe a rekeszbe helyezzük. Azt is meg kell adni, hogy azt a kábeljel részletet a kábelek alfanumerikus azonosítóiban hányadik karaktertől kell vizsgálni.

Például, a szokásos tervezési metódusok szerint a kábelek alfanumerikus azonosítóinak felépítése olyan, hogy az ötödik karakteren a kábelben átvitt jelre utaló jel van. A vezérlő kábelekre tipikusan V. A fenti ábrán a harmadik sorban azt állítjuk be, hogy ha a kábel alfanumerikus azonosítójában az ötödik karakter V, akkor az ebbe az osztásba kerüljön.

Az itt megadott vezérlőjel a kábel alfanumerikus azonosítójának az 5. karaktere. Tehát ebbe a kábelcsatorna osztásba azon kábelek közül, melyek ebben a csatornában, ezen a nyomvonalon haladnak azon kábelek kerülnek csak amelyeknek alfanumerikus azonosítójukban az ötödik karakter: V

Ez az osztási elv a kábelcsatorna utolsó osztására nem adható meg, mert ebbe kerül minden olyan kábel, amely a kábelcsatorna korábbi osztásaiba egyik rendező elv alapján sem volt elhelyezhető.

Ha az adott kábel kiosztásának elvégzésekor a kábel már fizikailag nem fér az adott rekeszbe, akkor az nem is lesz ott elhelyezve!

#### A kábeljelek lista szerkesztése:

 $? < 0$ 

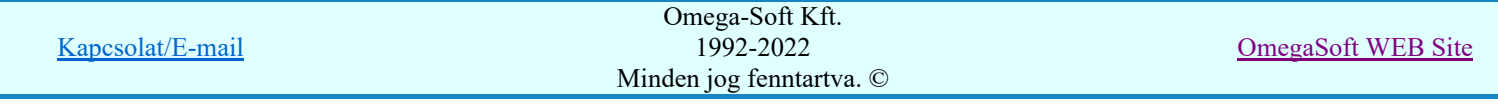

Felhasználói kézikönyv: Kábelfektetési tervek készítése 75. / 195.

Új kábeljelet adhatunk meg, ha az utolsó kábeljel sort jelöljük ki szerkesztésre. Ha megadtuk az új kábeljelet, és elhagyjuk a szerkesztő ablakot, akkor addig, míg vehető új adatsor, a rendszer újra megjeleníti az új kábeljel felvételére utaló listasort.

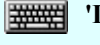

'Insert'Új kábeljel adatsort tudunk beilleszteni a kijelölt sor előtti adatsorba a billentyűzet 'Insert' gombjának megnyomásával! A beszúrt kábeljel elsőként '?' lesz, melyre az inputfókusz azonnal rááll, és szerkeszthető lesz.

### Meglévő adatsor törlése:

'Delete'A törlés végrehajtható a lista ablakban a billentyűzet 'Delete' gombjának megnyomásával! A kiválasztott adatsor törlődik a listából.

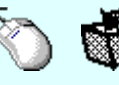

A törlés végrehajtható a lista ablakban a bal, vagy a jobb oldali egérgomb folyamatos lenyomása melletti mozgatással is. Ha érvénytelen terület fölött engedjük fel az egérgombot (szemetes kurzor jelzi számunkra), a kiválasztott adatsor törlődik a listából.

A törlés úgy is megoldható, hogy kábeljelet a szerkesztő ablakban töröljük, azaz  $? <$ Törlés?> ilyenkor nem tartalmaz karaktert. Ezeket a sorokat a rendszer ?< $\overline{\text{Coh}}$ <sup>83</sup> módon jelöli meg. Felhasználhatjuk új sor megadására is. Ha mentéssel lépünk ki, akkor a rendszer ezen sorokat automatikusan törli.

### Adatsorok rendezése:

A rendezés végrehajtható a lista ablakban a bal, vagy a jobb oldali egérgomb folyamatos lenyomása melletti mozgatással. Ha érvényes lista sor fölött engedjük fel az egérgombot, a kiválasztott adatsort ebbe a sorba helyezi át a rendszer.

# Változások tárolása:

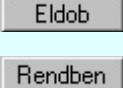

A gomb megnyomásával minden a panelon végzett módosítást elveszítünk. A beállított kábeljelek adatai változatlanok maradnak.

A gomb megnyomásával a beállított kábeljelek tárolódnak. A gomb csak akkor érvényes, ha van változás a beállításban. Ha teljesen azonos adatsort adtunk meg, a rendszer csak egyet tart meg. Törli a rendszer azon adatsorokat is, amelyekhez nincs kábeljel megadva! Az ilyen adatsorok ?<Törlés?> módon jelenek meg a lista ablakban.

#### Tartalom:

Kábelcsatorna tulajdonságok beállítása...

Kábelcsatorna szerkesztés

Kábelcsatorna/kábelfésű/szereléshely módosítás

#### Korlátozások/megjegyzések:

Egy kábelcsatorna szakaszhoz maximálisan 16 vezérlő elemet lehet megadni!

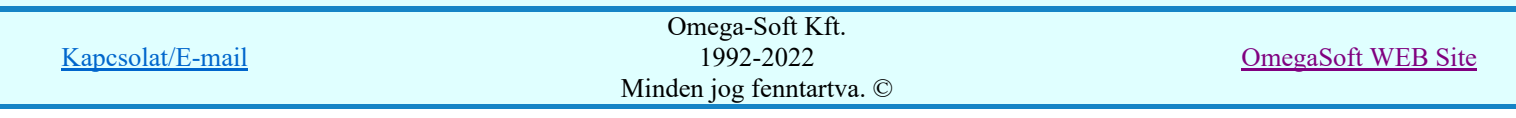

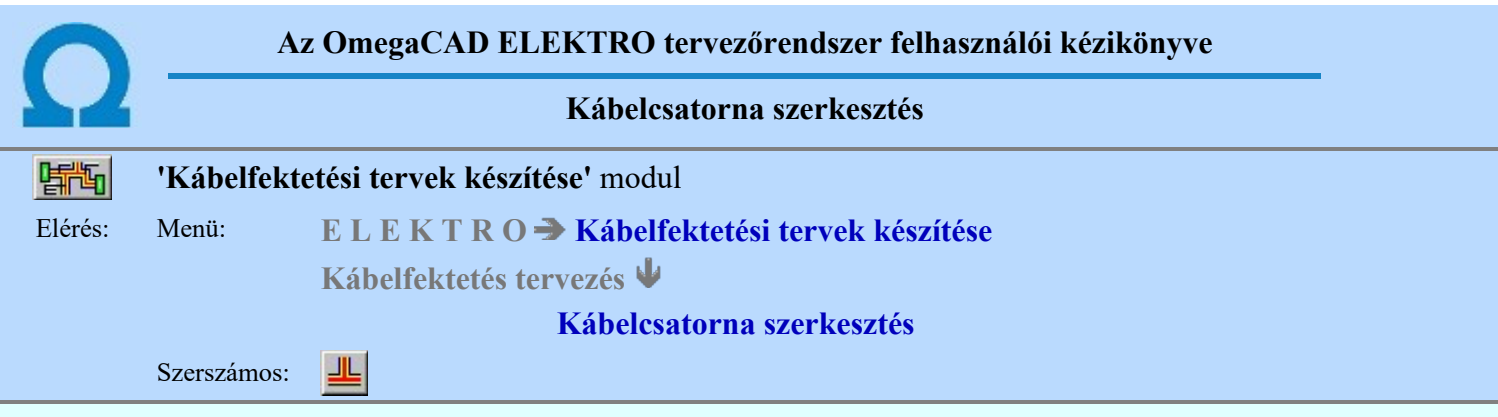

A kábelcsatornák a kábelfektetési tervek meghatározó objektumai. A kábelcsatornáknak a kábelezéshez tatozó szereléshelyek között összefüggő útvonalakat kell alkotniuk. Megszerkesztésük csak ezen funkció segítségével lehetséges. A szerkesztési funkció elindítása után a rendszer pont beviteli módba kerül. Megjelenik a pontbeviteli kurzor és az üzenet ablakban a következő látható:

# Kábelcsatorna 'középvonal' kezdő pontjának megadása: [ESC=Kilépés!]

Mint látjuk a kábelcsatorna tulajdonságok beállításánál, a kábelcsatornák teljes szélességét a szerkesztési tengelytől mért jobb és bal oldali szélességek összege adja. Ez azt jelenti, hogy csatorna szerkesztéskor mindig ennek az elméleti középvonalnak a töréspontjait adjuk meg. Ha megadtuk a kábelcsatorna középpontjának a kezdőpontját, akkor a kábelcsatorna végpontjának a pozícionálása következik. Megjelenik a pontbeviteli kurzor és az üzenet ablakban a következő látható:

# Kábelcsatorna 'középvonal' vég pontjának megadása: [ESC=Kilépés!]

A pont keresése közben a kábelcsatorna test gumizva a következő módon látható:

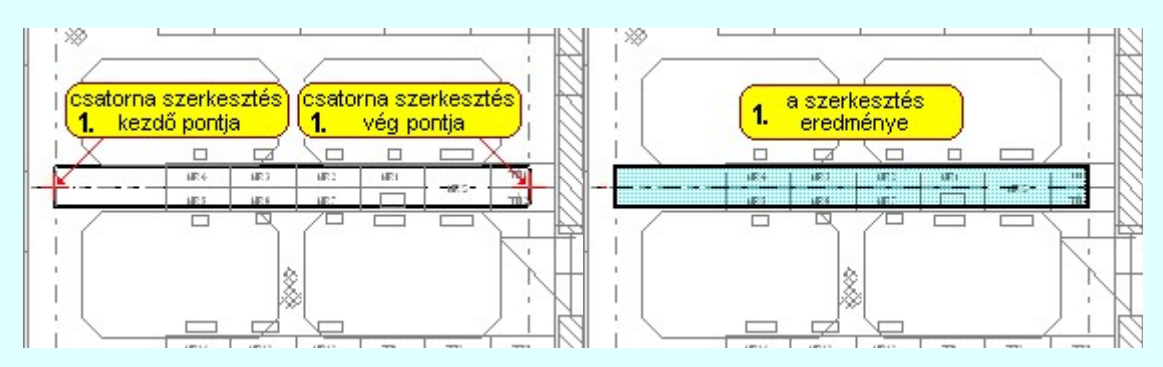

Tovább folytathatjuk a kábelcsatorna szerkesztést az előző kábelcsatorna szakasz végpontjából. Ebből a végpontból az előző szerkesztési folyamatot megismételve két irányban is az alábbi kábelcsatorna képet alakíthatjuk ki:

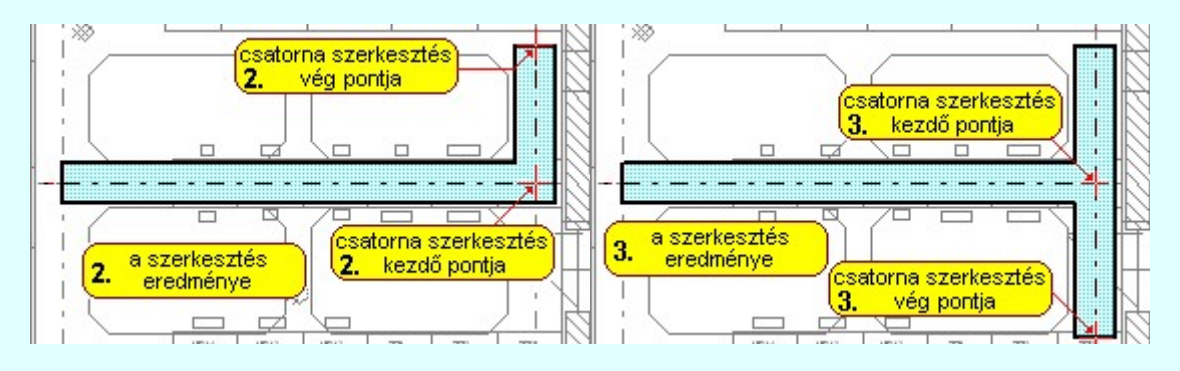

Ha nem megfelelő a megszerkesztett kábelcsatorna formája, akkor pontbevitel közben is használhatjuk a végrehajtott művelet érvénytelenítését a Visszavonás [Ctrl+Z, F11] gomb megnyomásával.

A kábelcsatorna szerkesztése közben a pont bevitel szabályai érvényesek. A pont megadása közben a

lenyomott  $\mathbb{R}^2$  jobb oldali egérgomb felengedésre megjelenő lebegő menüben megjelenő funkciókat használhatjuk a pont igazítási módok változtatására, a funkció befejezésére. A kábelcsatorna szerkesztés

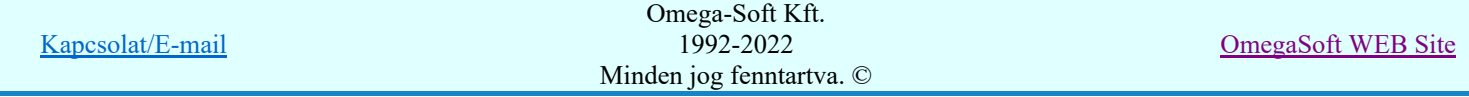

Felhasználói kézikönyv: Kábelfektetési tervek készítése 77. / 195.

folyamatot a **billentyűzet ESC** gombjának megnyomásával is tudjuk megszakítani. Megszakítható a művelet egy másik funkció elindításával is.

Ha közben változatni a karunk a szerkesztendő kábelcsatorna tulajdonságán, akkor a szerkesztési funkcióból ki kell lépni, és a **EL** Kábelcsatorna tulajdonságok beállítása... funkcióval be kell állítani az új kábelcsatorna tulajdonságot. A kábelcsatorna szerkesztést a **Csatorna szerkesztés —>** gomb megnyomásával tudjuk folytatni.

### Magassági adatok:

A kábelcsatorna tulajdonság megadásánál láttuk, hogy egy kábelcsatorna test kezdő és végpontján meg lehet adni a függőleges magasságot. Ha szerkesztéskor a beállított kábelcsatorna tulajdonság a kezdő és végponton nem egyforma, akkor a magassági adatok az újonnan szerkesztett kábelcsatorna test esetében, függetlenül a szerkesztésre beállított tulajdonságtól, azon a végén, amelynél meglévő csatornatesthez csatlakozik nem a számára újként beállított magasságot kapja, hanem megörökli a meglévő csomóponttól a szint magasságát!

#### Szerkesztési példák kábelcsatorna csatlakoztatásokra:

A kábelcsatornák szerkesztése során mód van arra, hogy a kábelcsatornákat ne csak a végeiken csatlakoztassuk, hanem szükség esetén a kábelcsatorna közbenső részébe illesszük be az új elemet.

Az alábbi példában a csatorna szakaszt egy független pontból indítjuk, majd a meglévő csatorna szakasz közbenső részéhez illesztjük. Az így kialakuló közbenső test csatlakozás esetén a becsatlakozó elem ezen végpontjának a magassági adata sohasem adható meg. Ez a becsatlakozó vég a csatlakozó elem kezdő és végpontjának a magassági adataiból számolt értéket kapja meg. Az ilyen szerkesztési folyamatban a kezdő és végpont szerepet cserélhet, azaz indíthatjuk a szerkesztendő kábelcsatorna elemet a meglévő kábelcsatorna közbenső belső pontjából is.

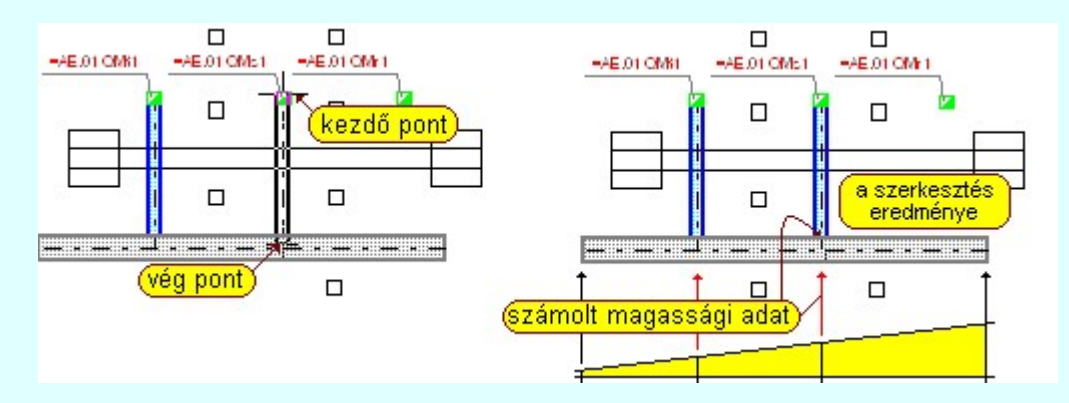

Ha változik a csatorna szélessége, akkor az illeszkedő szakaszok felszerkesztése során ügyelni kell arra, hogy a szakaszok egy egyenesbe essenek, vagy határozott iránytörésük legyen. Az alábbi esetben például egy egyenesbe esnek:

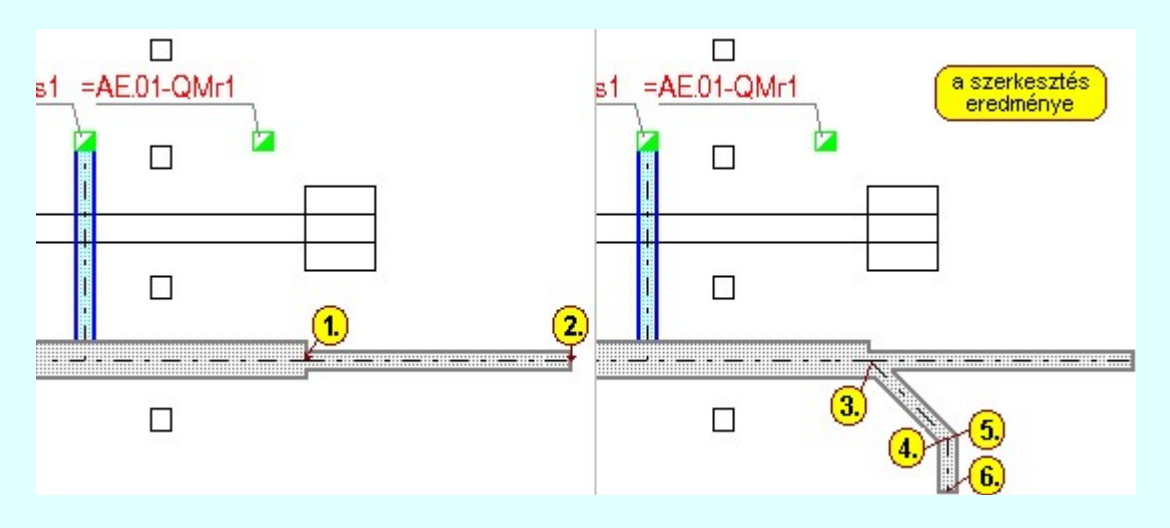

Az 1. és 3. sorszámú ponttal jelölt szakaszok felszerkesztése sorrendjének megváltozása esetén más szerkesztési kép adódik. Ezt a különbséget csatorna szakasz módosításával eltüntethetjük.

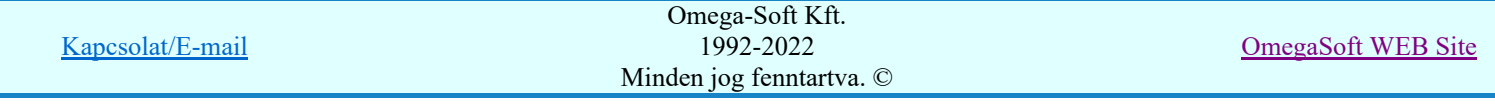

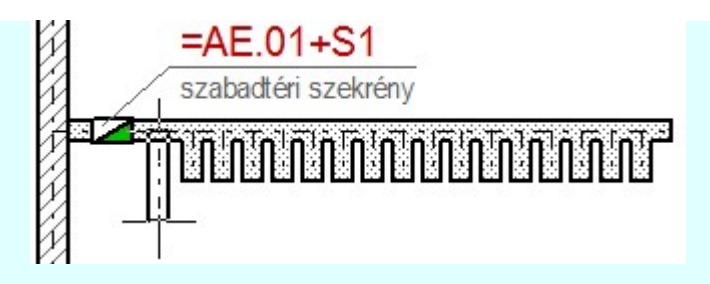

Ha egy csatorna szakaszba sorozatosan csatlakozó csatornákat adunk meg, akkor a túl léphetjük a rendszer által kezelt maximálisan oldalról csatlakoztatható csatornák számát. Ezt nem tehetjük meg, és a szerkesztés az alábbi hibajelzés mellett megszakad!

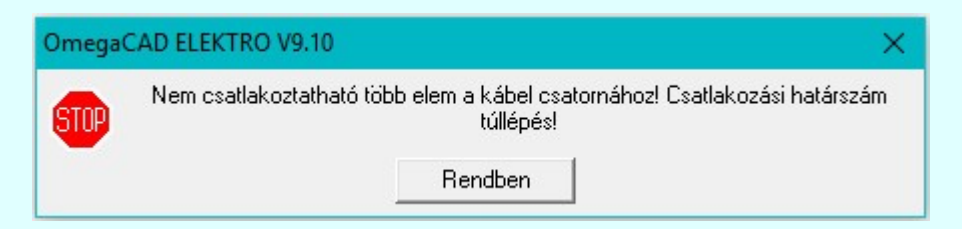

Fontos tudni, hogy a kábelcsatornán elhelyezett szereléshely további részekre bontja a csatorna szakaszt! Tehát a szereléshely kábelcsatornán való elhelyezése a kiértékelés során további csatornaszakaszokat generál, és ezeknek is el kell férniük a rendelkezésre álló helyen. Tehát, ha az előbbi példában nem köthettünk be egy újabb csatornaszakaszt, de azon már el van helyezve egy szereléshely, akkor az a kiértékelés már ebben az esetben sem hajtható végre. Hibajelzést kapunk az alábbiak szerint.

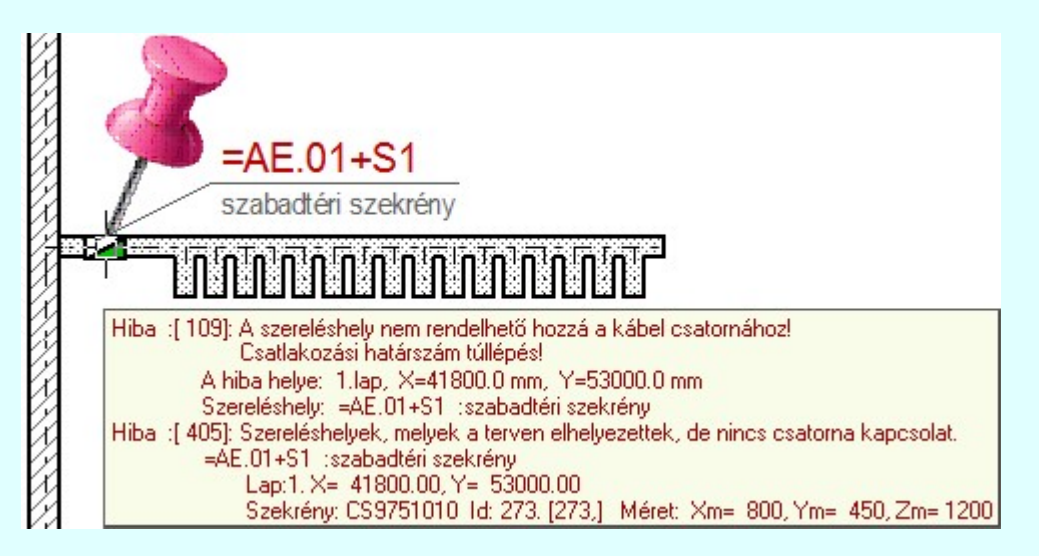

Az ilyen esetekben egyszerűen szerkesszük a csatornákat a csatlakozó pontig terjedő rövid csatornaszakaszokból. Ugyanazt az eredményt fogja adni, de hiba nélkül. Lásd: Elemzés hibák listája!

# A kábelcsatorna szerkesztést indíthatjuk a szerszámos:

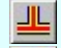

Kábelcsatorna szerkesztés , vagy a

Kábelcsatorna tulajdonságok beállítása... Csatorna szerkesztés --> funkciójával

Mindkét esetben a szerkesztendő csatorna tulajdonsága az utoljára beállított kábelcsatorna tulajdonsággal lesz azonos.

Lásd:

Kábelfektetési, műszaki tervek adatainak megadása

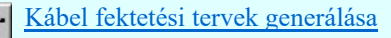

Korlátozások/megjegyzések:

Kapcsolat/E-mail Omega-Soft Kft. 1992-2022 Minden jog fenntartva. © OmegaSoft WEB Site

- Egy csomópontba maximum 8 darab kábelcsatorna szakasz csatlakozhat!
- Egy kábelcsatorna szakaszba maximum 16 darab közbülső becsatlakozás szerkeszthető!
- A végrehajtott művelet pontbevitel közben az Visszavonás [Ctrl+Z, F11] gomb megnyomásával visszavonható.
- A végrehajtott törlés pontbevitel közben érvénytelenített művelet újra érvényesíthető Ujra érvényesít [Ctrl+Y, F12] gomb megnyomás.
- A végrehajtott művelet az **N**Visszavonás [Ctrl+Z, F11] funkcióval visszavonható, vagy újra

érvényesíthető az <u>Kultipa érvényesít [Ctrl+Y, F12]</u> funkcióval. A visszavonás és újra érvényesítés addig lehetséges, míg ezen a tervlapon szerkesztünk, vagy ki nem lépünk a modulból, vagy nem hajtunk végre elemzést, vagy nem lépünk be a szereléshely elhelyezés funkcióba, vagy nem mentünk, vagy nem készítünk tartalomjegyzéket. Azaz míg a tervlapot nem mentjük.

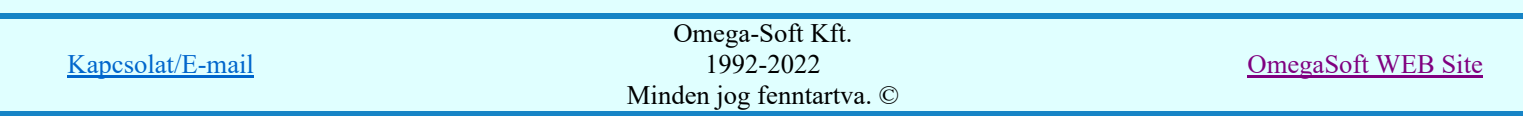

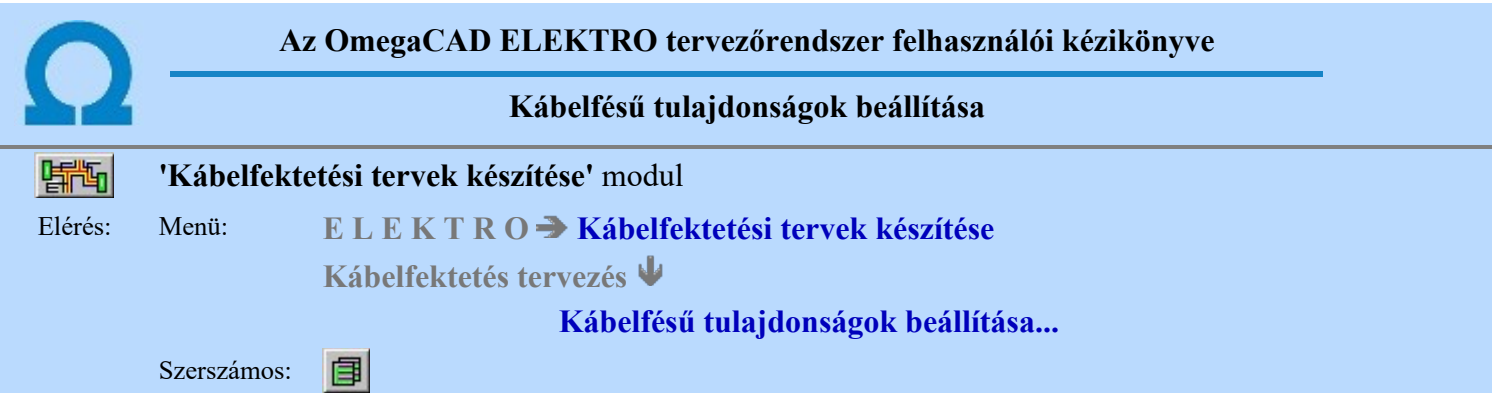

Azokon a pontokon, ahol a kábelcsatorna útvonalon a kábelcsatornában elhelyezkedő kábelekről információt akarunk kapni kábelfésűt helyezünk el a helyszínrajzon. A funkcióval ezen szerkesztendő kábelfésűk tulajdonságait tudjuk beállítani, vagy a terven már korábban elhelyezett kábelfésűk tulajdonságait tudjuk módosítani.

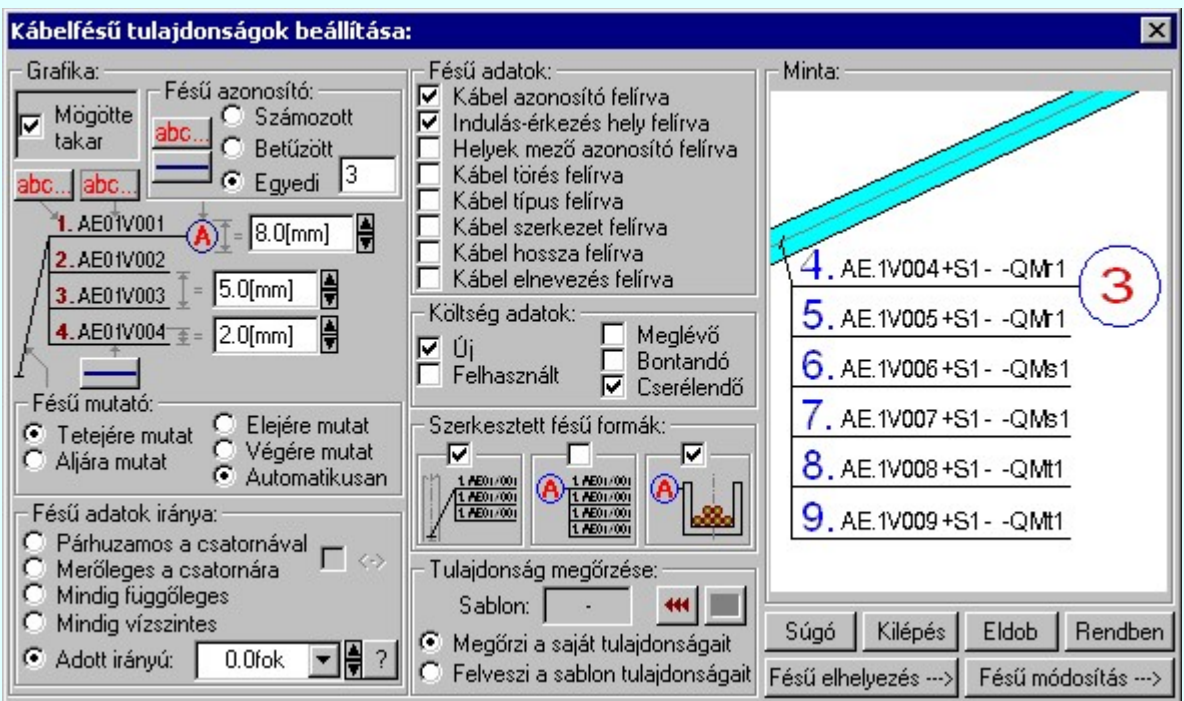

A megjelenítés grafikai beállításainak érvényes képe a minta ablakban megjelenik, melynek segítségével azonnali visszajelzést kapunk az elvégzett módosításokról.

# A kábelfésű adatainak kiemelése:

#### $\nabla$  Mögötte takar

Bekapcsolt állapotában a megszerkesztett kábelfésű a helyszínrajzon az alatta lévő elemeket letakarja. Ezzel kiemeli, olvashatóbbá teszi a fésű tartalmát.

#### Fésű azonosító:

A kábelfésűket a helyszínrajzon helyezzük el. Ha a kábelfésűkről táblázat vagy metszet is készül, akkor a kábelfésűket azonosító jellel kell ellátni. Ebben a részben az azonosító előállításának módját határozzuk meg.

#### **G** Számozott

A kábelfésű azonosítója automatikusan az elemzés során számozva kerül kialakításra. A számozás kiosztása területi rendezési elv alapján kerül meghatározásra. Például: 1, 2, 3...

### Betűzött

A kábelfésű azonosítója automatikusan az elemzés során betűzve kerül kialakításra. A betűjelek kiosztása területi rendezési elv alapján kerül meghatározásra. Például: A, B, C...

# **C** Egyedi

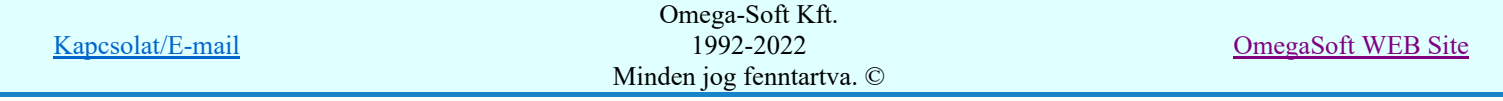

A kábelfésűnek egyedi azonosítója van, melyet a felhasználó határoz meg. Ebben az esetben minden ilyen tulajdonságú kábelfésűt egyedileg módosítani kell, és eltérő egyedi azonosítóval kell ellátni. Értelemszerű, hogy az elemzésnél a rendszer ellenőrzi az egyedi azonosítókat, és ha több megegyező .van hibajelzést ad.

### Grafikai tulajdonságok beállítása:

A kábelfésű megjelenítés grafikai tulajdonságait az alábbi módon állíthatjuk be.

A kábelfésű elem vonal beállítás a Vonal stílus beállítása funkcióval.

A kábelfésű elem felirat beállítása a Szöveg stílus beállítása funkcióval. A szöveg felirat irányát abc... nem a szöveg felírat határozza meg, hanem a fésű adatok iránya csoportban beállítottak.

#### Fésű mutató beállítása:

A kábelfésű a helyszínrajzon valamely kábelcsatorna szakasz egy meghatározott pontjáról indulva a helyszínrajzon kijelölt pontba mutatva kerül felszerkesztésre. Azt hogy ez a mutató vonal a kábelfésű táblázat mely pontjára mutat, azaz alábbiak szerint állítható be:

- **C** Tetejére mutat
- Aljára mutat
- **C** Elejére mutat
- Végére mutat
- Automatikusan mutat

Az automatikus mutató szerkesztés esetében a kábelfésűt meghatározó pont és a kábelfésű táblázat kezdő pont viszonya határozza meg a mutató vonal helyének jellegét.

### Fésű adatok iránya:

A kábelfésű adatainak az irányát állítjuk be ebben a csoportban:

### Párhuzamos a csatornával

A kábelfésű adatok iránya mindig a kábelfésűhöz tartozó csatornával lesz párhuzamos. Ha a kábelfésű tulajdonságok beállítása funkcióba a terven meglévő kábelfésű módosítása utján jutunk, akkor megjelenik az alábbi checkbox, melynek segítségével a kábelfésűt 180 fokkal meg tudjuk fordítani.

- Fésű adatok iránya:

Párhuzamos a csatornával

 $\overline{\blacktriangledown}$   $\leftrightarrow$  $\circ$ Merőleges a csatornára

 Hiszen a kábelcsatorna iránya a felszerkesztés irányától függően lehet ellentétes irányú is.

# **O** Merőleges a csatornára

A kábelfésű adatok iránya mindig a kábelfésűhöz tartozó csatornával lesz merőleges. Ha a kábelfésű tulajdonságok beállítása funkcióba a terven meglévő kábelfésű módosítása utján jutunk, akkor megjelenik az alábbi checkbox, melynek segítségével a kábelfésűt 180 fokkal meg tudjuk

fordítani.<br>⊤Fésű adatok iránya:

Párhuzamos a csatornával

 $\overline{\blacktriangledown}$   $\leftrightarrow$ Merőleges a csatornára

 Hiszen a kábelcsatorna iránya a felszerkesztés irányától függően lehet ellentétes irányú is.

#### **Mindig függőleges**

A kábelfésű adatok iránya mindig függőleges. Független a kábelfésűhöz tartozó csatorna irányától.

# **C** Mindig vízszintes

A kábelfésű adatok iránya mindig vízszintes. Független a kábelfésűhöz tartozó csatorna irányától.

#### Adott irányú

A kábelfésű adatok iránya mindig az itt megadott irányú lesz. Független a kábelfésűhöz tartozó csatorna irányától.

Az irány beállító ablak csak ebben az esetben érvényes. Az ablak mögötti  $\overrightarrow{\mathbf{z}}$ 45.0fok

gombok segítségével egységenként lehet növelni, csökkenti a szög értékét. A 90mb megnyomásával a szög mérési pufferben lévő 8 korábbi mérés adatai közül lehet elővenni a szükséges értéket.

#### Fésű adatok:

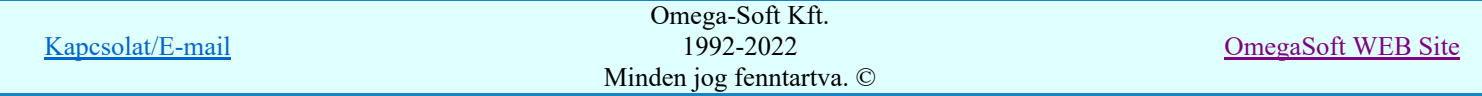

A kábelfésű listában a kábelek itt meghatározott adatai szerepelnek. A kábel sorszáma mindig megjelenik a kábelfésű táblázatban. Nem kapcsolható ki.

- $\nabla$  Kábel azonosító
- $\nabla$  Indulás érkezés hely
- Helyek mező azonosító (Csak akkor, ha 'Indulás érkezés hely' bekapcsolva!)
- Kábel törés
- $\nabla$  Kábel típus
- $\nabla$  Kábel szerkezet
- $\nabla$  Kábel hossza
- $\nabla$  Kábel elnevezés

# Költség adatok:

A kábelfésű listában a kábelek költség kódja is megjeleníthető. Csak az itt megjelölt költség kódok fognak megjelenni.

- **⊠** Új
- $\nabla$  Felhasznált
- $\nabla$  Meglévő
- $\boxed{\triangledown}$  Bontandó
- $\overline{V}$  Cserélendő

# Szerkesztett fésű formák:

A kábelfésűt a helyszínrajzon valamely kábelcsatorna szakasz egy pontjára elhelyezve megadjuk. Azt, hogy erről a kábelcsatorna szakaszról milyen adatokat szeretnénk látni, azt az alábbi kapcsolókkal állítjuk be.

⊽

A kábelfésű lista a helyszínrajzon is megjelenik.

Kikapcsolt állapotában is megjelenik a kábelfésűt azonosító jel a helyszínrajzon az alábbi minta szerint, ahol a kábelfésűnek egyedi ABC azonosítója van:

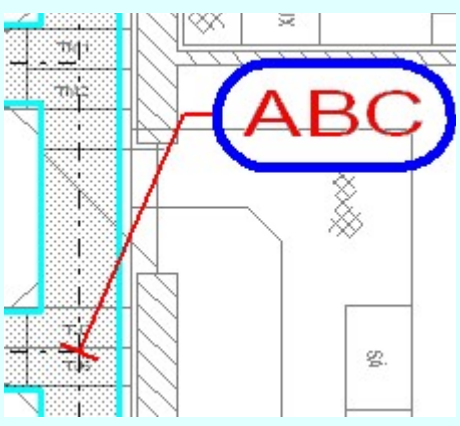

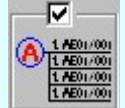

A kábelfésűről táblázatos lista készül.

Az ilyen tulajdonságú kábelfésűkről a **MF** Kábel fektetési tervek generálása funkció végrehajtásakor a 'Kábelfésű táblázatok generálása' opció bekapcsolt állapota mellett a rendszer automatikusan kábelfésű lista táblázatot készít a helyszínrajz tervlapok mögé. A kábelfésűről metszetek készülnek.

Az ilyen tulajdonságú kábelfésűkről a **MET** Kábel fektetési tervek generálása funkció végrehajtásakor a 'Kábelfésű metszetek generálása' opció bekapcsolt állapota mellett a rendszer automatikusan kábelfésű metszeteket készít a kábelfésű táblázat tervlapok mögé.

#### Tulajdonságok megőrzése

A kábelfésűk olyan módú megjelenítése a tervlapon, amely az éppen aktuális helyezetnek a legmegfelelőbb, számos megjelenítési tulajdonság paramétereinek finom összehangolásán múlik. Ezek a kidolgozott tulajdonság kötegek sablonba tárolhatók, hogy alkalmasint egy mozdulattal újra rendelkezésünkre álljanak.

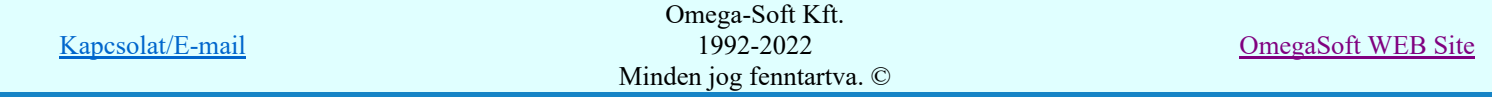

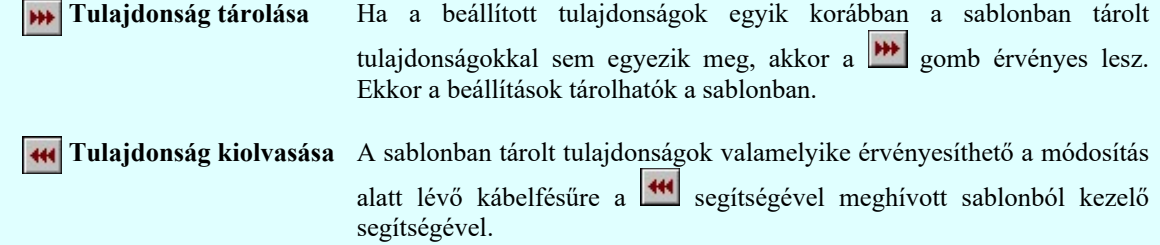

# Tulajdonság örökítése

A tervlapon elhelyezzük a kábelfésűt az érvényes minta szerinti visszajelzésnek megfelelően. A megjelenési tulajdonságai a későbbiekben a következő kétféle módon viselkedhet:

Megőrzi saját tulajdonságait A kábelfésű mindig az elhelyezésnél, vagy a módosítások során beállított megjelenési tulajdonságaival láthatók. Csak közvetlen felhasználói beavatkozásra módosul.

**C** Felveszi a sablonCsak akkor érvényes az opció, ha a beállított tulajdonságok tulajdonságait megegyeznek valamely sablon tulajdonság köteggel. Ekkor nem lehet új tulajdonságot tárolni, hiszen már van ilyen a sablonban. Ha beállítjuk az opciót, akkor a funkció csoportban annak Sablon: C a sablonnak a betű azonosítója látszik, amely sablont a kábelfésűhöz hozzárendelünk. Az ilyen tulajdonságú kábelfésűk a **ME** Kábel fektetési tervek generálása a 'Kábelfésűk frissítése a helyszínrajzon' opció

bekapcsolt állapota mellett a sablon tulajdonságok módosulásának megfelelően megváltoztatják a grafikai képüket. Ha az elhelyezés óta a sablon átalakított, akkor a egy ilyen frissítés után a kábelfésűk képe jelentősen megváltozhat. Ha ilyenkor a sablonból már hiányzok a tervlapon elhelyezett kábelfésűhöz rendelt sablon, akkor hibajelzést kapunk.

# Kábelfésű tulajdonságok beállítás befejezése:

A 'Kábelfésű tulajdonságok beállítása:' panelen elvégezve a szükséges módosításokat, a következő módon léphetünk ki.

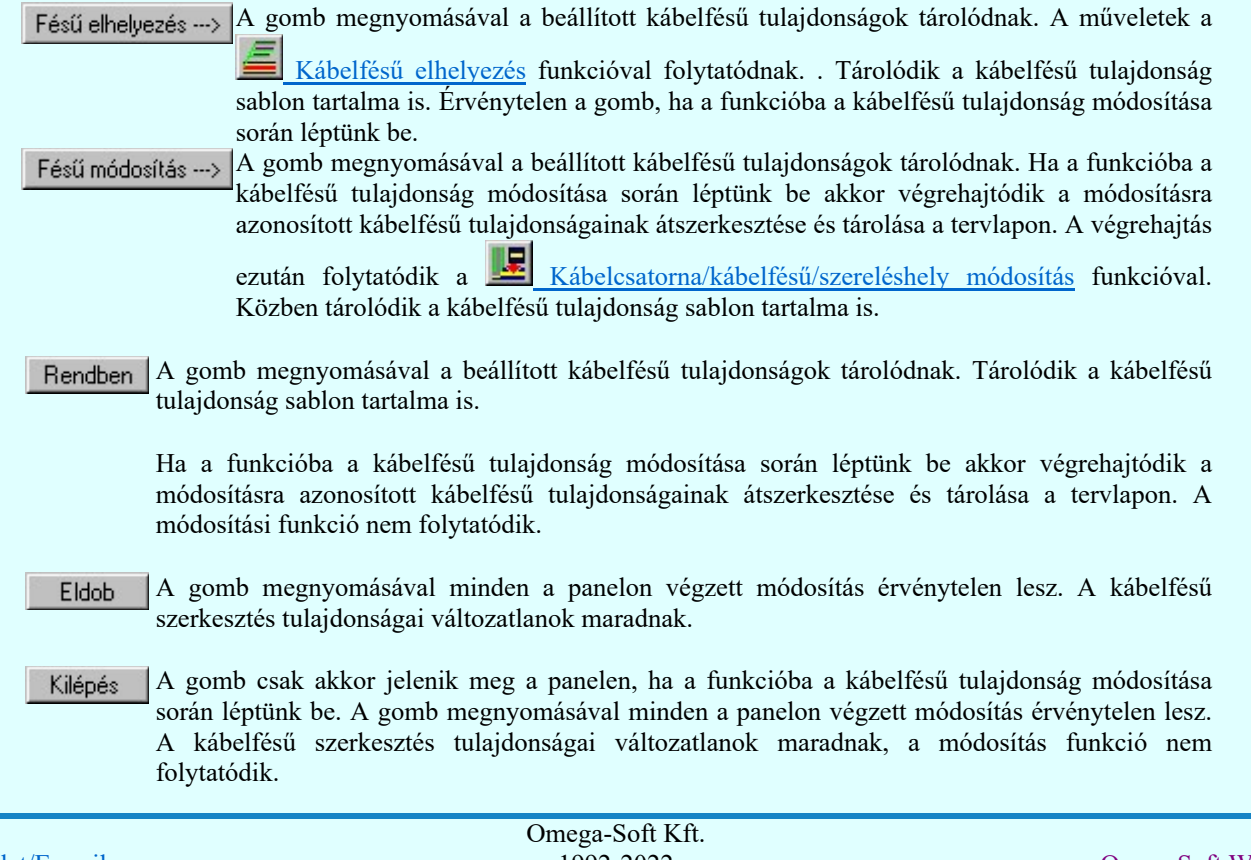

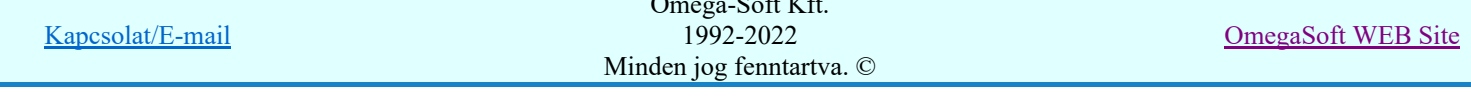

Ajánlott | A gomb csak akkor jelenik meg a panelen, ha a kábelfésű tulajdonság beállítása funkcióba léptünk be. A gomb használatával a kábelfésű szerkesztésére vonatkozó beállításokat az ajánlott értékre állíthatjuk vissza, illetve a sablonokat kezelhetjük az alábbiak szerint:

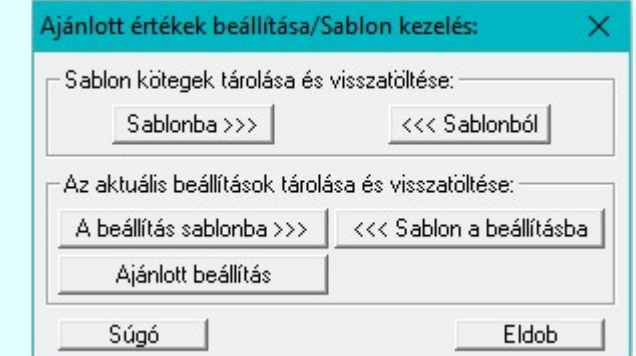

### Az aktuális beállítások tárolása és visszatöltése:

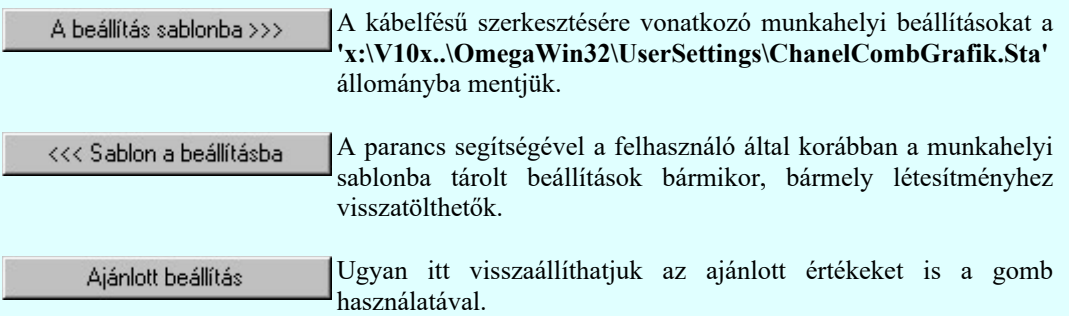

# Lásd:

Kábelfésű tulajdonságok: Tulajdonság sablon

Kábelfésű elhelyezés

Kábelcsatorna/kábelfésű/szereléshely módosítás

#### Korlátozások/megjegyzések:

Е

- A kábelfésű szerkesztésére vonatkozó felhasználói beállításokat a rendszer a kijelölt létesítményben a '<Létesítmény útvonal>\<Létesítmény>.All\ChanelCombGrafik.Sta' állományban tárolja. A modul a kijelölt létesítményben, ha más beállítás nem történik, akkor a létesítményben történt utolsó beállítás szerint fog működni.
- A kábelfésű szerkesztésére vonatkozó munkahelyi beállításokat a rendszer 'x:\V10x..\OmegaWin32 \UserSettings\ChanelCombGrafik.Sta' állományban tárolja.

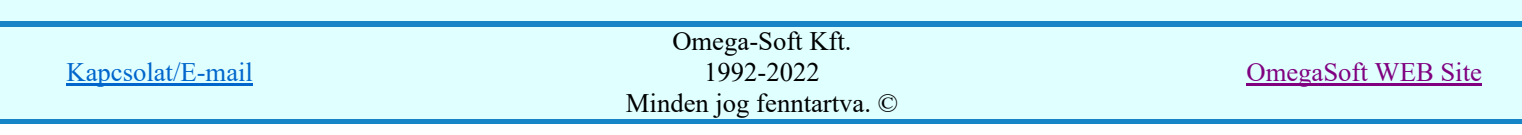

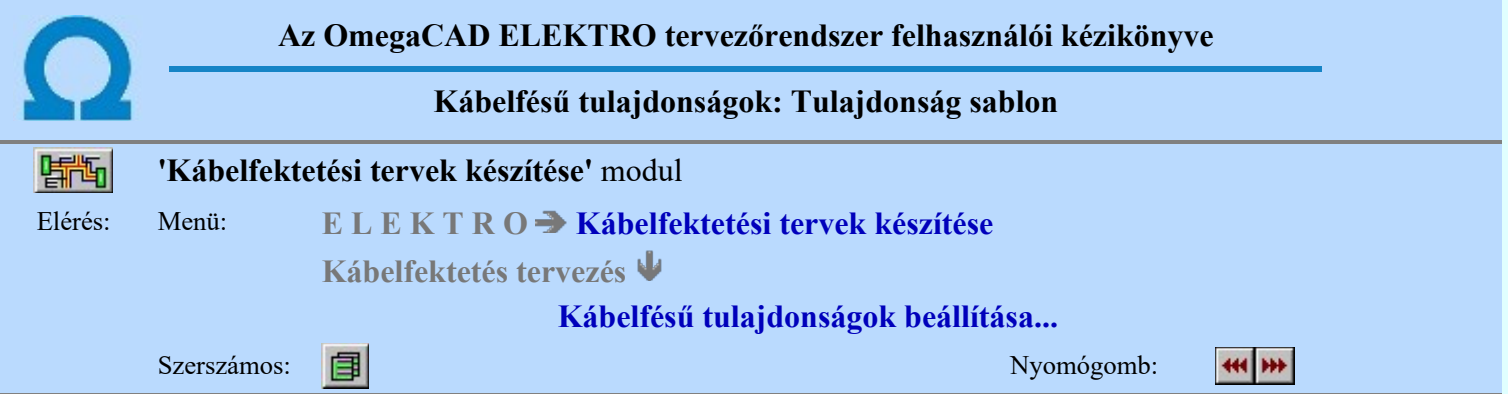

A beállított kábelfésű tulajdonságokat sablonban lehet elhelyezni. A sablonból a korábban számunkra megfelelően összehangolt kábelfésű megjelenítési tulajdonságokat egyszerre tudjuk visszaállítani.

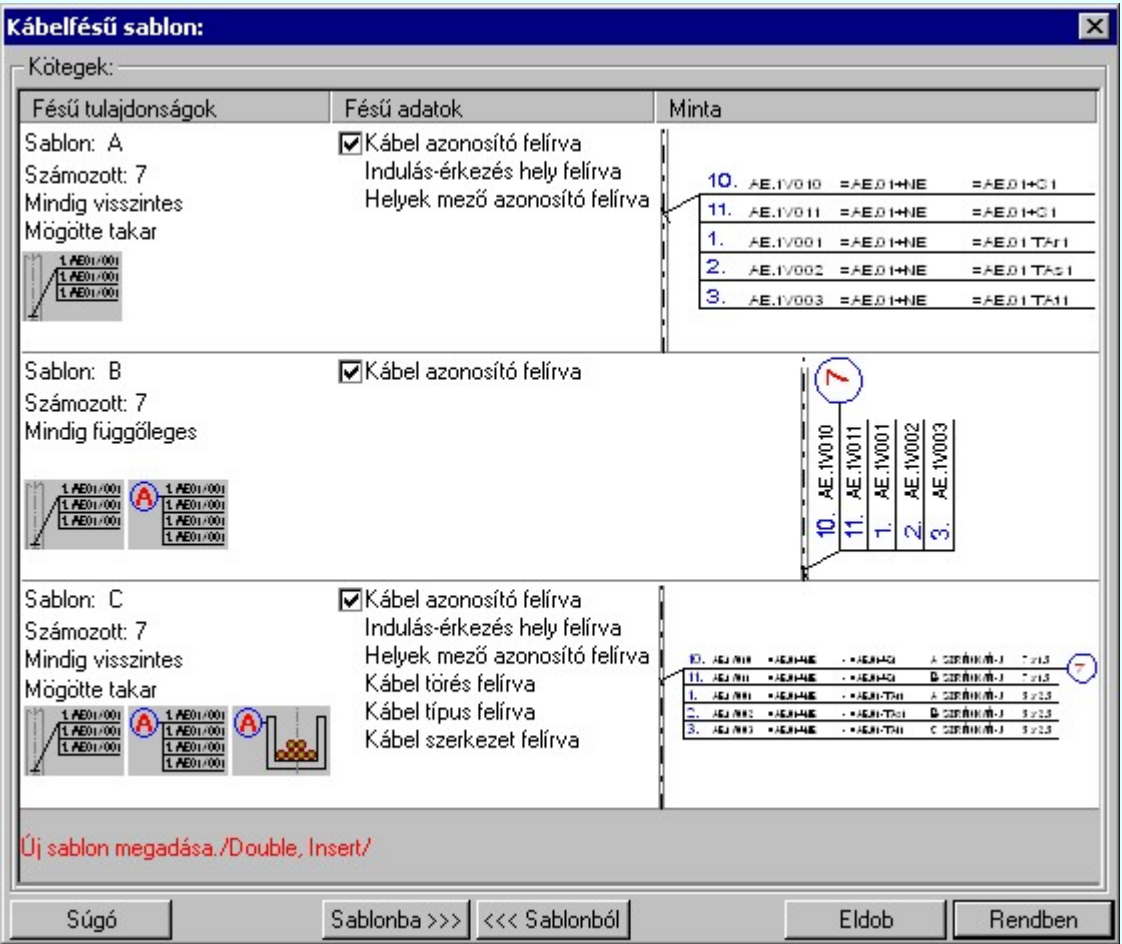

Ha a beállított tulajdonságok egyik korábban a sablonban tárolt tulajdonságokkal sem egyeznek meg, akkor a gomb érvényes lesz. Ekkor a beállítások tárolhatók a sablonban.

# Új sablon megadása:

Ha a kábelfésű megjelenés sablon funkcióba a **\*\*\*** tárolási móddal jutunk, akkor a sablon lista utolsó eleme mindig a Új sablon megadása./Double, Insert/ sor lesz. Mindaddig, míg az új tulajdonság köteget helyét ki nem jelöltük a sablonban.

Ha ekkor erre az utolsó sorra mutatunk a kurzorral, a rendszer ebbe a sorba tárolja az új tulajdonság köteget. Az utolsó sor képe a bejegyezni kívánt tulajdonsággal lesz azonos. Az új sablon adatsor megadása után már más sort nem tudunk kijelölni!

'Insert'Új sablon elemként tudjuk tárolni a beírandó tulajdonság köteget a kijelölt sablon sor előtti sorba a billentyűzet 'Insert' gombjának megnyomásával!

Ha még nem azt adtuk meg, hogy az új tulajdonság legyen a sablon utolsó eleme,

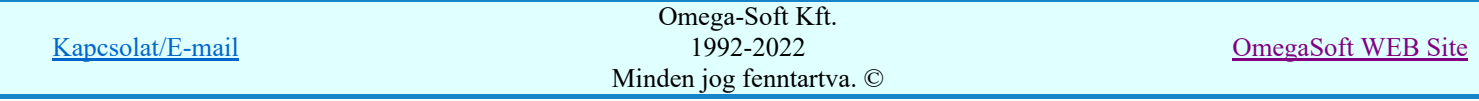

akkor bármelyik meglévő elemre rámutatva kicserélhetjük a benne lévő tulajdonságokat az új tulajdonságra.

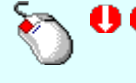

A tulajdonság adat lista soron végzett 'dupla egér kattintás'sal a kijelölt sablon sor adatait a tárolandó tulajdonság kötettel cseréljük ki. A dupla egér kattintással a rendszer a tulajdonság sablon módosításának jóváhagyásával ki is lép a sablon funkcióból.

# Meglévő sablon adat törlése:

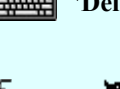

'Delete'A törlés végrehajtható a lista ablakban a billentyűzet 'Delete' gombjának megnyomásával! A kiválasztott tulajdonság sablon törlődik a listából.

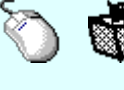

A törlés végrehajtható a lista ablakban a bal, vagy a jobb oldali egérgomb folyamatos lenyomása melletti mozgatással is. Ha érvénytelen terület fölött engedjük fel az egérgombot (szemetes kurzor jelzi számunkra), a kiválasztott tulajdonság sablon törlődik a listából.

#### Meglévő sablon rendezése:

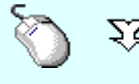

A rendezés végrehajtható a lista ablakban a bal, vagy a jobb oldali egérgomb folyamatos lenyomása melletti mozgatással is. Ha érvényes lista sor fölött engedjük fel az egérgombot, a kiválasztott tulajdonságot ebbe a sorba helyezi át a rendszer. A sablon rendezésével megváltoznak az egyes betűjelekhez tartozó tulajdonságok, ami a sablonhoz hozzá rendelt kábel fésűk megjelenítés tulajdonságainak frissítésénél jelentkezik.

#### Sablonok kezelése:

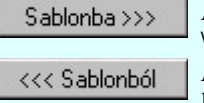

A kábelfésű megjelenítésére vonatkozó sablon összeállítást a 'x:\V10x..\OmegaWin32 \UserSettings\ChanelCombSablon.Sta' állományba mentjük.

A parancs segítségével a felhasználó által korábban a munkahelyi sablonba tárolt sablon listát bármikor, bármely létesítményhez visszatölthetjük.

#### Változások tárolása:

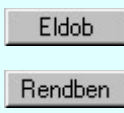

A gomb megnyomásával minden a panelon végzett módosítás érvénytelen lesz. A kábel fésű szerkesztés tulajdonságai sablon adatai változatlanok maradnak.

A gomb megnyomásával a kiválasztott tulajdonság köteg érvényes lesz. Ha a tulajdonság tárolása móddal jutottunk a funkcióba a gomb mindaddig érvénytelen, míg valamilyen változást nem végeztünk a sablon tartalmán.

# Tartalom:

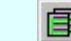

Kábelfésű tulajdonságok beállítása...

#### Korlátozások/megjegyzések:

- A kábelfésű tulajdonság sablon maximálisan 16 elemet tartalmazhat!
- Ha a kábelfésű tulajdonság sablon már tartalmazza a maximálisan 16 darab elemet, akkor az 'Új sablon megadása. /Double, Insert/' adatsor nem jelenik meg a sablon listában.
- A kábelfésű megjelenítésére vonatkozó felhasználói sablonokat a rendszer a kijelölt létesítményben a '<Létesítmény útvonal>\<Létesítmény>.All\ChanelCombSablon.Sta' állományban tárolja. A modul a kijelölt létesítményben, ha más beállítás nem történik, akkor a létesítményben történt utolsó beállítás szerint fog működni.
- A kábelfésű megjelenítésére vonatkozó munkahelyi sablonokat a rendszer 'x:\V10x..\OmegaWin32 \UserSettings\ChanelCombSablon.Sta' állományban tárolja.
- A kábelfésű tulajdonság sablonok betűjelzéssel azonosítottak. Az mindig a lista elejéről indul 'A' jelzéstől. Rendezés után is változatlan a betű jelzés kiosztása. A tulajdonság kötegek kerülnek áthelyezésre.

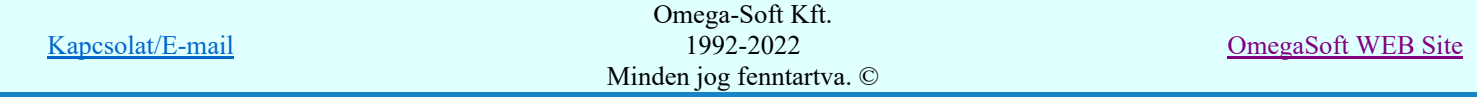

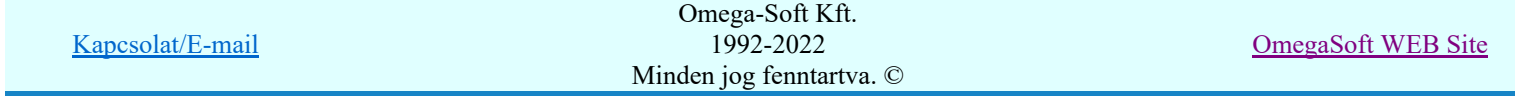

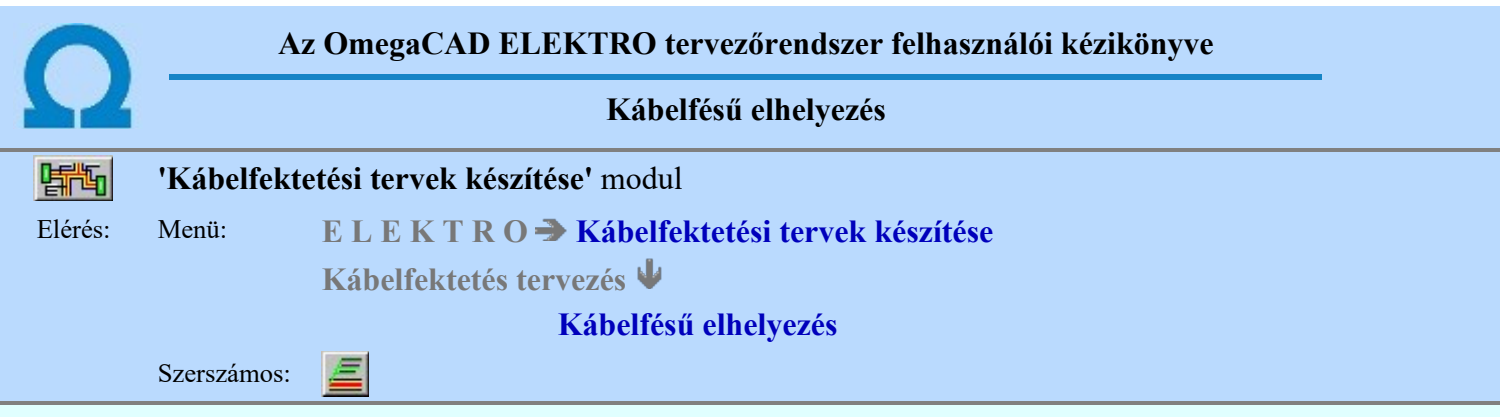

A kábelfésű objektumokat a kábelfektetési helyszínrajzon azokon a pontokon helyezünk el, amely pontban a kábelcsatornában fektetett kábelekről információt akarunk nyerni. Mint láttuk a kábelfésű tulajdonságok megadásánál ez az információ megjelenhet a kábelfektetési helyszínrajzon, a generált kábelfésű táblázatban, vagy a generált kábelmetszet táblázatban.

Az elhelyezési funkció elindítása után a rendszer pont beviteli módba kerül. Megjelenik a pontbeviteli kurzor és az üzenet ablakban a következő látható.

# Kábelfésű 'csatornához' csatlakozó pontjának megadása: [ESC=Kilépés!]

Az üzenet szövegéből is következik, hogy a kábelfésű elhelyezés meghatározó pontját csak kábelcsatornához lehet csatlakoztatni. Az hogy a kábelhelyszínrajzon a kábelcsatornák voltak-e már elemezve, azaz elhelyezés eredményességét nem befolyásolja. A felszerkesztett kábelfésű tartalmában akkor van eltérés, ha az elhelyezett kábelfésű olyan tulajdonsággal is rendelkezik, hogy a helyszínrajzon is jelenjen meg a kábelfésű lista.

Ha nem kábelfésű meghatározó pontjának nem kábelcsatornát azonosítunk, akkor hibaüzenetet kapunk:

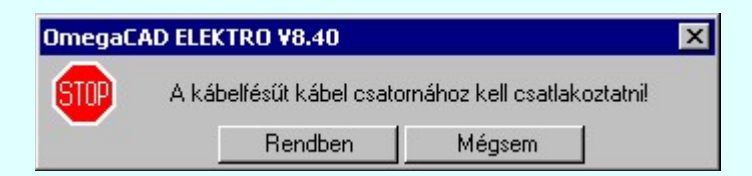

A gomb megnyomásával a kábelfésű elhelyezés funkcióban maradunk, és újra próbálhatjuk a kábelfésű meghatározó pont kijelölését.

A gomb megnyomásával befejezzük a kábelfésű elhelyezés funkciót.

Ha sikeres volt a kábelfésű meghatározó pontjának megadása, akkor a rendszer pont beviteli módba kerül. Megjelenik a pontbeviteli kurzor, és a kábelfésű tényleges alakjának megfelelő gumizott elem. Az üzenet ablakban a következő látható:

#### Kábelfésű 'mutató' vég pontjának megadása: [ESC=Kilépés!]

A pont magadása után megjelenik a kábelfésű a helyszínrajzon, megszerkesztve a pillanatnyi képével. A kábelfésű azonosító, abban az esetben, ha egyedi tulajdonságú, akkor az egyedi azonosítóval jelenik meg. Ha

számozott a kábelfésű, akkor '?1', ha betűzött '?A' azonosítót kap mindaddig, míg el nem végezzük a Kábel fektetési tervek generálása funkció végrehajtását Kábelfésűk frissítése a helyszínrajzon opció bekapcsolt állapota mellett.

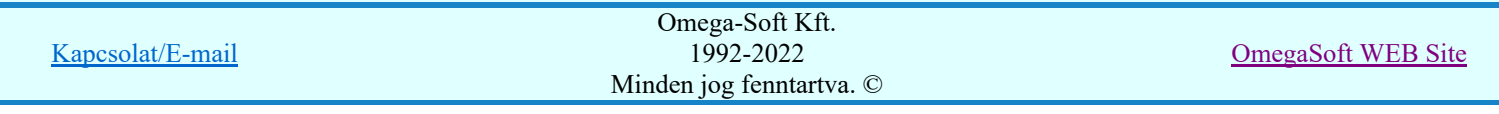

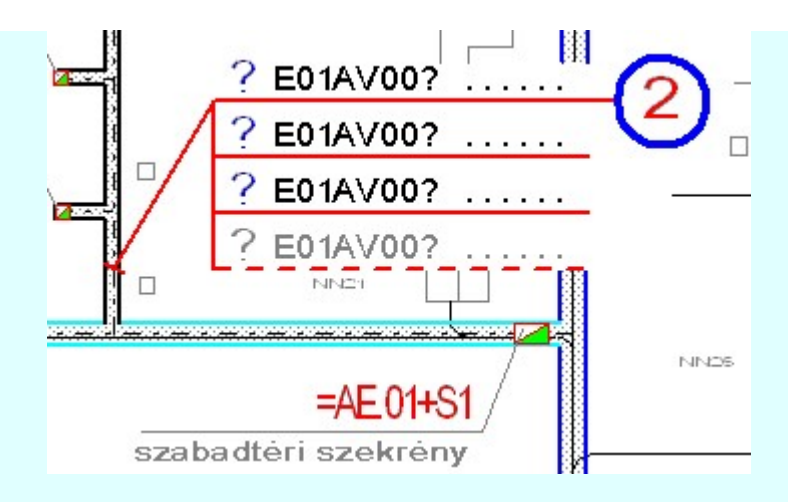

Elhelyezett kábelfésű olyan kábelcsatorna szakaszon amely még nem volt elemezve, vagy nincs benne kábel!!!

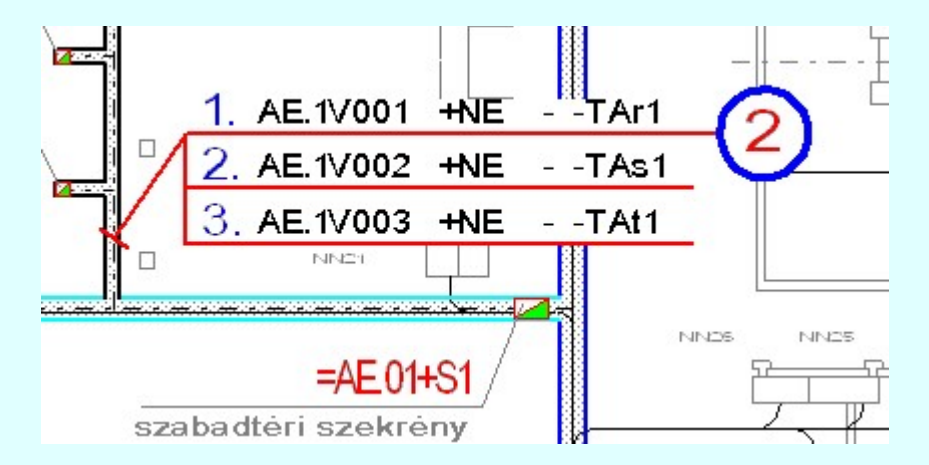

Elhelyezett kábelfésű, amikor a helyszínrajz volt elemezve.

Ha az elhelyezett kábelfésű formája, akkor pontbevitel közben is használhatjuk a végrehajtott művelet érvénytelenítését a  $\Box$  Visszavonás [Ctrl+Z, F11] gomb megnyomásával.

A kábelfésű elhelyezés közben a pont bevitel szabályai érvényesek. A pont megadása közben a lenyomott

 ${\mathcal{Y}}$  jobb oldali egérgomb felengedésre megjelenő lebegő menüben megjelenő funkciókat használhatjuk a pont igazítási módok változtatására, a funkció befejezésére. A kábelfésű elhelyezés folyamatot a **képen** billentyűzet ESC gombjának megnyomásával is tudjuk megszakítani. Megszakítható a művelet egy másik funkció elindításával is.

Ha közben változatni a karunk az elhelyezendő kábelfésű tulajdonságán, akkor a szerkesztési funkcióból ki kell lépni, és a **H**Kábelfésű tulajdonságok beállítása... funkcióval be kell állítani az új kábelfésű tulajdonságot. A kábelfésű elhelyezést a  $\frac{\text{Fésú elhelyezés } \rightarrow \text{gomb megnyomásával tudjuk folytatni.}}{\text{gomb megnyomásával tudjuk folytatni.}}$ 

# A kábelfésű elhelyezést indíthatjuk a szerszámos:

Kábelfésű elhelyezés, vagy a

Kábelfésű tulajdonságok beállítása... funkciójával

Mindkét esetben az elhelyezendő kábelfésű tulajdonsága az utoljára beállított kábelfésű tulajdonsággal lesz azonos.

# Lásd:

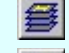

圁

Kábelfektetési, műszaki tervek adatainak megadása

Kábel fektetési tervek generálása

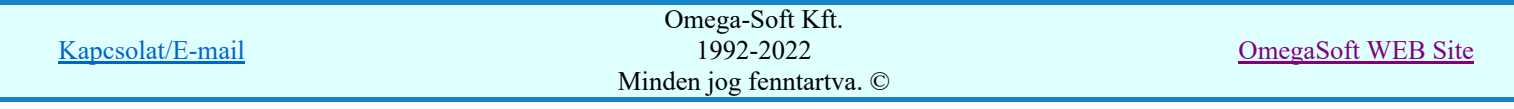

#### Korlátozások/megjegyzések:

- A végrehajtott művelet pontbevitel közben az Visszavonás [Ctrl+Z, F11] gomb megnyomásával visszavonható.
- A végrehajtott törlés pontbevitel közben érvénytelenített művelet újra érvényesíthető Újra érvényesít [Ctrl+Y, F12] gomb megnyomás.
- A végrehajtott művelet az **N**Visszavonás [Ctrl+Z, F11] funkcióval visszavonható, vagy újra érvényesíthető az <u>Kultipa érvényesít [Ctrl+Y, F12]</u> funkcióval. A visszavonás és újra érvényesítés addig

lehetséges, míg ezen a tervlapon szerkesztünk, vagy ki nem lépünk a modulból, vagy nem hajtunk végre elemzést, vagy nem lépünk be a szereléshely elhelyezés funkcióba, vagy nem mentünk, vagy nem készítünk tartalomjegyzéket. Azaz míg a tervlapot nem mentjük.

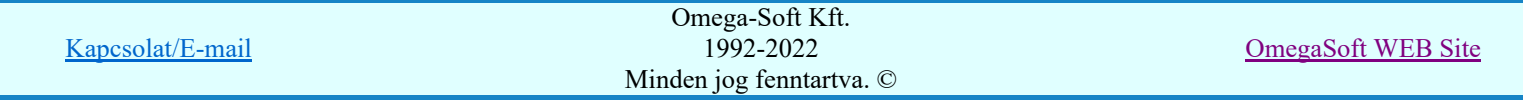

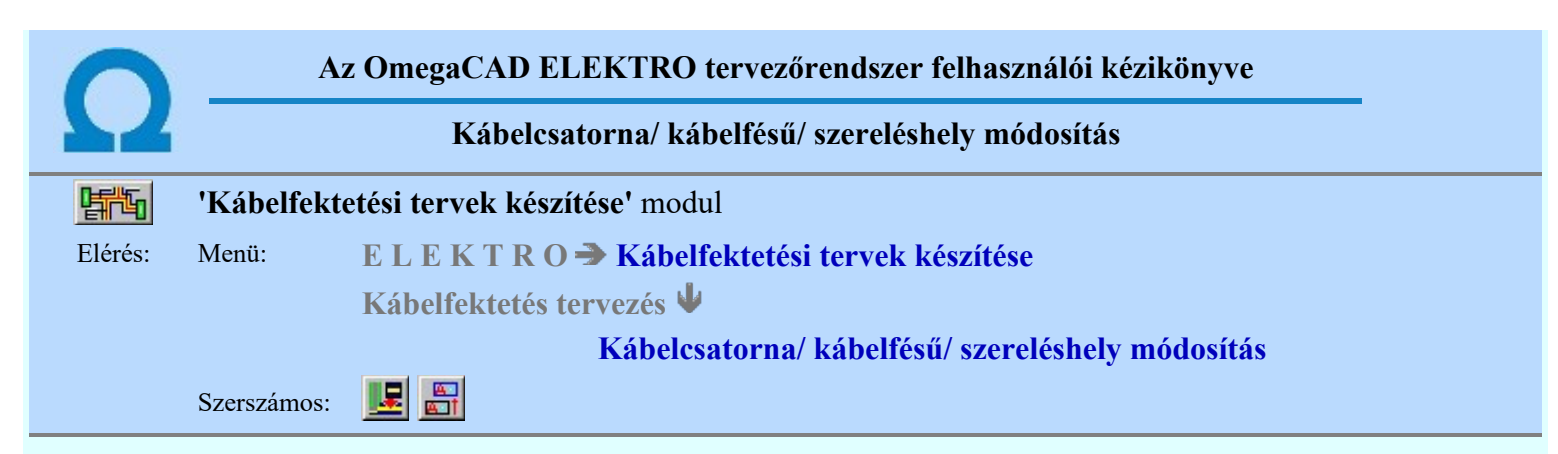

A modul működéséhez szükséges objektumok módosítására használjuk ezt a funkciót. Az különböző elemekre, mint szereléshely, kábelcsatorna és kábelfésű a funkció eltérő lehetőséget tartalmaz attól függően, hogy a módosítani kívánt elemet mely részénél fogva azonosítjuk. Ha nem a fenti elemek valamelyikét találtuk el az azonosító ponttal, akkor a végrehajtás a grafikus alaprendszer elem mozgatása funkciójával azonosan működik.

A módosítási funkció elindítása után a rendszer pont beviteli módba kerül. Megjelenik a kereső kurzor és az üzenet ablakban a következő látható.

# A kábelcsatorna/fésű-t azonosító pont megadása módosításhoz: [ESC=Kilépés!]

A módosítási funkció magába foglalja a grafikus alaprendszer elem mozgatási funkcióját is:  $\frac{d}{dx}$  Bármely elem mozgatás Ha ezt a funkciót hívjuk meg, akkor az üzenet ablakban a következő üzenet látható.

#### Elem kijelölése mozgatásra: [ESC=Kilépés!]

Mindkét módon indított módosítás azonosan működik!

Az azonosító pont megadása után a rendszer a látható fóliákon megkeresi a megadott ponthoz legközelebb található elemet. Ez lehet bármi, egyszerű vonal, felirat, kitöltés. Ha az azonosított elem nem kábelhelyszínrajzi objektum, azaz nem szereléshely, kábelcsatorna vagy kábelfésű, akkor a művelet a grafikus alaprendszer elem mozgatásával folytatódik.

# Kábelcsatorna módosítása

A funkció segítségével a kábelcsatornák tulajdonságait és alakját tudjuk módosítani, attól függően, hogy a kijelölés során a kurzorral a kábelcsatorna mely pontjára mutatunk.

#### A Kábelcsatorna tulajdonság módosítása

Ha a kábelcsatorna tulajdonságain szeretnénk módosítani, akkor a kijelölés során a kurzorral a kábelcsatorna alaprajzi képét megjelenítő elemre kell mutatni, kivéve a kábelcsatorna szakasz végét meghatározó pontot, az alábbi ábra szerint:

A kábelcsatornák magassági adatait is ezzel a funkcióval módosíthatjuk. A magassági adatok módosítása során, ha a kábelcsatorna szakasz kábelcsatorna csomópontba csatlakozik, azaz érintkezik más kábelcsatorna elemekkel is, akkor a csomópontban érintkező kábelcsatornák magassági adat is módosulnak!

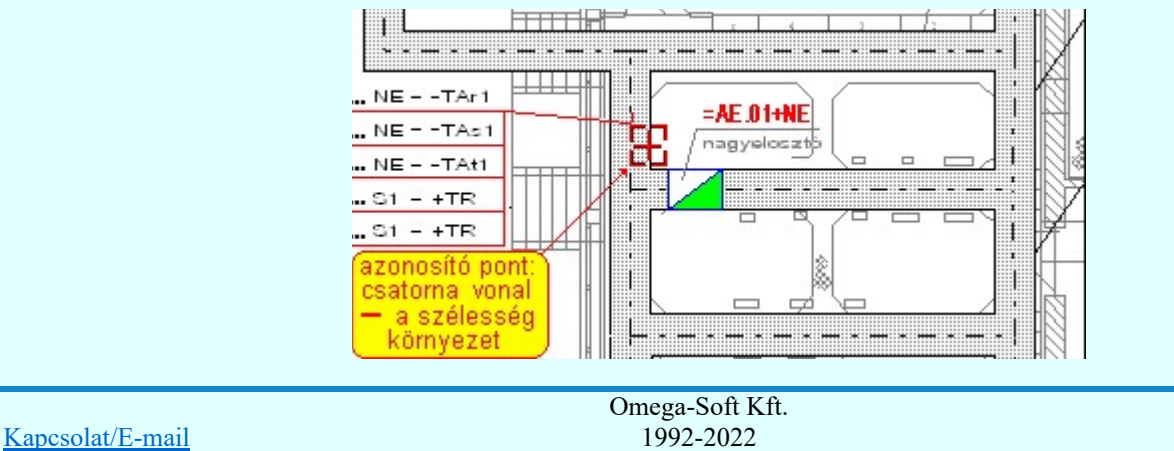

Minden jog fenntartva. ©

OmegaSoft WEB Site

A kábelcsatorna azonosítása után az azonosított kábelcsatorna elemet halvány szürke színnel megjelöli megjelenítve a kábelcsatorna szerkesztési irányát is. Az azonosított kábelcsatorna elemmel kapcsolatban álló további kábelcsatorna elemeket is megjelöli a rendszer sötét szürke színnel. Ezen elemek végpontjainak magassági adatai is változnak, ha változtatjuk a módosításra kijelölt kábelcsatorna megfelelő végpontjának magasságát!

Ebben az esetben a **EL** Kábelcsatorna tulajdonságok beállítása... panel jelenik meg, ahol a kívánt módosítások elvégezhetők

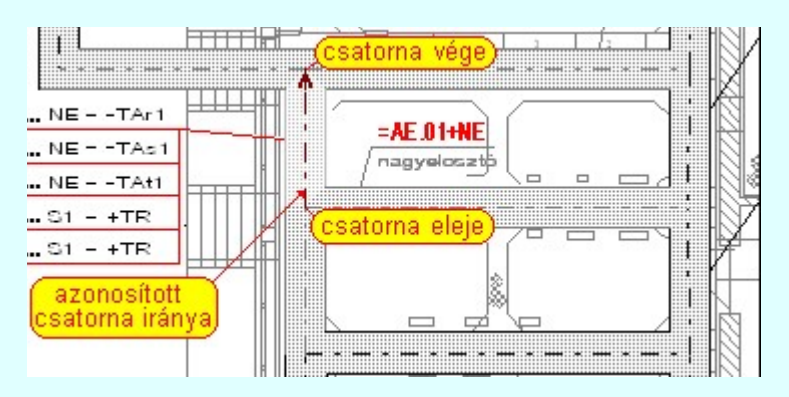

A csatorna irány megjelölése, és figyelemmel kisérése a magassági adatok megadásánál elengedhetetlenül fontos!!!

Nem lehet a magassági adatot módosítani olyan kábelcsatorna elem azon végpontján, amely a másik kábelcsatorna elemhez nem végponton, hanem a kábelcsatorna testhez csatlakozik.

Ha a kívánt módosításokat elvégeztük, és a  $\Box$  Esatorna módosítás  $\rightarrow$   $\Box$ , vagy a Rendben gombbal lépünk ki, akkor végrehajtódik a módosításra azonosított kábelcsatorna tulajdonságainak átszerkesztése, és tárolása a tervlapon. Ha szélességi méretet módosítottunk, akkor átszerkesztésre kerülnek a csatlakozó kábelcsatorna szakaszok is!

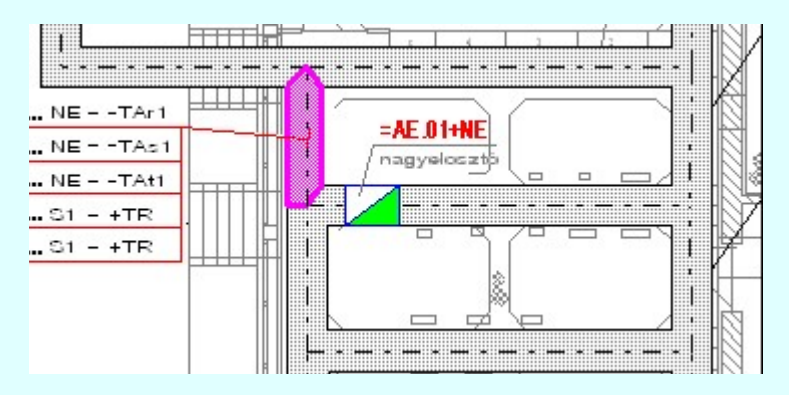

Az ábrán a módosított megjelenési tulajdonágú kábelcsatorna a funkció végrehajtása után.

# B Kábelcsatorna végpontjának mozgatása

Ha a kábelcsatorna nyomvonal vezetésen szeretnénk módosítani, akkor a kábelcsatornát a végpontja közelében kell azonosítani az alábbi ábra szerint:

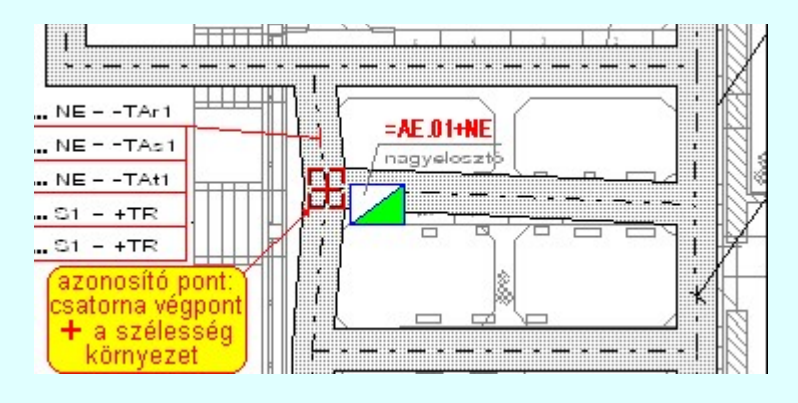

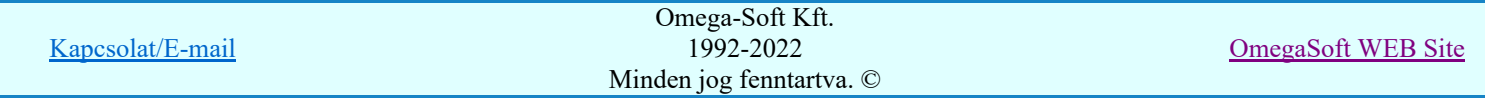

A végpont azonosítása után a ponthoz kapcsolódó valamennyi kábelcsatorna elemet halvány szürke színnel megjelöli a rendszer. A megjelölt kábelcsatorna elemek másik végéhez csatlakozó további kábelcsatorna elemeket sötét szürke színnel jelöli meg a rendszer. Ezen elemek végének kialakítása változhat a kijelölt pont mozgatása révén.

Ekkor az alábbi üzenet jelenik meg:

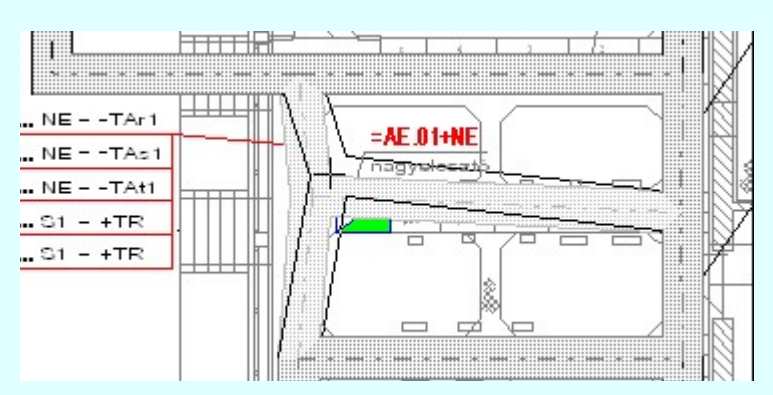

#### Kábelcsatorna végpont új helyének megadása: [ESC=Kilépés!]

Az azonosított pont mozgatásával változtatjuk a kábelcsatorna nyomvonalat. A csatlakozó kábelcsatorna elemek változtatják formájukat, melyeket gumizás során pontosan követhetünk.

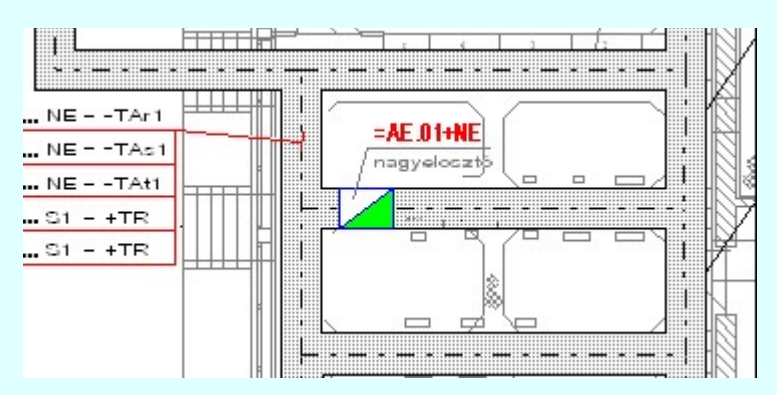

A kábelcsatorna nyomvonal pont megadása után a rendszer átszerkeszti az összes kapcsolódó kábelcsatorna elemet. Az átszerkesztés mindig a csatlakozó kábelcsatorna elemek vonalainak összemetszésével történik meg. Ha túl kicsi két kábelcsatorna szakasz irányának az eltérése, akkor előfordulhat, hogy a számított metszéspontok a csatorna testen kívül esnek. Az is előfordulhat, hogy a metszéspont túl távoli, értelmezhetetlen. Az ilyen megoldásokat kerülni kell!!!

### C Kábelcsatorna mozgatása

Fontos: A kábelcsatorna elemeket NE mozgassuk el a hozzá csatlakozó kábelcsatorna elemektől a grafikus alaprendszer szerkesztési funkcióival!

# Kábelfésű módosítás

A funkció segítségével a kábelfésűk tulajdonságait és helyzetét tudjuk módosítani, attól függően, hogy a kijelölés során a kurzorral a kábelfésű mely pontjára mutatunk.

#### D Kábelfésű tulajdonság módosítása

Ha a kábelfésű megjelenési tulajdonságain szeretnénk módosítani, akkor a kijelölés során a kurzorral a kábelfésű azonosító jelére, vagy ha a kábelfésűben megjelenik a kábelek listája is, akkor a lista elemek valamelyikére kell mutatnunk. Azaz a kábelfésű mutató vonalát kivéve, bármely részére mutathatunk az alábbi ábra szerint:

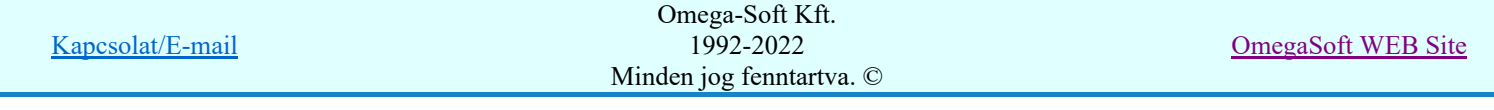

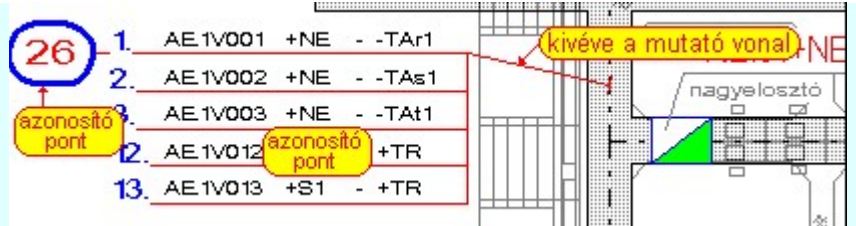

Ha a kábelfésű megfelelő részére mutattunk, akkor a rendszer az azonosított kábelfésű elemet halvány szürke színnel megjelöli és a **Film** Kábelfésű tulajdonságok beállítása... panel jelenik meg, ahol a kívánt módosítások elvégezhetők.

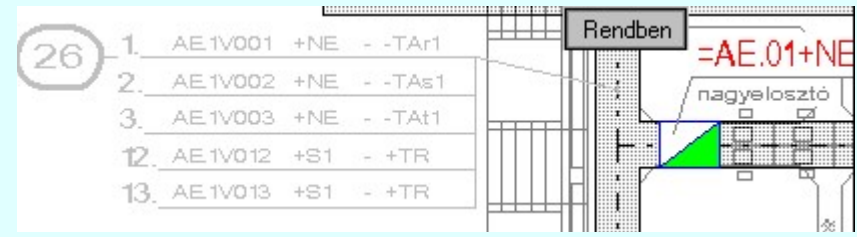

Ha a kívánt módosításokat elvégeztük, és a Fésűmódosítás --> , vagy a Rendben gombbal lépünk ki, akkor végrehajtódik a módosításra azonosított kábelfésű tulajdonságainak átszerkesztése és tárolása a tervlapon.

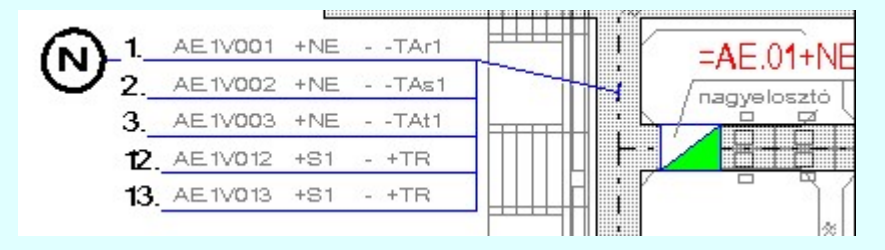

Az ábrán a módosított megjelenési tulajdonágú kábelfésű a funkció végrehajtása után.

# E Kábelfésű kábelt meghatározó pontjának mozgatása:

Azt tudjuk, hogy a kábelfésű azon kábelcsatorna szakaszban elhelyezett kábelekről készül, amelyre a kábelfésű kábelt meghatározó pontja mutat. Ha azt szeretnénk módosítani, hogy a kábelfésű más kábelcsatorna szakaszról készüljön, akkor ezen mutatópont helyzetén kell módosítani. Ehhez a kábelfésű mutató vonalának a kábelcsatorna felé eső felére kell mutatnunk a kijelölés során a kurzorral az alábbi ábra szerint:

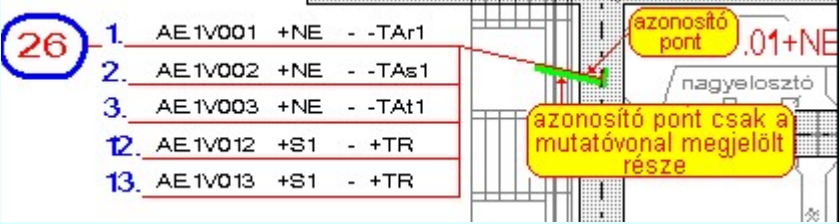

Ha a kábelfésű megfelelő részére mutattunk, akkor a rendszer az azonosított kábelfésű elemet halvány szürke színnel megjelöli és az alábbi üzenet jelenik meg:

# Kábelfésű 'csatornához' csatlakozó pontjának megadása: [ESC=Kilépés!]

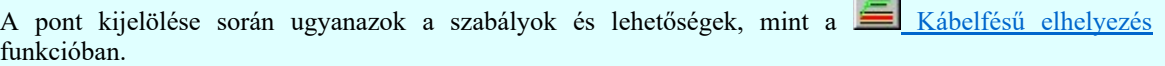

 $\sim$ 

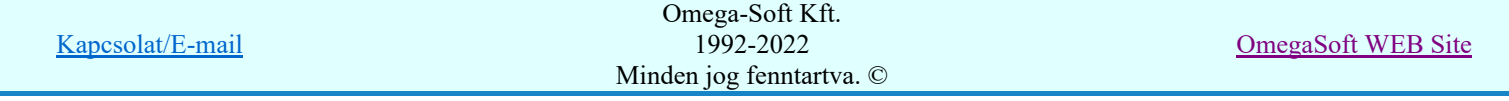

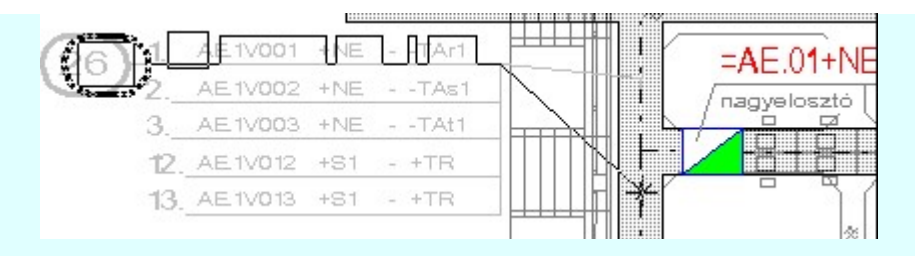

Ha a kábelfektetési helyszínrajz már elemzett, akkor a kurzor mozgatása során a különböző kábelcsatorna szakaszokban elhelyezett kábelek listáját láthatjuk a gumizott ábrán. A módosítást az új pont megadásával fejezzük be.

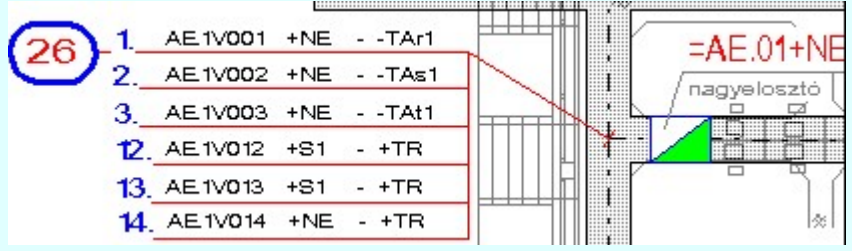

A módosított állapot. A kábelfésű kábelcsatornát meghatározó pontja jól láthatóan más kábelcsatornához csatlakozik, mint a módosítás előtt. A helyszínrajz elemzett állapotában történő módosítás esetén a kábelfésű a módosítás után az új kábelcsatornához tartozó listát tartalmazza. Ez a kábelcsatornát meghatározó pont megadása közbeni gumizás során is pontosan követi a rendszer, és jól látható tájékoztatást ad.

# F Kábelfésű mutató pontjának mozgatása

Ha csak azt szeretnénk, hogy a megszerkesztett kábelfésű a tervlapon más pozícióban jelenjen meg, akkor a kábelfésű mutató vonalának a kábelfésű felé eső felére kell mutatnunk a kijelölés során a kurzorral az alábbi ábra szerint:

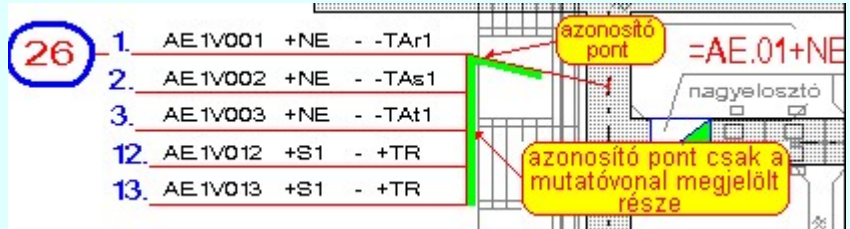

Ha a kábelfésű megfelelő részére mutattunk, akkor a rendszer az azonosított kábelfésű elemet halvány szürke színnel megjelöli és az alábbi üzenet jelenik meg:

# Kábelfésű 'mutató' vég pontjának megadása: [ESC=Kilépés!]

A pont kijelölése során ugyanazok a szabályok és lehetőségek, mint a Kábelfésű elhelyezés funkcióban.

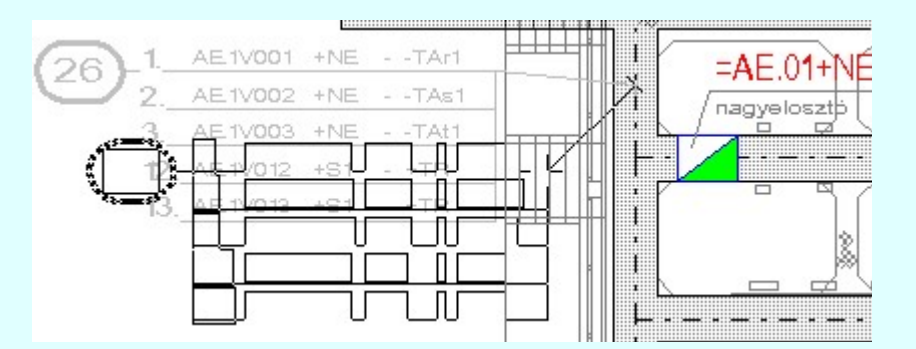

A pont megadása közben a kábelfésűnek a kurzor pillanatnyi helyzetének megfelelő képét láthatjuk a gumizott ábrán. A módosítást az új pont megadásával fejezzük be.

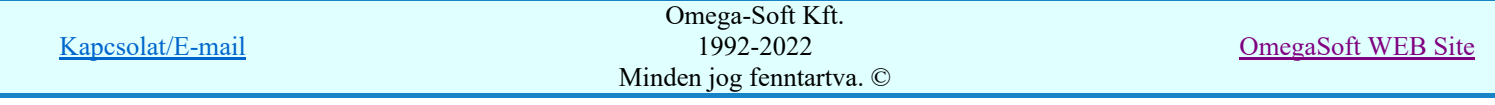

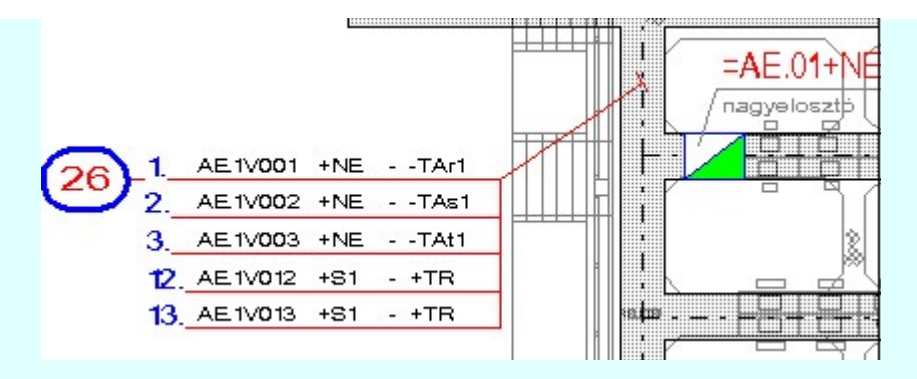

A pont megadása után végrehajtódik a módosításra azonosított kábelfésű átszerkesztése és tárolódik a tervlapon.

# Szereléshely módosítás

A funkció segítségével a szereléshely tulajdonságait, és helyzetét tudjuk módosítani, attól függően, hogy a kijelölés során a kurzorral a szereléshely mely pontjára mutatunk.

# G Szereléshely tulajdonság módosítása

Ha a szereléshely megjelenési tulajdonságain szeretnénk módosítani, akkor a kijelölés során a kurzorral a szereléshely azonosító jelére, vagy az alaprajzi jelére kell mutatnunk. Azaz a mutató vonalat kivéve, bármely részére mutathatunk az alábbi ábra szerint:

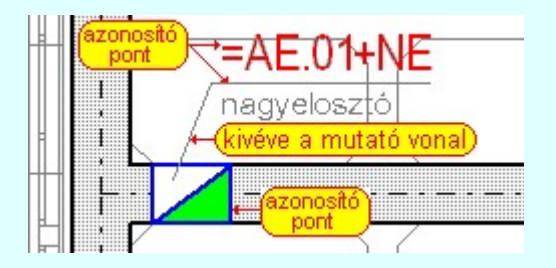

Ha a szereléshely megfelelő részére mutattunk, akkor a rendszer az azonosított szereléshely

elemet halvány szürke színnel megjelöli és a **B** Szereléshely tulajdonságok beállítása... panel jelenik meg, ahol a kívánt módosítások elvégezhetők.

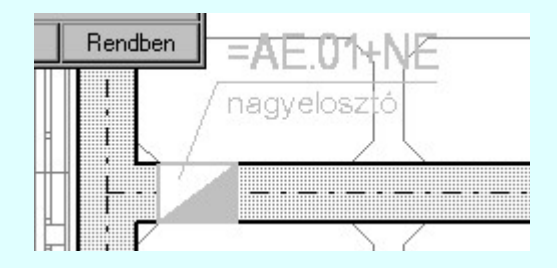

Ha a kívánt módosításokat elvégeztük, és a Flendben gombbal lépünk ki, akkor végrehajtódik a módosításra azonosított szereléshely tulajdonságainak átszerkesztése és tárolása a tervlapon.

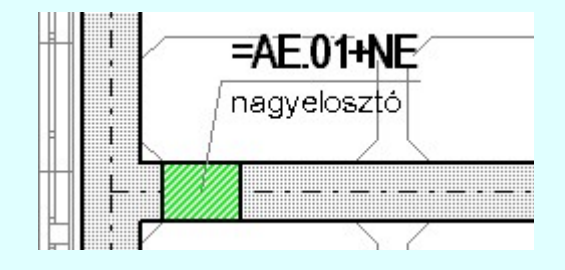

Az ábrán a módosított megjelenési tulajdonágú szereléshely a funkció végrehajtása után.

#### H Szereléshely azonosító felirat mutató pont módosítása

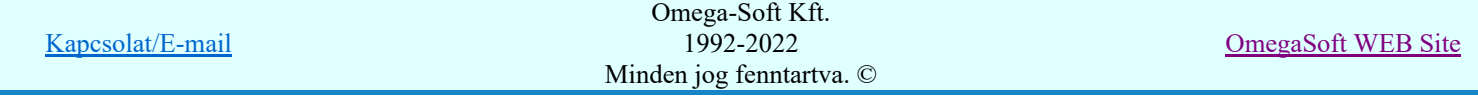

Ha azt szeretnénk, hogy a szereléshelyet azonosító felirat a tervlapon más pozícióban jelenjen meg, akkor a mutató vonalra kell mutatnunk a kijelölés során a kurzorral az alábbi ábra szerint:

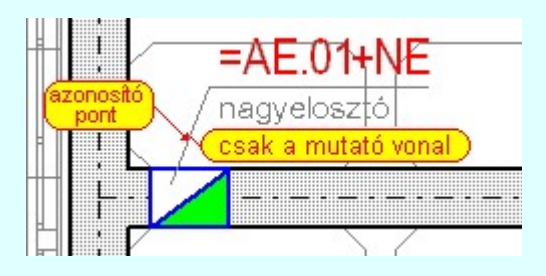

Ha a szereléshely megfelelő részére mutattunk, akkor a rendszer az azonosított szereléshely elemet halvány szürke színnel megjelöli és az alábbi üzenet jelenik meg:

# Szereléshely azonosító mutató vonal pontjának megadása: [ESC=Kilépés!]

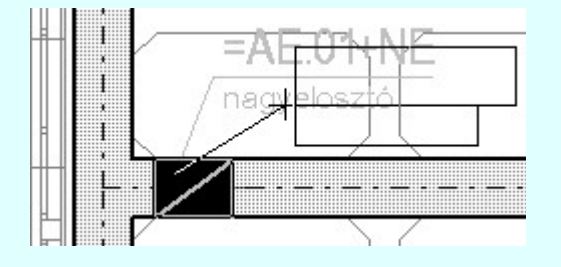

A pont megadása közben a szereléshelynek a kurzor pillanatnyi helyzetének megfelelő képét láthatjuk a gumizott ábrán. A módosítást az új pont megadásával fejezzük be.

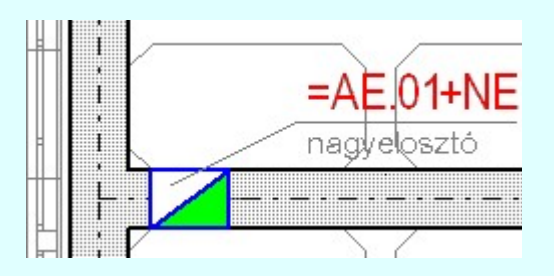

A pont megadása után végrehajtódik a módosításra azonosított szereléshely átszerkesztése és tárolódik a tervlapon.

#### I Szereléshely mozgatása

A szereléshely mozgatásához grafikus alaprendszer elem mozgatási **Bármely elem** mozgatás kell meghívnunk és a szereléshelyet alaprajzi metszet vonalát, vagy a feliratot kell azonosítanunk.

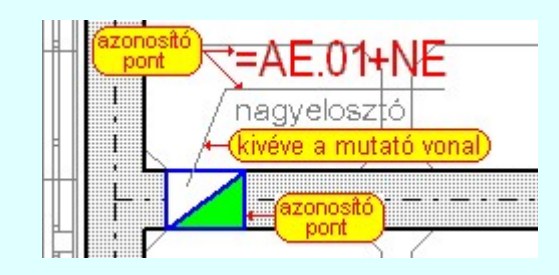

Az elem új helyének megadása: [ESC=Kilépés!]

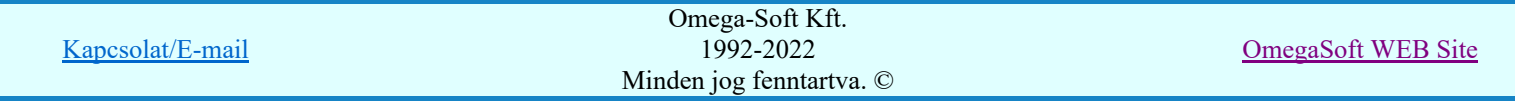

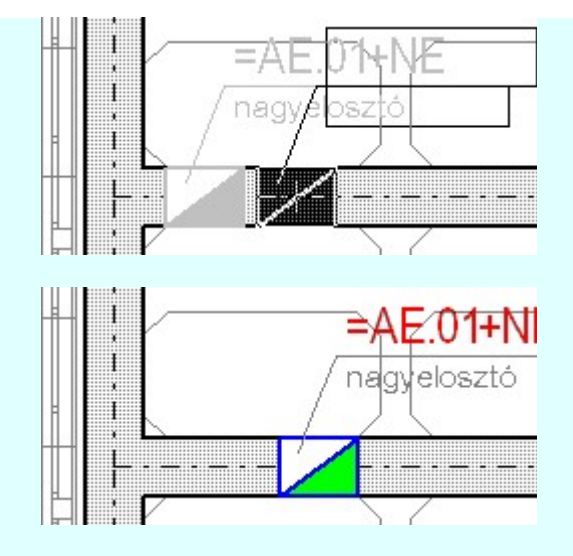

Ha az elvégzett módosítás nem megfelelő, akkor pontbevitel közben is használhatjuk a végrehajtott művelet érvénytelenítését a Visszavonás [Ctrl+Z, F11] gomb megnyomásával.

A módosítás közben a pont bevitel szabályai érvényesek. A pont megadása közben a lenyomott  $\mathbb{R}^p$  jobb oldali egérgomb felengedésre megjelenő lebegő menüben megjelenő funkciókat használhatjuk a pont igazítási módok változtatására, a funkció befejezésére. A módosítás folyamatot a **billentyűzet ESC** gombjának megnyomásával is tudjuk megszakítani. Megszakítható a művelet egy másik funkció elindításával is.

# Lásd:

- 
- Szereléshely elhelyezése a helyszínrajzon.
	- Kábelcsatorna tulajdonságok beállítása.
	- Kábelfésű tulajdonságok beállítása...
	- Kábel fektetési tervek generálása

# Korlátozások/megjegyzések:

- A helyszínrajzot érintő kábelcsatorna, kábelfésű és szereléshely módosítások után ajánlott elvégezni a **Manuel Kábel fektetési tervek generálása funkciót!**
- A végrehajtott művelet pontbevitel közben az Visszavonás [Ctrl+Z, F11] gomb megnyomásával visszavonható.
- A végrehajtott törlés pontbevitel közben érvénytelenített művelet újra érvényesíthető Újra érvényesít [Ctrl+Y, F12] gomb megnyomás.

A végrehajtott művelet az  $\frac{1}{2}$  Visszavonás [Ctrl+Z, F11] funkcióval visszavonható, vagy újra érvényesíthető az <u>Újra érvényesít [Ctrl+Y, F12]</u> funkcióval. A visszavonás és újra érvényesítés addig lehetséges, míg ezen a tervlapon szerkesztünk, vagy ki nem lépünk a modulból, vagy nem hajtunk végre elemzést, vagy nem lépünk be a szereléshely elhelyezés funkcióba, vagy nem mentünk, vagy nem készítünk tartalomjegyzéket. Azaz míg a tervlapot nem mentjük.

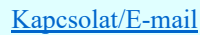

OmegaSoft WEB Site

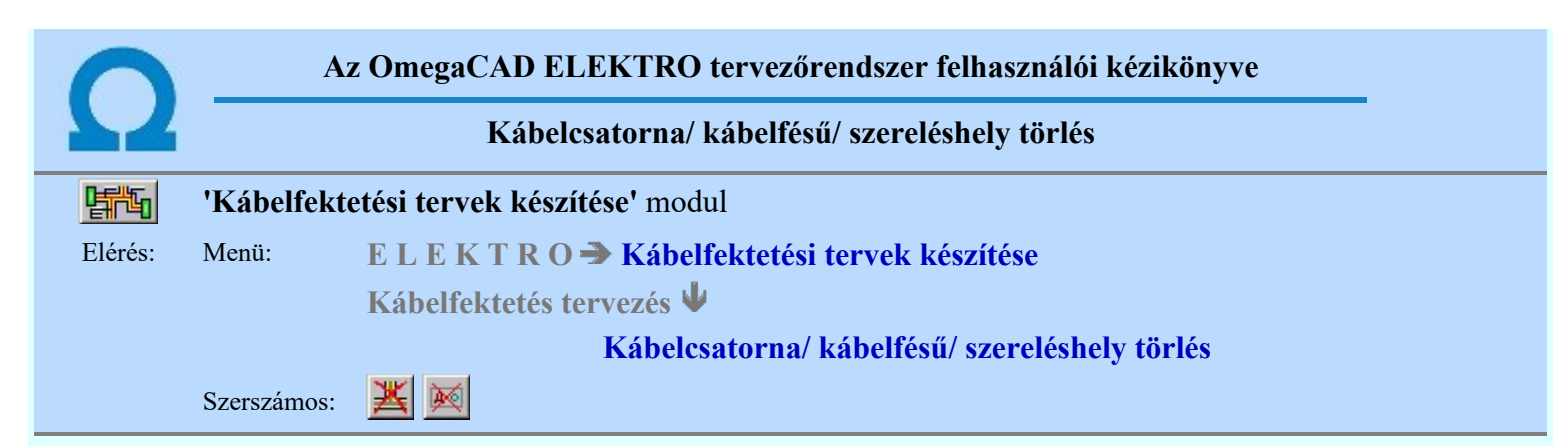

A modul azért tartalmaz önálló törlési funkciót, mert csak a modul által kezelt kábelcsatornák egymástól nem függetlenek. A kábelcsatornák egymással összefüggő hálózat rendszert alkotnak, melyek az egymáshoz való kapcsolódásuk helyén az érintkezés formájától függően változtatják az alakjukat. A csatornavégek egymáshoz vannak illesztve. Ezen felül, ha az egyik csatorna a másikhoz oldalról csatlakozik, akkor ott a becsatlakozás helyén a csatorna oldalfala lesz illesztett. A törlési funkció ezeket az egymáshoz való összeillesztéseket, melyek a törölt elem korábban kiharapott a megmaradó elemből, kijavítja. Csatorna elem törlésre mindig ezt a funkciót használjuk! Bármely más elem törlése azonos a grafikus alaprendszerben működő törlési folyamattal.

A törlési funkció elindítása után a rendszer pont beviteli módba kerül. Megjelenik a kereső kurzor és az üzenet ablakban a következő látható:

### Kábelcsatorna/fésű, szereléshely kijelölése törlésre: [ESC=Kilépés!]

A modul törlési funkciója magába foglalja a grafikus alaprendszer bármely elem törlési funkcióját is: Bármely elem törlése. Ha ezt a funkciót hívjuk meg, akkor az üzenet ablakban a következő üzenet látható.

# Elem kijelölése törlésre: [ESC=Kilépés!]

Mindkét módon indított módosítás azonosan működik!

Az azonosító pont megadása után a rendszer a látható fóliákon megkeresi a megadott ponthoz legközelebb található elemet. Ez lehet bármi, egyszerű vonal, felirat, kitöltés. Az azonosított elemet a rendszer kitörli.

Ha nem a kívánt elemet találtuk el, akkor pontbevitel közben is használhatjuk a végrehajtott művelet érvénytelenítését a  $\frac{1}{\sqrt{1.56}}$  Visszavonás [Ctrl+Z, F11] gomb megnyomásával.

A törlés közben a pont bevitel szabályai érvényesek. A pont megadása közben a lenyomott oldali egérgomb felengedésre megjelenő lebegő menüben megjelenő funkciókat használhatjuk a pont igazítási módok változtatására, a funkció befejezésére. A módosítás folyamatot a **billentyűzet ESC** gombjának megnyomásával is tudjuk megszakítani. Megszakítható a művelet egy másik funkció elindításával is.

Minta kábelcsatorna részlet törlésére:

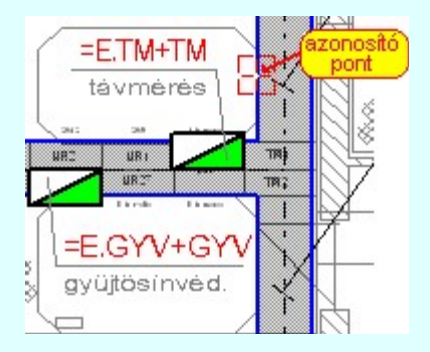

Törlés után:

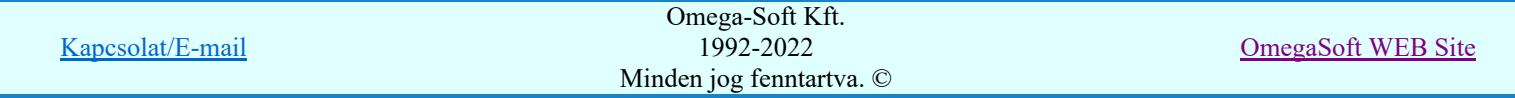

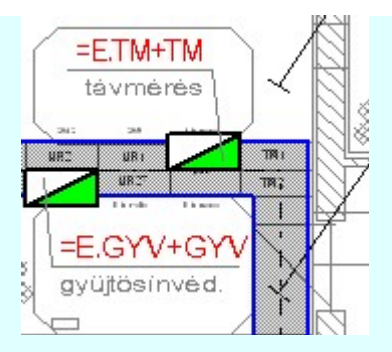

# Lásd:

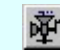

Kábel fektetési tervek generálása

### Korlátozások/megjegyzések:

- Fontos: A kábelcsatorna elemeket csak abban az esetben töröljük a grafikus alaprendszer blokk terület törlési funkciójával, ha a törlés után nem marad kábelcsatorna, amelynek valamely hozzá csatlakozó kábelcsatornáját töröljük a blokk törléssel!
- Fontos: A kábelcsatorna, szereléshely és a kábelfésű elemeket NE bontsuk fel elemeire a grafikus alaprendszer funkcióival.
- A helyszínrajzot érintő kábelcsatorna, kábelfésű és szereléshely módosítások után ajánlott elvégezni a **MF** Kábel fektetési tervek generálása funkciót!
- A végrehajtott művelet pontbevitel közben az Visszavonás [Ctrl+Z, F11] gomb megnyomásával visszavonható.
- A végrehajtott törlés pontbevitel közben érvénytelenített művelet újra érvényesíthető Vira érvényesít [Ctrl+Y, F12] gomb megnyomás.
- A végrehajtott művelet az Visszavonás [Ctrl+Z, F11] funkcióval visszavonható, vagy újra

érvényesíthető az Újra érvényesít [Ctrl+Y, F12] funkcióval. A visszavonás és újra érvényesítés addig lehetséges, míg ezen a tervlapon szerkesztünk, vagy ki nem lépünk a modulból, vagy nem hajtunk végre elemzést, vagy nem lépünk be a szereléshely elhelyezés funkcióba, vagy nem mentünk, vagy nem készítünk tartalomjegyzéket. Azaz míg a tervlapot nem mentjük.

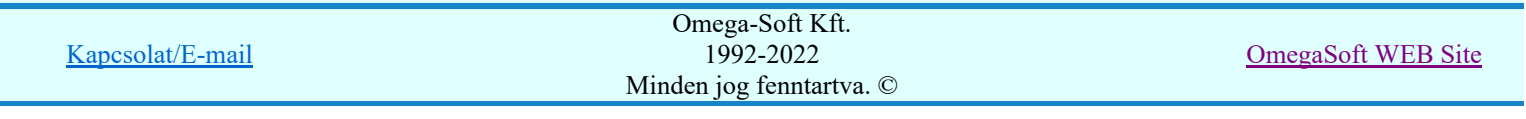

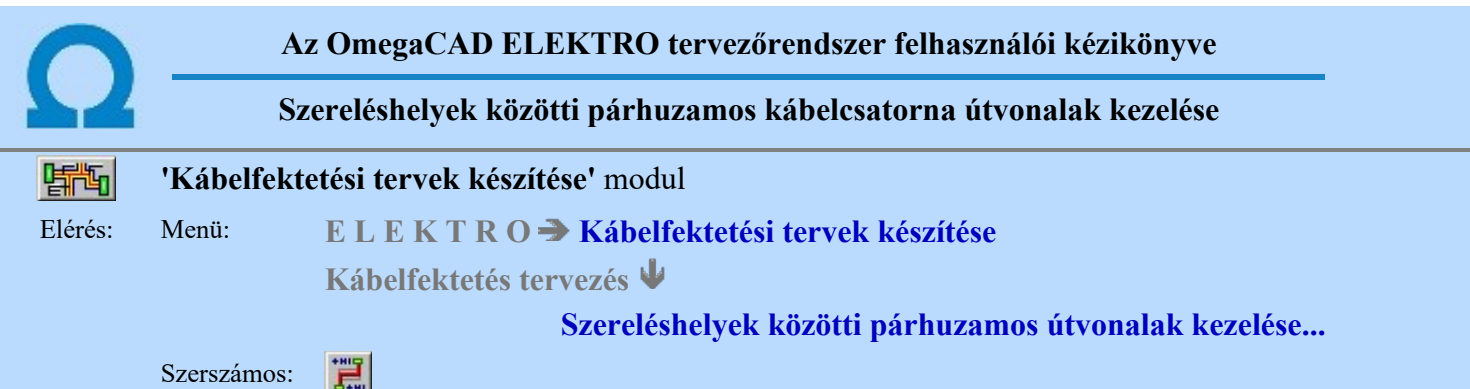

A helyszínrajzok első kiértékelése során a rendszer minden kábelt az optimális legrövidebb útvonalban lévő kábelcsatornákba helyez el. Ezzel a funkcióval a kábeleket szereléshelyek között meglévő párhuzamos útvonalak között áthelyezhetjük.

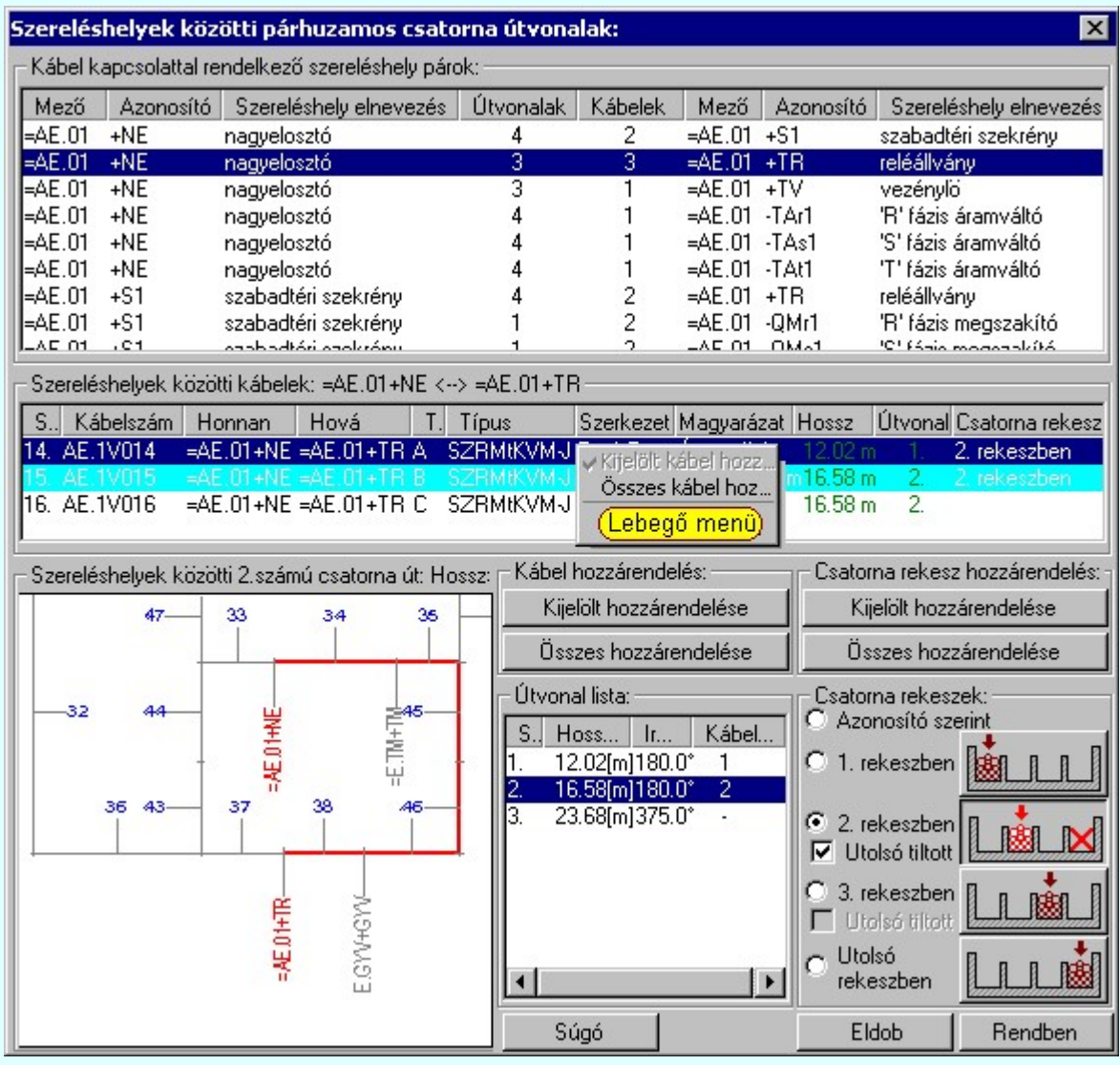

A panelen 'Kábel kapcsolattal rendelkező szereléshely párok:' listában megjelenek azok a szereléshely párok, amelyek között kábel van. A listában szereléshely páronként megjelenik a közöttük lévő útvonalak száma és a közöttük fektetendő kábelek száma is.

A szerkeszteni kívánt szereléshely pár adatsorát kijelölve a következő 'Szereléshelyek közötti kábelek:' ablakban megjelennek a közöttük fektetendő kábelek adatai.

Az ablak címsorában megjelenik a kijelölt szereléshely pár alfanumerikus azonosítója is: '=AE.01+NE <--> =AE.01+TR'

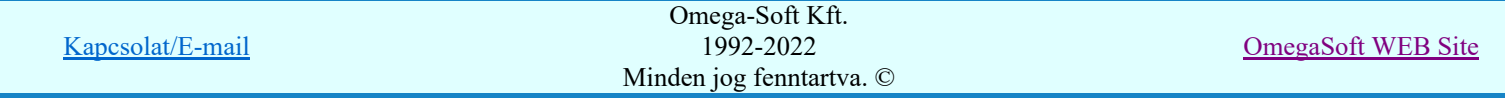

A kábelek adatainak listasorában láthatjuk hogy a kábel mely sorszámú útvonalhoz van rendelve, és megjelenik a kábel hossza is.

A szerkeszteni kívánt szereléshely pár adatsor kijelölésekor a 'Útvonal lista:' ablakban megjelenik a két szereléshely között közöttük megszerkesztett útvonalak listája is. A lista tartalmazza az útvonal sorszám azonosítót, az útvonal hosszát, iránytöréseinek összegét fokokban és a hozzárendelt kábelek számát. Mindig az első, legrövidebb útvonal lesz a kijelölt.

A kijelölt útvonal vázlatos képét a 'Szereléshelyek közötti x. számú ...' ablakban megjeleníti a rendszer. A vázlatrajz az egér 'Zoom, Pan' funkciójával nagyítható, mozgatható. A vázlatrajz megegyezik a rendszer elemzése során generálásra kerülő útvonal vázlattal. Ez a vázlatrajz azonosíthatóvá, grafikusan láthatóvá teszi azt a kábelcsatorna útvonalat, melyet kiválasztottunk a két kijelölt szereléshely között. Az érintett csatorna szakaszok vastag piros vonallal kerülnek megjelenítésre, míg a két szereléshely azonosítója is kiemelt piros színnel.

# A vázlatrajz:

A vázlatrajz kép mérete a kiválasztáskor optimális méretű lesz.

Az egérrel támogatott Zoom, Pan - görgető kerékkel ablakozási funkció a minta ablakban is használható!

Az egérrel támogatott Zoom, Pan - egérgombbal ablakozási funkció a minta ablakban is használható!

A minta rajz kép mérete és helyzete a billentyűzet segítségével is változtatható! Az érvényes billentyű parancsok:

F6, és '/'(osztás) gomb:

Kép méret növelése 1,5 szeresére.

F7, és '\*' (szorzás) gomb:

Kép méret csökkentése 1,5 szeresére.

F8, F10, Home, Delete, End, és a "0" és az "5" gombok:

Az eredeti képméret és helyzet visszaállítása.

Nyilak és szám gombok:

A nyíl iránya (számgomb helyzetének megfelelő irányban) az ablak elmozdítása az aktuális ablak méret felével.

# Útvonal hozzárendelés a kijelölt kábelekhez

A panelen kijelölt az a szereléshely pár, amely közötti kábelek útvonalhoz rendelését végezzük. Ezek a kábelek megjelennek a 'Szereléshelyek közötti kábelek:' ablakban. Ezen kábelek közül kijelöljük azokat a kábeleket, melyeket az 'Útvonal lista:' ablakban kijelölt útvonalhoz akarunk rendelni.

Több kábelt a listán az alábbi módon jelölünk ki. A kijelöltek sötétkék színnel jelennek meg a listán.

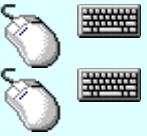

Több kábelt jelölhetünk ki egymásután, ha az egérrel a kijelölendő kábel sorára való kattintással egy időben nyomva tartjuk a 'Ctrl' billentyű gombot is!

A kábel lista több kábelét jelölhetjük ki, ha az egérrel a kijelölendő kábel sorára való kattintással egy időben nyomva tartjuk a 'Shift' billentyű gombot is! Ekkor az előző egér kattintás és a legutolsó egér kattintás közötti kábelek lesznek egyszerre kijelölve!

Ha kijelölt kábel ahhoz a csatorna útvonalhoz van rendelve, amely kijelölt, akkor ezt a kábelt nem igazán kell újra hozzárendelni ehhez az útvonalhoz, ezért ennek a kábelnek a kijelölési színe világos kék lesz. Ebben az esetben a Kijelölt hozzárendelése gomb érvénytelen lesz.

Ha a kábel listán minden kábel a kijelölt csatorna útvonalhoz van rendelve, akkor a Összes hozzárendelése gomb is érvénytelen.

Összes hozzárendelése A gomb érvényes, ha a kábel listán van olyan kábel amely nem a kijelölt csatorna útvonalhoz rendelt. Megnyomásával a kijelölt szerelés pár közötti valamennyi

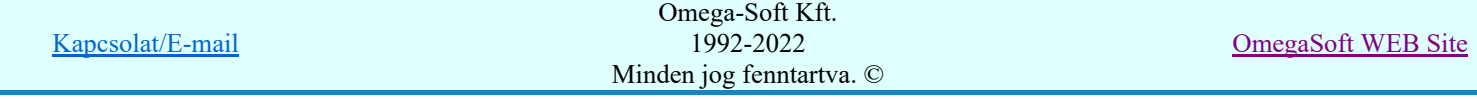

kábel a kijelölt csatorna útvonalhoz lesz rendelve. A kábelek hossza a kijelölt útvonaléval lesz azonos, és a kijelölt útvonalhoz rendelt kábelek száma is megnő az új hozzá rendelés számával.

Kijelölt hozzárendelése A gomb érvényes, akkor a kijelölt kábelek között van olyan, amely nem a kijelölt csatorna útvonalhoz rendelt. Megnyomásával a kijelölt kábelek hozzárendelése megtörténik a kijelölt csatorna útvonalhoz. A kábelek hossza a kijelölt útvonaléval lesz azonos, és a kijelölt útvonalhoz rendelt kábelek száma is megnő az új hozzá rendelés számával.

Valamennyi kijelölt kábel hozzárendelését elvégezhetjük a kívánt útvonalhoz, ha kijelölni kívánt csatorna útvonal adat lista soron az 'Útvonal lista:' ablakban az egérrel duplán kattintunk.

Egy kijelölt kábel hozzárendelését végezhetjük el az 'Útvonal lista:' ablakban kijelölt csatorna útvonalhoz, úgy hogy a kijelölni kívánt kábel lista soron /kivéve a 'Csatorna rekesz', és a 'Kijelölés' adat oszlopot/ az egérrel duplán kattintunk.

### Csatorna rekesz hozzárendelése a kijelölt kábelekhez

A panelen kijelölt az a szereléshely pár, amely közötti kábelek útvonalhoz rendelését végezzük. Ezek a kábelek megjelennek a 'Szereléshelyek közötti kábelek:' ablakban. Ezen kábelek közül kijelöljük azokat a kábeleket, melyeket az 'Csatorna rekeszek:' ablakban beállított csatorna rekeszhez akarunk rendelni.

#### Csatorna rekesz kijelölése

### Azonosító szerint

A kábelek a több csatorna rekesszel rendelkező kábel csatornákban automatikus vezérléssel az alfanumerikus azonosítójuk és a csatornákhoz rendelt alfanumerikus vezérlőkódok szerint kerülnek elhelyezésre. Ez az alapértelmezés.

Lásd a Kábel kiosztás vezérlése osztott csatorna esetén funkciót.

A következő beállításokkal az egyes kábeleket egyértelműen a meghatározott csatorna rekeszhez rendeljük. A hozzárendelés csak akkor lesz végrehajtható az egyes csatorna vezetési útvonal szakaszokon, ha a csatornáknak van megfelelő számú rekeszük a beállítás szerinti elhelyezéshez.

# **C** 1. rekeszben

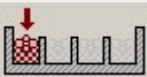

 Ha a kábel ehhez a rekeszhez van rendelve, akkor a kábel csatornában mindig az első rekeszben lesz elhelyezve. Ha a csatorna nem osztott, akkor természetesen az osztatlan csatornában foglal helyet a kábel.

#### **C** 2. rekeszben

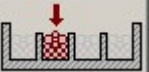

 Ha a kábel ehhez a rekeszhez van rendelve, akkor a kábel csatornában mindig a második rekeszben lesz elhelyezve.

Kivéve: A csatorna nem osztott, nincs két osztása, mert ekkor csak az első rekeszbe kerülhet. A következő utolsó tiltása opció nem módosíthatja a beállított rekeszbe kerülést.

# $\nabla$  Utolsó tiltott

Ha a kábel olyan csatorna szakaszon kerül vezetésre, ahol a beállított rekeszbe való elhelyezésnél nem marad üresen az utolsó rekesz, akkor a kábel eggyel előbbre lévő rekeszbe kerül! (Így az utolsó rekeszben csak az 'Utolsó rekeszben' jelölésű kábelek lesznek!)

# 3. rekeszben

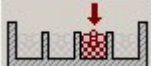

 Ha a kábel ehhez a rekeszhez van rendelve, akkor a kábel csatornában mindig a harmadik rekeszben lesz elhelyezve.

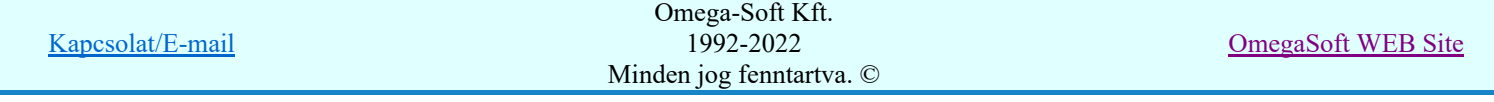

Kivéve: A csatorna nem osztott, nincs három osztása, mert ekkor csak a második, ha az sincs, akkor az első rekeszbe kerülhet. A következő utolsó tiltása opció nem módosíthatja a beállított rekeszbe kerülést.

# $\nabla$  Utolsó tiltott

Ha a kábel olyan csatorna szakaszon kerül vezetésre, ahol a beállított rekeszbe való elhelyezésnél nem marad üresen az utolsó rekesz, akkor a kábel eggyel előbbre lévő rekeszbe kerül! (Így az utolsó rekeszben csak az 'Utolsó rekeszben' jelölésű kábelek lesznek!)

# Utolsó rekeszben

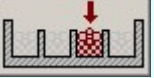

 Ha a kábel ehhez a rekeszhez van rendelve, akkor a kábel csatornában mindig az utolsó rekeszben lesz elhelyezve.

Több kábelt a listán az alábbi módon jelölünk ki. A kijelöltek sötétkék színnel jelennek meg a listán.

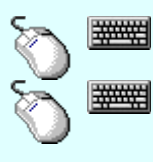

Több kábelt jelölhetünk ki egymásután, ha az egérrel a kijelölendő kábel sorára való kattintással egy időben nyomva tartjuk a 'Ctrl' billentyű gombot is!

A kábel lista több kábelét jelölhetjük ki, ha az egérrel a kijelölendő kábel sorára való kattintással egy időben nyomva tartjuk a 'Shift' billentyű gombot is! Ekkor az előző egér kattintás és a legutolsó egér kattintás közötti kábelek lesznek egyszerre kijelölve!

Ha kijelölt kábel ahhoz a beállított csatorna rekeszhez rendelt, amely kijelölt, akkor ezt a kábelt nem igazán kell újra hozzárendelni ehhez a csatorna rekeszhez, ezért ennek a kábelnek a kijelölési színe világos kék lesz.

Ebben az esetben a Kijelölt hozzárendelése gomb érvénytelen lesz.

Ha a kábel listán minden kábel a beállított csatorna rekeszhez rendelt, akkor a **Deszes hozzárendelése** gomb is érvénytelen.

Összes hozzárendelése A gomb érvényes, ha a kábel listán van olyan kábel, amely nem a beállított csatorna rekeszhez rendelt. Megnyomásával a kijelölt szerelés pár közötti valamennyi kábel a beállított csatorna rekeszhez lesz rendelve.

Kijelölt hozzárendelése A gomb érvényes, akkor a kijelölt kábelek között van olyan, amely nem a beállított csatorna rekeszhez rendelt. Megnyomásával a kijelölt kábelek hozzárendelése megtörténik a beállított csatorna rekeszhez.

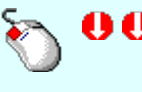

Egy kijelölt kábel hozzárendelését végezhetjük el a 'Csatorna rekeszek:' ablakban beállított csatorna rekeszhez, úgy hogy a kijelölni kívánt kábel lista soron a 'Csatorna rekesz' adat oszlopban az egérrel duplán kattintunk.

# A kijelölt szereléshely pár közötti kábelekhez adat hozzárendelés a lebegő menü használatával

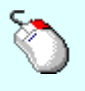

Ha a szereléshelyek közötti kábelek lista adatsoron az egér jobb oldali gombját felengedjük, akkor az alábbi lebegő menü jelenik meg. A fenti funkciók innen is elvégezhetők a kábellista egyidejűleg kijelölt több sorára is. A lebegő menü:

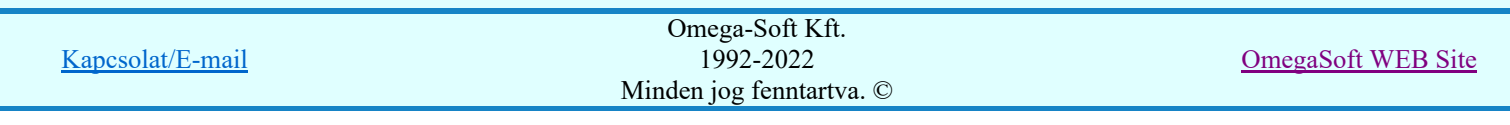

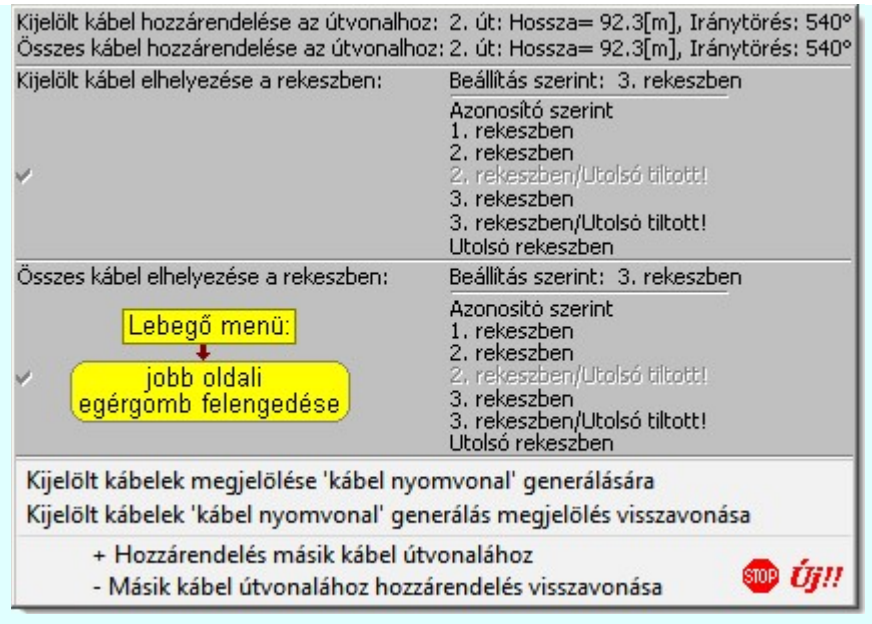

# SIOP *UT!!*

# Kábelek kijelölése nyomvonal generálásra:

Ha szükséges, akkor a kábelek nyomvonalait egyenként, vagy tetszőleges csoportosításban automatikusan generálhatjuk a helyszínrajzokon. A leírás és közvetlen elérés a <sup>MC</sup> > Kábelek megjelölése nyomvonal generálásra' funkcióban található.

| Kijelölt kábelek megjelölése 'kábel nyomvonal' generálására                  | /Insert |
|------------------------------------------------------------------------------|---------|
| Kijelölt kábelek 'kábel nyomvonal' generálás megjelölés visszavonása /Delete |         |
| + Hozzárendelés másik kábel útvonalához                                      |         |
| - Másik kábel útvonalához hozzárendelés visszavonása                         |         |

Kijeľölt kábelek megjeľölése 'kábel nyomvonal' generálására

A funkció érvényes, ha a kábellistán van olyan kábel kijelölve, amely nincs elsődlegesen kijelölve nyomvonal generálásra.

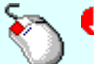

A kijelölés elvégezhető a lista ablakban a 'Kijelölés' oszlopban végrehajtott dupla kattintással is!

Ha egy kábel elsődlegesen kijelölt nyomvonal generálásra, akkor a 'Kijelölés' oszlopban a ⊠ jel látható! Az elsődleges kijelöléssel együtt a rendszer másodlagosan megjelöli azokat a kábeleket is, amelyek ezzel azonos útvonalon kerülnek lefektetésre, azaz az indulási és érkezési szereléshelyük azonos, és azonos útvonalon haladnak. A másodlagosan megjelölt kábelek a 'Kijelölés' oszlopban a  $\blacksquare$  jel látható! (Lehetséges a két hely között több párhuzamos útvonal is, és ha a két hely közötti kábelek valamelyike egy másik útvonalhoz van rendelve, akkor az nem lesz megjelölve másodlagosan.

# Kijeľölt kábelek 'kábel nyomvonal' megjeľölés visszavonása

A funkció érvényes, ha a kábellistán van olyan kábel kijelölve, amely már elsődlegesen kijelölt nyomvonal generálásra.

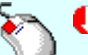

A kijelölés visszavonása elvégezhető a lista ablakban a 'Kijelölés' oszlopban végrehajtott dupla kattintással is!

Ha egy kábel kijelölését megszüntetjük, akkor a vele azonos útvonalon lévő kábelek kijelölését is megszüntetjük, függetlenül attól, hogy azok elsőlegesen, vagy másodlagosan voltak kijelölve. Továbbá megszünik minden kábel hozzárendelés, amely ehhez a kábelhez volt hozzárendelve!

+ Hozzárendelés másik kábel útvonalához

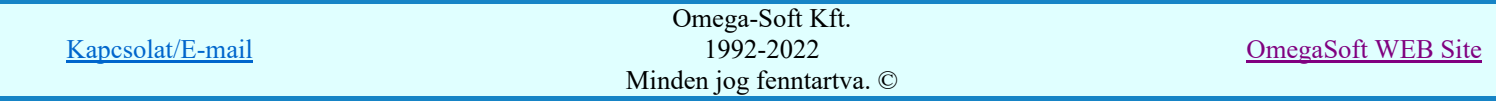

A funkció mindig érvényes. Ha a kábel nincs kijelölve, akkor a hozzárendelésre kiválasztott kábel megadásával az elsődleges kijelölés is megtörténik. Ha már a kábel kijelölt, volt és hozzárendelés is meg volt adva, akkor egy másik kábelhez való hozzárendeléssel módosítjuk az eddigi kijelölést.

Nem lehet olyan kábelt hozzárendelni egy másik kábelhez, amelyhez, vagy a nyomvonalával azonos útvonalon lévő kábelhez már hozzá van rendelve egy másik kábel! (Kör-körös hozzárendelés tíltása.) Ha ilyen kábel esetén próbáljuk meg az összerendelést, akkor az alábbi hibaüzenetet kapjuk:

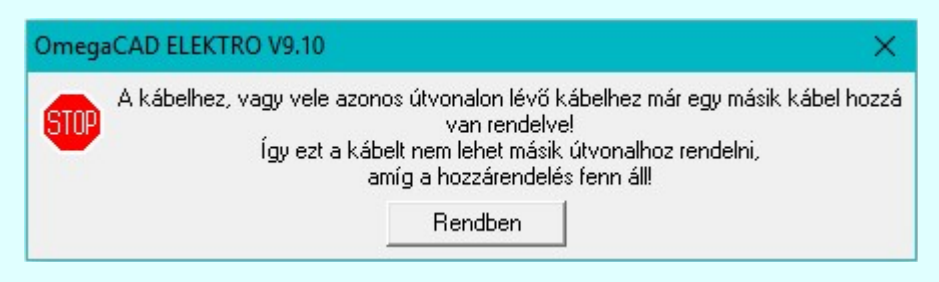

A hozzárrendeléshez az alábbi ablak jelenik meg, amely szerint a kijelölt 39. 1201E039 -es kábel a 34. AE.1V034 -es kábelhez lesz rendelve a művelet ilyen beállítás szerinti befejelzés esetén.

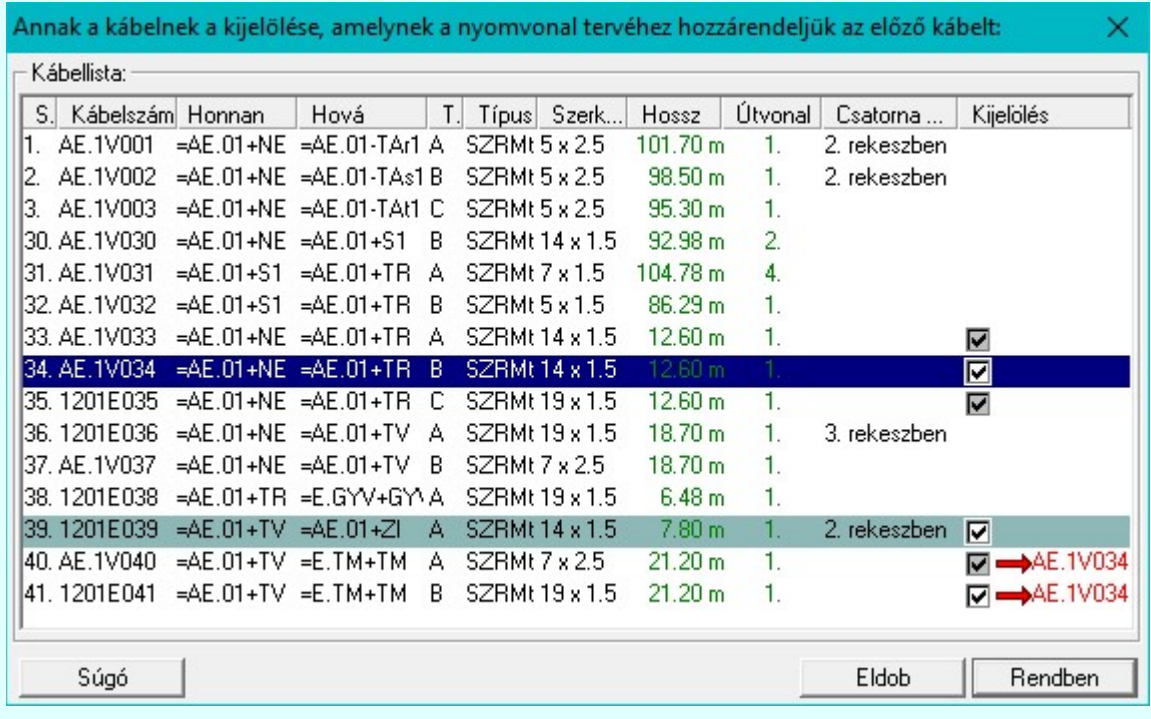

Annak a kábelnek amelyhez a kijelölt kábelt rendelni akarjuk kijelöltnek kell lennie, egyébként ezt a hibajelzést kapjuk:

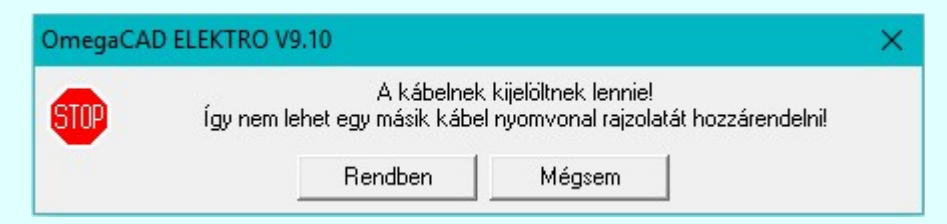

Annak a kábelnek amelyhez a kijelölt kábelt rendelni akarjuk elsődlegesen kijelöltnek kell lennie, egyébként ezt a hibajelzést kapjuk:

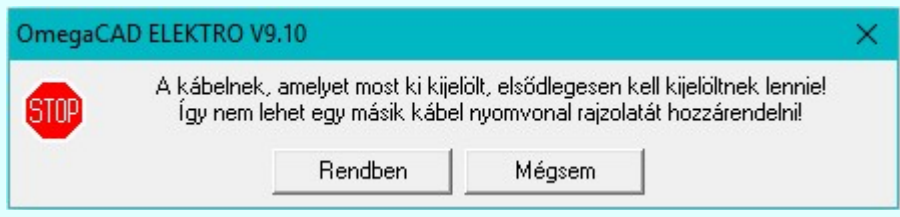

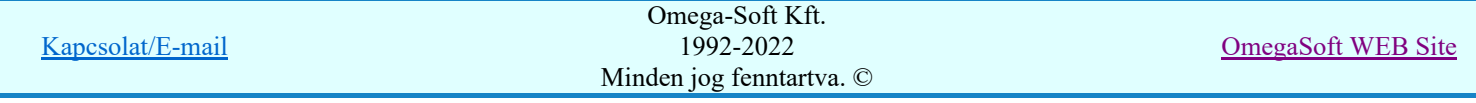

Az a kábel, amelyhez a kijelölt kábelt rendelni akarjuk, nem lehet már egy másik kábelhez hozzárendelve! (Kör-körös hozzárendelés tíltása.) Ekkor ezt a hibajelzést kapjuk:

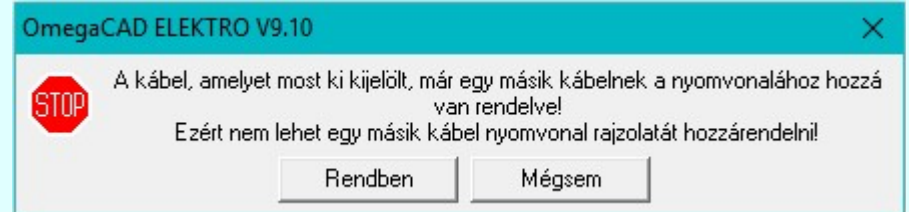

És végül az a kábel, amelyhez a kijelölt kábelt rendelni akarjuk, nem lehet vele azonos útvonalon! Ekkor ezek a kábelek automatikusan egy nyomvonal tervlaon lesznek megjelenítve, és még egyugyanazon táblázatban! Ekkor ezt a hibajelzést kapjuk:

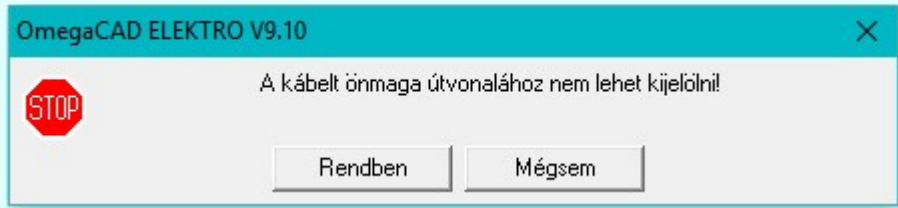

Ha egy elsődlegesen kijelölt kábelt hozzárendelünk egy másik kábel nyomvonal rajzolatához, akkor a 'Kijelölés' oszlopban így láthatjuk: ■→AE.1V034

Ha egy másodlagosan, akkor így: ■ → AE.1V034

- Másik kábel útvonalához hozzárendelés visszavonása

A funkció érvényes, ha a kábellistán van olyan kábel kijelölve, amely már egy másik kábelhez hozzá van rendelve.

Ha egy kábel egy másik kábelhez való kijelölését megszüntetjük, akkor a vele azonos útvonalon lévő kábelek hozzárendelését is megszüntetjük, függetlenül attól, hogy azok elsőlegesen, vagy másodlagosan voltak kijelölve.

Tudjuk, hogy a kábel hozzárendelés akkor is megszünik, ha annak a kábelnek a kijelölését megszüntetjük, amelyhez hozzá volt rendelve.

#### Változások tárolása

- Ha van a kábelek csatorna útvonalhoz rendelésében változás, akkor a gomb érvényes lesz. A gomb megnyomásával a kábelek módosított útvonalhoz rendelése, és ezzel a megváltozott kábelhossz is tárolódik. Tárolódik a kábelek csatorna rekeszhez való rendelése is. A tárolást a kábelek logikai áramköri adataiban is elvégzi a rendszer. (Eredményét lásd: kábelek keresése az áramút terven funkcióval.)
	- A gomb megnyomásával mentés nélkül kilépünk a funkcióból. A végrehajtott változások Eldob elvesznek.

Lásd:

ábel fektetési tervek generálása Kábelek megjelölése nyomvonal generálásra

#### Korlátozások/megjegyzések:

A rendszer a kijelölt útvonal azonosítót a kábelek logikai tervben tárolt adatai között tárolja. Ezt az adatot a kábel mindaddig megőrzi, míg a logikai tervben a kábel adata létezik.

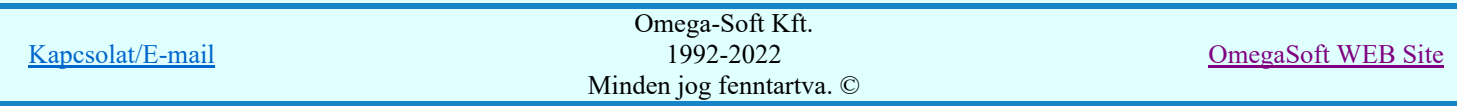
Mivel a rendszer a kijelölt útvonal azonosítót a kábelek logikai tervben tárolt adatai között tárolja, ezért ha kábelt valamilyen oknál fogva több kábel helyszínrajzon is szerepeltetjük, akkor NE rendeljük a kábelt különböző helyszínrajzokon eltérő kábel útvonalhoz.

- Mivel a rendszer a kábelek csatorna rekeszhez rendelését a kábelek logikai tervben tárolt adatai között tárolja, ezért ha kábelt valamilyen oknál fogva több kábel helyszínrajzon is szerepeltetjük, akkor NE rendeljük a kábelt különböző helyszínrajzokon eltérő csatorna rekeszhez.
- A kábel útvonalak a rendszerben csak sorszámmal azonosítottak. Ha a kábelt egy adott felépítésű helyszínrajzban egy konkrét útvonalhoz rendeljük, akkor az elemzések elvégzéskor a rendszer megőrzi a kábel nyomvonalhoz rendelését. Előfordulhat, hogy az elemzések között a helyszínrajzot jelentősen módosítjuk, törlünk útvonalat, átalakítunk útvonalat. Ilyen jellegű kábel nyomvonal átalakítás esetén a kábelek nyomvonalhoz rendelését ellenőrizni kell!

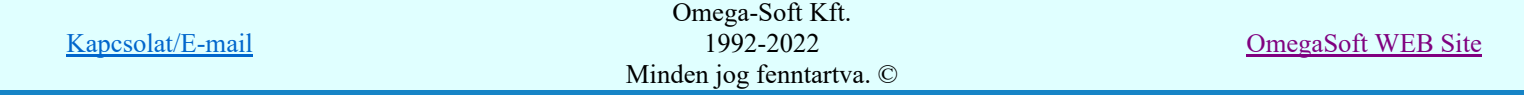

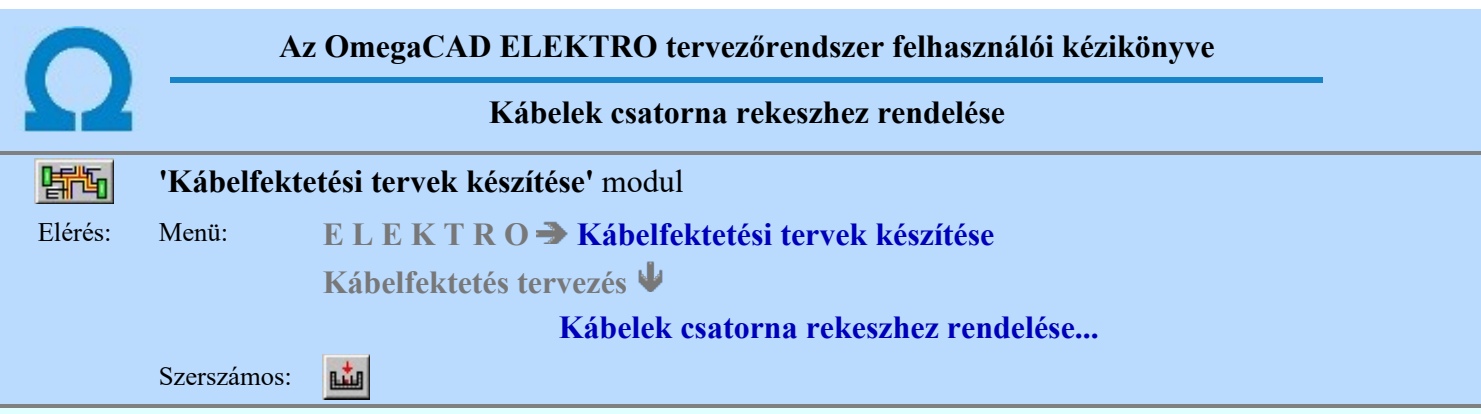

A kábeleket vezethetjük osztott kábel csatornában is. A kábelek csatorna rekeszhez rendelése alapvetően az alfanumerikus vezérlés elvén működik. Ha ettől el kell térnünk, akkor a kábeleket közvetlenül valamelyik kábel csatorna rekeszhez rendeljük.

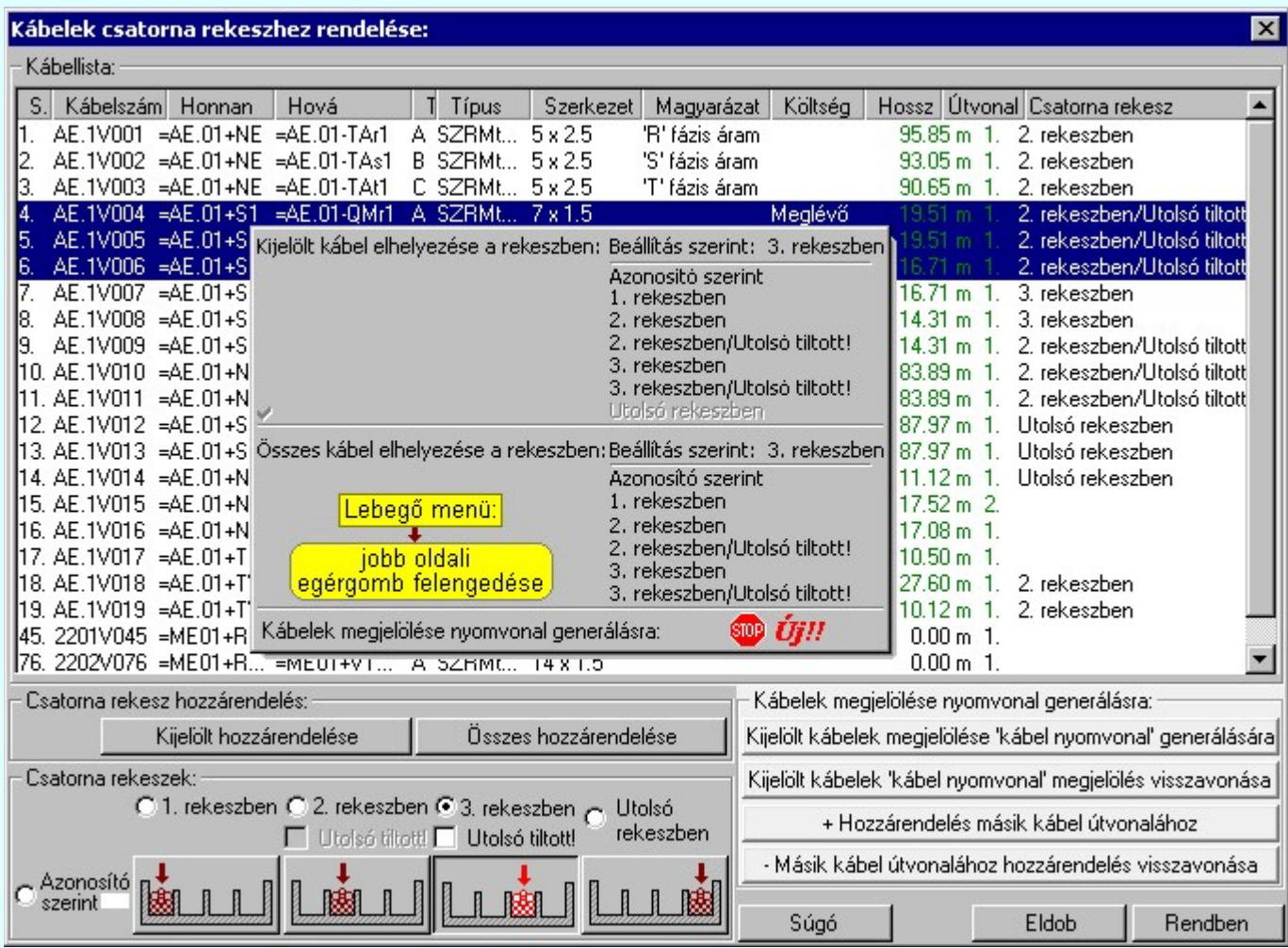

## Csatorna rekesz hozzárendelése a kijelölt kábelekhez

A listában a kábel helyszínrajhoz rendelt kábellista valamennyi kábele látható. Ezen kábelek közül kijelöljük azokat a kábeleket, melyeket az 'Csatorna rekeszek:' ablakban beállított csatorna rekeszhez akarunk rendelni.

## Csatorna rekesz kijelölése

## Azonosító szerint

A kábelek a több csatorna rekesszel rendelkező kábel csatornákban automatikus vezérléssel az alfanumerikus azonosítójuk és a csatornákhoz rendelt alfanumerikus vezérlőkódok szerint kerülnek elhelyezésre. Ez az alapértelmezés.

Lásd a Kábel kiosztás vezérlése osztott csatorna esetén funkciót.

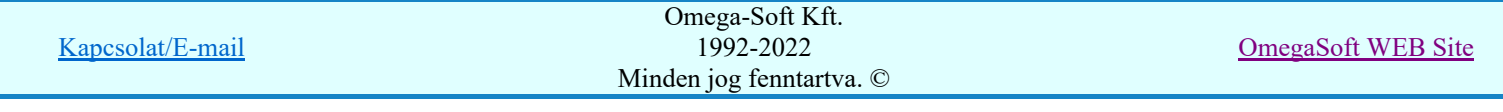

A következő beállításokkal az egyes kábeleket egyértelműen a meghatározott csatorna rekeszhez rendeljük. A hozzárendelés csak akkor lesz végrehajtható az egyes csatorna vezetési útvonal szakaszokon, ha a csatornáknak van megfelelő számú rekeszük a beállítás szerinti elhelyezéshez.

## <sup>1</sup>. rekeszben

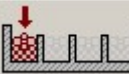

 Ha a kábel ehhez a rekeszhez van rendelve, akkor a kábel csatornában mindig az első rekeszben lesz elhelyezve. Ha a csatorna nem osztott, akkor természetesen az osztatlan csatornában foglal helyet a kábel.

## **C** 2. rekeszben

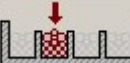

 Ha a kábel ehhez a rekeszhez van rendelve, akkor a kábel csatornában mindig a második rekeszben lesz elhelyezve.

Kivéve: A csatorna nem osztott, nincs két osztása, mert ekkor csak az első rekeszbe kerülhet. A következő utolsó tiltása opció nem módosíthatja a beállított rekeszbe kerülést.

## $\nabla$  Utolsó tiltott

Ha a kábel olyan csatorna szakaszon kerül vezetésre, ahol a beállított rekeszbe való elhelyezésnél nem marad üresen az utolsó rekesz, akkor a kábel eggyel előbbre lévő rekeszbe kerül! (Így az utolsó rekeszben csak az 'Utolsó rekeszben' jelölésű kábelek lesznek!)

#### **C** 3. rekeszben

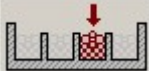

 Ha a kábel ehhez a rekeszhez van rendelve, akkor a kábel csatornában mindig a harmadik rekeszben lesz elhelyezve.

Kivéve: A csatorna nem osztott, nincs három osztása, mert ekkor csak a második, ha az sincs, akkor az első rekeszbe kerülhet. A következő utolsó tiltása opció nem módosíthatja a beállított rekeszbe kerülést.

## $\nabla$  Utolsó tiltott

Ha a kábel olyan csatorna szakaszon kerül vezetésre, ahol a beállított rekeszbe való elhelyezésnél nem marad üresen az utolsó rekesz, akkor a kábel eggyel előbbre lévő rekeszbe kerül! (Így az utolsó rekeszben csak az 'Utolsó rekeszben' jelölésű kábelek lesznek!)

#### **C** Utolsó rekeszben

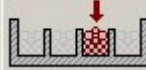

 Ha a kábel ehhez a rekeszhez van rendelve, akkor a kábel csatornában mindig az utolsó rekeszben lesz elhelyezve.

Több kábelt a listán az alábbi módon jelölünk ki. A kijelöltek sötétkék színnel jelennek meg a listán.

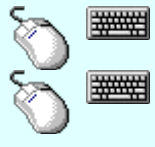

Több kábelt jelölhetünk ki egymásután, ha az egérrel a kijelölendő kábel sorára való kattintással egy időben nyomva tartjuk a 'Ctrl' billentyű gombot is!

A kábel lista több kábelét jelölhetjük ki, ha az egérrel a kijelölendő kábel sorára való kattintással egy időben nyomva tartjuk a 'Shift' billentyű gombot is! Ekkor az előző egér kattintás és a legutolsó egér kattintás közötti kábelek lesznek egyszerre kijelölve!

Ha kijelölt kábel ahhoz a beállított csatorna rekeszhez rendelt, amely kijelölt, akkor ezt a kábelt nem igazán kell újra hozzárendelni ehhez a csatorna rekeszhez, ezért ennek a kábelnek a kijelölési színe világos kék lesz.

Ebben az esetben a Kijelölt hozzárendelése gomb érvénytelen lesz.

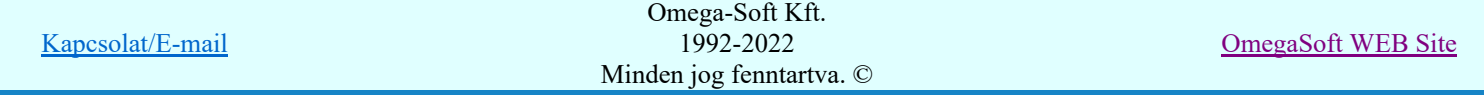

Ha a kábel listán minden kábel a beállított csatorna rekeszhez rendelt, akkor a **Deszes hozzárendelése** gomb is érvénytelen.

A gomb érvényes, ha a kábel listán van olyan kábel, amely nem a beállított Összes hozzárendelése csatorna rekeszhez rendelt. Megnyomásával a kijelölt szerelés pár közötti valamennyi kábel a beállított csatorna rekeszhez lesz rendelve.

Kijelölt hozzárendelése A gomb érvényes, akkor a kijelölt kábelek között van olyan, amely nem a beállított csatorna rekeszhez rendelt. Megnyomásával a kijelölt kábelek hozzárendelése

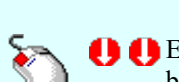

megtörténik a beállított csatorna rekeszhez. Egy kijelölt kábel hozzárendelését végezhetjük el a 'Csatorna rekeszek:' ablakban beállított csatorna rekeszhez, úgy hogy a kijelölni kívánt kábel lista soron a /kivéve a 'Kijelölés' adat oszlopot/ az egérrel duplán kattintunk.

## A kábel helyszínrajz kábeleihez adat hozzárendelés a lebegő menü használatával

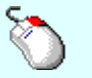

Ha a kábel helyszínrajz kábelei lista adatsoron az egér jobb oldali gombját felengedjük, akkor az alábbi lebegő menü jelenik meg. A fenti funkciók innen is elvégezhetők a kábellista egyidejűleg kijelölt több sorára is. A lebegő menü:

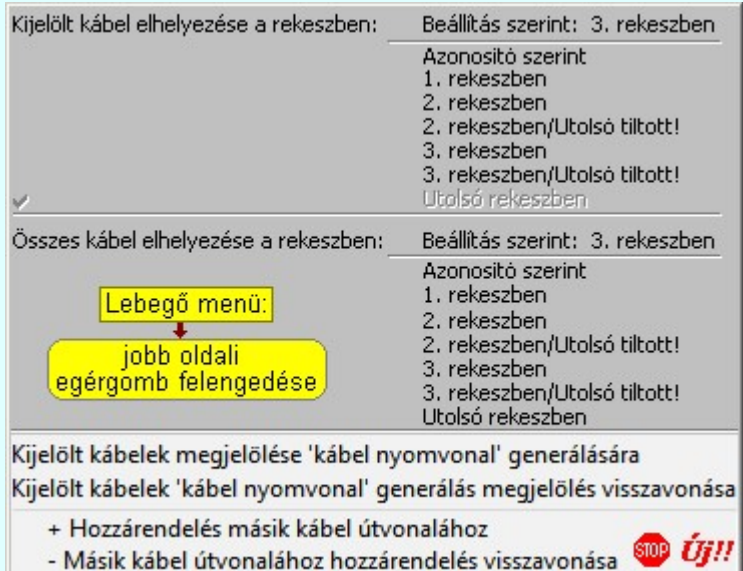

# SOO UH!

## Kábelek kijelölése nyomvonal generálásra:

Ha szükséges, akkor a kábelek nyomvonalait egyenként, vagy tetszőleges csoportosításban automatikusan

generálhatjuk a helyszínrajzokon. A leírás és közvetlen elérés a **ME >** Kábelek megjelölése nyomvonal generálásra' funkcióban található.

> Kijelölt kábelek megjelölése 'kábel nyomvonal' generálására /Insert Kijelölt kábelek 'kábel nyomvonal' generálás megjelölés visszavonása /Delete

+ Hozzárendelés másik kábel útvonalához

- Másik kábel útvonalához hozzárendelés visszavonása

#### Kijeľölt kábelek megjeľölése 'kábel nyomvonal' generálására |

A funkció érvényes, ha a kábellistán van olyan kábel kijelölve, amely nincs elsődlegesen kijelölve nyomvonal generálásra.

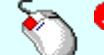

A kijelölés elvégezhető a lista ablakban a 'Kijelölés' oszlopban végrehajtott dupla kattintással is!

Ha egy kábel elsődlegesen kijelölt nyomvonal generálásra, akkor a 'Kijelölés' oszlopban a Ø jel látható! Az elsődleges kijelöléssel együtt a rendszer másodlagosan megjelöli azokat a kábeleket is, amelyek ezzel

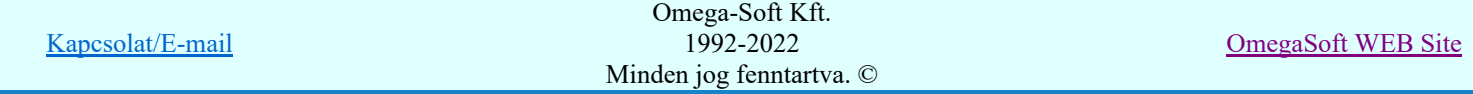

azonos útvonalon kerülnek lefektetésre, azaz az indulási és érkezési szereléshelyük azonos, és azonos útvonalon haladnak. A másodlagosan megjelölt kábelek a 'Kijelölés' oszlopban a  $\blacksquare$  jel látható! (Lehetséges a két hely között több párhuzamos útvonal is, és ha a két hely közötti kábelek valamelyike egy másik útvonalhoz van rendelve, akkor az nem lesz megjelölve másodlagosan.

Kijeľölt kábelek 'kábel nyomvonal' megjeľölés visszavonása

A funkció érvényes, ha a kábellistán van olyan kábel kijelölve, amely már elsődlegesen kijelölt nyomvonal generálásra.

A kijelölés visszavonása elvégezhető a lista ablakban a 'Kijelölés' oszlopban végrehajtott dupla kattintással is!

Ha egy kábel kijelölését megszüntetjük, akkor a vele azonos útvonalon lévő kábelek kijelölését is megszüntetjük, függetlenül attól, hogy azok elsőlegesen, vagy másodlagosan voltak kijelölve. Továbbá megszünik minden kábel hozzárendelés, amely ehhez a kábelhez volt hozzárendelve!

+ Hozzárendelés másik kábel útvonalához

A funkció mindig érvényes. Ha a kábel nincs kijelölve, akkor a hozzárendelésre kiválasztott kábel megadásával az elsődleges kijelölés is megtörténik. Ha már a kábel kijelölt, volt és hozzárendelés is meg volt adva, akkor egy másik kábelhez való hozzárendeléssel módosítjuk az eddigi kijelölést.

Nem lehet olyan kábelt hozzárendelni egy másik kábelhez, amelyhez, vagy a nyomvonalával azonos útvonalon lévő kábelhez már hozzá van rendelve egy másik kábel! (Kör-körös hozzárendelés tíltása.) Ha ilyen kábel esetén próbáljuk meg az összerendelést, akkor az alábbi hibaüzenetet kapjuk:

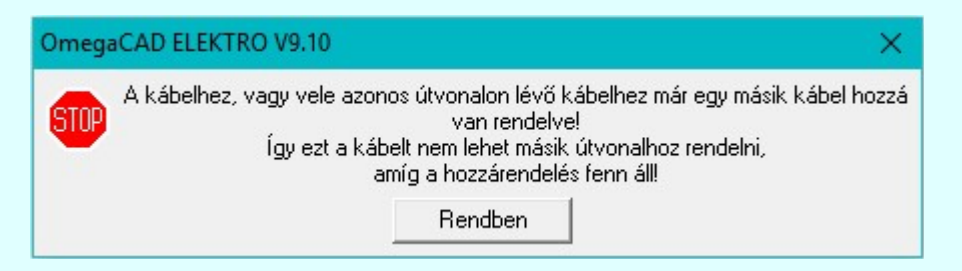

A hozzárrendeléshez az alábbi ablak jelenik meg, amely szerint a kijelölt 39. 1201E039 -es kábel a 34. AE.1V034 -es kábelhez lesz rendelve a művelet ilyen beállítás szerinti befejelzés esetén.

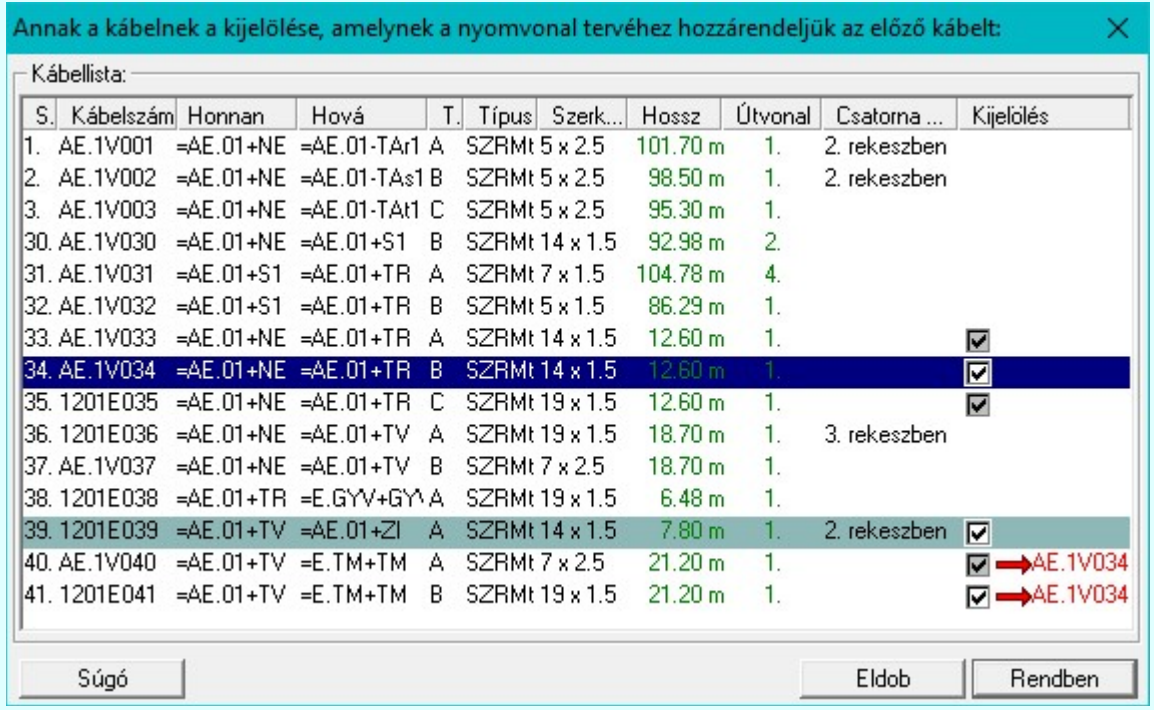

Annak a kábelnek amelyhez a kijelölt kábelt rendelni akarjuk kijelöltnek kell lennie, egyébként ezt a hibajelzést kapjuk:

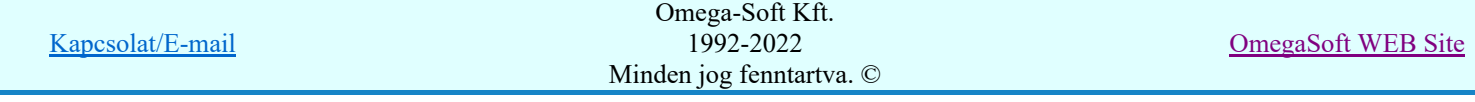

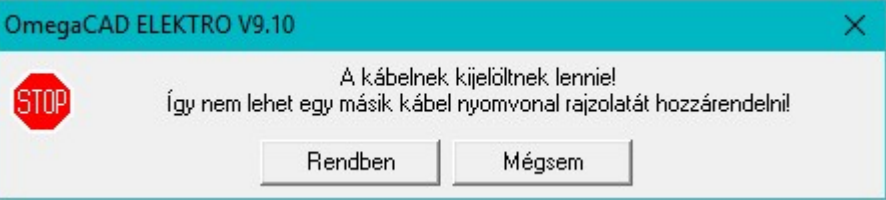

Annak a kábelnek amelyhez a kijelölt kábelt rendelni akarjuk elsődlegesen kijelöltnek kell lennie, egyébként ezt a hibajelzést kapjuk:

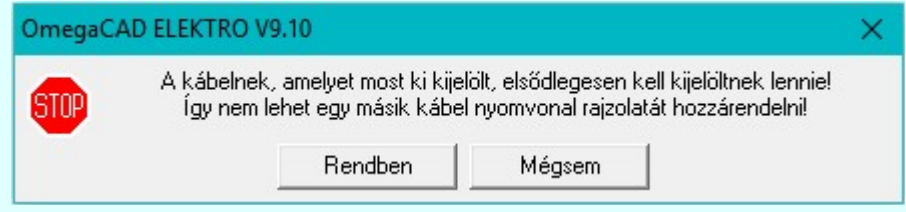

Az a kábel, amelyhez a kijelölt kábelt rendelni akarjuk, nem lehet már egy másik kábelhez hozzárendelve! (Kör-körös hozzárendelés tíltása.) Ekkor ezt a hibajelzést kapjuk:

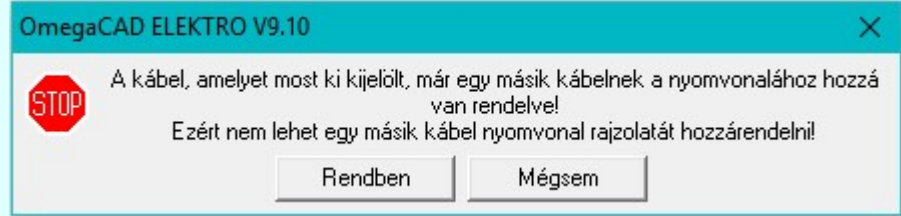

És végül az a kábel, amelyhez a kijelölt kábelt rendelni akarjuk, nem lehet vele azonos útvonalon! Ekkor ezek a kábelek automatikusan egy nyomvonal tervlaon lesznek megjelenítve, és még egyugyanazon táblázatban! Ekkor ezt a hibajelzést kapjuk:

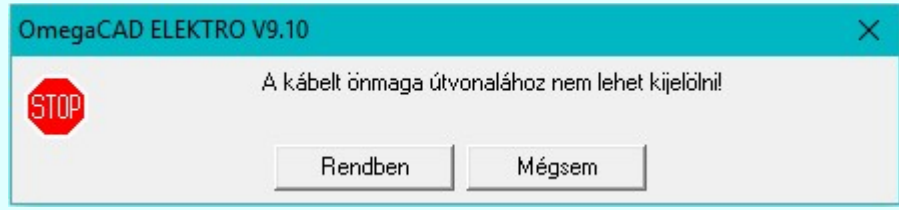

Ha egy elsődlegesen kijelölt kábelt hozzárendelünk egy másik kábel nyomvonal rajzolatához, akkor a 'Kijelölés' oszlopban így láthatjuk: **□ → AE**.1V034

Ha egy másodlagosan, akkor így: ■→ AE.1V034

- Másik kábel útvonalához hozzárendelés visszavonása

A funkció érvényes, ha a kábellistán van olyan kábel kijelölve, amely már egy másik kábelhez hozzá van rendelve.

Ha egy kábel egy másik kábelhez való kijelölését megszüntetjük, akkor a vele azonos útvonalon lévő kábelek hozzárendelését is megszüntetjük, függetlenül attól, hogy azok elsőlegesen, vagy másodlagosan voltak kijelölve.

Tudjuk, hogy a kábel hozzárendelés akkor is megszünik, ha annak a kábelnek a kijelölését megszüntetjük, amelyhez hozzá volt rendelve.

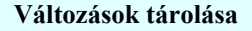

Ha van a kábelek csatorna útvonalhoz rendelésében változás, akkor a gomb érvényes lesz. A gomb megnyomásával a kábelek módosított kábelek csatorna rekeszhez való rendelése tárolódik. A tárolást a kábelek logikai áramköri adataiban is elvégzi a rendszer.

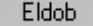

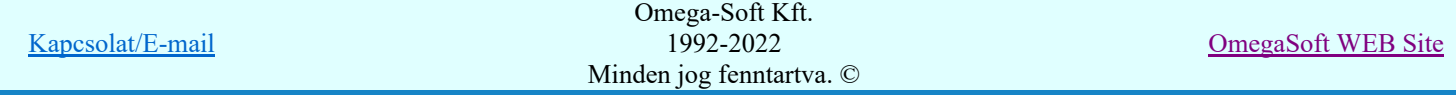

A gomb megnyomásával mentés nélkül kilépünk a funkcióból. A végrehajtott változások elvesznek.

#### Lásd:

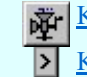

Kábel fektetési tervek generálása

Kábelek megjelölése nyomvonal generálásra

#### Korlátozások/megjegyzések:

- A rendszer a kijelölt útvonal azonosítót a kábelek logikai tervben tárolt adatai között tárolja. Ezt az adatot a ٠ kábel mindaddig megőrzi, míg a logikai tervben a kábel adata létezik.
- Mivel a rendszer a kábelek csatorna rekeszhez rendelését a kábelek logikai tervben tárolt adatai között tárolja, ezért ha kábelt valamilyen oknál fogva több kábel helyszínrajzon is szerepeltetjük, akkor NE rendeljük a kábelt különböző helyszínrajzokon eltérő csatorna rekeszhez.

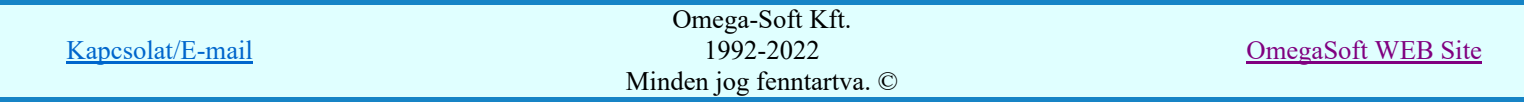

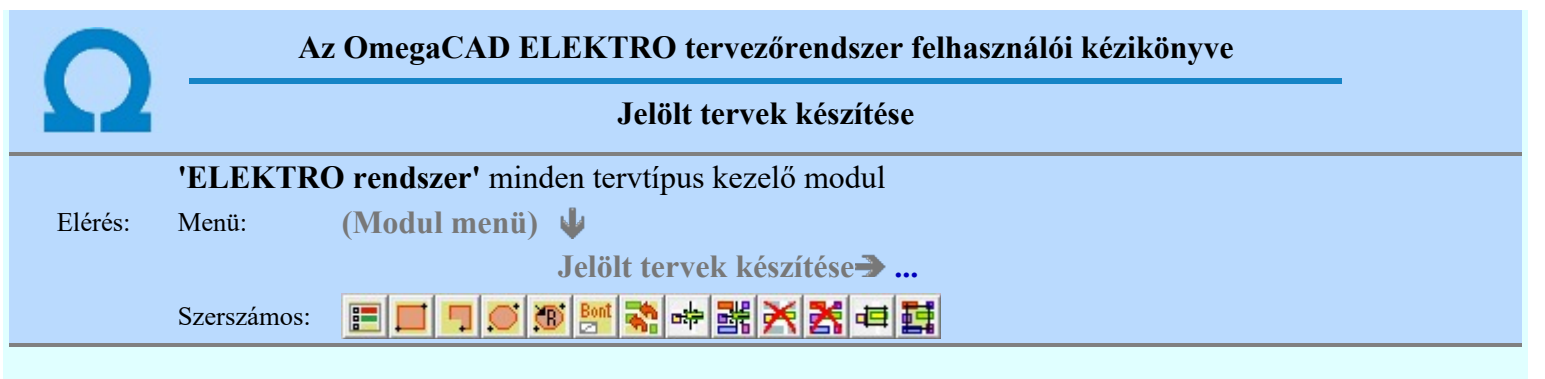

A terv jelölés funkciók segítségével a tervlapokon olyan grafikai elemeket helyezhetünk el, amelyek segítségével a tervlap megjelölt részének a tartalma a jelöléshez rendelt elnevezéssel összerendelhető, a terv egészére vonatkozóan egységesen alkalmazható. Az így elhelyezett jelöléseket a rendszer a tervlapok listázásánál azonosan megjelöli, a tartalomjegyzék táblázatokban a megjelölt lapokhoz a jelöléshez rendelt elnevezéseket hozzárendeli.

A terv jelölés a rendszer által automatikusan elhelyezett 'Bontás/Építés' 'Gépi' jelölések 'Kézi', felhasználói által elhelyezett és szerkesztett kiegészítése! Olyan terv részletek megjelölésére szolgál, amelyet a 'Bontás/Építés' összehasonlítás algoritmusai nem jelölnek meg, vagy ezen túlmenően más terv tartalmakat szeretnénk kiemelni!

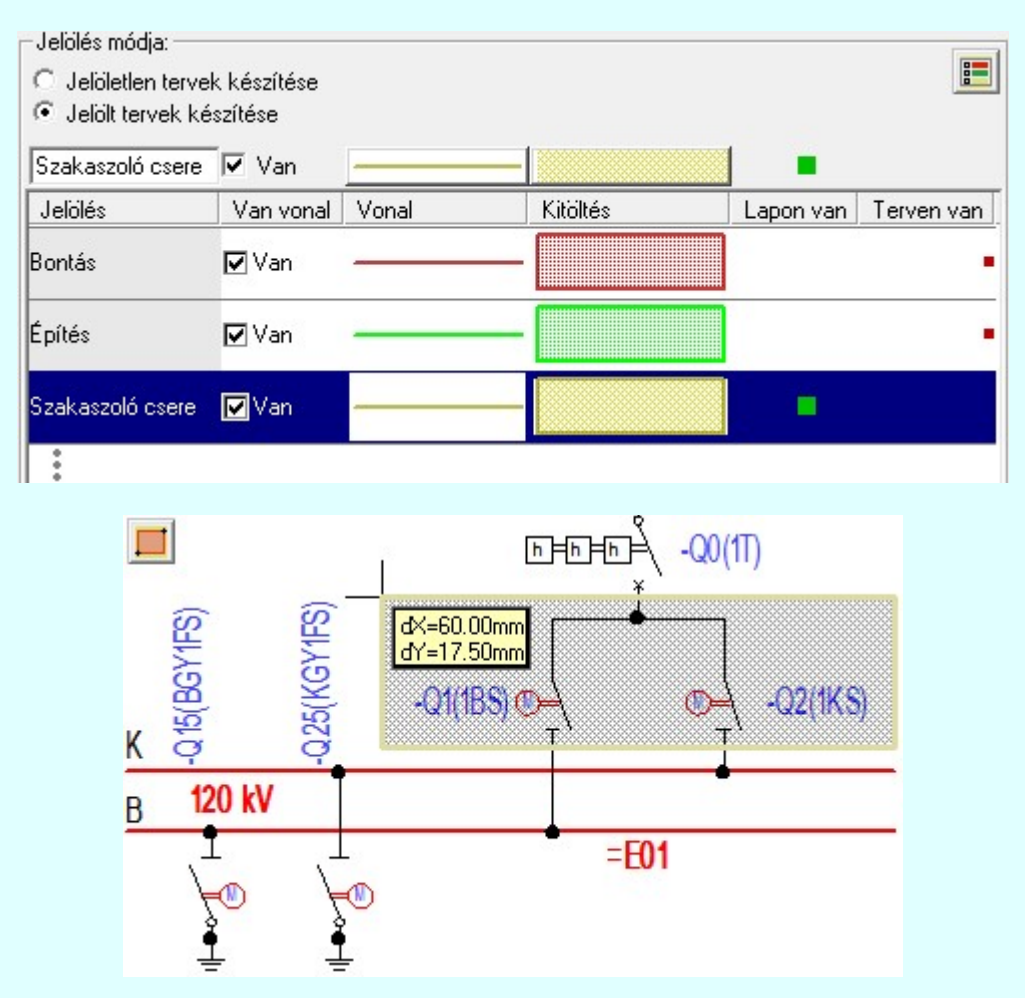

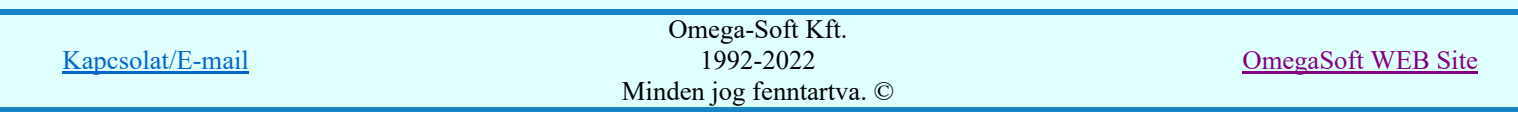

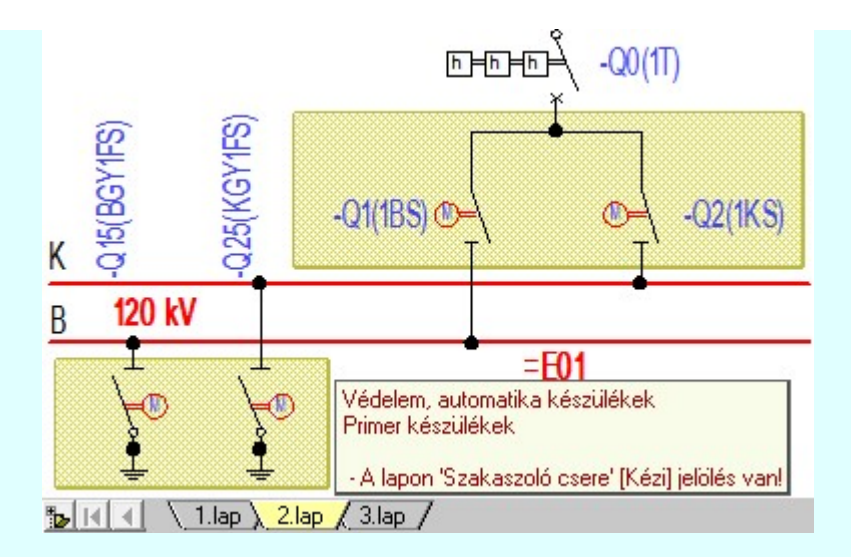

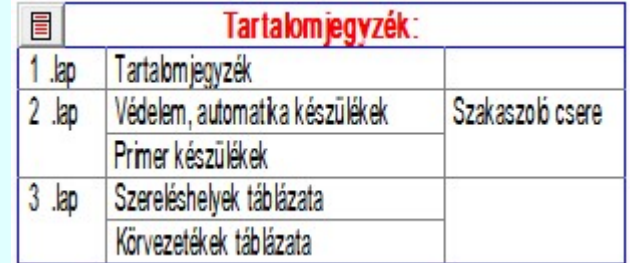

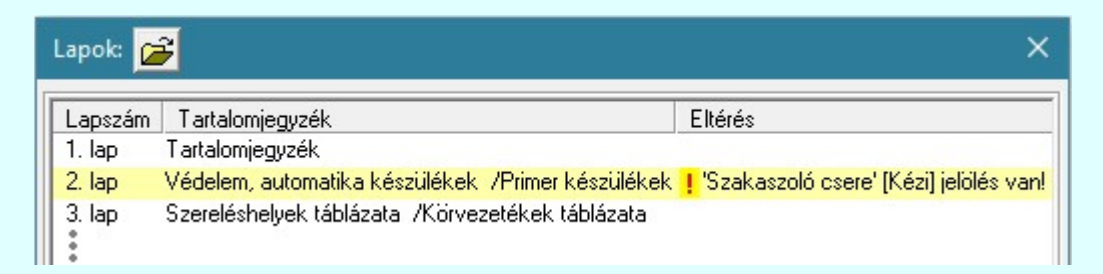

## A terv jelölés grafikája

Az elhelyezett terv jelölések két, vagy három azonos geometriával rendelkező grafikus elemből állnak. Ha a jelölés szerkesztéshez a 'Van korvonal' opció be van kapcsdolva, akkor először a körvonal jelenik meg. Ezután mindig elhelyezésre kerül a jelölt területet kitakaró aláfestés háttérszínnel, majd a jelölést megvalósító kitöltés.

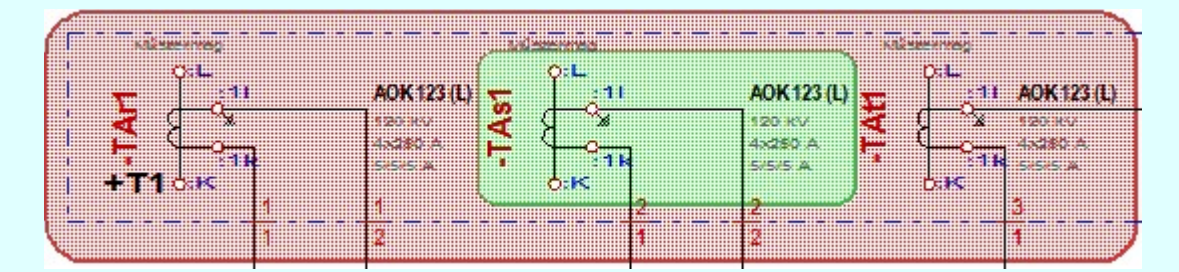

A rendszer a terv jelölések elhelyezésekor a tervlapon rendezi a rajzon megjelenő elemek megjelenítési sorrendjét. A tervjelölések mindig elsőként jelennek meg a tervlapon! Így biztosítva, azt, hogy a terv grafikai tartalmából ne takarjanak ki részletet! A terv jelölések viszont egymást kitakarhatják, ha egy tervlapon több tervjelölést is elhelyezünk, és azoknak van egymással területi átfedésük. A terv jelölések megjelenési sorrendje

azonos **J**elölt tervek készítésének beállítása... funkcióban a jelölés listán látható sorrenddel. Ezen a listán a sorrend megváltoztatható. Kivéve a ' Bontás' és 'Építés' jelöléseket. A jelölés listán lentebb lévő elemek takarják a fentebb elhelyezkedő elemeket. A rendezhető elemek sorrendjének megváltoztatása csak a listán önmagában még nem változtaja meg a megjelenítési sorrendet a már meglévő elemeken. Ahhoz, hogy ez a már

megszerkesztett elemkre is érvényes legyen, el kell végezni a **Sal** Jelölések megjelenési sorrendjének frissítése funkciót.

Az elhelyezett terv jelölések a rendszer bármely alap grafikus funkciójával szerkesztehetőek, módosíthatóak. Bármely alap grafikus funkcióval változtatunk a terv jelölés elemeken, a változatás során a megjelenési sorrend

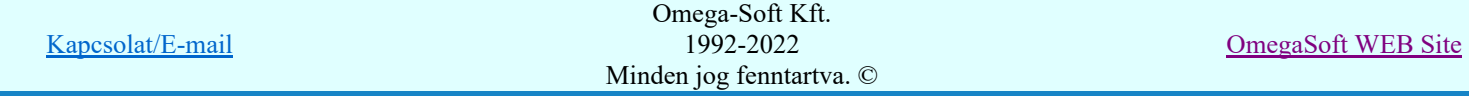

is változni fog! Azaz a változatás után előfordulhat, hogy egy terv jelölés elem kitakar valamely tervrészletet. Ekkor ajánlott újra végrehajtani a **Jelölések megjelenési sorrendjének frissítése** funkciót.

A  $\widehat{\bullet}$  Jelölések megjelenési sorrendjének frissítése automatikusan végrehajtódik a  $\widehat{\mathbb{E}^{\mathbb{F}}}\$  Tervek automatikus kiértékelése **Bontás/Építés** Bontás/építés terv készítés végrehajtásával érintett valamennyi tervlapon is.

A terv jelölés funkciói elérhetők: valamennyi tervkezelő modul menüjéből, lebegő főmenüjéböl is.

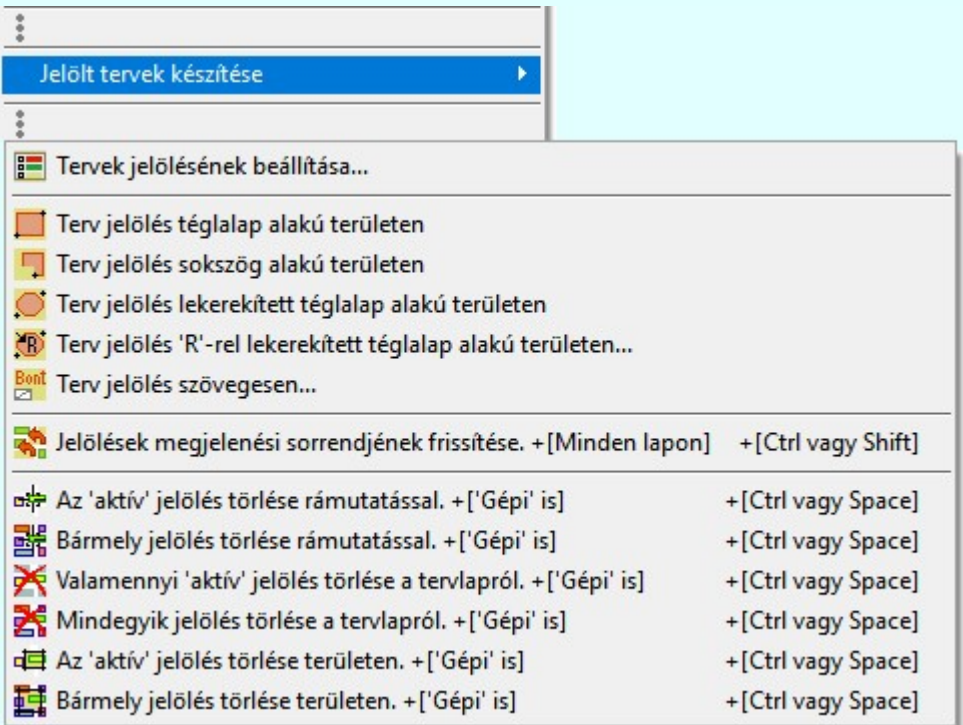

szerszámosokból is.

Továbbá az egyénileg, a **Algebra szerszámok egyéni beállítása** funkcióban modulonként összeállított egyedi

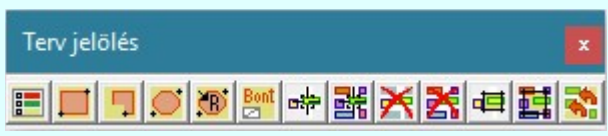

Működés A terven már korábban elhelyezett terv jelölés jellegét megtudhatjuk, ha a <sup>FF</sup> Beállítások... Rendszer működési beállítások Elem tulajdonságainak megjelenítése a kurzor mellett 'Ha egy elem van kijelölve, akkor ennek a tulajdonságai jelenjenek meg!' vagy a 'Ha a kurzor alatt elem van, akkor ennek a tulajdonságai jelenjenek meg!' valamelyike bekapcsolt, és a kurzort a megjeleníteni akart objektum fölött mozdulatlanul tartjuk az itt beállított ideig, akkor az alábbi, az objektumtól függő adattábla jelenik meg:.

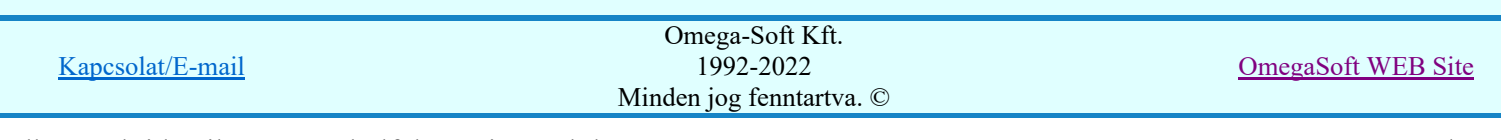

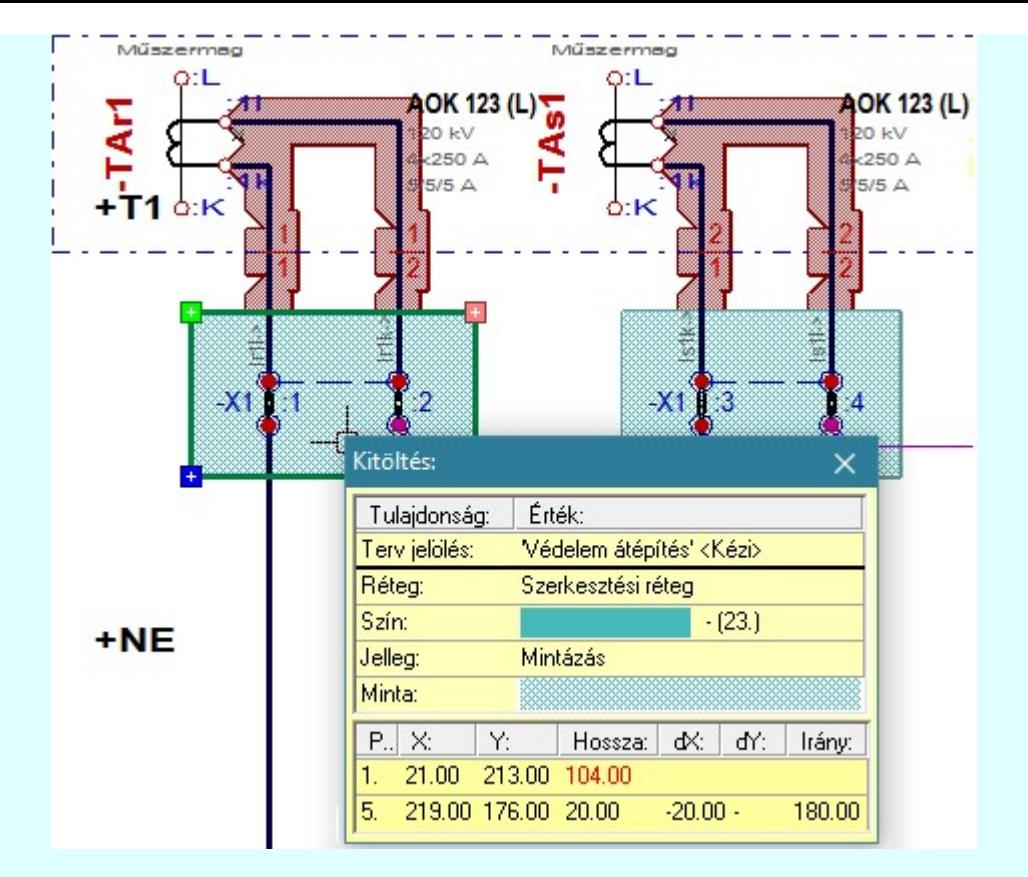

## A terv jelölés funkciói:

- F Jelölt tervek készítésének beállítása...
- Terv jelölés téglalap alakú területen
- Terv jelölés sokszög alakú területen 围
- Terv jelölés lekerekített téglalap alakú területen
- Terv jelölés 'R'-rel lekerekített téglalap alakú területen... ⊙
- Terv jelölés szövegesen...
- 零 Jelölések megjelenési sorrendjének frissítése
- оф Az 'aktív' jelölés törlése rámutatással
- 醋 Bármely jelölés törlése rámutatással
- 癶 Valamenyi 'aktív' jelölés törlése a tervlapról
- 嚣 Mindegyik jelölés törlése a tervlapról
- Az 'aktív' jelölés törlése területen 恒
- 輯 Bármely jelölés törlése területen

A terv jelölések törölhetok az Elem kijelölés után a  $\blacksquare$  Kijelölés törlése funkcióval is!

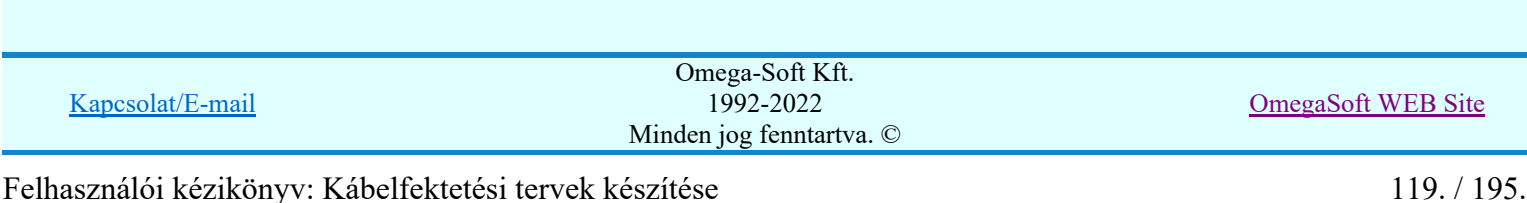

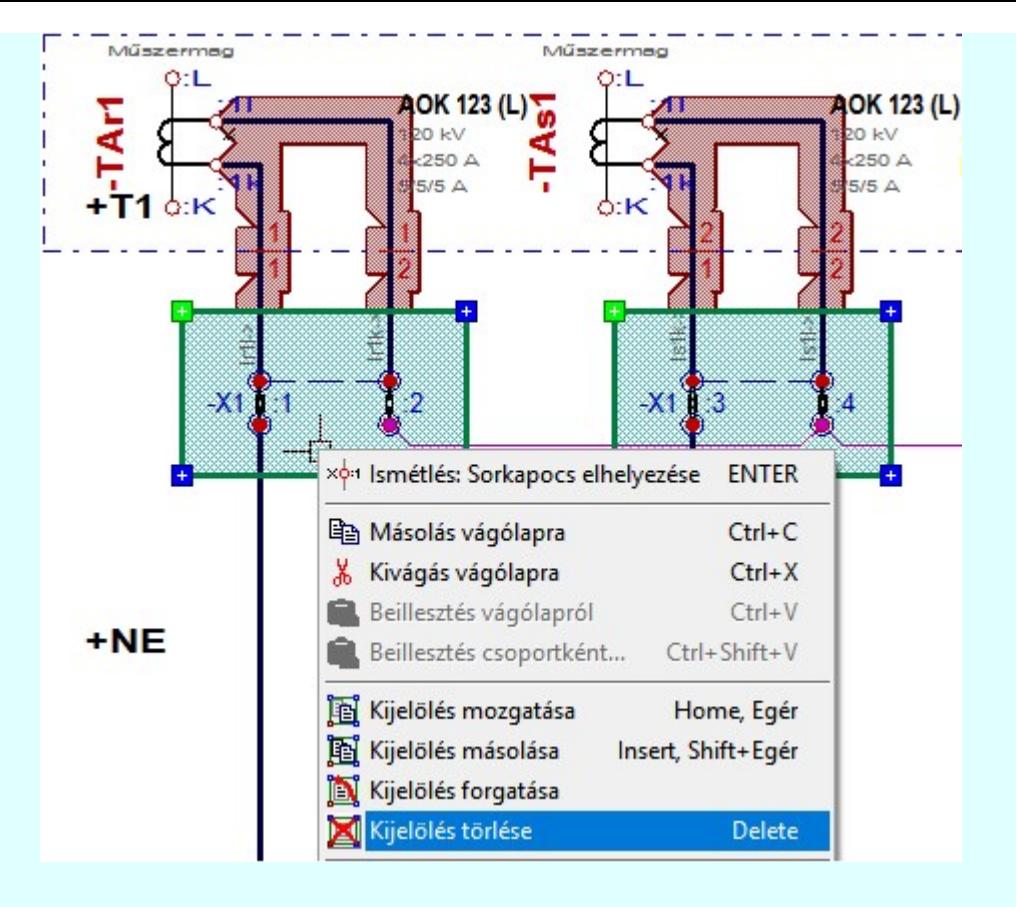

## Korlátozások/megjegyzések:

Az elhelyezett terv jelölések a rendszer bármely alap grafikus funkciójával szerkesztehetőek, módosíthatóak. Bármely alap grafikus funkcióval változtatunk a terv jelölés elemeken, a változatás során a megjelenési sorrend is változni fog! Azaz a változatás után előfordulhat, hogy egy terv jelölés elem kitakar valamely

tervrészletet. Ekkor ajánlott újra végrehajtani a **Jakob** Jelölések megjelenési sorrendjének frissítése funkciót.

#### **Sup Bontás!** Megjegyzések:

- Ha valamely dokumentáció bármely tervlapján 'Bontás/Építés', vagy a terv jelölés van, akkor arról az OmegaCAD ELEKTRO rendszerben a következő állapotokban kapunk visszajelzést:
	- FREE

Létesítmények kezelése modulban és azon belül a: A mező tervlapjai... [tunkcióban]

A kijelölt létesítmény mezői közül azok, amelynek a dokumentációjában van bontás/építés jelölés , az a 'Mezők:' listán piros színnel megkülönböztetve, külön még a 'Státusz' oszlopban, a mező tervezett állapota helyett megjelenő jellel, mely a bontás/építés, vagy a terv jelölés jellegét a mezőben egyértelműen jelzi. (! Bontás Gépi jelölés van!, <mark>!</mark> 'Építés' [Gépi] jelölés van! | ! ' - Egyedi - ' [Kézi] jelölés van!<sub>)</sub>

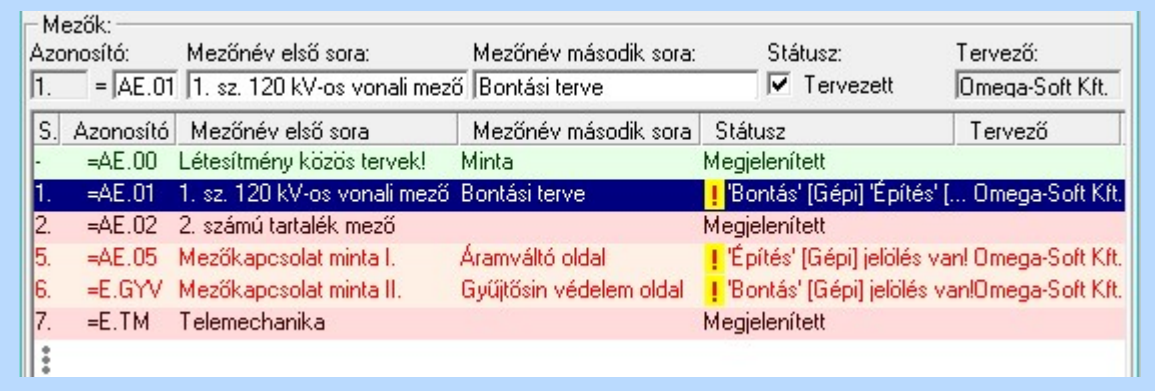

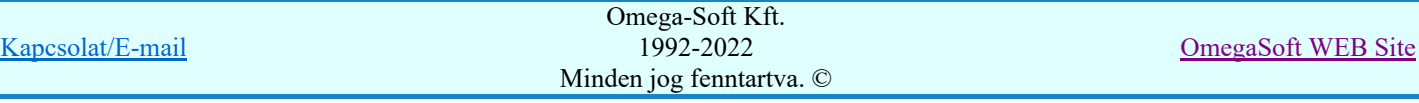

Felhasználói kézikönyv: Kábelfektetési tervek készítése 120. / 195.

#### Lapműveletek az OmegaCAD ELEKTRO rendszer minden tervtípus kezelő moduljában

A 'Lapok' funkció tervlap adatok listája kiegészül az Eltérés oszloppal. Ha van a tervlapok között olyan, amely tartalmaz bontás/építés, vagy a terv jelölést, az kiemelten jelenik meg, az adatsor végén a bontás/építésre utaló felirattal. (<sup>1</sup> Bontás' [Gépi] jelölés van! <mark>!'</mark>Építés' [Gépi] jelölés van! <mark>!'</mark> - Egyedi - ' [Kézi] jelölés van!<sub>)</sub>

| Lapok:                       |                                             |                                                        |
|------------------------------|---------------------------------------------|--------------------------------------------------------|
| Lapszám<br>2.1 <sub>ap</sub> | Tartalomjegyzék<br>Fogyasztásmérés /Védelem | Eltérés<br><mark>!</mark> 'Építés' [Gépi] jelölés van! |
| 3.1 <sub>ap</sub>            | Megszakító kioldás                          | 'Építés' [Gépi] jelölés van!                           |
| 4. lap                       | Áramváltó körök                             |                                                        |
| 5. lap                       | Feszültségváltó körök                       |                                                        |
| 6. lap                       | Feszültségek kiosztása                      | 'Bontás' [Gépi] jelölés van!                           |
|                              | 7. aktív lap Megszakító kioldás             | 'Bontás' [Gépi] jelölés van!                           |
| 8. lap                       |                                             |                                                        |
|                              |                                             |                                                        |

 $rac{1}{100}$ 

ci

## Létesítmény valamennyi tervlapja funkcióban

A 'A létesítmény tervlapjai' funkció tervlap adatok listája kiegészül az Eltérés oszloppal. Ha van a tervlapok között olyan, amely tartalmaz bontás/építés jelölést, az kiemelten jelenik meg, az adatsor végén a bontás/építésre, vagy a terv jelölésre utaló felirattal. ( <mark>!</mark> 'Bontás' [Gépi] jelölés van! <mark>!</mark> 'Építés' [Gépi] jelölés van! <mark>!</mark> ' - Egyedi - ' [Kézi] jelölés van! <sub>)</sub>

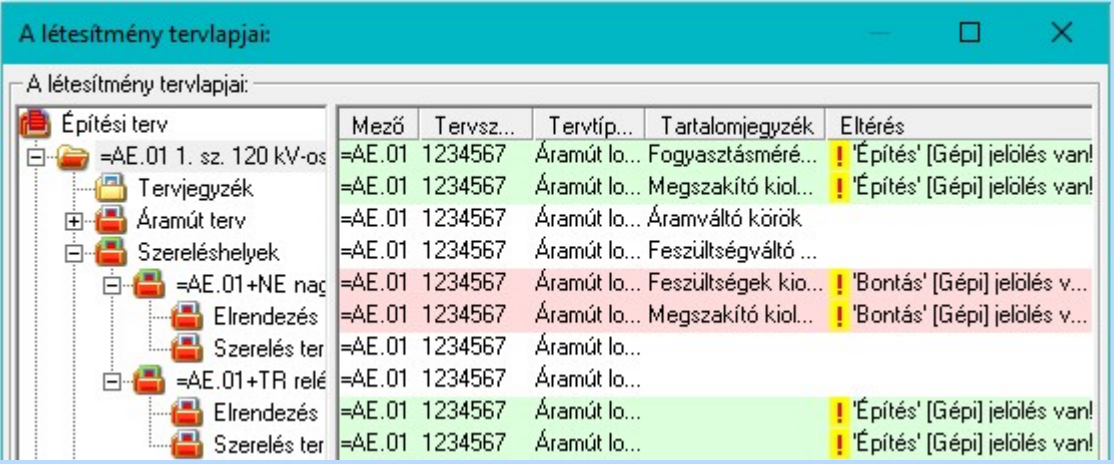

## **ELEKTRO terv lapozó szerszám van'** funkcióban

Ha bekapcsolt, akkor megjelenik a lapozósáv, ahol a bontás/építés jelölést tartalmazó tervlapok kiemelt színnel jelennek meg. Ha a kurzort tervlap sorszáma fölött tartjuk, akkor megjelenik a tervlapon található tartalomjegyzék, és a bontás/építés, vagy a terv jelölésre utaló szöveg.

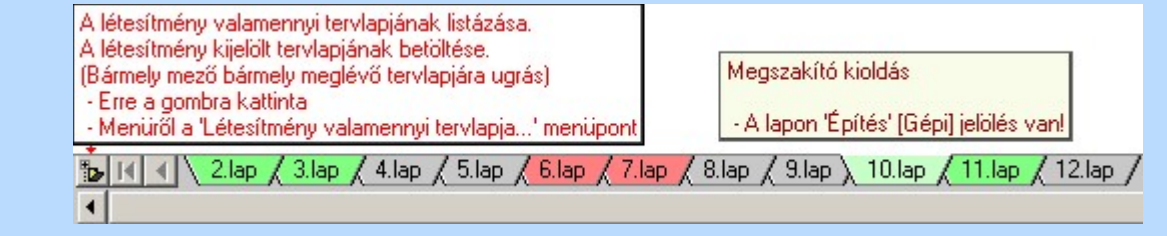

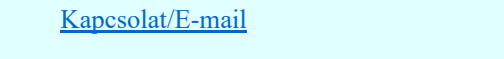

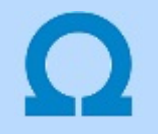

## Jelölt tervek készítése

Elérés: Menü: (Modul menü)

Jelölt tervek készítése  $\rightarrow$ 

Jelölt tervek készítésének beállítása...

Szerszámos: F

#### 'Jelölés módja:'

A csoportban állítjuk be a terv jelölés szerkesztésének tulajdonságait, jelöljük ki az aktuálisan aktívan szereksztendő terv jelölést. Vagy éppen állítjuk vissza az alap működési állapotot.

#### Jelöletlen tervek készítése

Ez a rendszer alap működési állapota. Ha ez van beállítva a tervezés folyamata semmiben nem változik. Ha korábban voltak elhelyezve a tervlapokon terv jelölések, azok változatlanul megjelennek a tervlapokon. A rendszer az egyes lapokon lévő terv jelöléseket ugyanúgy mutatni fogja.

#### Jelölt tervek készítése

Bekapcsolásával lehetőség nyílik 'Kézi' elhelyezésű terv jelölések elhelyezésére. A 'Bontás' és az 'Építés' jelölések mindig a listán vannak. Ezek elnevezése és sorrendje nem változtatható meg. Ezeknek csak az elhelyezendő elemek megjelenési tulajdonságat tudjuk változtatni. Új egyedi, saját terv jelöléseket adhatunk meg, és jelölhetünk ki a szereksztő funkciók számára.

Fontos megjegyezni: a kapcsolók állása semmilyen módon nem befolyásolja a ' Bontás' és az 'Építés' funkciók működését. A terv jelölés a rendszer által automatikusan elhelyezett 'Bontás/Építés' 'Gépi' jelölések 'Kézi', felhasználói által elhelyezett és szerkesztett kiegészítése! Olyan terv részletek megjelölésére szolgál, amelyet a 'Bontás/Építés' összehasonlítás algoritmusai nem jelölnek meg, vagy ezen túlmenően más terv tartalmakat szeretnénk kiemelni!

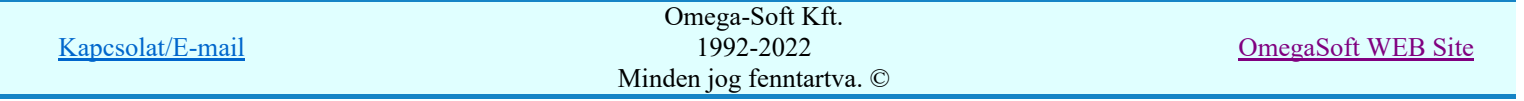

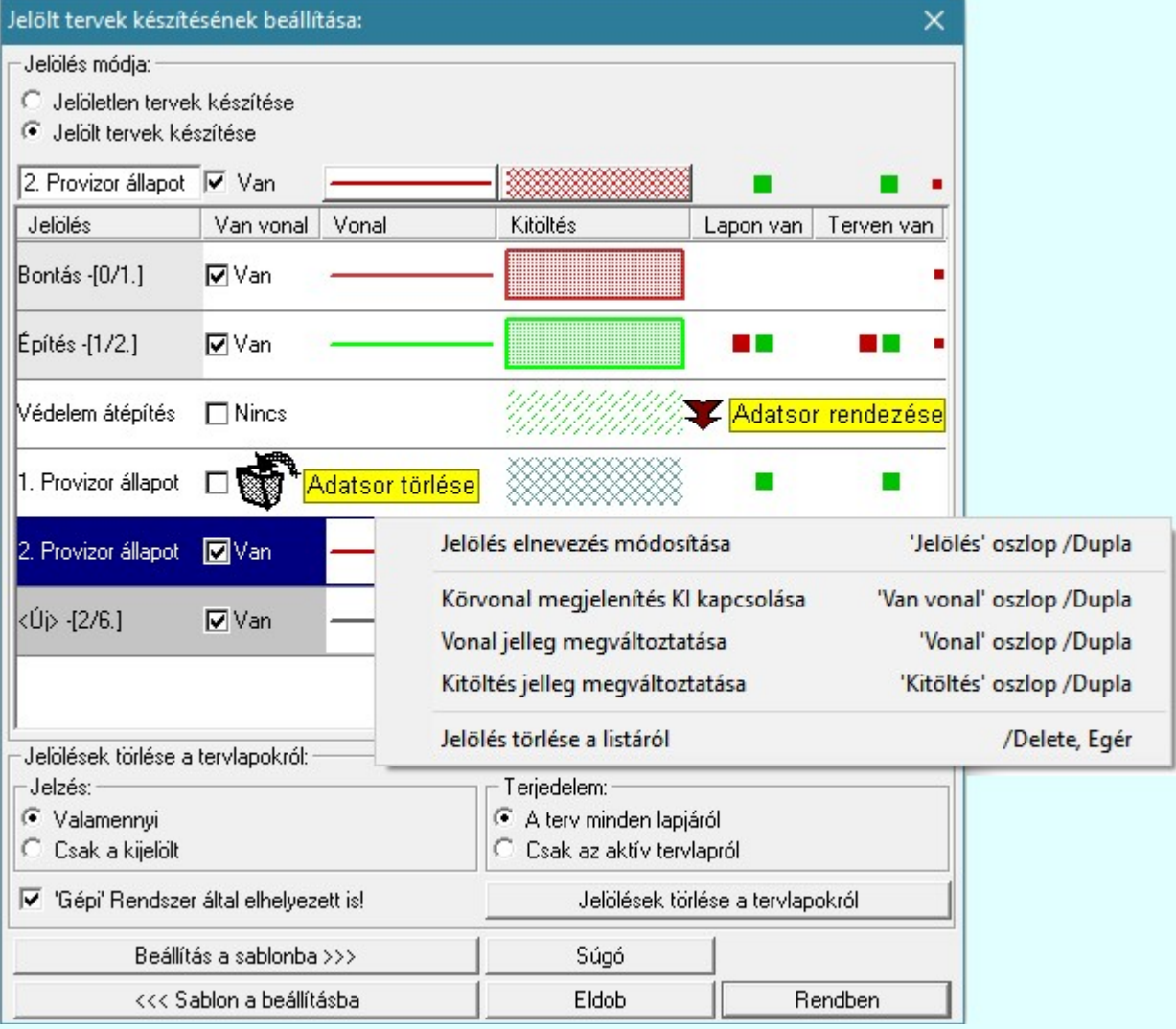

## <Új> terv jelölés megadása:

<Új> terv jelölést adhatunk meg, ha a terv jelölések listán az <Új>, utolsó sort jelöljük ki, és megadjuk az elnevezését is. Ehhez használhatjuk a Terv jelölés elnevezésének módosítása: bármely lehetőségét.

#### Terv jelölés elnevezésének módosítása:

Az aktívan kijelölt terv jelölés elnevezését módosíthatjuk a következőképpen:

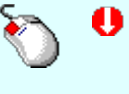

A módosítás elvégezhető a lista ablakban is a listasorban a 'Jelölés' hasábban elvégzett dupla egér kattintás után megjelenő szerkesztő ablakban. Ilyenkor a következő adatsor módosításához a fel-le  $\biguparrow \!\!\!\blacklozenge \!\!\!\!\blacktriangledown$  nyilakkal is áttérhetünk.

Bármely lista soron végzett jobb oldali egér gomb felengedésre előbukkanó lebegő menü használatával, a 'Jelölés elnevezés módosítása' menü elemet választva.

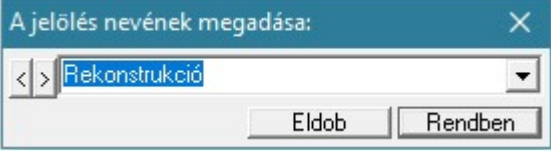

A jelölés elnevezését a szerkesztő ablakban adhatjuk meg billentyűzetről. Ha vannak gyakran ismétlődő nevek akkor használhatjuk a felhasználói sablont. A szerkesztő alakban lévő szöveget a 2 gomb segítségével a felhasználó sablonba tárolhatjuk,  $\leq$  gomb segítségével a sablonból törölhetjük! A  $\leq$  gomb segítségével a felhasználói sablonban eltárolt szövegekből választhatunk! A módosítás elvégezhető a lista ablak 'Jelölés' hasább fölött megjelenő

Rekonstrukció

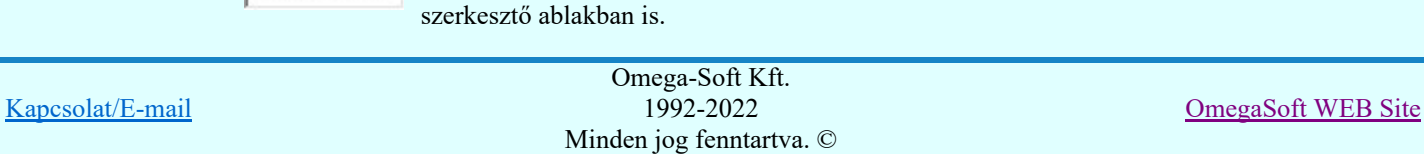

#### Körvonal megjelenítés KI/BE kapcsolása:

Az aktívan kijelölt terv jelölés képében a körvonal megjelenítést KI/BE kapcsolását elvégezhetjük a következőképpen:

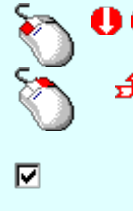

A KI/BE kapcsolás elvégezhető a lista ablakban is a listasorban a 'Van vonal' hasábban elvégzett dupla egér kattintással.

Bármely lista soron végzett jobb oldali egér gomb felengedésre előbukkanó lebegő menü használatával, a 'Körvonal megjelenítés KI/BE kapcsolása' menü elemet választva.

A KI/BE kapcsolás elvégezhető a lista ablak 'Van vonal' hasább fölött megjelenő  $\nabla/\Box$  kapcsolóra kattintással is.

## Vonal jelleg megváltoztatása:

Az aktívan kijelölt terv jelölés képében a vonal jelleg megváltoztatását elvégezhetjük a következőképpen:

( Vonal stílus beállítás )

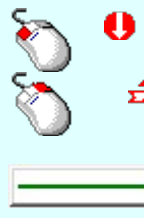

A vonal jelleg megváltoztatása elvégezhető a lista ablakban is a listasorban a 'Vonal' hasábban elvégzett dupla egér kattintással.

Bármely lista soron végzett jobb oldali egér gomb felengedésre előbukkanó lebegő menü használatával, a 'Vonal jelleg megváltoztatása' menü elemet választva.

A vonal jelleg megváltoztatása elvégezhető a lista ablak 'Vonal' hasább fölött megjelenő nyomógombra kattintással is.

#### Kitöltés jelleg megváltoztatása:

Az aktívan kijelölt terv jelölés képében a kitöltés jelleg megváltoztatását elvégezhetjük a következőképpen:  $\left(\frac{m}{\epsilon}\right)$  Kitöltés stílus beállítás)

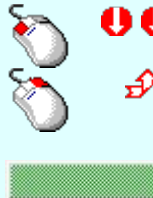

A kitöltés jelleg megváltoztatása elvégezhető a lista ablakban is a listasorban a 'Kitöltés' hasábban elvégzett dupla egér kattintással.

Bármely lista soron végzett jobb oldali egér gomb felengedésre előbukkanó lebegő menü használatával, a 'Kitöltés jelleg megváltoztatása' menü elemet választva.

A kitöltés jelleg megváltoztatása elvégezhető a lista ablak 'Kitöltés' hasább fölött megjelenő nyomógombra kattintással is.

#### Jelölés törlése a listáról:

Az aktívan kijelölt terv jelölés törlését a listáról elvégezhetjük a következőképpen:

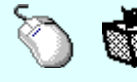

Az aktívan kijelölt terv jelölés törlése a listáról végrehajtható a lista ablakban a bal, vagy a jobb oldali egérgomb folyamatos lenyomása melletti mozgatással is. Ehhez a kurzort a lista ablakon kívülre kell mozgatni. Ezt a megjelenő "szemetes" kurzor jól láthatóan jelzi számunkra! Ha ilyen helyzetben engedjük fel az egérgombot, a kiválasztott lista sort törli a rendszer.

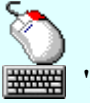

Bármely lista soron végzett jobb oldali egér gomb felengedésre előbukkanó lebegő menü használatával, a 'Jelölés törlése a listáról' menü elemet választva.

'Delete'Az aktívan kijelölt terv jelölés törlése a listáról végrehajtható a billentyűzet 'Delete' gombjának megnyomásával.

A kijelölt terv jelölés törlését nem minden esetben lehet végrehajtani ezekkel a lehetőségekkel.

A '**Bontás**' és az 'Építés' jelölések sohasem törölhetők a listáról!

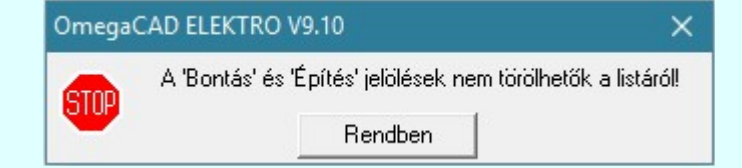

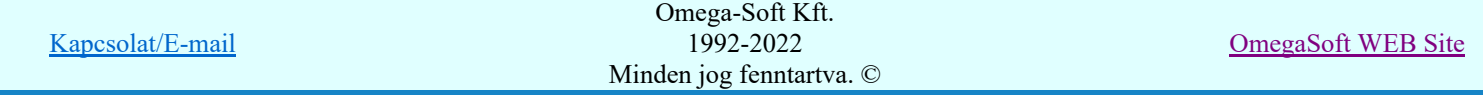

Ha egy újként megadott terv jelölést már elhelyeztünk a terv valamelyik tervlapján, de az újként megadás után, még nem léptünk ki a modulból, akkor csak akkor törölhetők, ha valamennyi elhelyezést elözetesen töröljük! De ebben az esetben még törölhető itt, ebben a funkcióban!

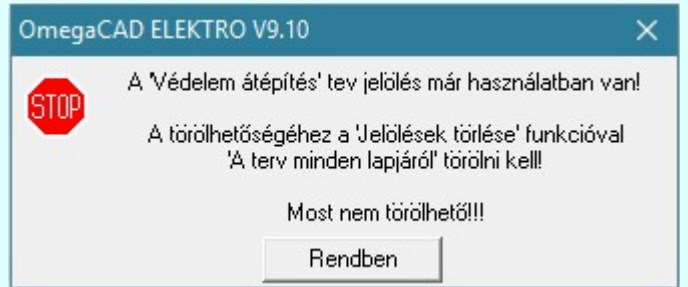

Ilyen esetben ha az aktuális tervlapon van a terv jelölés, akkor 'Lapon van' oszlop közepén egy zöld téglalap ielenik meg. Ha a terv más tervlapjain van a terv jelölés, akkor 'Terven van' oszlop közepén jelenik meg egy zöld téglalap . Ha a terv jelölés ' Bontás' vagy 'Építés' 'Gépi' elhelyezés, akkor piros i téglalap jelenik meg!

Ha egy már korábban megadott terv jelölést már elhelyeztünk a terv valamelyik tervlapján, és az újként megadás után, már ki léptünk a modulból, akkor csak akkor törölhetők, ha mező valamennyi tervtípusának valamennyi tervlapján ellenőrizzük az elhelyezést. És ha  $\mathbb{R}^n$  and  $\mathbb{R}^n$ 

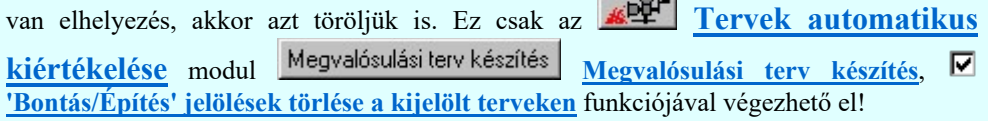

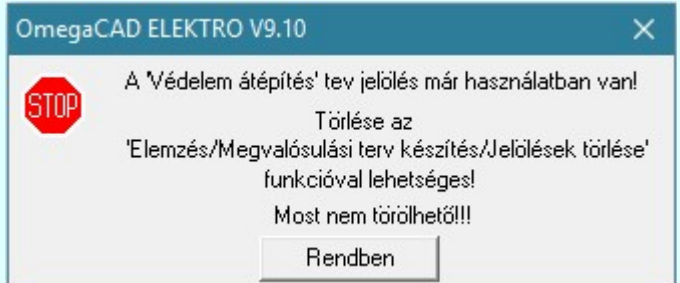

Ilyen esetben a 'Terven van' oszlop jobb szélén egy kisebb piros téglalap  $\blacksquare$  jelenik meg. És ilyen esetben mindegy, hogy az aktuális tervlapon, vagy a terv többi lapján van-e.

#### Lista sorrendjének rendezése:

−

Az aktívan kijelölt terv jelölés listán való elhelyezésének sorrendjét akarjuk megváltoztatni, akkor ezt következő képpen végezhetjük el:

 $\Sigma$  A 'Rendezés' végrehajtható a lista ablakban a bal, vagy a jobb oldali egérgomb folyamatos lenyomása melletti mozgatással is. Ha érvényes lista sor fölött engedjük fel az egérgombot, a kiválasztott lista sort ebbe a sorba helyezi át a rendszer.

A '**Bontás'** és az 'Építés' jelölések nem rendezhetők át!

A jelölés listán lentebb lévő elemek takarják a fentebb elhelyezkedő elemeket. A rendezhető elemek sorrendjének megváltoztatása csak a listán önmagában még nem változtaja meg a megjelenítési sorrendet a már meglévő elemeken. Ahhoz, hogy ez a már megszerkesztett elemkre is érvényes legyen, el kell

végezni a **Bal** Jelölések megjelenési sorrendjének frissítése funkciót.

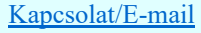

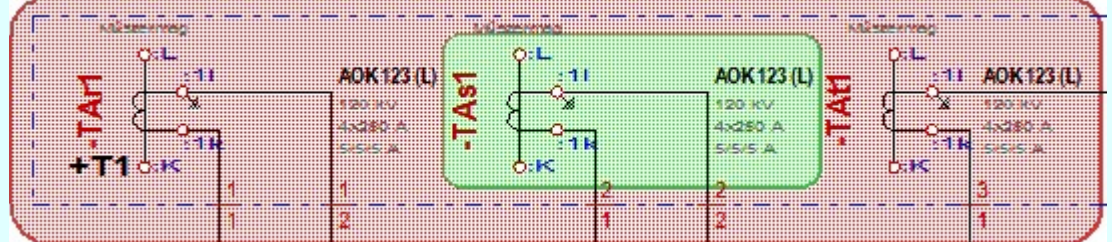

Az elhelyezett terv jelölések a rendszer bármely alap grafikus funkciójával szerkesztehetőek, módosíthatóak. Bármely alap grafikus funkcióval változtatunk a terv jelölés elemeken, a változatás során a megjelenési sorrend is változni fog! Azaz a változatás után előfordulhat, hogy egy terv jelölés elem

kitakar valamely tervrészletet. Ekkor ajánlott újra végrehajtani a **Jelölések megjelenési sorrendjének** frissítése funkciót.

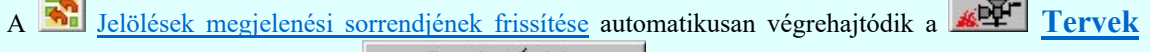

automatikus kiértékelése **Bontás / Epítés** Bontás/építés terv készítés végrehajtásával érintett valamennyi tervlapon is.

#### Lapon, terven van elhelyezett jelölés:

 $-4$ 

A rendszer jelzi számunkra, hogy a szerkeszetett terv lapjain van-e már elhelyezve a terv jelölés. Ez azért lényeges, mert az a terv jelölés, amely már elhelyezett valamely tervlapon, az a listáról nem törölhető!

Ha terv jelölés az aktuális tervlapon már elhelyezett, akkor 'Lapon van' oszlop közepén egy zöld téglalap n jelenik meg. Ha a terv más tervlapjain van a terv jelölés, akkor 'Terven van' oszlop közepén jelenik meg egy zöld téglalap  $\blacksquare$ . Ha a terv jelölés ' **Bontás'** vagy 'Építés' 'Gépi' elhelyezés, akkor piros  $\blacksquare$ téglalap jelenik meg!

A terv jelölések elhelyezettségének nyílvántartását a rendszer csak az aktuális tervre vonatkozóan látja ebbe a funkcióban. Ha terv jelölés már a listán megadott, létezett, amikor a modulba belépünk, akkor nem tudható, hogy a mező más terveinek lapjain elhelyezett-e, vagy sem. Ilyen esetben a 'Terven van' oszlop jobb szélén egy kisebb piros téglalap · jelenik meg. Az ilyen jelölések ebben a funkcióban nem

törölhetők! Ezek csak az <u>**EPEK Tervek automatikus kiértékelése** modul</u> Megvalósulási terv készítés | Megvalósulási terv készítés, <a>| 'Bontás/Építés' jelölések törlése a kijelölt terveken funkciójával törölhetők!

#### 'Jelölések törlése a tervlapokról:'

A csoportban a 'Kézi' elhelyezésű terv jelölések tervlapokról való törlését hajthatjuk végre anélkül, hogy a dialógus ablakból kilépnénk.

#### 'Jelzés:'

A csoportban szelektálni tudjuk, hogy mely terv jelölések legyenek törölve.

#### Valamennyi

A kapcsoló ezen állásával valamennyi terv jelölés törlölve lesz végrehajtáskor.

#### $\bigcirc$  Csak a kijelölt

A kapcsoló ezen állásával csak az aktívan kijelölt terv jelölés lesz törölve a végrehajtáskor.

#### 'Terjedelem:'

A csoportban szelektálni tudjuk, hogy mely tervlapokról legyenek törölve a terv jelölések.

#### **A** terv minden lapjáról

A kapcsoló ezen állásával a terv minden tervlapjáról törlölve lesznek a kijelölt terv jelölések a végrehajtáskor.

## Csak az aktív tervlapról

A kapcsoló ezen állásával csak az aktív tervlapról lesznek törölve a kijelölt terv jelölések a végrehajtáskor.

## 'Gépi' Rendszer által elhelyezett is!

A kapcsoló bekapcsolásával mindegyik 'Gépi' elhelyezésű **Bontás'** és 'Építés' jelölés törölése is végrehajtódik. Csak akkor érvényes, ha a 'Jelzés:' csoportban a Valamennyi van kijelölve, vagy ha a Csak a kijelölt esetében a '**Bontás'** vagy az 'Építés' jelölés az aktív.

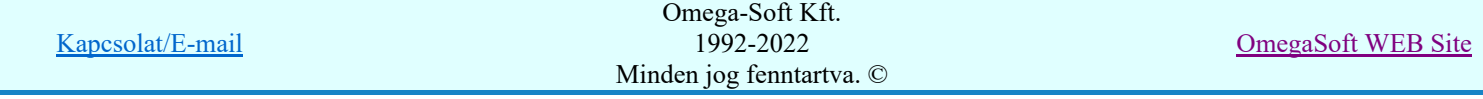

#### Jelölések törlése a tervlapokról

A gomb megnyomásával a kijelöléseknek megfelelően a terv jelölések törlése a megerősítési kérdés után végrehajtódik.

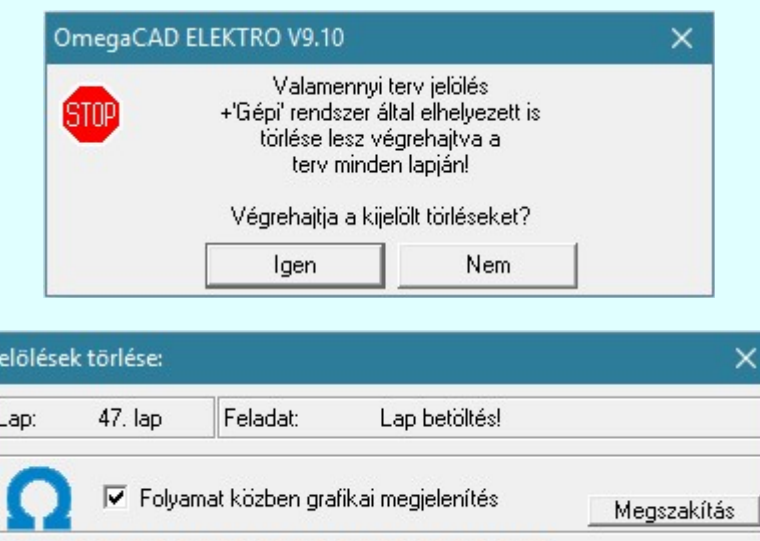

#### $\nabla$  'Folyamat közben grafikai megjelenítés'

A kapcsolóval beállítható, hogy a folyamat közben a rendszer az aktuális tervlapot a képernyőre is rajzolja vagy sem. Ha bekapcsolt állapotú akkor a folyamat a képernyőn is követhető. Kikapcsolt állapotban a folyamat valamelyest gyorsabb lesz.

Ha a 'Terjedelem:' csoportban a  $\bullet$  Csak az aktív tervlapról opció van kijelölve, és a 'Jelzés:' csoportban a:

- Valamennyi jelölés van kijelölve, akkor a funkció végrehajtási eredménye megegyezik a **Mindegyik jelölés törlése a tervlapról** funkcióval.
- Csak a kijelölt jelölés van kijelölve, akkor a funkció végrehajtási eredménye megegyezik a Valamenyi 'aktív' jelölés törlése a tervlapról funkcióval.

#### Beállítások kezelése:

A terv jelölés listán lévő elemeket egy általunk a fájl tallózóval kiválasztott könyvtárban és fájlban tárolhatjuk. Ezeket az állományokat nevezzük terv jelölés lista sablon fájloknak. A terv jelölés lista sablon állományokat a rendszer a '\*.Markers' állományban tárolja. Az alapértelmezett terv jelölés sablon a 'x:\V10x..\OmegaWin32\Template\MarkeredPlans.Markers' állomány.

![](_page_126_Picture_127.jpeg)

![](_page_126_Picture_128.jpeg)

![](_page_127_Picture_172.jpeg)

Fontos megjegyezni: A terv jelölések használatának beállítása és jelölés listák tulajdonságai a létesítményben mezőkként egyedileg tárolódik! Ha egy mezőben még sohasem volt beállítva a  $\bullet$ 'Jelölt tervek készítése' opció, és a használathoz bekapcsoljuk, akkor a mezőhöz a munkahelyen utoljára használt '\*.Markres' sablon állomány fog betöltődni! Ha ez nem létezik, akkor a rendszer beépített sablonja fog megjelenni! Ez utóbbi, tipikusan akkor, amikor a munkahelyen először kerül használatba a funkció.

## A terv jelölés funkciói:

- Jelölt tervek készítése
- Jelölt tervek készítésének beállítása...
- Terv jelölés téglalap alakú területen
- Terv jelölés sokszög alakú területen
- Terv jelölés lekerekített téglalap alakú területen
- Terv jelölés 'R'-rel lekerekített téglalap alakú területen...
- Terv jelölés szövegesen...
- Jelölések megjelenési sorrendjének frissítése
- ⊭ه Az 'aktív' jelölés törlése rámutatással
- 뢔 Bármely jelölés törlése rámutatással
- Valamenyi 'aktív' jelölés törlése a tervlapról
- 的 Mindegyik jelölés törlése a tervlapról
- 礂 Az 'aktív' jelölés törlése területen
- Bármely jelölés törlése területen

#### Korlátozások/megjegyzések:

- Az elhelyezett terv jelölések a rendszer bármely alap grafikus funkciójával szerkesztehetőek, módosíthatóak. Bármely alap grafikus funkcióval változtatunk a terv jelölés elemeken, a változatás során a megjelenési sorrend is változni fog! Azaz a változatás után előfordulhat, hogy egy terv jelölés elem kitakar valamely tervrészletet. Ekkor ajánlott újra végrehajtani a **Walgal** Jelölések megjelenési sorrendjének frissítése funkciót.
- A terv jelölések működésére vonatkozó munkahelyi beállításokat a rendszer a 'x:\V10x..\OmegaWin32 \UserSettings\Marker.ini' állományban tárolja.
- A terv jelölés lista sablon állományokat a rendszer a '\*.Markers' állományban tárolja. Az alapértelmezett terv jelölés sablon a 'x:\V10x..\OmegaWin32\Template\MarkeredPlans.Markers' állomány.
- Fontos megjegyezni: A terv jelölések használatának beállítása és jelölés listák tulajdonságai a létesítményben mezőkként egyedileg tárolódik! Ha egy mezőben még sohasem volt beállítva a <sup>C</sup> Jelölt

![](_page_127_Picture_173.jpeg)

tervek készítése' opció, és a használathoz bekapcsoljuk, akkor a mezőhöz a munkahelyen utoljára használt '\*.Markres' sablon állomány fog betöltődni! Ha ez nem létezik, akkor a rendszer beépített sablonja fog megjelenni! Ez utóbbi, tipikusan akkor, amikor a munkahelyen először kerül használatba a funkció.

# 800 Bontás! Megjegyzések:

Ha valamely dokumentáció bármely tervlapján 'Bontás/Építés', vagy a terv jelölés van, akkor arról az OmegaCAD ELEKTRO rendszerben a következő állapotokban kapunk visszajelzést:

8888

Létesítmények kezelése modulban és azon belül a: A mező tervlapjai... [tunkcióban]

A kijelölt létesítmény mezői közül azok, amelynek a dokumentációjában van bontás/építés jelölés , az a 'Mezők:' listán piros színnel megkülönböztetve, külön még a 'Státusz' oszlopban, a mező tervezett állapota helyett megjelenő jellel, mely a bontás/építés, vagy a terv jelölés jellegét a mezőben egyértelműen jelzi. (<sup>1</sup> Bontás Gépiljelölés vanl <mark>!</mark> 'Építés' [Gépi] jelölés van! <mark>!</mark> ' - Egyedi - ' [Kézi] jelölés van!<sub>)</sub>

![](_page_128_Picture_153.jpeg)

 $\mathcal{C}$ 

Lapműveletek az OmegaCAD ELEKTRO rendszer minden tervtípus kezelő moduljában

A 'Lapok' funkció tervlap adatok listája kiegészül az Eltérés oszloppal. Ha van a tervlapok között olyan, amely tartalmaz bontás/építés, vagy a terv jelölést, az kiemelten jelenik meg, az adatsor végén a bontás/építésre utaló felirattal.  $(\frac{!}{!}$ Bontás'[Gépi] jelölés vanl , )

![](_page_128_Picture_154.jpeg)

 $rac{1}{100}$ 

## Létesítmény valamennyi tervlapja funkcióban

A 'A létesítmény tervlapjai' funkció tervlap adatok listája kiegészül az Eltérés oszloppal. Ha van a tervlapok között olyan, amely tartalmaz bontás/építés jelölést, az kiemelten jelenik meg, az adatsor végén a bontás/építésre, vagy a terv jelölésre utaló felirattal. ( <mark>!</mark> 'Bontás' [Gépi] jelölés van! <mark>!</mark> 'Építés' [Gépi] jelölés van! <mark>!</mark> ' - Egyedi - ' [Kézi] jelölés van!<sub>)</sub>

![](_page_128_Picture_155.jpeg)

![](_page_129_Picture_41.jpeg)

![](_page_129_Picture_42.jpeg)

![](_page_130_Picture_164.jpeg)

A funkció csak akkor érvényes, ha a **Juliet tervek készítésének beállítása...** funkcióban a 'Jelölés módja:' -ként a <sup>(O</sup> 'Jelölt tervek készítése' opció van bekapcsolva! Ekkor a megszerkesztett terv jelölés jellege az itt aktívan kijelölt jelölés típus lesz lesz!

Elsőként a téglalap egyik sarokpontját adjuk meg.

## A téglalap első sarokpontja: [ESC=Kilépés!]

Pozícionálás közben, a Pont beviteli állapotban, az egér jobb oldali gombjának lenyomásával elérhetők a Pont igazítási mód... funkciói. Az első csúcspont megadása után a kurzor mozgatásakor gumizott téglalap jelenik meg. A téglalap oldalai párhuzamosak a koordináta rendszer X és Y tengelyével. Ha a segéd koordináta

rendszer **K**oordináta rendszer... be van kapcsolva, annak a tengelyei határozzák meg az oldalak irányát. A segéd koordináta rendszer átállítása, Pont bevitel opciók a pont bevitel közben az egér jobb oldali gombjának lenyomása után megjelenő lehetőségek használatával történhet.

## A téglalap átlós pontja: [ESC=Kilépés!]

![](_page_130_Figure_7.jpeg)

A szerkesztett kitöltés módját - színét, jellegét - a Kitöltés stílus beállítás határozza meg. A vonal

megjelenési stílusát a Vonal stílus beállítás határozza meg. Ha szerkesztés közben megváltoztatjuk valamely stílust, és érvényesen befejezzük a szerkesztést, akkor a szerkeztésre kijelölt terv jelölés stílusa is a szerkesztés közben beállítottra fog megváltozni!

> ₽ - A grafikus munka terület fölött a jobb oldali egérgomb lenyomása és felengedésével a rendszer a kurzor mellett megjeleníti a lebegő menüt. A lebegő menü funkcióinak összeállítása a végrehajtás alatt álló funkció állapotától függ:

![](_page_130_Picture_165.jpeg)

![](_page_131_Picture_146.jpeg)

A második csúcspont megadása után a terv jelölésre a téglalapot és a kitöltött téglalapot a rendszer elhelyezi a

rajz aktív rétegén. Egyúttal a tervlapon végrehajtásra kerül a **Dag** Jelölések megjelenési sorrendjének frissítése funkció is a tervlap újrarajzolásával együtt. Végül a tervlapon a terv jelölések a megadott sorrendnek megfelelő takarásban jelennek meg.

Az elhelyezett terv jelölések a rendszer bármely alap grafikus funkciójával szerkesztehetőek, módosíthatóak. Bármely alap grafikus funkcióval változtatunk a terv jelölés elemeken, a változatás során a megjelenési sorrend is változni fog! Azaz a változatás után előfordulhat, hogy egy terv jelölés elem kitakar valamely tervrészletet.

Ekkor ajánlott újra végrehajtani a **Jako** Jelölések megjelenési sorrendjének frissítése funkciót.

#### A terv jelölés funkciói:

Jelölt tervek készítése

- Jelölt tervek készítésének beállítása...
- Terv jelölés téglalap alakú területen
- Terv jelölés sokszög alakú területen
- Terv jelölés lekerekített téglalap alakú területen
- Terv jelölés 'R'-rel lekerekített téglalap alakú területen...
- Terv jelölés szövegesen...
- Jelölések megjelenési sorrendjének frissítése
- ده د Az 'aktív' jelölés törlése rámutatással
- Bármely jelölés törlése rámutatással
- Valamenyi 'aktív' jelölés törlése a tervlapról
- Mindegyik jelölés törlése a tervlapról
- Az 'aktív' jelölés törlése területen 恒
- Bármely jelölés törlése területen

## Korlátozások/megjegyzések:

A funkció csak akkor érvényes, ha a **IE Jelölt tervek készítésének beállítása...** funkcióban a 'Jelölés módja:' -ként a 'Jelölt tervek készítése' opció van bekapcsolva! Ekkor a megszerkesztett terv jelölés jellege az itt aktívan kijelölt jelölés típus lesz lesz!

Kapcsolat/E-mail Omega-Soft Kft. 1992-2022 Minden jog fenntartva. © OmegaSoft WEB Site

Felhasználói kézikönyv: Kábelfektetési tervek készítése 132. / 195.

A szerkesztés elvégzése után a rendszer továbbra is a funkcióban marad. A végrehajtást az 'ESC' billentyű megnyomásával, vagy a jobb oldali egérgomb felengedésére megjelenő lebegő menü 'Kilépés' funkciójával lehet befejezni. Befejezhető a funkció úgy is, hogy egy másik funkció végrehajtását kezdjük meg!

![](_page_132_Picture_37.jpeg)

![](_page_133_Picture_146.jpeg)

A funkció csak akkor érvényes, ha a **II** Jelölt tervek készítésének beállítása... funkcióban a '**Jelölés módja:**' -ként a <sup>1</sup>Jelölt tervek készítése' opció van bekapcsolva! Ekkor a megszerkesztett terv jelölés jellege az itt aktívan kijelölt jelölés típus lesz lesz!

Elsőként a terv jelölés területet kijelölő vonalsorozat első, kezdő pontját adjuk meg.

## A vonalsorozat első pontja: [ESC=Kilépés!]

A továbbiakban annyi pontot adunk meg, amennyi a terv jelölés terület megrajzolásához szükséges.

## A vonalsorozat következő pontja: [ESC=Kilépés!]

![](_page_133_Figure_6.jpeg)

A szerkesztett kitöltés módját - színét, jellegét - a **Kitöltés stílus beállítás** határozza meg. A vonal

megjelenési stílusát a **közben vonal stílus beállítás** határozza meg. Ha szerkesztés közben megváltoztatjuk valamely stílust, és érvényesen befejezzük a szerkesztést, akkor a szerkeztésre kijelölt terv jelölés stílusa is a szerkesztés közben beállítottra fog megváltozni!

> - A grafikus munka terület fölött a jobb oldali egérgomb lenyomása és felengedésével a rendszer a kurzor mellett megjeleníti a lebegő menüt. A lebegő menü funkcióinak összeállítása a végrehajtás alatt álló funkció állapotától függ:

![](_page_133_Picture_147.jpeg)

Ð

![](_page_134_Picture_94.jpeg)

Az ikonnal is megjelenített lebegő menü funkciók közvetlenül működtethetők a rendszer hierarchikus menüjéről, szerszámosról, vagy ha van a gyorsító billentyűzetről is!

A vonalsorozat szerkesztését befejezhetjük úgy is, hogy az utolsó pontot egymás után kétszer adjuk meg! (A kurzorral ugyan arra a pontra mutatunk kétszer!)

A vonal pontok szerkesztési szabályai és a közben lehetséges műveletek azonosak a <u>N Vonallánc</u> szerkesztése [v] közben használhatókkal!

![](_page_134_Figure_4.jpeg)

A vonalsorozat lezárása után a terv jelölést a rendszer elhelyezi a rajz aktív rétegén. Egyúttal a tervlapon végrehajtásra kerül a **Bal** Jelölések megjelenési sorrendjének frissítése funkció is a tervlap újrarajzolásával együtt. Végül a tervlapon a terv jelölések a megadott sorrendnek megfelelő takarásban jelennek meg.

Az elhelyezett terv jelölések a rendszer bármely alap grafikus funkciójával szerkesztehetőek, módosíthatóak. Bármely alap grafikus funkcióval változtatunk a terv jelölés elemeken, a változatás során a megjelenési sorrend is változni fog! Azaz a változatás után előfordulhat, hogy egy terv jelölés elem kitakar valamely tervrészletet.

Ekkor ajánlott újra végrehajtani a **Jelölések megjelenési sorrendjének frissítése** funkciót.

#### A terv jelölés funkciói:

Jelölt tervek készítése

![](_page_134_Picture_95.jpeg)

![](_page_135_Figure_0.jpeg)

#### Korlátozások/megjegyzések:

- A funkció csak akkor érvényes, ha a **II Jelölt tervek készítésének beállítása...** funkcióban a 'Jelölés módja:' -ként a <sup>1</sup>Jelölt tervek készítése' opció van bekapcsolva! Ekkor a megszerkesztett terv jelölés jellege az itt aktívan kijelölt jelölés típus lesz lesz!
- A szerkesztés elvégzése után a rendszer továbbra is a funkcióban marad. A végrehajtást az 'ESC' billentyű megnyomásával, vagy a jobb oldali egérgomb felengedésére megjelenő lebegő menü 'Kilépés' funkciójával lehet befejezni. Befejezhető a funkció úgy is, hogy egy másik funkció végrehajtását kezdjük meg!

![](_page_135_Picture_110.jpeg)

![](_page_136_Picture_139.jpeg)

A funkció csak akkor érvényes, ha a **II** Jelölt tervek készítésének beállítása... funkcióban a '**Jelölés módja:**' -ként a <sup>®</sup> 'Jelölt tervek készítése' opció van bekapcsolva! Ekkor a megszerkesztett terv jelölés jellege az itt aktívan kijelölt jelölés típus lesz lesz!

Elsőként a téglalap egyik sarokpontját adjuk meg.

## A téglalap első sarokpontja: [ESC=Kilépés!]

A kezdő sarokpont megadása után a lekerekítési sugarat határozzuk meg, úgy, hogy a lekerekítési sugár az első sarokpont és a kurzor pillanatnyi helyzete közötti 'X' tengelyen mért távolság, vagy az 'Y' tengelyen mért távolság lesz, attól függően, hogy melyik a kisebb.

## A lekerekítési sugarat meghatározó pont megadása: [ESC=Kilépés!]

![](_page_136_Figure_6.jpeg)

Pozícionálás közben, a Pont beviteli állapotban, az egér jobb oldali gombjának lenyomásával elérhetők a Pont igazítási mód... funkciói. Az első csúcspont megadása után a kurzor mozgatásakor gumizott téglalap jelenik meg. A téglalap oldalai párhuzamosak a koordináta rendszer X és Y tengelyével. Ha a segéd koordináta rendszer **K**oordináta rendszer... be van kapcsolva, annak a tengelyei határozzák meg az oldalak irányát. A

segéd koordináta rendszer átállítása, Pont bevitel opciók a pont bevitel közben az egér jobb oldali gombjának lenyomása után megjelenő lehetőségek használatával történhet.

## A téglalap átlós pontja: [ESC=Kilépés!]

![](_page_136_Picture_140.jpeg)

![](_page_137_Figure_0.jpeg)

A szerkesztett kitöltés módját - színét, jellegét - a Kitöltés stílus beállítás határozza meg. A vonal

megjelenési stílusát a **W** Vonal stílus beállítás határozza meg. Ha szerkesztés közben megváltoztatjuk valamely stílust, és érvényesen befejezzük a szerkesztést, akkor a szerkeztésre kijelölt terv jelölés stílusa is a szerkesztés közben beállítottra fog megváltozni!

![](_page_137_Picture_3.jpeg)

- A grafikus munka terület fölött a jobb oldali egérgomb lenyomása és felengedésével a Ð rendszer a kurzor mellett megjeleníti a lebegő menüt. A lebegő menü funkcióinak összeállítása a végrehajtás alatt álló funkció állapotától függ:

![](_page_137_Picture_113.jpeg)

A második csúcspont megadása után a terv jelölésre a téglalapot és a kitöltött téglalapot a rendszer elhelyezi a

rajz aktív rétegén. Egyúttal a tervlapon végrehajtásra kerül a **Szül** Jelölések megjelenési sorrendjének frissítése funkció is a tervlap újrarajzolásával együtt. Végül a tervlapon a terv jelölések a megadott sorrendnek megfelelő takarásban jelennek meg.

Az elhelyezett terv jelölések a rendszer bármely alap grafikus funkciójával szerkesztehetőek, módosíthatóak. Bármely alap grafikus funkcióval változtatunk a terv jelölés elemeken, a változatás során a megjelenési sorrend is változni fog! Azaz a változatás után előfordulhat, hogy egy terv jelölés elem kitakar valamely tervrészletet.

Ekkor ajánlott újra végrehajtani a **Jelölések megjelenési sorrendjének frissítése** funkciót.

#### A terv jelölés funkciói:

Jelölt tervek készítése

![](_page_137_Picture_114.jpeg)

![](_page_138_Figure_0.jpeg)

#### Korlátozások/megjegyzések:

- Ha a második, átlós pont megadáskor a téglalap oldal éle kisseb, vagy egyenlő a megadott lekerekítési sugár kétszeresénél, akkor a rendszer a lehetséges sugárral, félkörívvel zárja le a téglalapot! Ha minkét oldallap kisseb ennél, gyakorlatilag kört kapunk!
- A lekerekítési sugarat a funkció indítása után csak egyszer kell megadni. Ha egymásután több lesarkított elemet is meg akarunk szerkeszteni, akkor a második és minden további elem lekerekítési sugara azonos lesz az elsőhöz megszerkesztettel!
- Ha a további szerkesztéshez más lekerekítési sugarat szeretnénk használni, akkor a funkciót újra kell indítani!
- A funkció csak akkor érvényes, ha a Jelölt tervek készítésének beállítása... funkcióban a 'Jelölés módja:' -ként a <sup>c</sup> 'Jelölt tervek készítése' opció van bekapcsolva! Ekkor a megszerkesztett terv jelölés jellege az itt aktívan kijelölt jelölés típus lesz lesz!
- A szerkesztés elvégzése után a rendszer továbbra is a funkcióban marad. A végrehajtást az 'ESC' billentyű megnyomásával, vagy a jobb oldali egérgomb felengedésére megjelenő lebegő menü 'Kilépés' funkciójával lehet befejezni. Befejezhető a funkció úgy is, hogy egy másik funkció végrehajtását kezdjük meg!

![](_page_138_Picture_131.jpeg)

![](_page_139_Picture_162.jpeg)

## A téglalap átlós pontja: [ESC=Kilépés!]

![](_page_139_Picture_163.jpeg)

![](_page_140_Figure_0.jpeg)

A szerkesztett kitöltés módját - színét, jellegét - a **Kitöltés stílus beállítás** határozza meg. A vonal megjelenési stílusát a Vonal stílus beállítás határozza meg. Ha szerkesztés közben megváltoztatjuk valamely stílust, és érvényesen befejezzük a szerkesztést, akkor a szerkeztésre kijelölt terv jelölés stílusa is a

szerkesztés közben beállítottra fog megváltozni!

- A grafikus munka terület fölött a jobb oldali egérgomb lenyomása és felengedésével a ₽ rendszer a kurzor mellett megjeleníti a lebegő menüt. A lebegő menü funkcióinak összeállítása a végrehajtás alatt álló funkció állapotától függ:

![](_page_140_Picture_133.jpeg)

A második csúcspont megadása után a terv jelölésre a téglalapot és a kitöltött téglalapot a rendszer elhelyezi a

rajz aktív rétegén. Egyúttal a tervlapon végrehajtásra kerül a **Rad** Jelölések megjelenési sorrendjének frissítése funkció is a tervlap újrarajzolásával együtt. Végül a tervlapon a terv jelölések a megadott sorrendnek megfelelő takarásban jelennek meg.

Az elhelyezett terv jelölések a rendszer bármely alap grafikus funkciójával szerkesztehetőek, módosíthatóak. Bármely alap grafikus funkcióval változtatunk a terv jelölés elemeken, a változatás során a megjelenési sorrend is változni fog! Azaz a változatás után előfordulhat, hogy egy terv jelölés elem kitakar valamely tervrészletet.

Ekkor ajánlott újra végrehajtani a **Jelölések megjelenési sorrendjének frissítése** funkciót.

#### A terv jelölés funkciói:

Jelölt tervek készítése

Jelölt tervek készítésének beállítása...

Terv jelölés téglalap alakú területen

Terv jelölés sokszög alakú területen

Kapcsolat/E-mail Omega-Soft Kft. 1992-2022 Minden jog fenntartva. © OmegaSoft WEB Site

- Terv jelölés lekerekített téglalap alakú területen
- Terv jelölés 'R'-rel lekerekített téglalap alakú területen...
- Terv jelölés szövegesen...
- Jelölések megjelenési sorrendjének frissítése
- αφ Az 'aktív' jelölés törlése rámutatással
- Bármely jelölés törlése rámutatással 뢔
- Valamenyi 'aktív' jelölés törlése a tervlapról
- Mindegyik jelölés törlése a tervlapról X
- Az 'aktív' jelölés törlése területen 恒
- Bármely jelölés törlése területen 轌

## Korlátozások/megjegyzések:

- A funkció meghívásakor a lekerekítési sugarat csak az első szerkesztés előtt kell megadni! A további szerkesztésekhez az elsőként megadott sugarat használja a rendszer!
- Ha a második, átlós pont megadáskor a téglalap oldal éle kisseb, vagy egyenlő a megadott lekerekítési sugár kétszeresénél, akkor a rendszer a lehetséges sugárral, félkörívvel zárja le a téglalapot! Ha minkét oldallap kisseb ennél, gyakorlatilag kört kapunk!
- Ha a további szerkesztéshez más lekerekítési sugarat szeretnénk használni, akkor a funkciót újra kell indítani!
- A funkció csak akkor érvényes, ha a **Bandar a belült** tervek készítésének beállítása... funkcióban a 'Jelölés módja:' -ként a  $\bullet$  'Jelölt tervek készítése' opció van bekapcsolva! Ekkor a megszerkesztett terv jelölés jellege az itt aktívan kijelölt jelölés típus lesz lesz!
- A szerkesztés elvégzése után a rendszer továbbra is a funkcióban marad. A végrehajtást az 'ESC' billentyű megnyomásával, vagy a jobb oldali egérgomb felengedésére megjelenő lebegő menü 'Kilépés' funkciójával lehet befejezni. Befejezhető a funkció úgy is, hogy egy másik funkció végrehajtását kezdjük meg!

![](_page_141_Picture_136.jpeg)

![](_page_142_Picture_167.jpeg)

A funkció csak akkor érvényes, ha a **II Jelölt tervek készítésének beállítása...** funkcióban a 'Jelölés módja:' -ként a  $\bullet$  'Jelölt tervek készítése' opció van bekapcsolva! Ekkor a megszerkesztett terv jelölés jellege az itt aktívan kijelölt jelölés típus lesz lesz!

A terv jelölés felirat elhelyezés első lépése a szöveg megadása. A szerkesztő ablakban kell megadni a maximum 128 betűből álló felirat szövegét.

![](_page_142_Picture_168.jpeg)

A rajzon elhelyezendő szöveget a szerkesztő ablakban adhatjuk meg billentyűzetről. Ha vannak gyakran ismétlődő szöveg részletek a rajzon akkor használhatjuk a felhasználói sablont. A szerkesztő alakban lévő szöveget a **>** gomb segítségével a felhasználó sablonba tárolhatjuk, **s** gomb segítségével a sablonból törölhetjük! A  $\blacksquare$  gomb segítségével a felhasználói sablonban eltárolt szövegekből választhatunk!

![](_page_142_Picture_169.jpeg)

![](_page_142_Picture_170.jpeg)

Pozícionálás közben, a Pont beviteli állapotban, az egér jobb oldali gombjának lenyomásával

elérhetők a Pont igazítási mód... funkciói. A szerkesztett felirat megjelenési formáját a **A**b Szöveg stílus beállítás határozza meg.

![](_page_143_Picture_2.jpeg)

- A grafikus munka terület fölött a jobb oldali egérgomb lenyomása és  $\mathcal{P}$ felengedésével a rendszer a kurzor mellett megjeleníti a lebegő menüt. A lebegő menü funkcióinak összeállítása a végrehajtás alatt álló funkció állapotától függ:

![](_page_143_Picture_168.jpeg)

A referencia pont kijelölése után a megadott szöveg a rendszer elhelyezi a rajz aktív rétegén.

Egyúttal a tervlapon végrehajtásra kerül a **Walad** Jelölések megjelenési sorrendjének frissítése funkció is a tervlap újrarajzolásával együtt. Végül a tervlapon a terv jelölések a megadott sorrendnek megfelelő takarásban jelennek meg. Utána újra megjelenik a 'A jelölés szövegének megadása:' dialógus ablak a következő szöveg elhelyezéséhez.

Az elhelyezett terv jelölések a rendszer bármely alap grafikus funkciójával szerkesztehetőek, módosíthatóak. Bármely alap grafikus funkcióval változtatunk a terv jelölés elemeken, a változatás során a megjelenési sorrend is változni fog! Azaz a változatás után előfordulhat, hogy

egy terv jelölés elem kitakar valamely tervrészletet. Ekkor ajánlott újra végrehajtani a Jelölések megjelenési sorrendjének frissítése funkciót.

#### A terv jelölés funkciói:

Jelölt tervek készítése

- Jelölt tervek készítésének beállítása...
- Terv jelölés téglalap alakú területen
- Terv jelölés sokszög alakú területen
- Terv jelölés lekerekített téglalap alakú területen
- $\circ$ Terv jelölés 'R'-rel lekerekített téglalap alakú területen...
- Terv jelölés szövegesen...
- Jelölések megjelenési sorrendjének frissítése
- aþ Az 'aktív' jelölés törlése rámutatással
	- Bármely jelölés törlése rámutatással
	- Valamenyi 'aktív' jelölés törlése a tervlapról
- 嚣 Mindegyik jelölés törlése a tervlapról
- 卓 Az 'aktív' jelölés törlése területen
- Bármely jelölés törlése területen

![](_page_143_Picture_169.jpeg)
- A funkció csak akkor érvényes, ha a **IE di** Jelölt tervek készítésének beállítása... funkcióban a 'Jelölés módja:' -ként a louis 'Jelölt tervek készítése' opció van bekapcsolva! Ekkor a megszerkesztett terv jelölés jellege az itt aktívan kijelölt jelölés típus lesz lesz!
- Az OmegaCAD rendszerben létrehozható szövegek maximálisan 128 karaktert tartalmazhatnak.
- A szerkesztés elvégzése után a rendszer továbbra is a funkcióban marad. A végrehajtást az 'ESC' billentyű megnyomásával, vagy a jobb oldali egérgomb felengedésére megjelenő lebegő menü 'Kilépés' funkciójával lehet befejezni. Befejezhető a funkció úgy is, hogy egy másik funkció végrehajtását kezdjük meg!

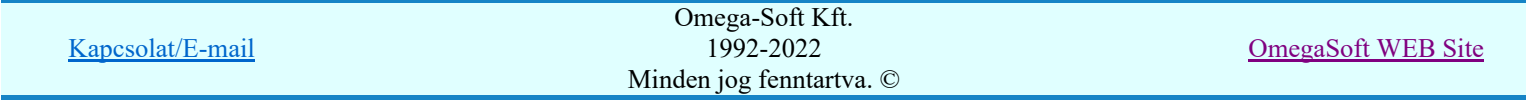

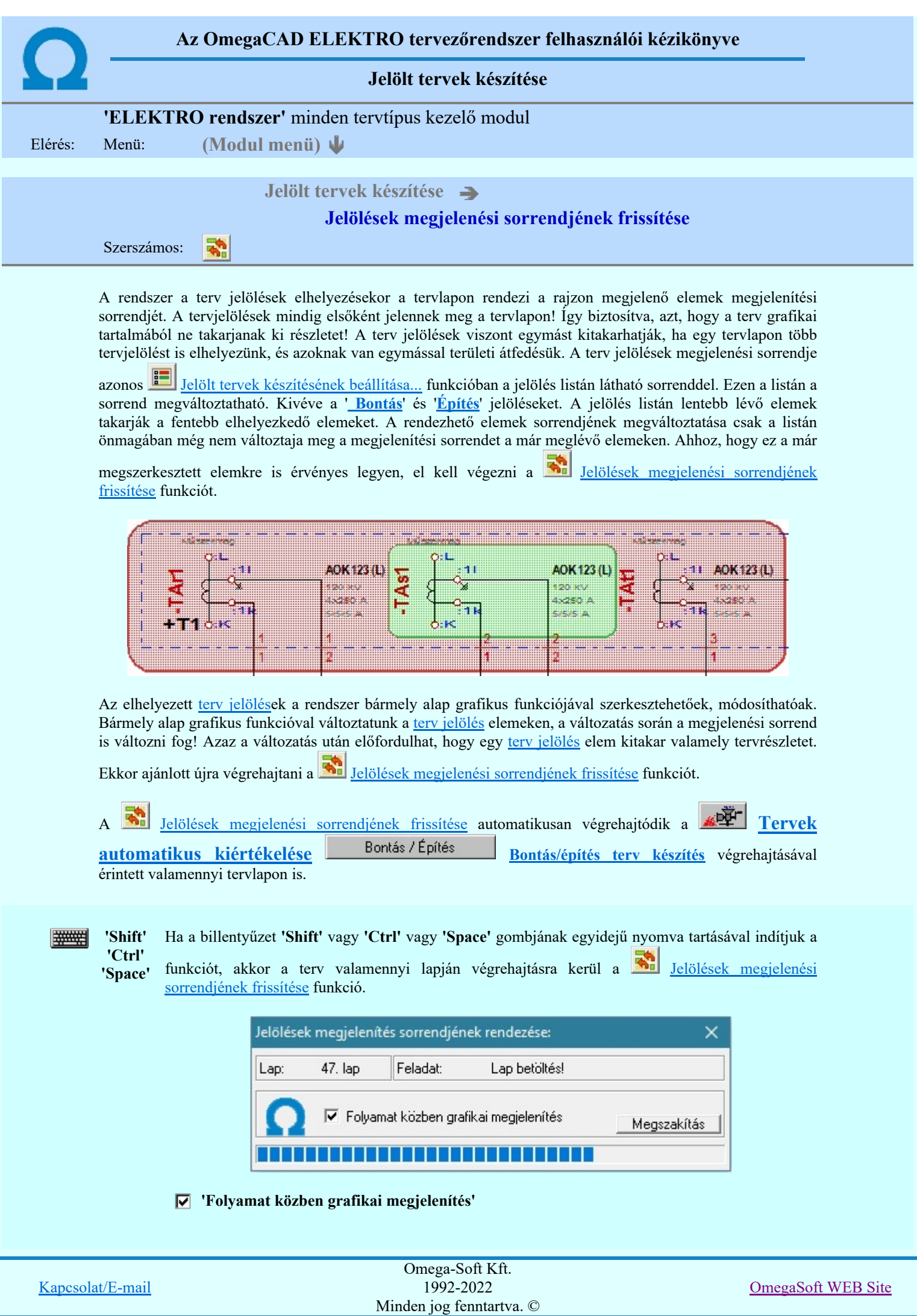

A kapcsolóval beállítható, hogy a folyamat közben a rendszer az aktuális tervlapot a képernyőre is rajzolja vagy sem. Ha bekapcsolt állapotú akkor a folyamat a képernyőn is követhető. Kikapcsolt állapotban a folyamat valamelyest gyorsabb lesz.

# A terv jelölés funkciói:

- Jelölt tervek készítése
- Jelölt tervek készítésének beállítása...
- Terv jelölés téglalap alakú területen
- Terv jelölés sokszög alakú területen
- Terv jelölés lekerekített téglalap alakú területen
- Terv jelölés 'R'-rel lekerekített téglalap alakú területen... ⊙
- Terv jelölés szövegesen...
- Jelölések megjelenési sorrendjének frissítése
- ۵Ļ Az 'aktív' jelölés törlése rámutatással
- 럚 Bármely jelölés törlése rámutatással
- Valamenyi 'aktív' jelölés törlése a tervlapról
- 嚣 Mindegyik jelölés törlése a tervlapról
- 恒 Az 'aktív' jelölés törlése területen
- Bármely jelölés törlése területen 輯

'Shift' 'Ctrl' 'Space'

# Korlátozások/megjegyzések:

#######

Ha a billentyűzet 'Shift' vagy 'Ctrl' vagy 'Space' gombjának egyidejű nyomva tartásával indítjuk a funkciót, akkor a terv valamenniy lapján végrehajtásra kerül a E.

Jelölések megjelenési sorrendjének frissítése funkció.

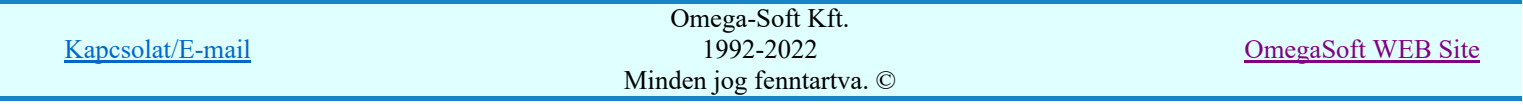

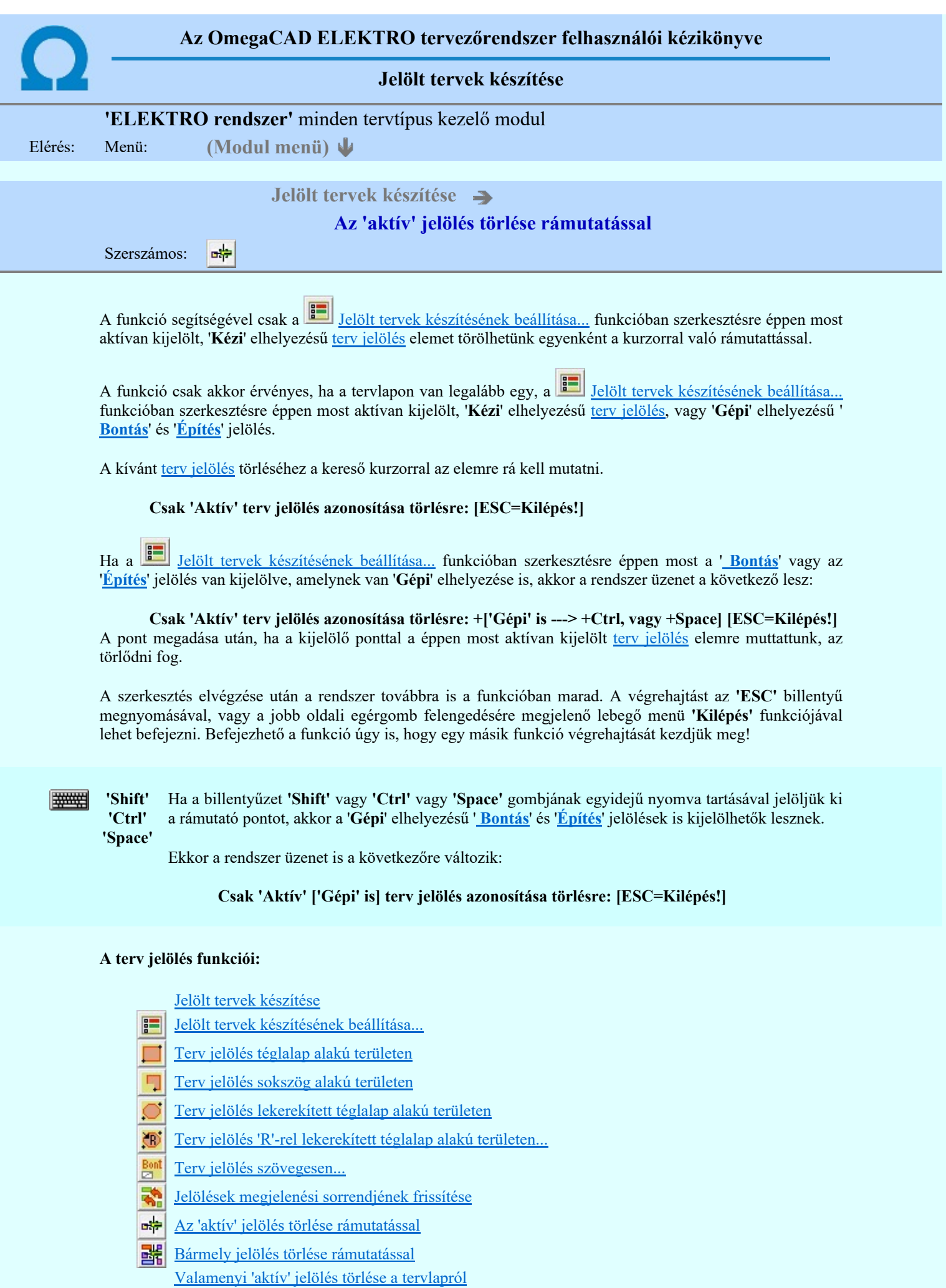

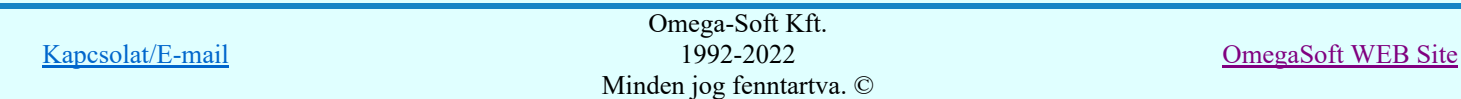

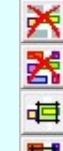

Mindegyik jelölés törlése a tervlapról

Az 'aktív' jelölés törlése területen

Bármely jelölés törlése területen

- A funkció csak akkor érvényes, ha a tervlapon van legalább egy, a **Felölt tervek készítésének** <u>beállítása...</u> funkcióban szerkesztésre éppen most aktívan kijelölt, '**Kézi'** elhelyezésű <u>terv jelölés</u>, vagy '**Gépi'** elhelyezésű 'Bontás' és 'Építés' jelölés.
- A végrehajtott törlésekre a Visszavonás és a Vissza érvénytelenítés funkciók használhatók! De a  $\overline{z}$ Visszavonás funkció a tervlapon nyilvántartott terv jelöléseket nem fogja visszaállítani, ezért ilyen esetben célszerű a a **Kal** Jelölések megjelenési sorrendjének frissítése funkciót is végrehajtani!
- A funkció végrehajtásával egyidejűleg negtörténik az ablak újrarajzolása is az **6** Újrarajzol [F8] funkcióval a jelölési elem törlése során keletkező grafikai hiányok pótlására.
- A szerkesztés elvégzése után a rendszer továbbra is a funkcióban marad. A végrehajtást az 'ESC' billentyű megnyomásával, vagy a jobb oldali egérgomb felengedésére megjelenő lebegő menü 'Kilépés' funkciójával lehet befejezni. Befejezhető a funkció úgy is, hogy egy másik funkció végrehajtását kezdjük meg!

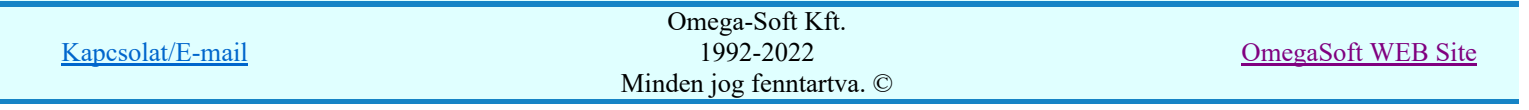

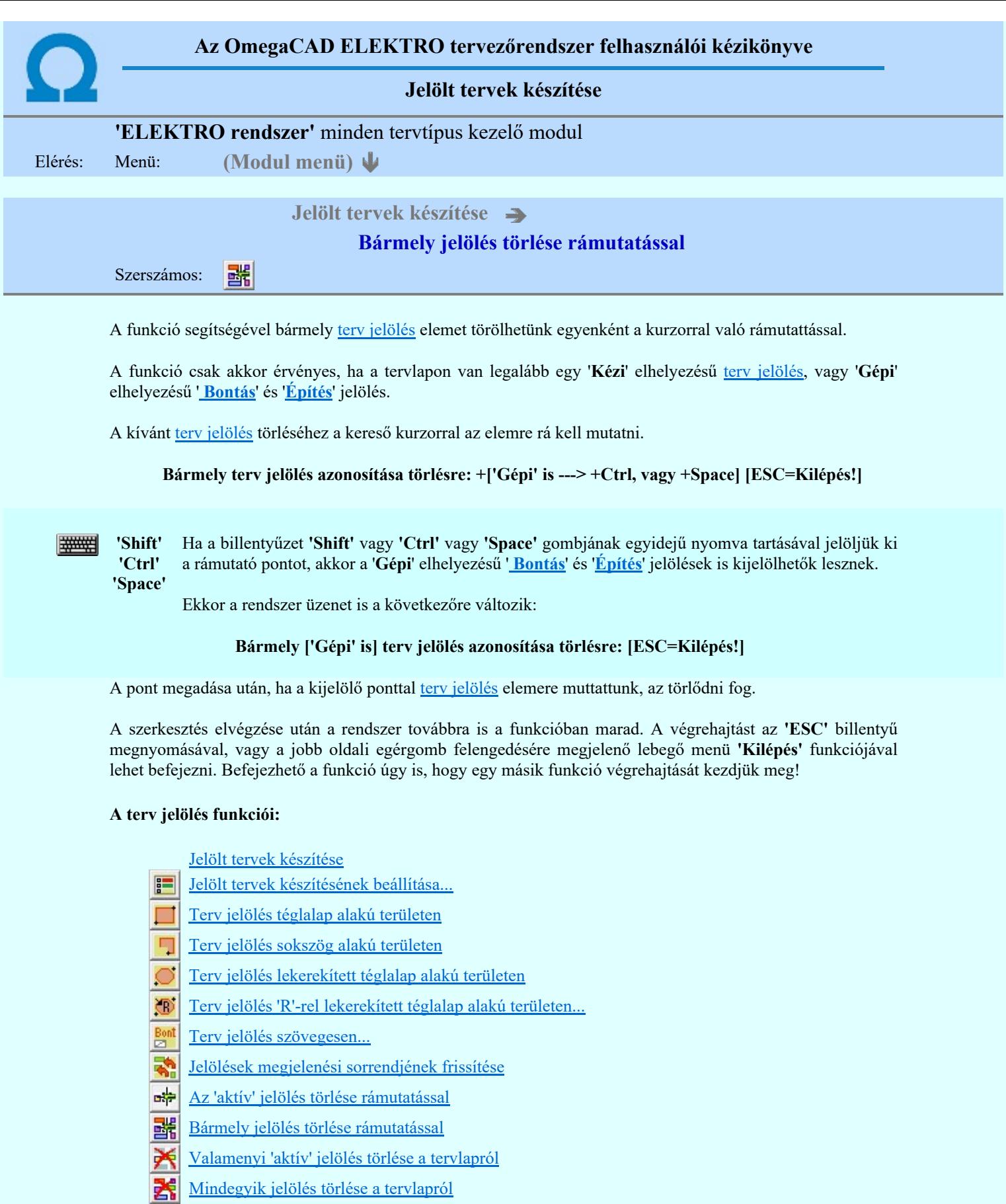

- **Az 'aktív' jelölés törlése területen**
- Bármely jelölés törlése területen

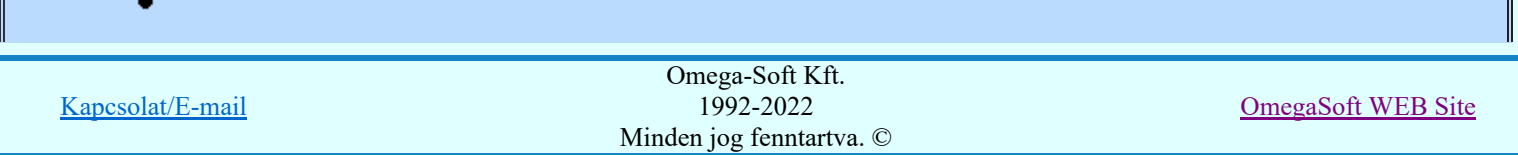

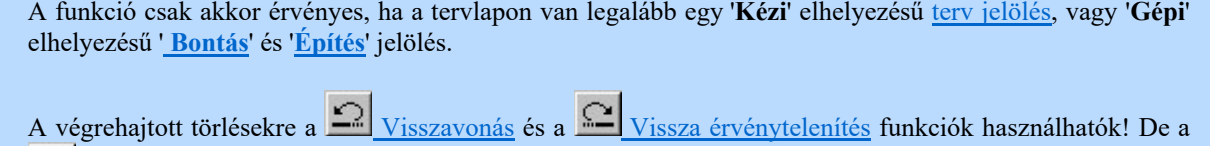

Visszavonás funkció a tervlapon nyilvántartott terv jelöléseket nem fogja visszaállítani, ezért ilyen esetben célszerű a a **Sil** Jelölések megjelenési sorrendjének frissítése funkciót is végrehajtani!

- 
- A funkció végrehajtásával egyidejűleg negtörténik az ablak újrarajzolása is az **6** Újrarajzol [F8] funkcióval a jelölési elem törlése során keletkező grafikai hiányok pótlására.
- A szerkesztés elvégzése után a rendszer továbbra is a funkcióban marad. A végrehajtást az 'ESC' billentyű megnyomásával, vagy a jobb oldali egérgomb felengedésére megjelenő lebegő menü 'Kilépés' funkciójával lehet befejezni. Befejezhető a funkció úgy is, hogy egy másik funkció végrehajtását kezdjük meg!

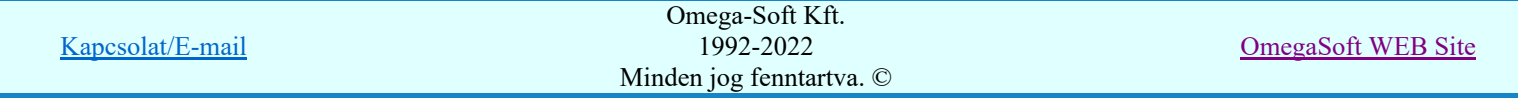

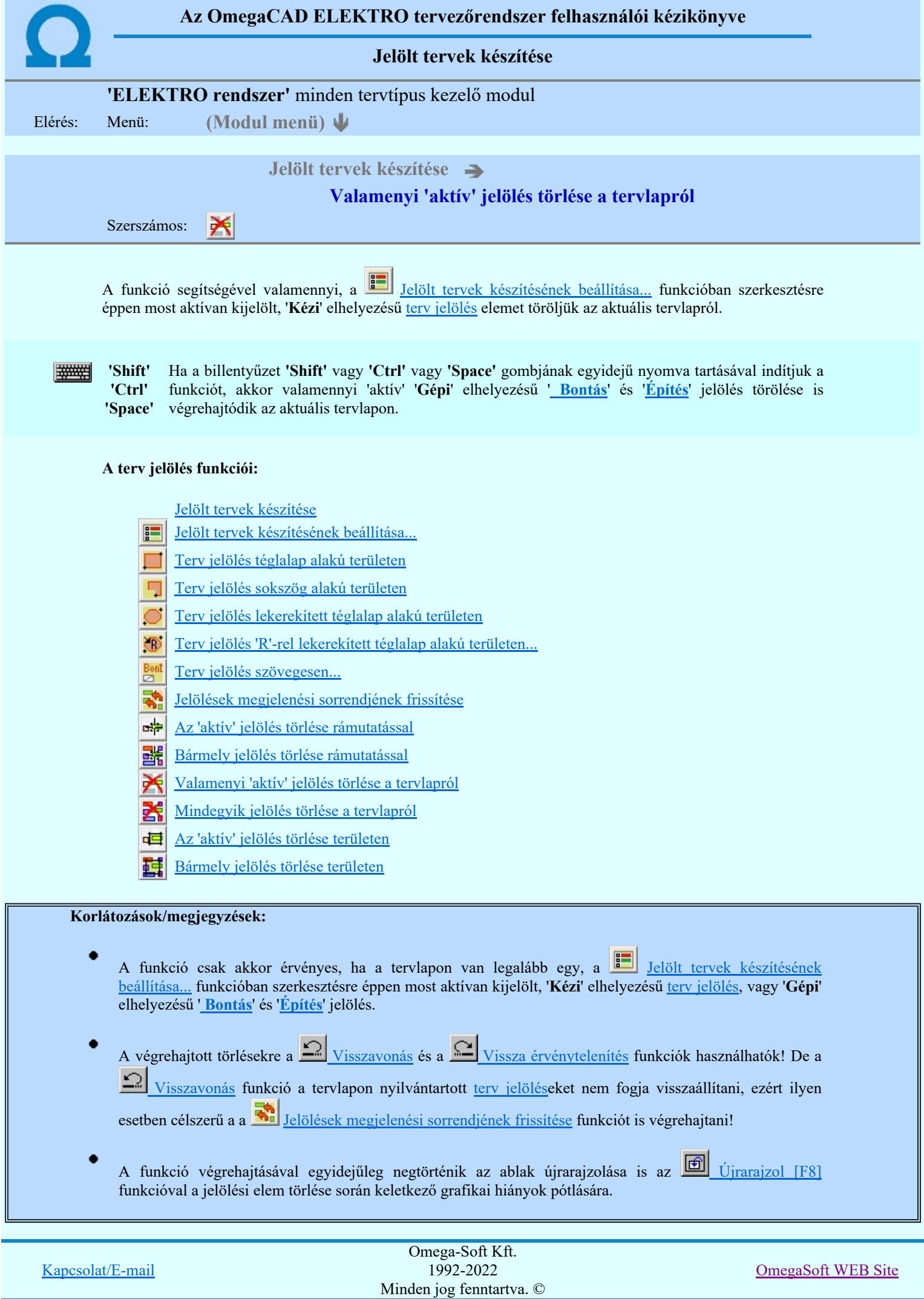

Felhasználói kézikönyv: Kábelfektetési tervek készítése 152. / 195.

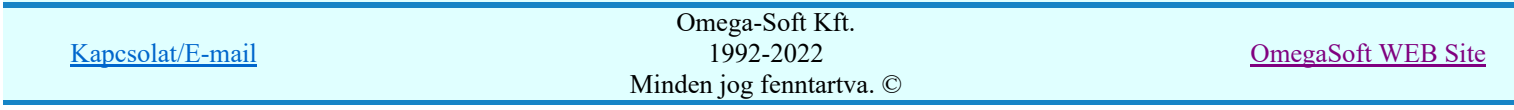

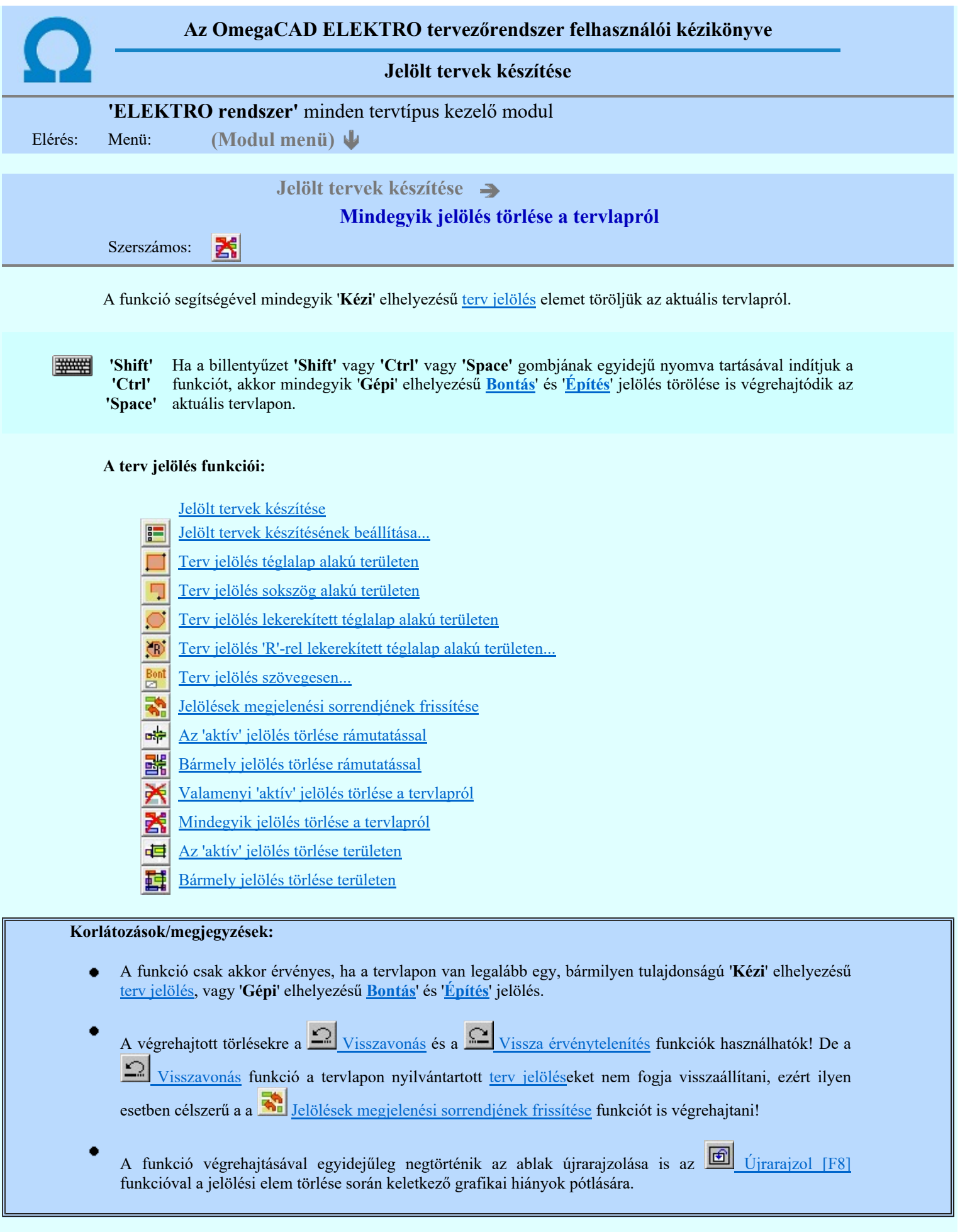

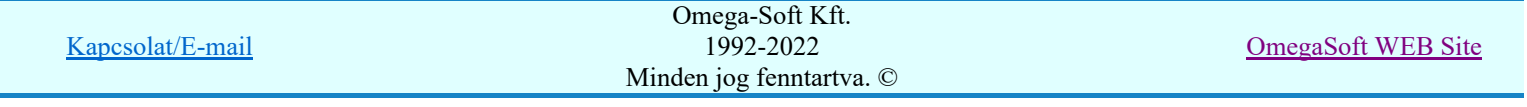

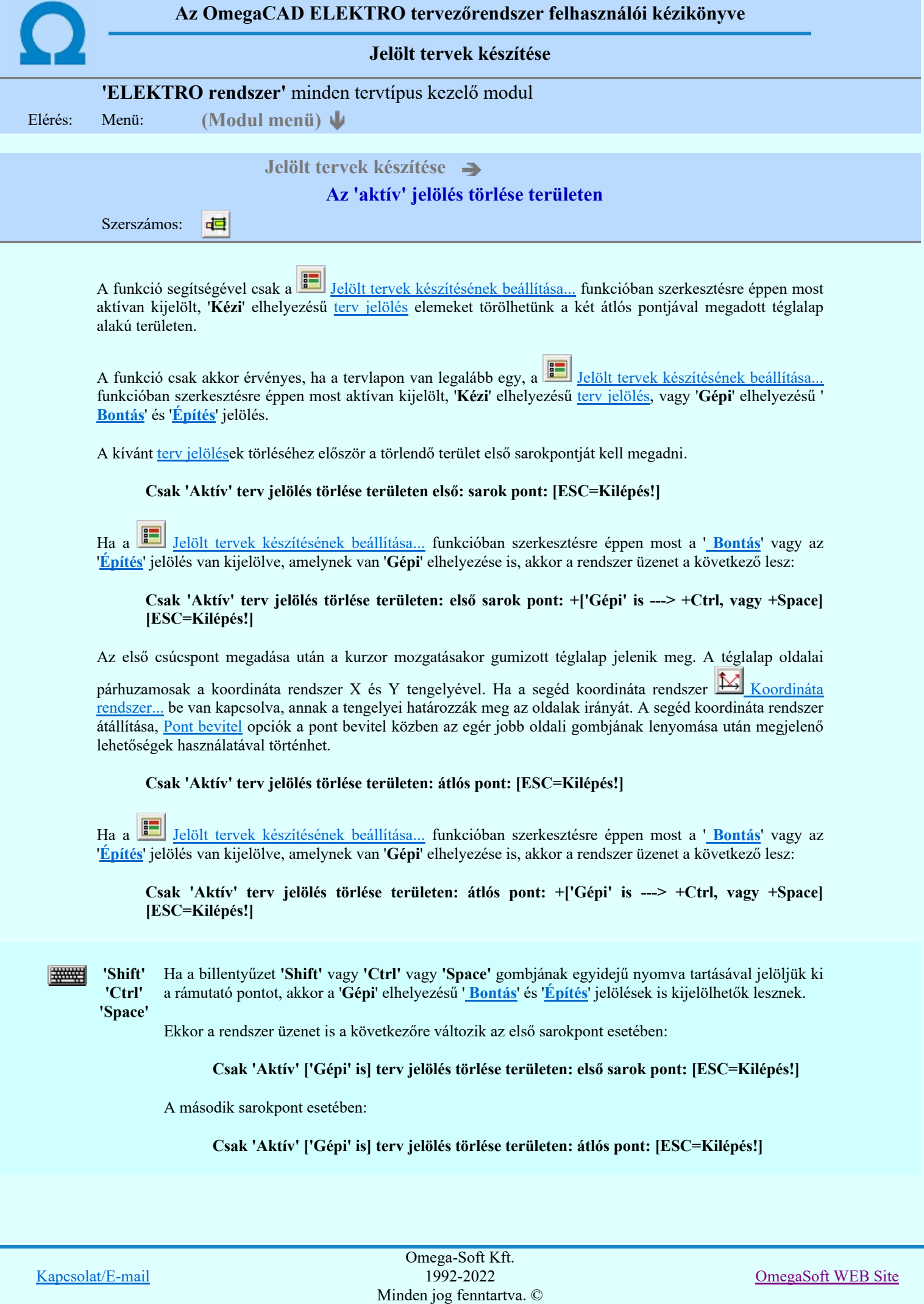

A törlendő terület átlós pontjának megadásakor megjelenik a kijelölő téglalap és a ( $\mathbb{F}\left[\mathbb{R}\right]$  Beállítások... Színek Rendszer színek beállítása Módosítás után eltűnő elem színe) színnel azok a terv jelölések, amelyek a területen belül vannak és megfelelnek a kijelölési feltételeknek.

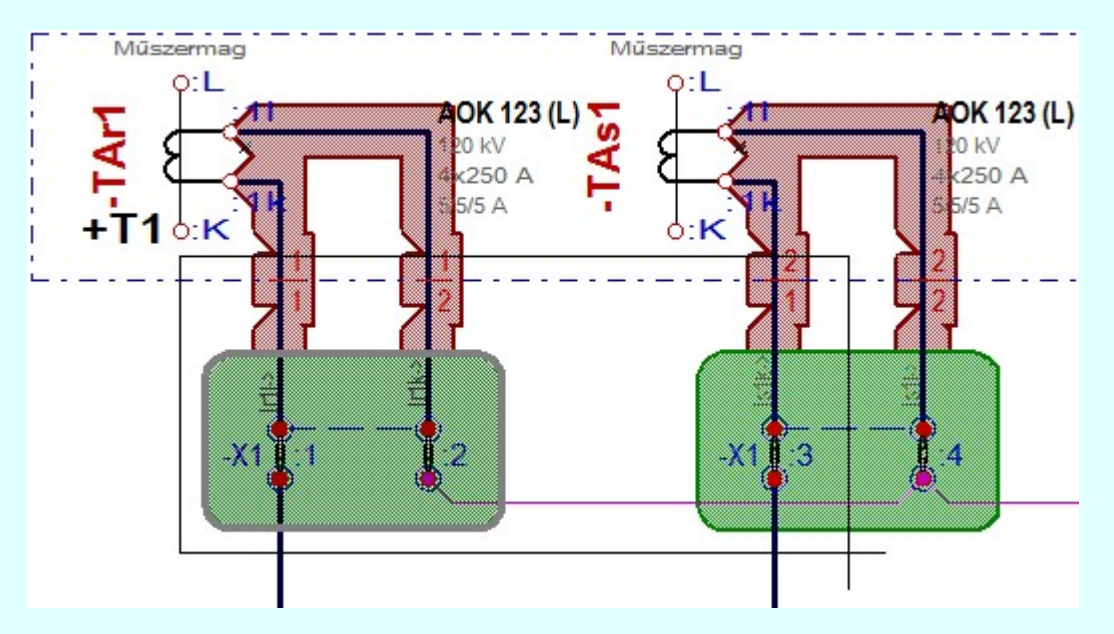

Az átlós pont megadása után a területen kijelölt elemek törlődnek.

A szerkesztés elvégzése után a rendszer továbbra is a funkcióban marad. A végrehajtást az 'ESC' billentyű megnyomásával, vagy a jobb oldali egérgomb felengedésére megjelenő lebegő menü 'Kilépés' funkciójával lehet befejezni. Befejezhető a funkció úgy is, hogy egy másik funkció végrehajtását kezdjük meg!

# A terv jelölés funkciói:

Jelölt tervek készítése

- F Jelölt tervek készítésének beállítása...
- Terv jelölés téglalap alakú területen
- Terv jelölés sokszög alakú területen 5
- Terv jelölés lekerekített téglalap alakú területen
- Terv jelölés 'R'-rel lekerekített téglalap alakú területen... O
- Terv jelölés szövegesen...
- Jelölések megjelenési sorrendjének frissítése
- ۵÷ Az 'aktív' jelölés törlése rámutatással
- 酷 Bármely jelölés törlése rámutatással
- 癶 Valamenyi 'aktív' jelölés törlése a tervlapról
- Mindegyik jelölés törlése a tervlapról 大
- 恒 Az 'aktív' jelölés törlése területen
- 蓒 Bármely jelölés törlése területen

- A funkció csak akkor érvényes, ha a tervlapon van legalább egy, a Jelölt tervek készítésének beállítása... funkcióban szerkesztésre éppen most aktívan kijelölt, 'Kézi' elhelyezésű terv jelölés, vagy 'Gépi' elhelyezésű 'Bontás' és 'Építés' jelölés.
- 

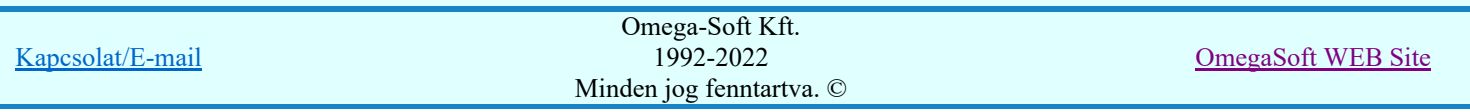

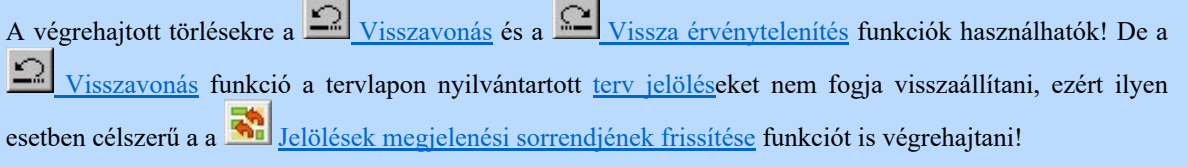

- A funkció végrehajtásával egyidejűleg negtörténik az ablak újrarajzolása is az UI Ujrarajzol [F8] funkcióval a jelölési elem törlése során keletkező grafikai hiányok pótlására.
- A szerkesztés elvégzése után a rendszer továbbra is a funkcióban marad. A végrehajtást az 'ESC' billentyű megnyomásával, vagy a jobb oldali egérgomb felengedésére megjelenő lebegő menü 'Kilépés' funkciójával lehet befejezni. Befejezhető a funkció úgy is, hogy egy másik funkció végrehajtását kezdjük meg!

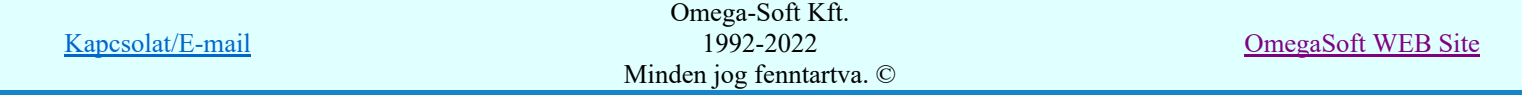

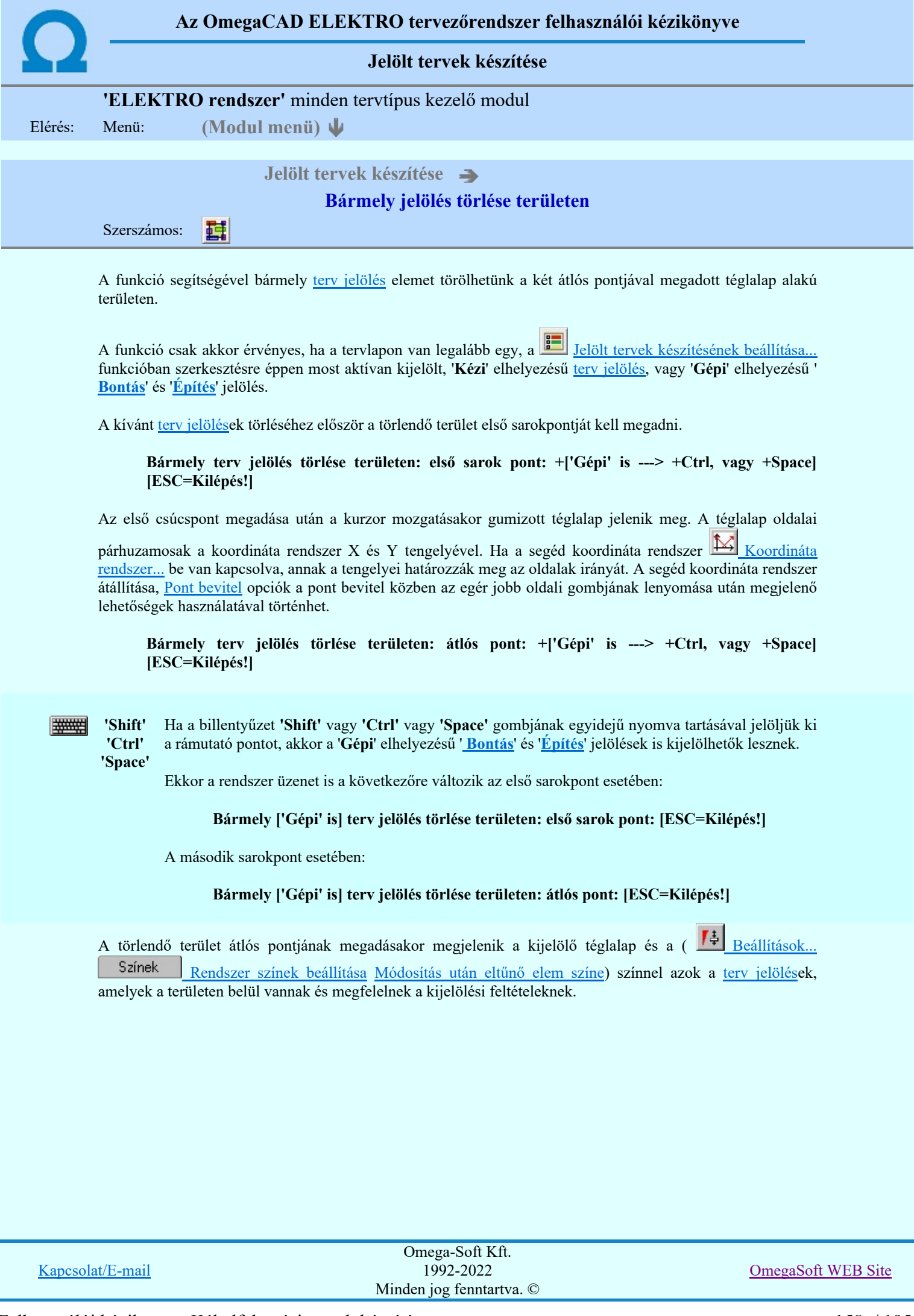

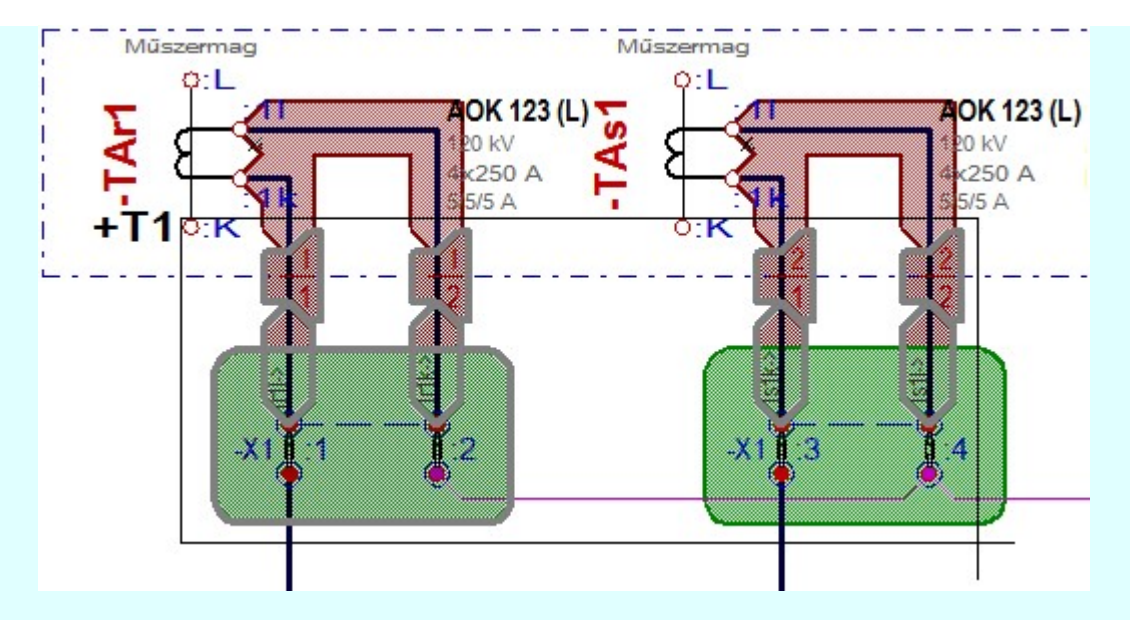

Az átlós pont megadása után a területen kijelölt elemek törlődnek.

A szerkesztés elvégzése után a rendszer továbbra is a funkcióban marad. A végrehajtást az 'ESC' billentyű megnyomásával, vagy a jobb oldali egérgomb felengedésére megjelenő lebegő menü 'Kilépés' funkciójával lehet befejezni. Befejezhető a funkció úgy is, hogy egy másik funkció végrehajtását kezdjük meg!

# A terv jelölés funkciói:

- Jelölt tervek készítése
- Jelölt tervek készítésének beállítása... F
	- Terv jelölés téglalap alakú területen
- 7 Terv jelölés sokszög alakú területen
- Terv jelölés lekerekített téglalap alakú területen
- Terv jelölés 'R'-rel lekerekített téglalap alakú területen... ⊕
- Terv jelölés szövegesen...
- Jelölések megjelenési sorrendjének frissítése
- ۵þ Az 'aktív' jelölés törlése rámutatással
- 醒 Bármely jelölés törlése rámutatással
- Valamenyi 'aktív' jelölés törlése a tervlapról
- Mindegyik jelölés törlése a tervlapról 的
- Az 'aktív' jelölés törlése területen 恒
- Bármely jelölés törlése területen

- A funkció csak akkor érvényes, ha a tervlapon van legalább egy, a **II** Jelölt tervek készítésének beállítása... funkcióban szerkesztésre éppen most aktívan kijelölt, 'Kézi' elhelyezésű terv jelölés, vagy 'Gépi' elhelyezésű 'Bontás' és 'Építés' jelölés.
- A végrehajtott törlésekre a Visszavonás és a Vissza érvénytelenítés funkciók használhatók! De a 三" Visszavonás funkció a tervlapon nyilvántartott terv jelöléseket nem fogja visszaállítani, ezért ilyen esetben célszerű a a **Wi** Jelölések megjelenési sorrendjének frissítése funkciót is végrehajtani!
- A funkció végrehajtásával egyidejűleg negtörténik az ablak újrarajzolása is az **16 újrarajzol** [F8] funkcióval a jelölési elem törlése során keletkező grafikai hiányok pótlására.

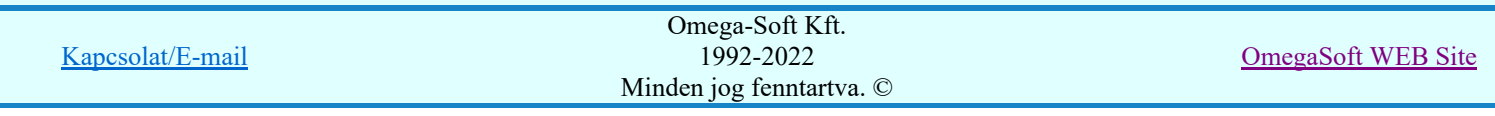

A szerkesztés elvégzése után a rendszer továbbra is a funkcióban marad. A végrehajtást az 'ESC' billentyű ٠ megnyomásával, vagy a jobb oldali egérgomb felengedésére megjelenő lebegő menü 'Kilépés' funkciójával lehet befejezni. Befejezhető a funkció úgy is, hogy egy másik funkció végrehajtását kezdjük meg!

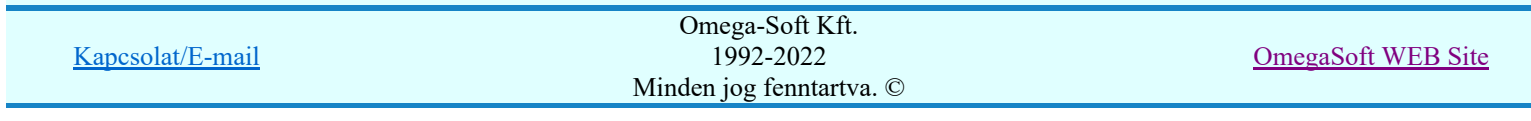

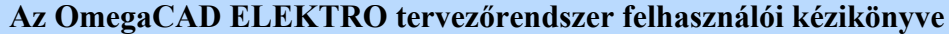

A létesítmény valamennyi tervlapja

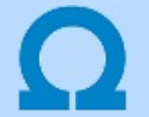

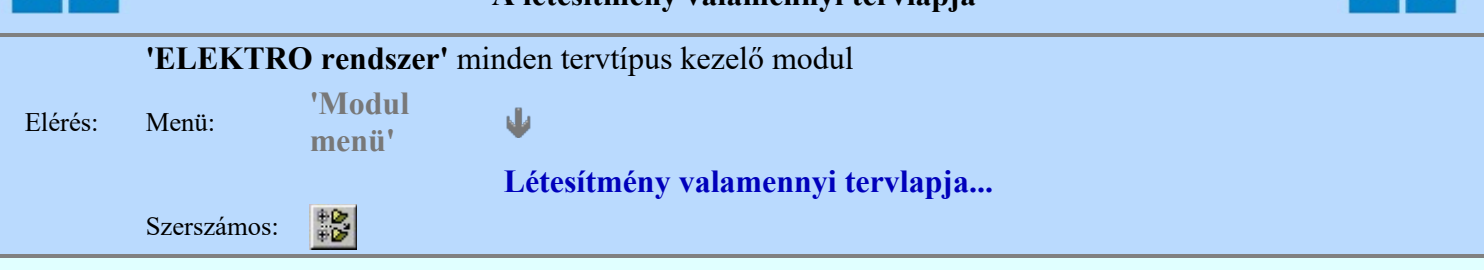

A funkció segítségével könnyen át tudjuk tekinteni a létesítmény valamennyi mezőjéhez tartozó valamennyi tervtípus összes lapját. Sőt segítségével akár megnyitott tervtípus esetén is könnyedén áttérhetünk egy másik mező másik tervtípus tetszőleges tervlapjára.

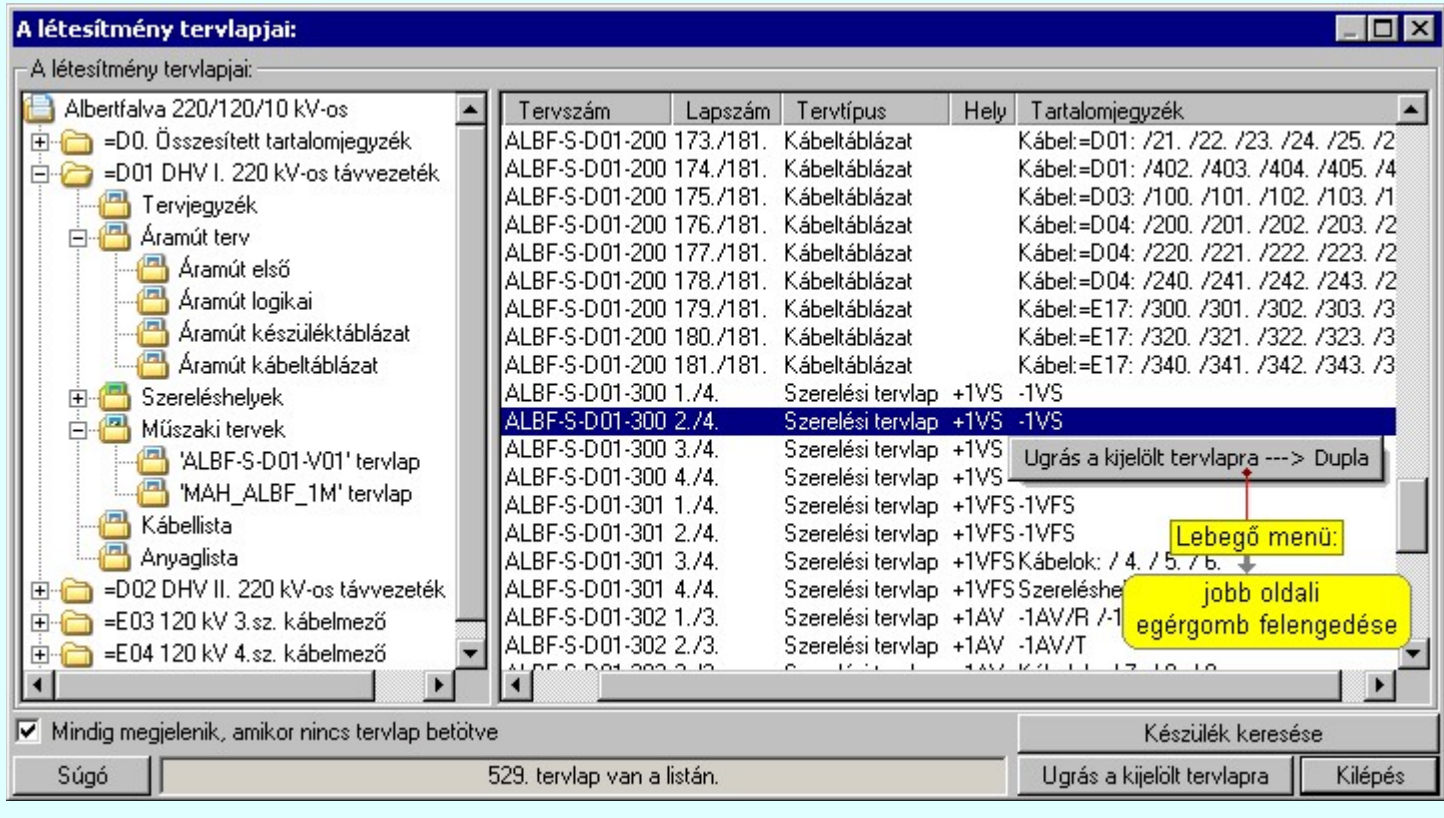

A kívánt tervlapra ugrást a következő módon hajthatjuk végre:

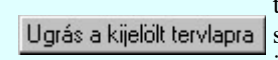

Gomb érvényes lesz, ha valamely tervlapot kijelöljük. Hatására a rendszer a kijelölt tervlapnak megfelelő mező, kijelöléshez tartozó tervmodult betölti a tervlap sorszámának megfelelő tervlap megjelenítésével. Az kijelölt tervlap ugrás funkció indítható a listasoron végzett jobb oldali egérgomb felengedésére előugró lebegő menüből való hívással is.

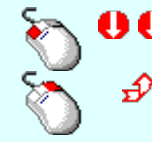

Az 'Ugrás a kijelölt tervlapra' funkció indítható a lista ablakban bármely oszlopban végrehajtott dupla kattintással is!

A funkciót végrehajthatjuk a lista soron végzett jobb oldali egér gomb felengedésre előbukkanó lebegő menü használatával.

Ekkor a lebegőmenűben a 'Ugrás a kijelölt tervlapra' végrahajtásához válasszuk a 'Ugrás a kijelölt tervlapra ---> Dupla' menüpontot.

# $\nabla$  'Mindig megjelenik, amikor nincs tervlap betöltve'

Kapcsoló bekapcsolt állapotában a 'Létesítmény tervlapjai:' panel megjelenik, amikor egy modult úgy állítunk le, hogy nem lépünk be közvetlenül egy másik modulba. A funkció segítségével egyszerűen szörfölhetünk egy kijelölt létesítmény mezői, és különböző tervtípusai között.

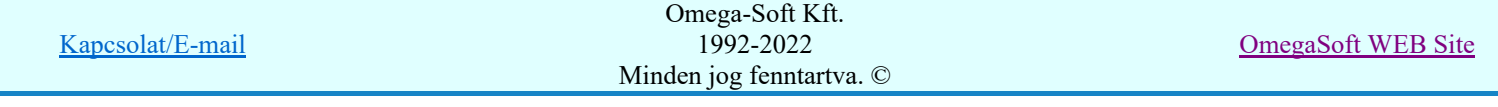

Ha ez a kapcsoló bekapcsolt állapotú, akkor a rendszer indítása után ez a panel megjelenik. Ekkor beléphetünk valamely tervtípust kezelő modulba a szokásos módon, úgy hogy az 'E L E K T R O' főmenüből választjuk ki a kívánt modult, vagy a modul szerszámos ikonból választjuk ki a kívánt modult. A 'Létesítmény tervlapjai:' panel tervlap listája segítségével egy kiválasztott tervlapra egyszerűen az Ugrás a kijelölt tervlapra gomb megnyomásával, vagy a levegő menü segítségével, vagy a kiválasztott tervlap adatsorára történő dupla egérkattintással jutunk el.

Gomb érvényes lesz, ha a munkaterüketen van létesítmény kijelölve. Használatával Készülék keresése ismert azonosítójú készüléket, vagy készülék csatlakozás pontot kerestethetünk meg a rendszerrel az áramút logikai tervlapon.

A 'Létesítmény valamennyi tervlapja...' funkció az OmegaCAD ELEKTRO rendszerekben kétféle állapotban is elérhető! Elérhető akkor is, amikor a rendszerben nincs tervtípus kijelölve, azaz nincs tervlap0kezelő modulba a rendszer. Elérhető akkor is, ha valamely tervlapkezelő modulban vagyunk.

A 'Létesítmény valamennyi tervlapja...' funkció elérése tervlap kezelő modulból:

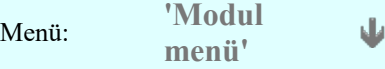

吼

# Létesítmény valamennyi tervlapja...

Elérhető a funkció az ugyanilyen nevű lebegő menüből is. Továbbá elérhető az alábbi szerszámosból is:

Szerszámos: ž

Ez a funkció elérhető még az OmegaCAD ELEKTRO terv lapozó szerszámosában elhelyezett ikonnal is!

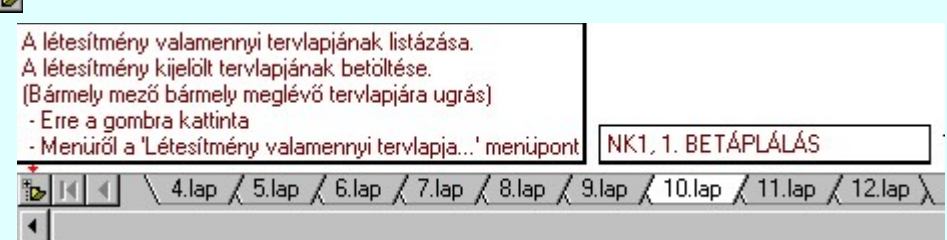

A 'Létesítmény valamennyi tervlapja...' funkció elérése, ha a rendszerben nincs semmilyen modul elindítva:

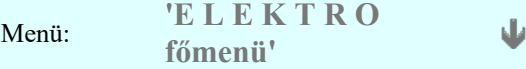

# Létesítmény valamennyi tervlapja...

Elérhető a funkció az ugyanilyen nevű lebegő menüből is. Továbbá elérhető az alábbi szerszámosból is: Szerszámos:

Ez a funkció elérhető még az OmegaCAD ELEKTRO terv lapozó szerszámosában elhelyezett ikonnal is!

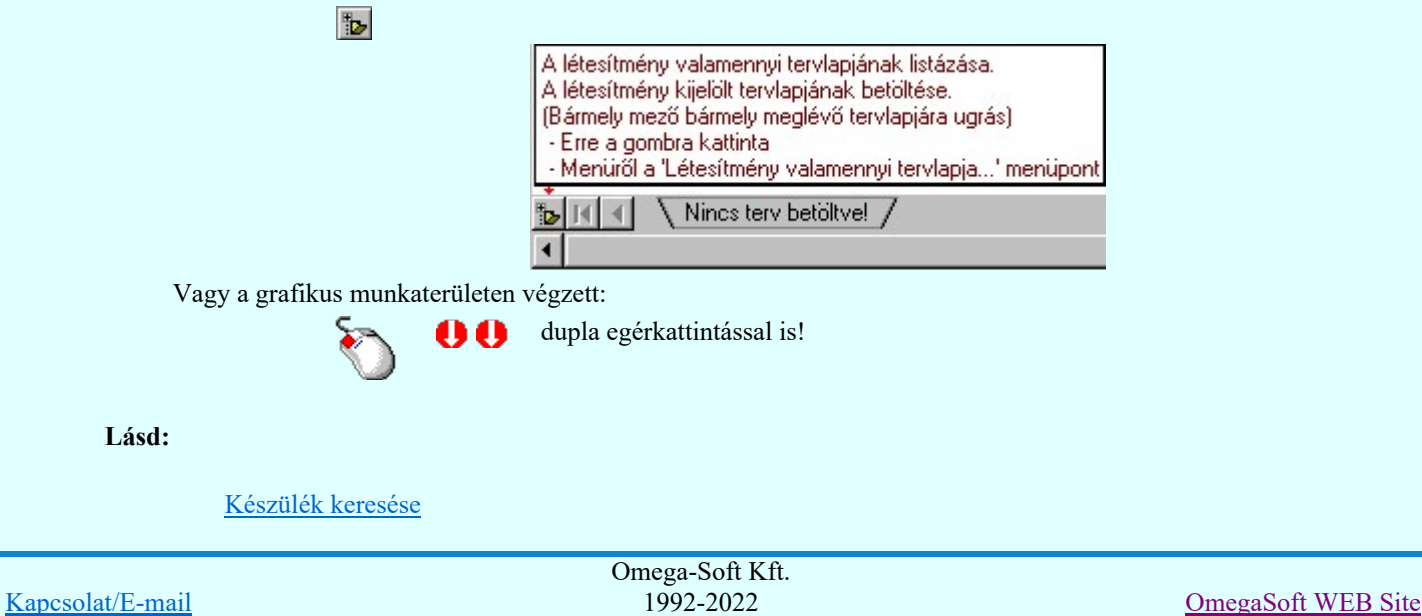

Minden jog fenntartva. ©

Felhasználói kézikönyv: Kábelfektetési tervek készítése 162. / 195.

Lásd még:

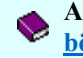

A létesítmény valamennyi tervlapja funkció használata nem zárja ki az Dokumentációk térképes böngészése: Explorer funkció használatát

#### **Sup Bontás!** Megjegyzések:

Ha valamely dokumentáció bármely tervlapján bontás/építés, vagy a terv jelölés van, akkor arról az OmegaCAD ELEKTRO rendszerben a következő állapotokban kapunk visszajelzést:

> A 'A létesítmény tervlapjai' funkció tervlap adatok listája kiegészül az Eltérés oszloppal. Ha van a tervlapok között olyan, amely tartalmaz bontás/építés jelölést, az kiemelten jelenik meg, az adatsor végén a bontás/építésre, vagy a terv jelölésre utaló felirattal. ( <mark>!</mark> 'Bontás' [Gépi] jelölés van! | <mark>!</mark> 'Építés' [Gépi] jelölés van! | <mark>! ' - Egyedi - ' [Kézi] jelölés van!</mark> <sub>)</sub>

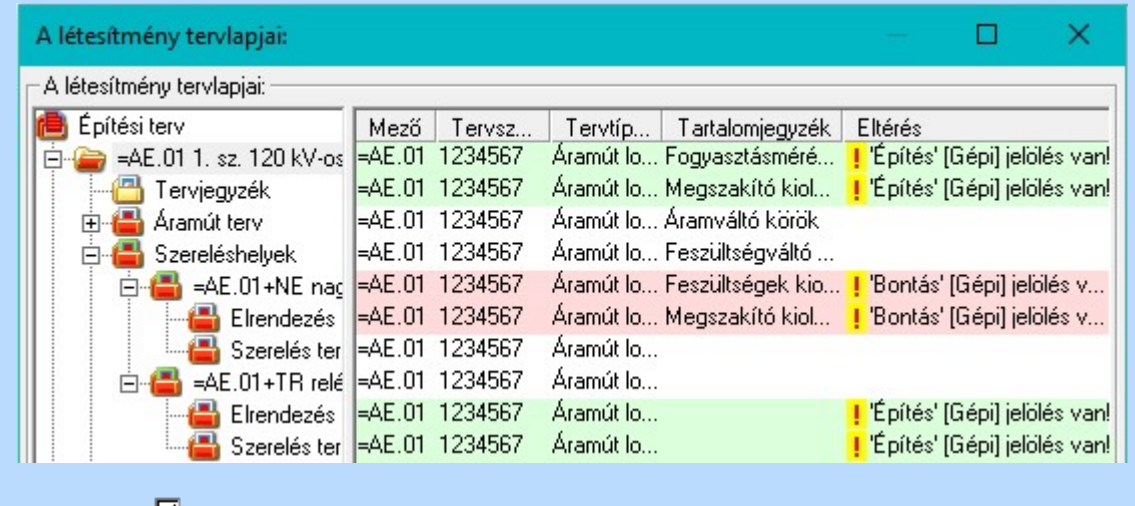

# **LEKTRO terv lapozó szerszám van'** funkcióban

Ha bekapcsolt, akkor megjelenik a lapozósáv, ahol a bontás/építés jelölést tartalmazó tervlapok kiemelt színnel jelennek meg. Ha a kurzort tervlap sorszáma fölött tartjuk, akkor megjelenik a tervlapon található tartalomjegyzék, és a bontás/építés, vagy a terv jelölésre utaló szöveg.

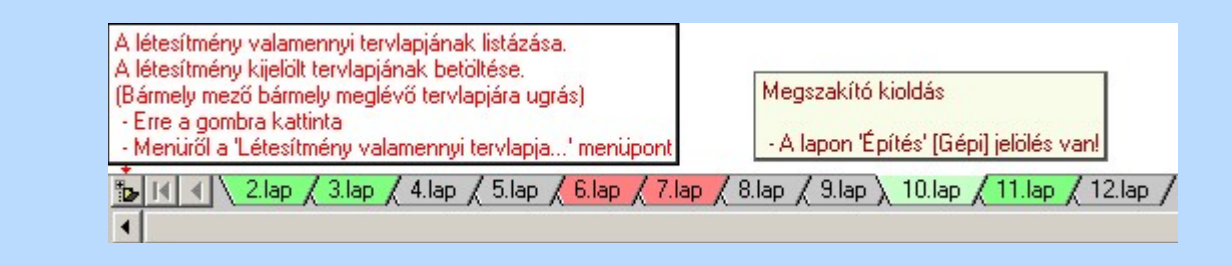

# Korlátozások/megjegyzések:

A dialógus ablak átméretezhető. Az átméretezett értékeket a rendszer megőrzi!

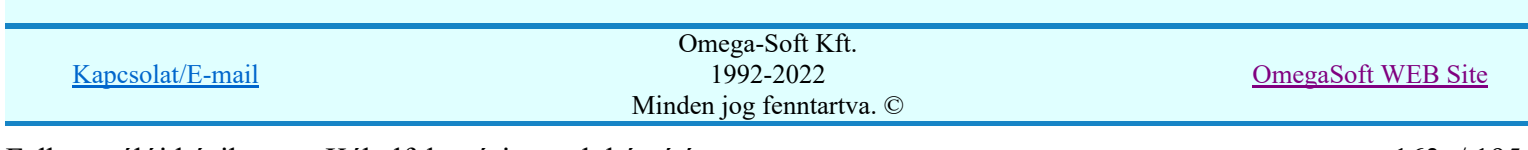

# Az OmegaCAD ELEKTRO tervezőrendszer felhasználói kézikönyve

# Aktív réteg beállítása

٠

# 'ELEKTRO rendszer' minden tervtípus kezelő modul

Rendszer generált réteg Elérés: Szerszámos:

> A grafikus szerkesztés eredménye **mindig az aktív rétegre** kerül. Az aktív réteg látható ebben a beállító ablakban. A kiválasztó listát legördítve kiválaszthatjuk és beállíthatjuk a kívánt aktív réteget. A Továbbiakban a grafikus szerkesztések eredménye az újonnan beállított aktív rétegre kerül.

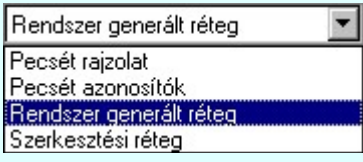

A rendszerben működő automatikus tervgeneráló modulok mindig a Rendszer generált réteg -re készítik el a terveket. Ezek működése előtt nem kell és nem is lehet más réteget beállítani, amelyre dolgozzanak. Sőt erre a rétegre magunk ne helyezzünk el olyan rajzi részeket, melyeket egy esetleges újra generálás után is meg akarunk tartani. Ezt a réteget generáláskor a rendszer mindig törli!

Az összes tervtípusnál definiálva van egy szerkesztési és egy méretezési réteg, amelyek közül alapértelmezés szerint a szerkesztési réteg az aktív. A méretezés eredménye azonban csak akkor kerül a méretezési rétegre, ha a méretezés előtt ezt a réteget jelöltük ki aktívnak.

### Lásd:

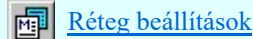

Lásd még:

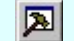

Szerszámok egyéni beállítása

#### Korlátozások/megjegyzések:

Az a szerszám az **Áramútterv logikai tervezése** modulban nem érhető el!.

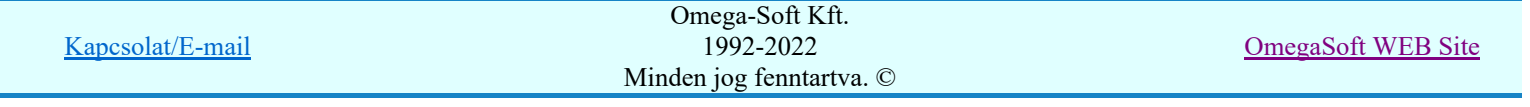

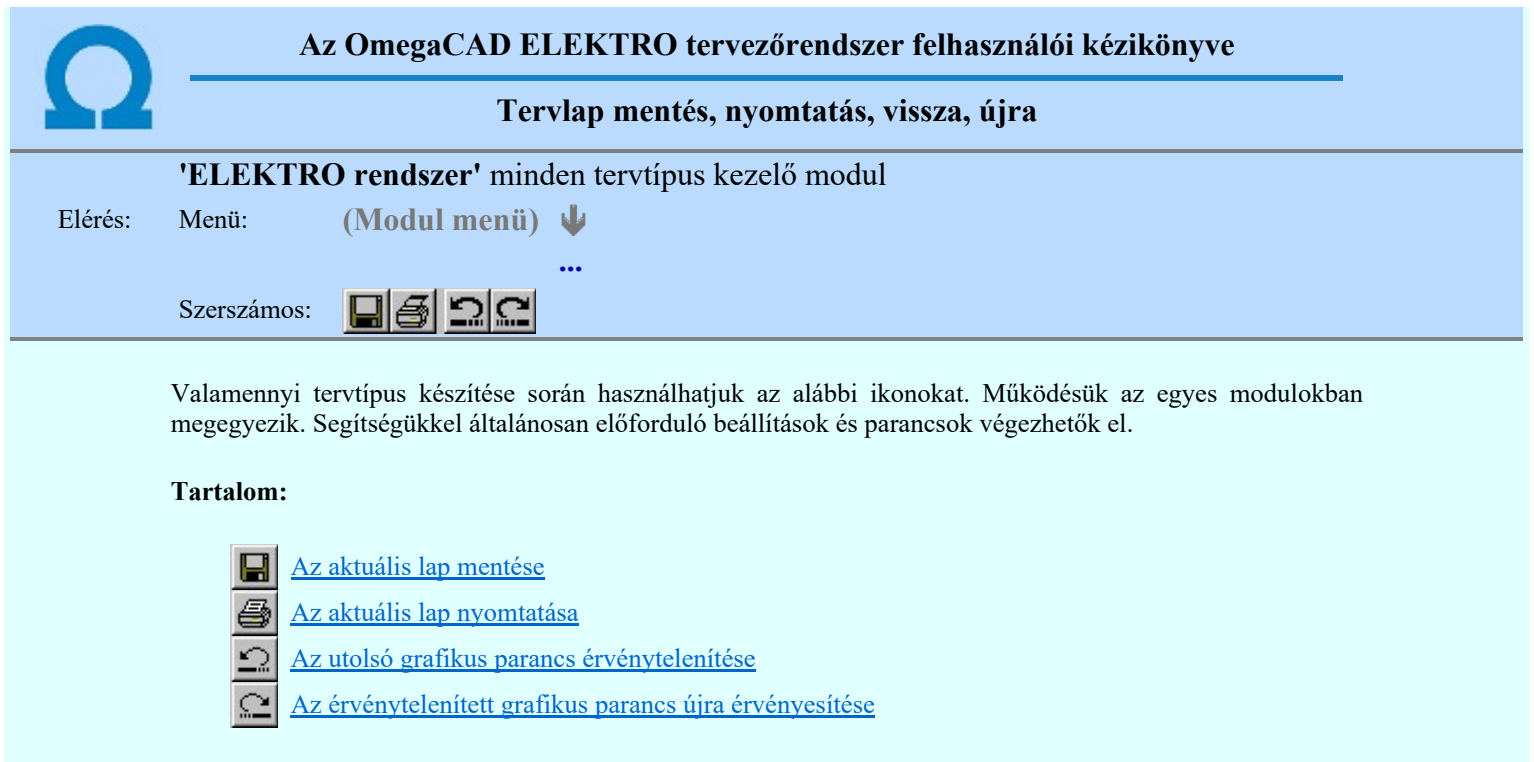

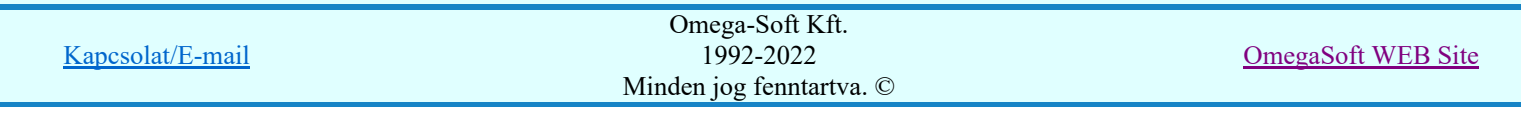

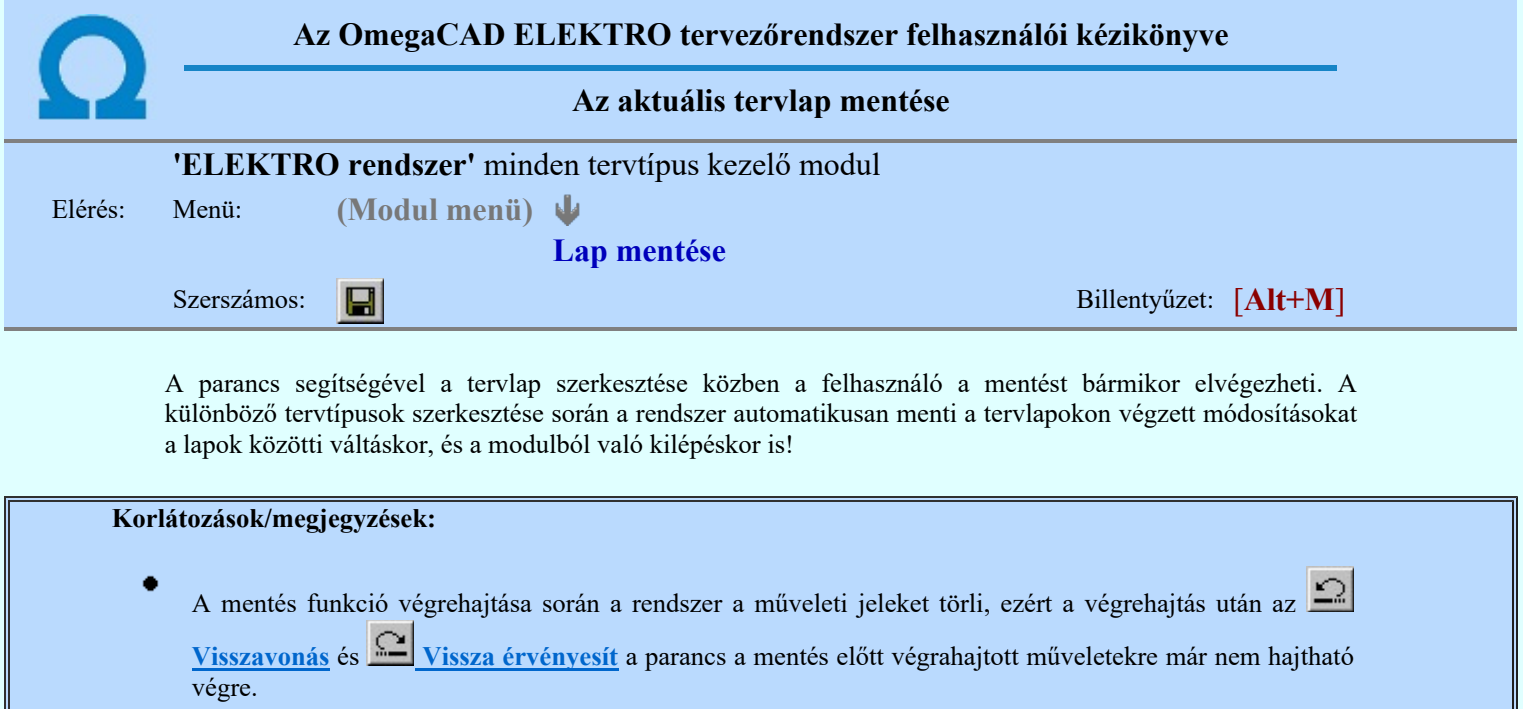

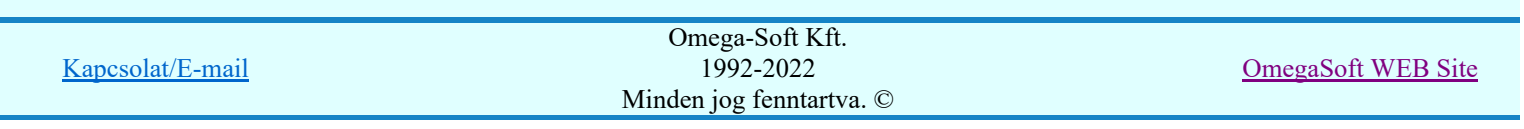

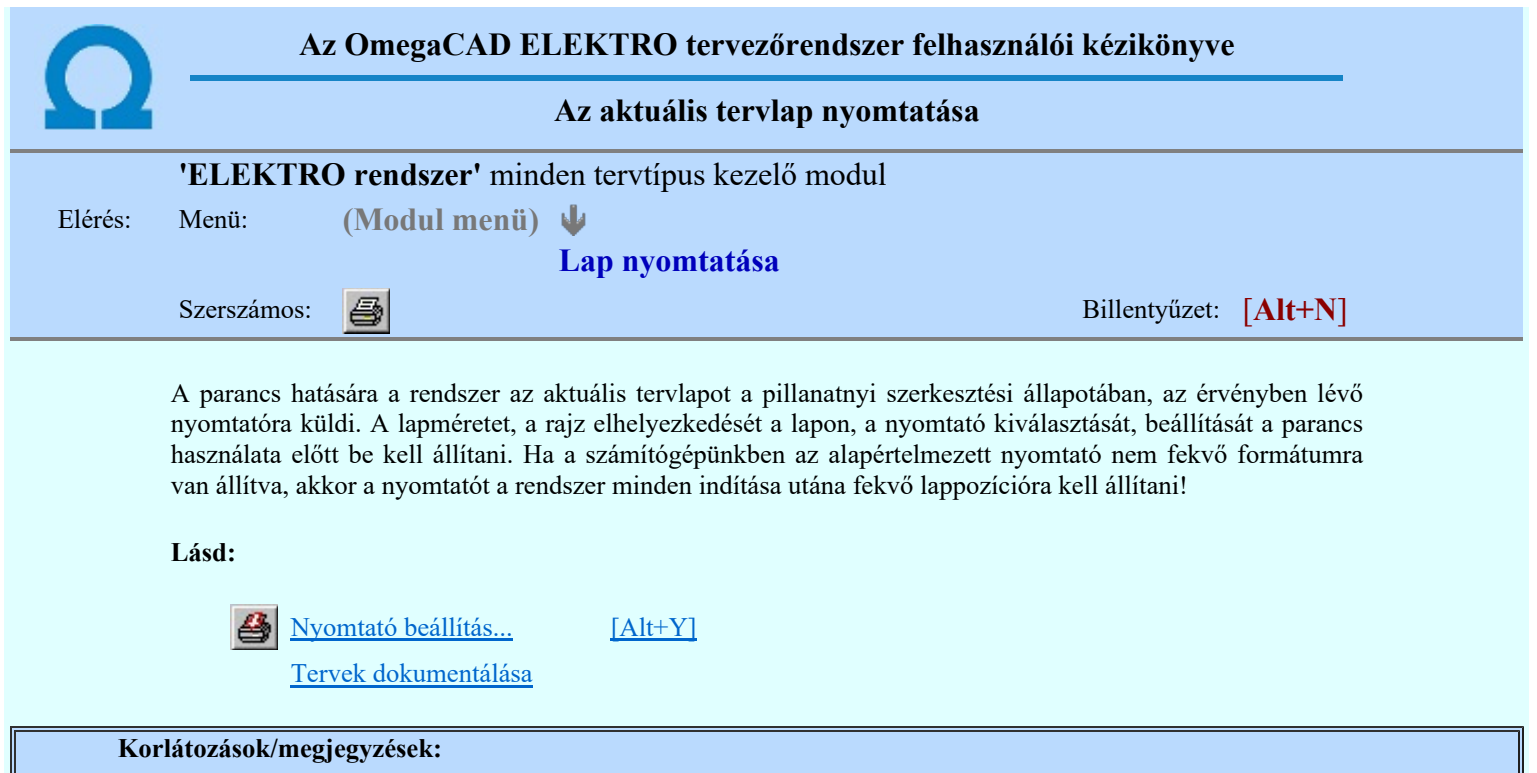

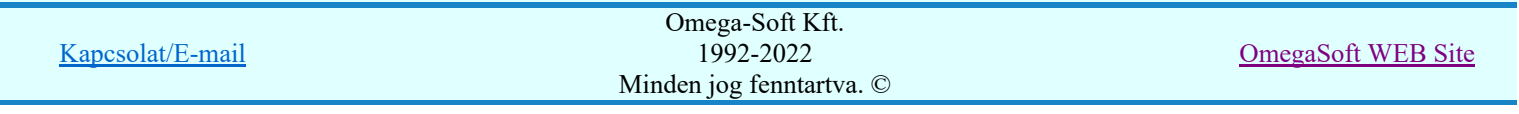

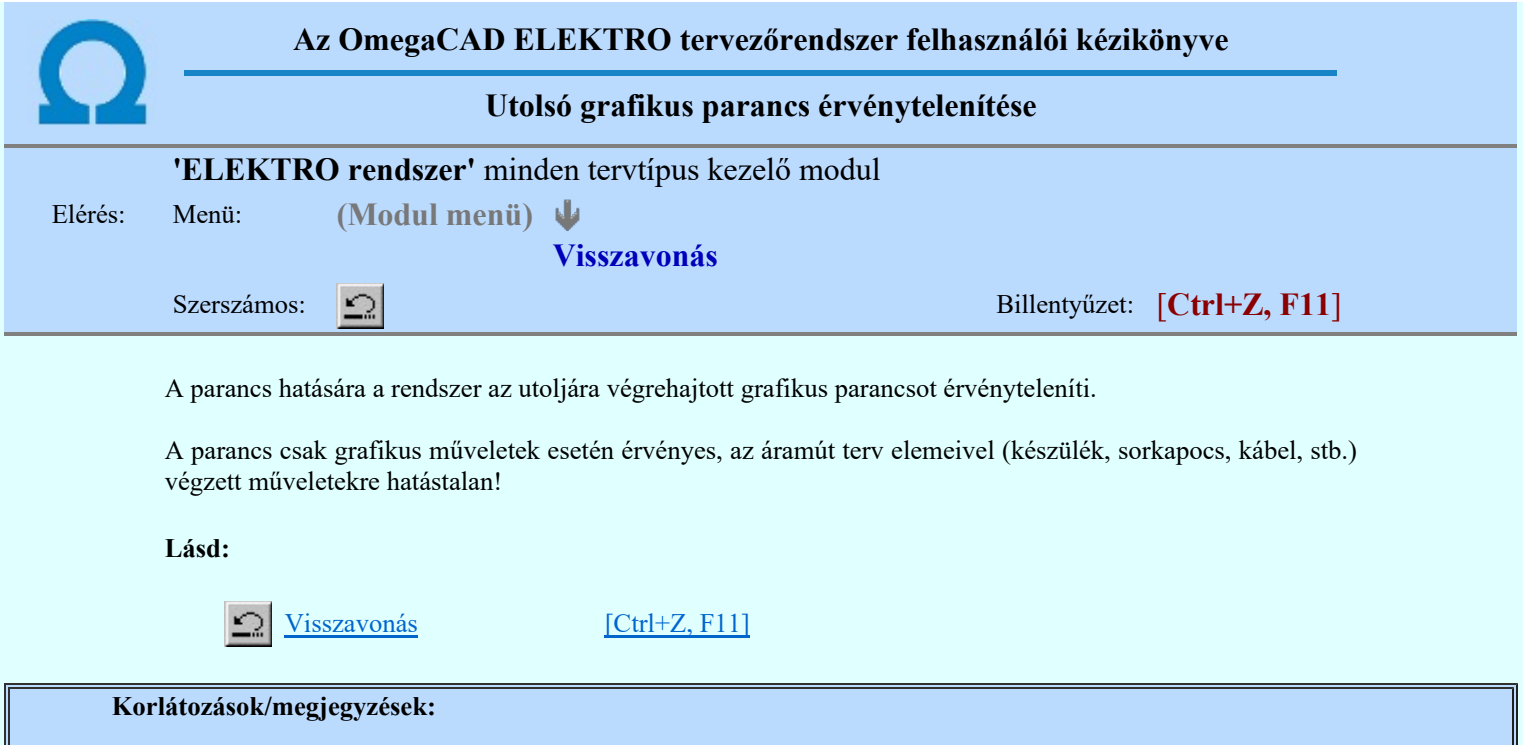

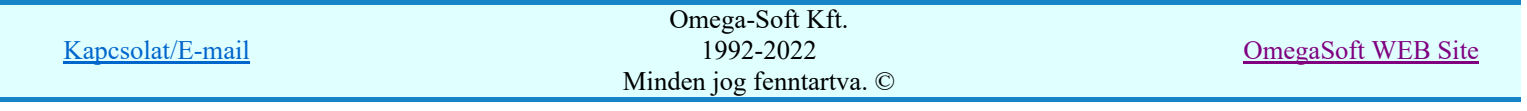

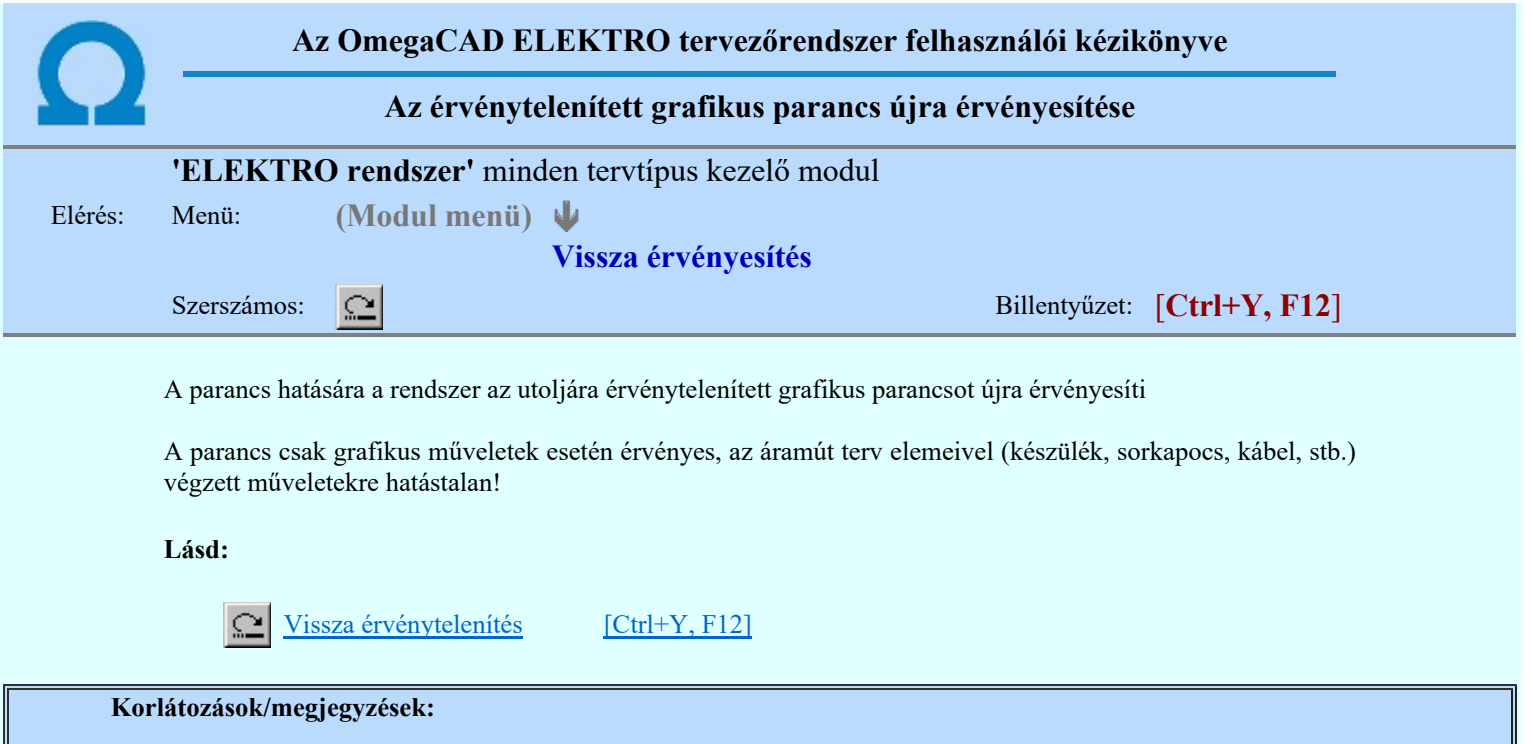

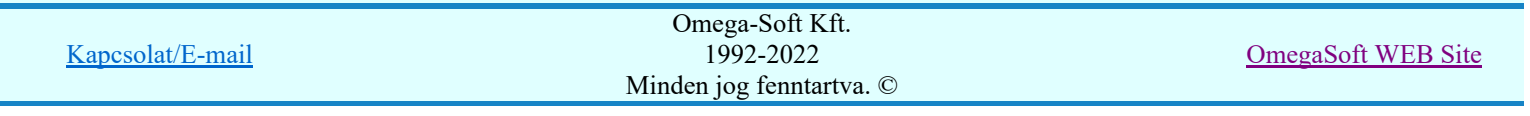

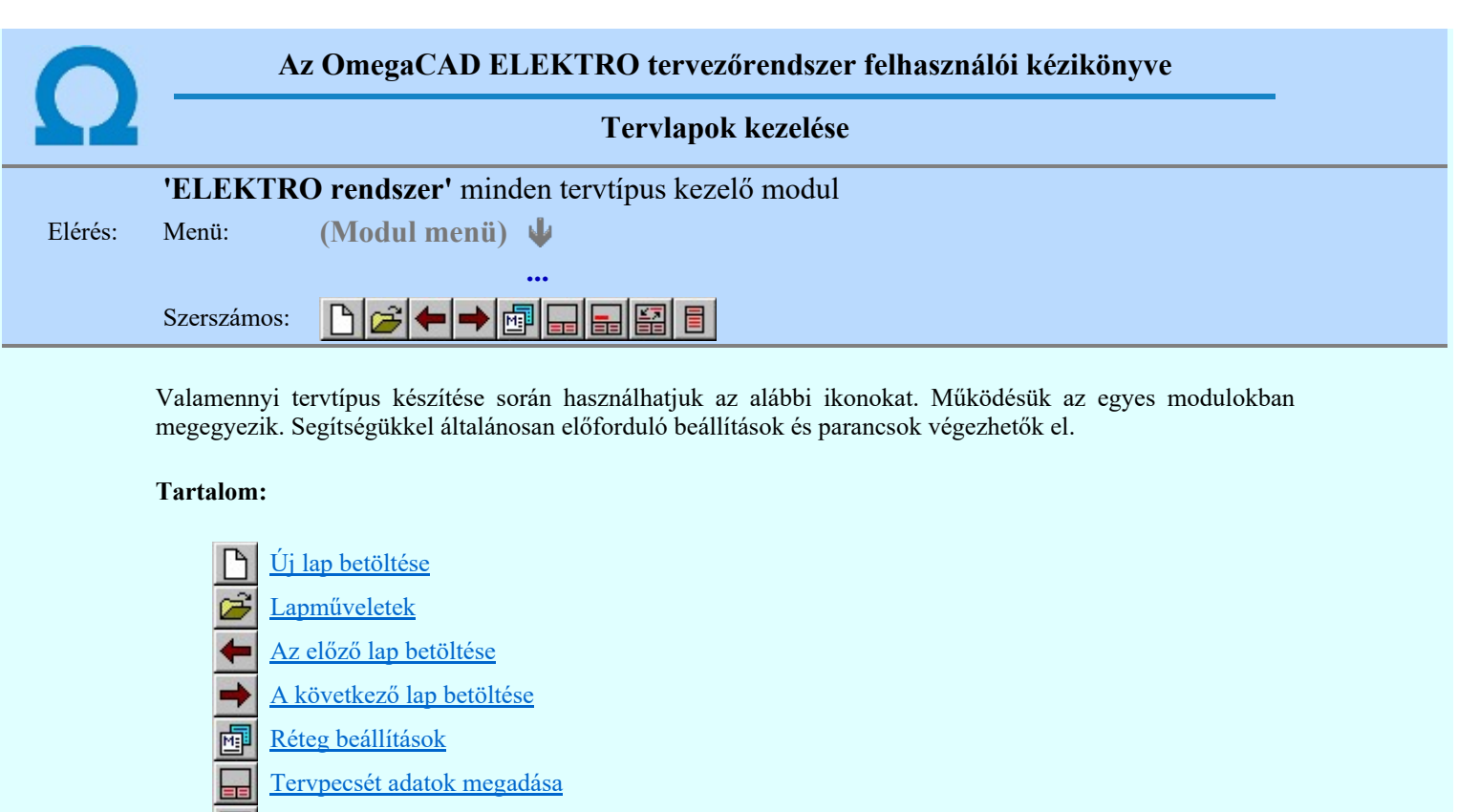

- Tartalomjegyzék felirat készítése
- Felirat átalakítása tartalomjegyzékké és fordítva
- Tartalomjegyzék készítése

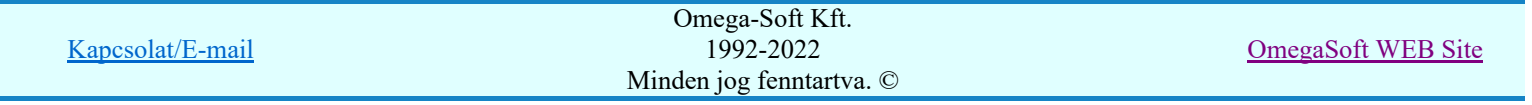

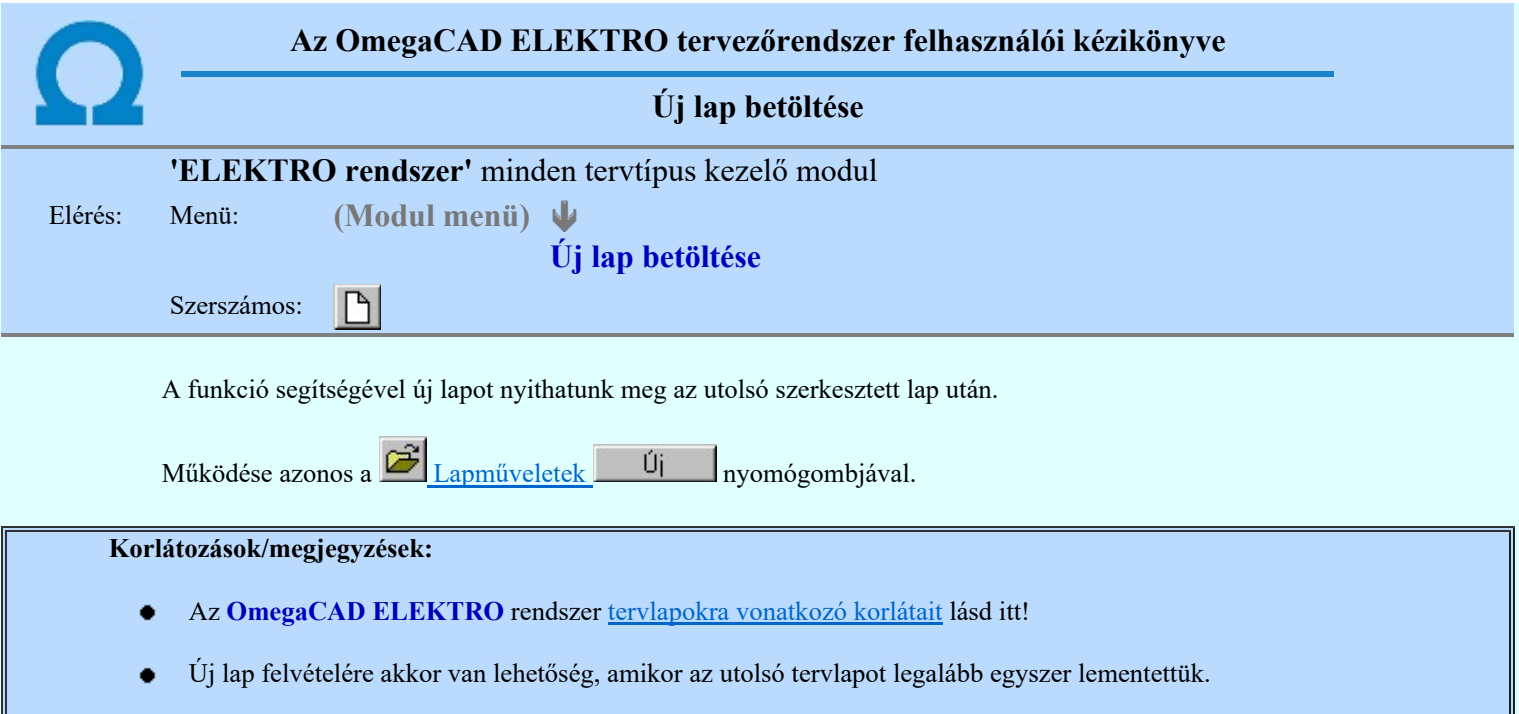

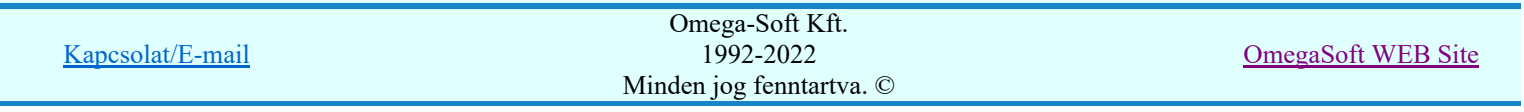

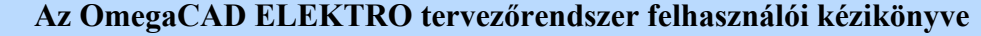

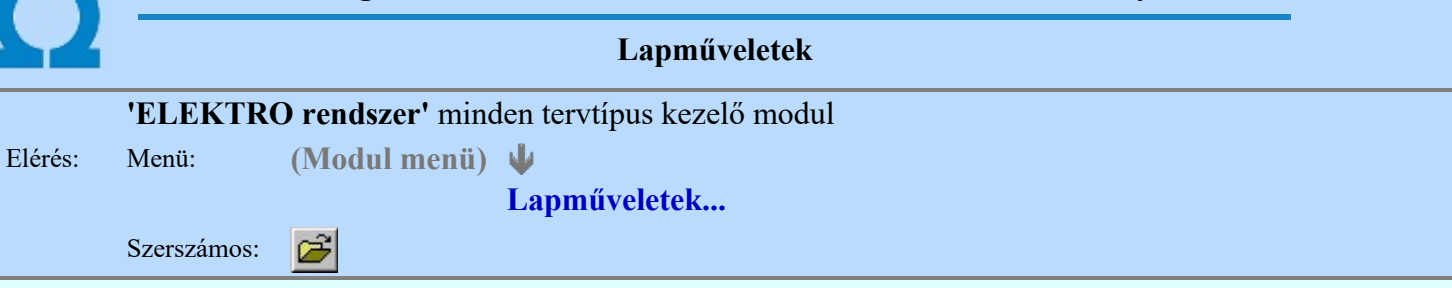

A parancsot indítva a tervlap kiválasztó dialógus ablak jelenik meg. Segítségével könnyen kiválaszthatjuk a kívánt tervlapot. A panelon az aktuális terv lapjainak listája és a lapokon elhelyezett tartalomjegyzék felirat(ok) láthatók. A betöltött tervlap kiemelt színnel jelenik meg.

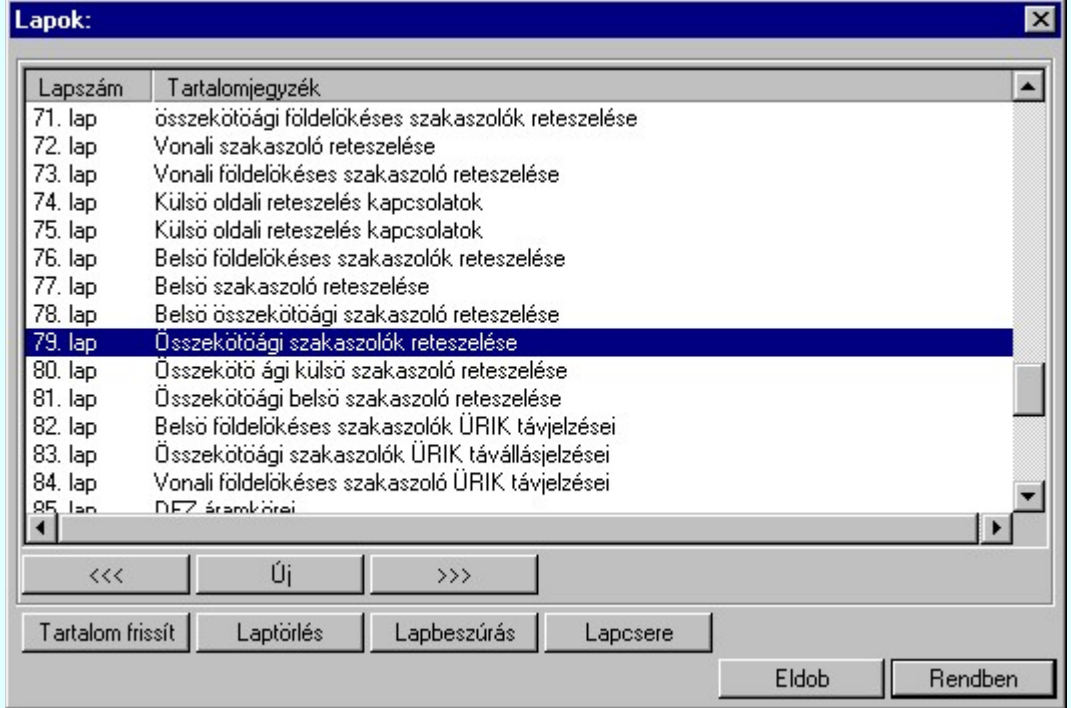

A funkció segítségével a tervlaplistáról úgy válthatunk az aktuálisan szerkesztett tervlapról egy másikra, hogy a tervlap listán kijelöljük a kívánt tervlapot és a

gomb megnyomásával lépünk ki. Rendben

> vagy a tervlapok lista soron végzett dupla egér kattintással a kijelöléssel együtt a kilépést végrehajtjuk.

# A 'lapműveletek' funkciói:

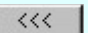

w

A funkció segítségével a terv előző lapját lehet betölteni. Az aktuális tervlapot a rendszer automatikusan menti. A mentés után a szerkesztési parancsok érvénytelenítési lehetősége megszűnik. Ha a terv első lapja az aktuális lap, akkor a parancs nem működik!

A működése azonos a menü **Az előző lap betöltése** funkcióval.

 $\left. \right\rangle \left. \right\rangle$ 

A funkció segítségével a terv **következő** lapját lehet betölteni. Az aktuális tervlapot a rendszer automatikusan menti. A gomb nem érvényes abban az esetben, ha új lap van érvényben. Csak az új lap mentése után van lehetőség megint új lapot kérni! A mentés után a szerkesztési parancsok érvénytelenítési lehetősége megszűnik.

A működése azonos a menü A következő lap betöltése funkcióval.

Úi

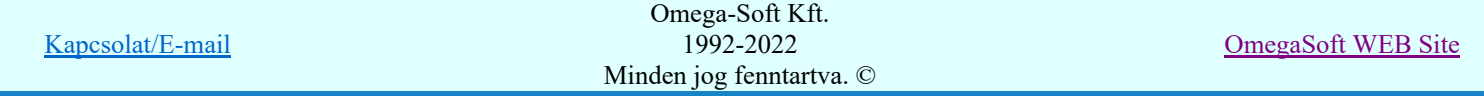

A parancs segítségével új lapot nyithatunk meg az utolsó szerkesztett lap után.

A működése azonos a menü  $\Box$  Új lap betöltése funkcióval.

#### Laptörlés

A parancs hatására a rendszer az aktuális lap tartalmát törli, a törölt lap mögötti lapokat átsorszámozza, és ennek megfelelően aktualizálja a lapok közötti összerendeléseket.

# Fontos figyelmeztetés:

A lap törlés funkcióval a rendszer az aktuálisan szerkesztett tervlapot törli! Nem a tervlap listán kijelölt tervlapot.

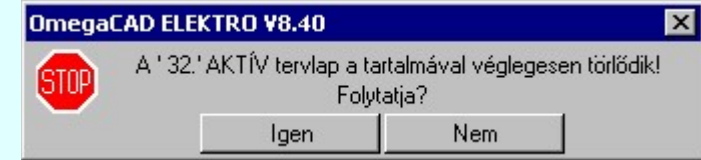

Erre a törlés végrehajtása előtt a rendszer megerősítési kérdés formájában is rákérdez! De a törlés végrehajtási után nincs visszavonási lehetőség!

#### Lapbeszúrás

A parancs segítségével a rendszer az aktuális lap elé a megadott számú üres tervlapot vesz fel, a beillesztett lap(ok) mögötti lapokat átsorszámozza, és ennek megfelelően aktualizálja a lapok közötti összerendeléseket.

#### Lapcsere

A parancs segítségével a rendszer az aktuális lap tartalmát kicseréli választott tervlap tartalmával, és ennek megfelelően aktualizálja a lapok közötti összerendeléseket.

#### Tartalom frissít

A parancs hatására a rendszer aktualizálja a listát a tervlapokon elhelyezett tartalomjegyzék feliratoknak megfelelően. A művelet végrehajtása lapok beszúrása és cseréje után automatikusan végrehajtódik!

#### Fontos figyelmeztetés:

Azokban az esetekben, amikor a lapművelet során valamely tervlap tartalma a fedő (első) lapról a folytató lapra kerül, akkor a tervlap grafikai elemek réteghez való rendelése megváltozhat, ha a fedő (első) lap és a folytató lap pecsétjének réteg kiosztása és az egyes rétegek megjelenítésének beállításai eltérnek!

Ha valamely réteg, amelyen elemek vannak, az áthelyezés utáni pecsétben nem létezik, vagy nem megjelenítettre van állítva, akkor az ezen elhelyezett elemek az áthelezett lapon nem lesznek láthatóak! Hasonlóan, ha egy rétegen elemek vannak, éz ez nem látható, de a művelet után látható rétegre kerül, akkor ezek az elemek már megjelennek majd a rajzon!

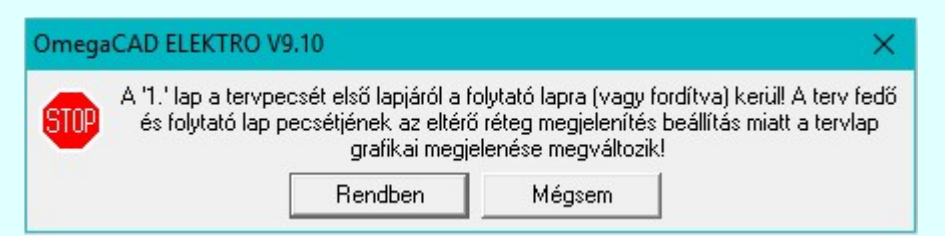

A figyelmeztetés csak akkor jelenik meg, ha vannak olyan réteg elemek, amelyeknek a megjenenése változhat!

Ha a figyelmeztetés megjelenik a rétegek ellenőrzését elvégezhetjük a végrehajtás előtt, vagy azután is a **EP** Réteg beállítások funkcióban! Itt, ebben a funkcióban a réteg listán az 'Aktív' oszlopban egy zöld · pont jelzi azt, ha a rétegen rajzi elem van elhelyezve! Ha a réteg nem látszik, akkor az azon lévő elemek nem jelennek meg a rajzon!

#### **SUP Bontás!** Megjegyzések:

Ha valamely dokumentáció bármely tervlapján bontás/építés, vagy a terv jelölés van, akkor arról az OmegaCAD ELEKTRO rendszerben a következő állapotokban kapunk visszajelzést:

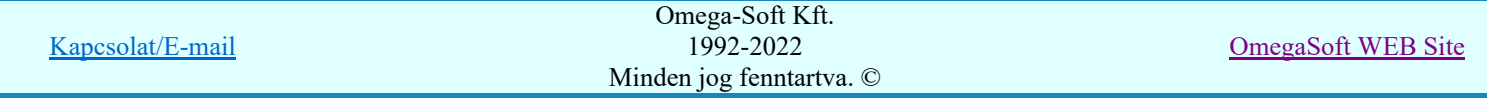

Felhasználói kézikönyv: Kábelfektetési tervek készítése 173. / 195.

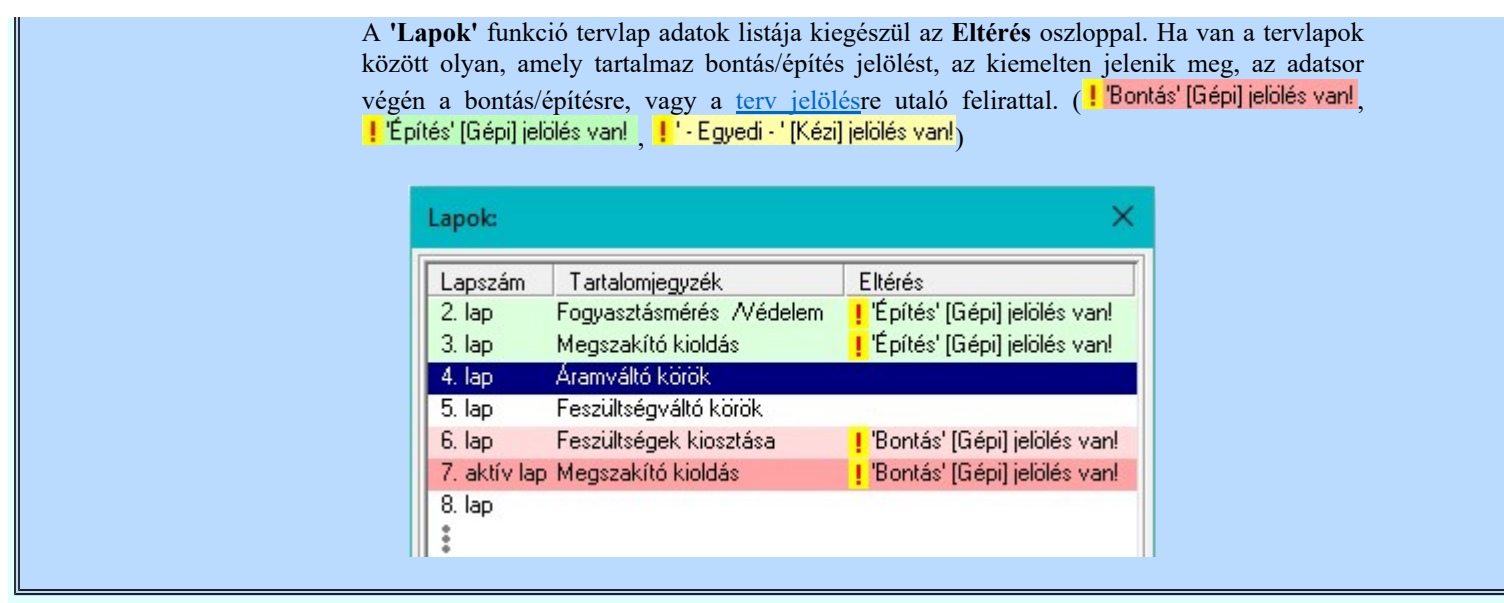

- Az OmegaCAD ELEKTRO rendszer tervlapokra vonatkozó korlátait lásd itt!
- A Laptörlés, Lapbeszúrás, Lapcsere műveletek végrehajtása után nincs lehetőség az eredeti állapot visszaállítására.
- Új lap felvételére akkor van lehetőség, amikor az utolsó tervlapot legalább egyszer lementettük.
- A dialógus ablak átméretezhető. Az átméretezett értékeket a rendszer megőrzi!

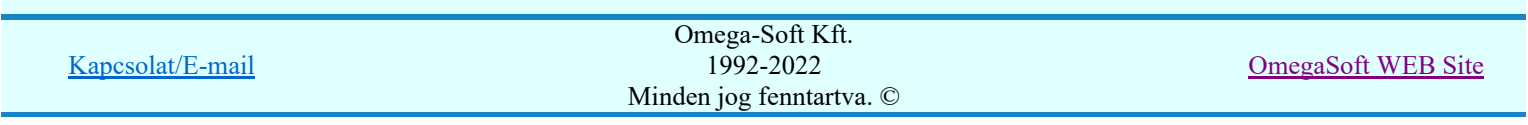

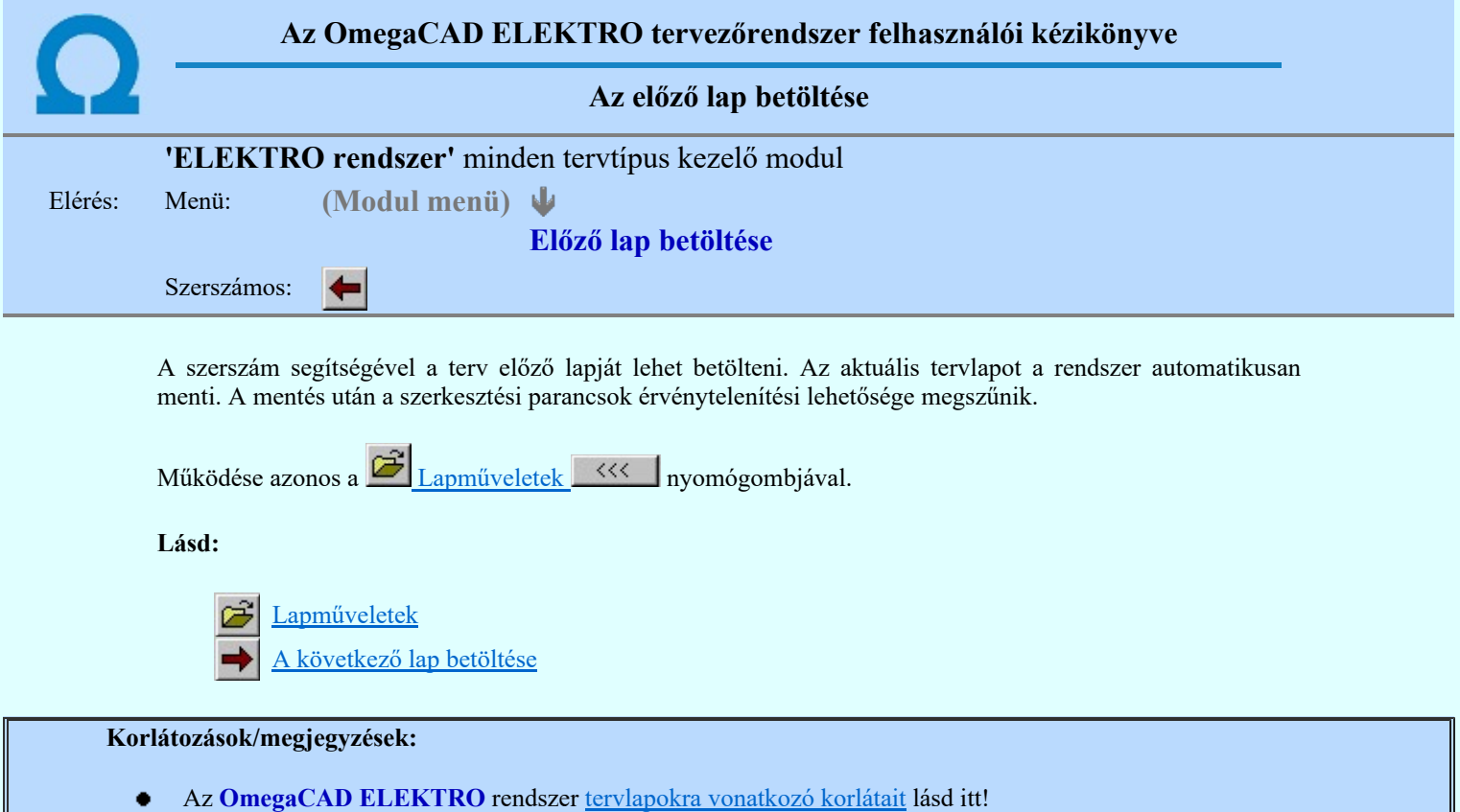

Ha a terv első lapja az aktuális lap, akkor a parancs nem működik!

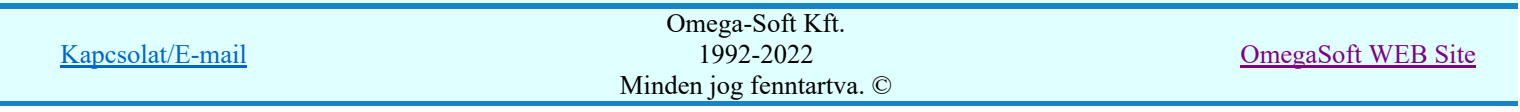

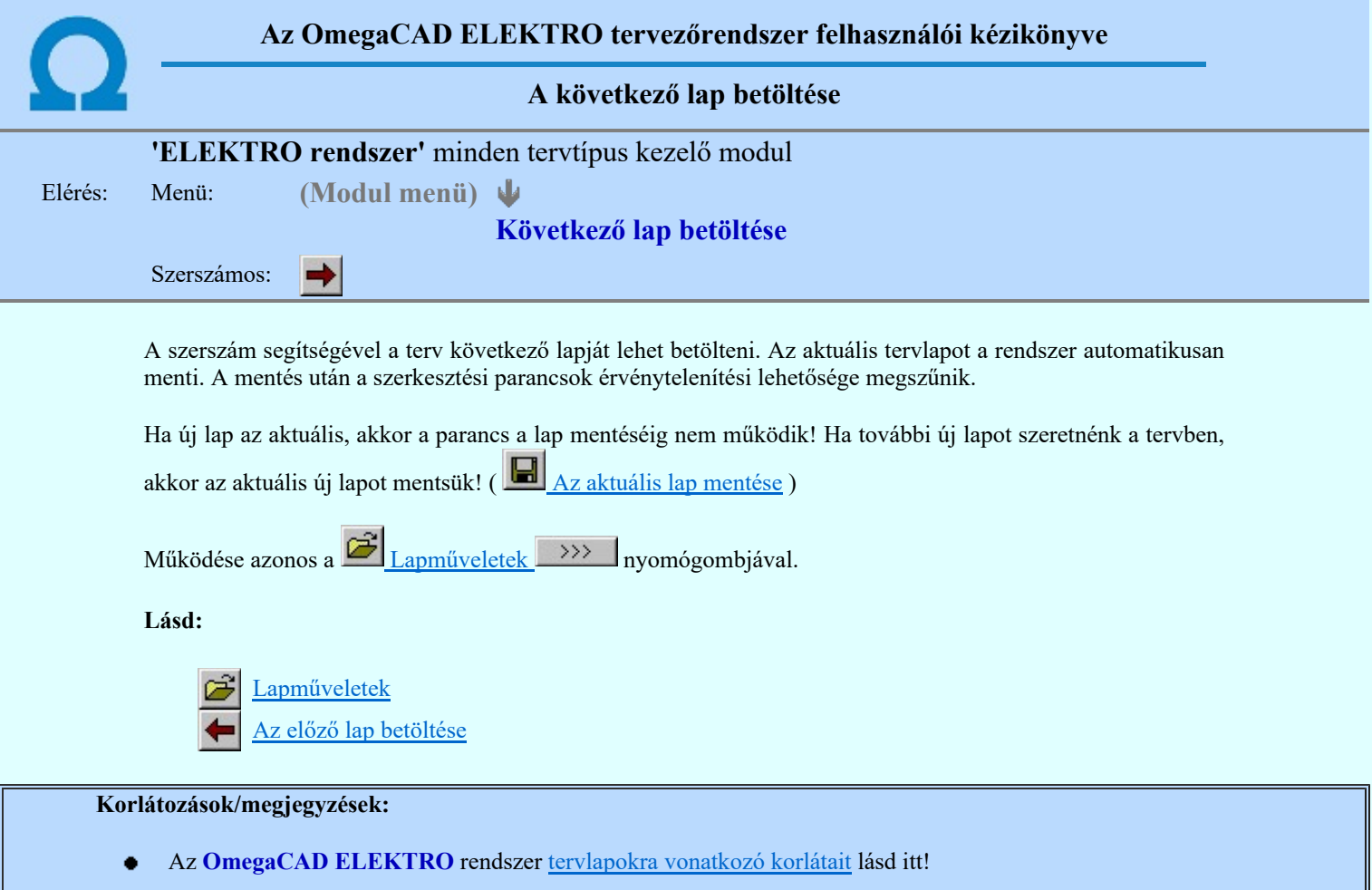

Új lap felvételére akkor van lehetőség, amikor az utolsó tervlapot legalább egyszer lementettük.  $\bullet$  .

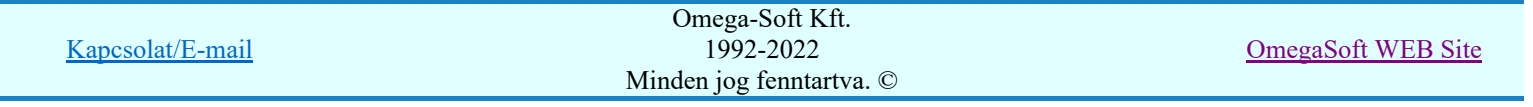

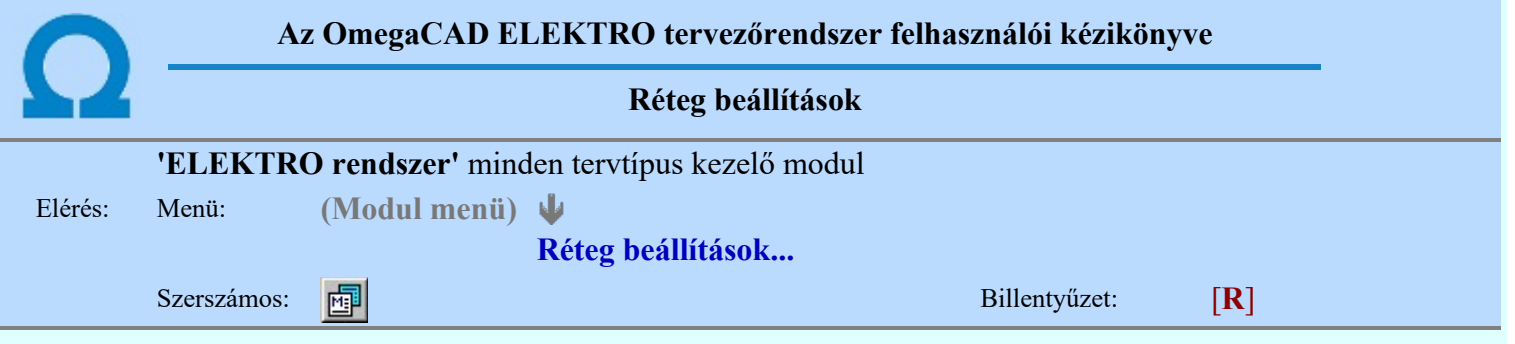

A funkció hívásakor megjelenik a 'Tervlap adatok beállítása' dialógus ablak. A különböző tervek lapjai valójában egymásra helyezett, átlátszó fóliákból, az ún. rétegekből állnak. A maximálisan 128 réteg lehetőséget ad a felhasználónak arra, hogy az egymástól eltérő jellegű információkat különböző rétegre helyezze. A rétegeknek három állapota létezik: az aktív, a látható és a nem látható. A grafikus szerkesztés eredménye mindig aktuális rétegre kerül, a módosítás jellegű műveletek (mozgatás, törlés, stb.) azonban az összes látható réteg tartalmára vonatkoznak. A következő adatokat lehet beállítani:

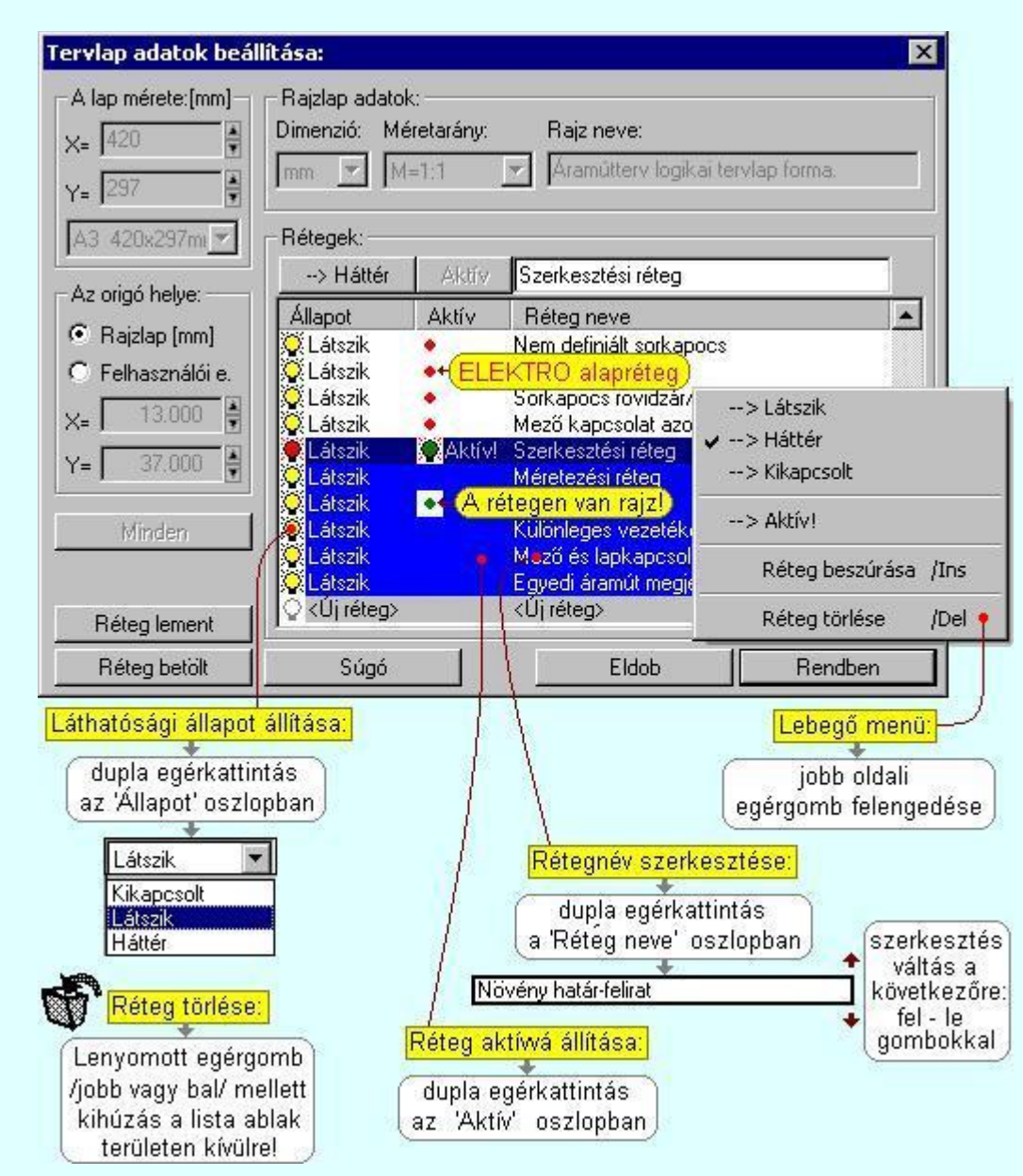

Valamennyi tervtípus esetén létezik két kitüntetett réteg, amelyen a rendszer a pecsét rajzolatot és pecsét azonosítókat tárolja. Ezek a rétegek a fejléc formátum azon információit tartalmazzák, amit a Tervlapok pecsét készítése során adtunk meg. Ezek az információk a rétegről a tervlapok kezelése modulokban nem törölhetők.

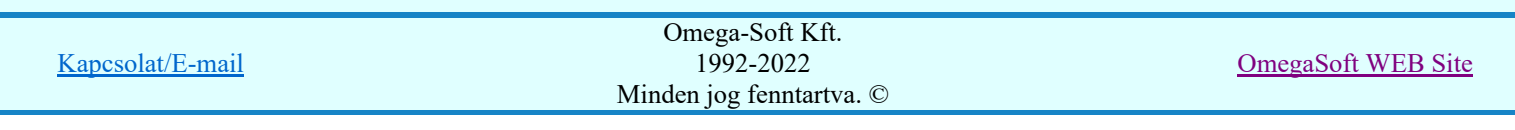

Az áramút terv több más kitüntetett réteget is tartalmaz, melyeken az egyes áramút tervi elemek (pl. készülékek kapcsok, sorkapocs rövidzárók, stb.) tárolódnak. Ezen rétegek kikapcsolása esetén a rajta elhelyezett elemek természetesen nem látszanak a rajzon.

A grafikus szerkesztés eredménye mindig az aktív rétegre kerül. Az összes tervtípusnál definiálva van egy szerkesztési és egy méretezési réteg, amelyek közül alapértelmezés szerint a szerkesztési réteg az aktív. A méretezés eredménye azonban csak akkor kerül a méretezési rétegre, ha a méretezés előtt ezt a réteget jelöltük ki aktívnak.

A rendszerben működő automatikus tervgeneráló modulok mindig a 'Rendszer generált réteg' -re készítik el a terveket. Ezek működése előtt nem kell és nem is lehet más réteget beállítani, amelyre dolgozzanak. Sőt erre a rétegre magunk ne helyezzünk el olyan rajzi részeket, melyeket egy esetleges újra generálás után is meg akarunk tartani. Ezt a réteget generáláskor a rendszer, mint egy korábbi generálás részeit törli!

# 'A rajzlap adat megadás funkciói:'

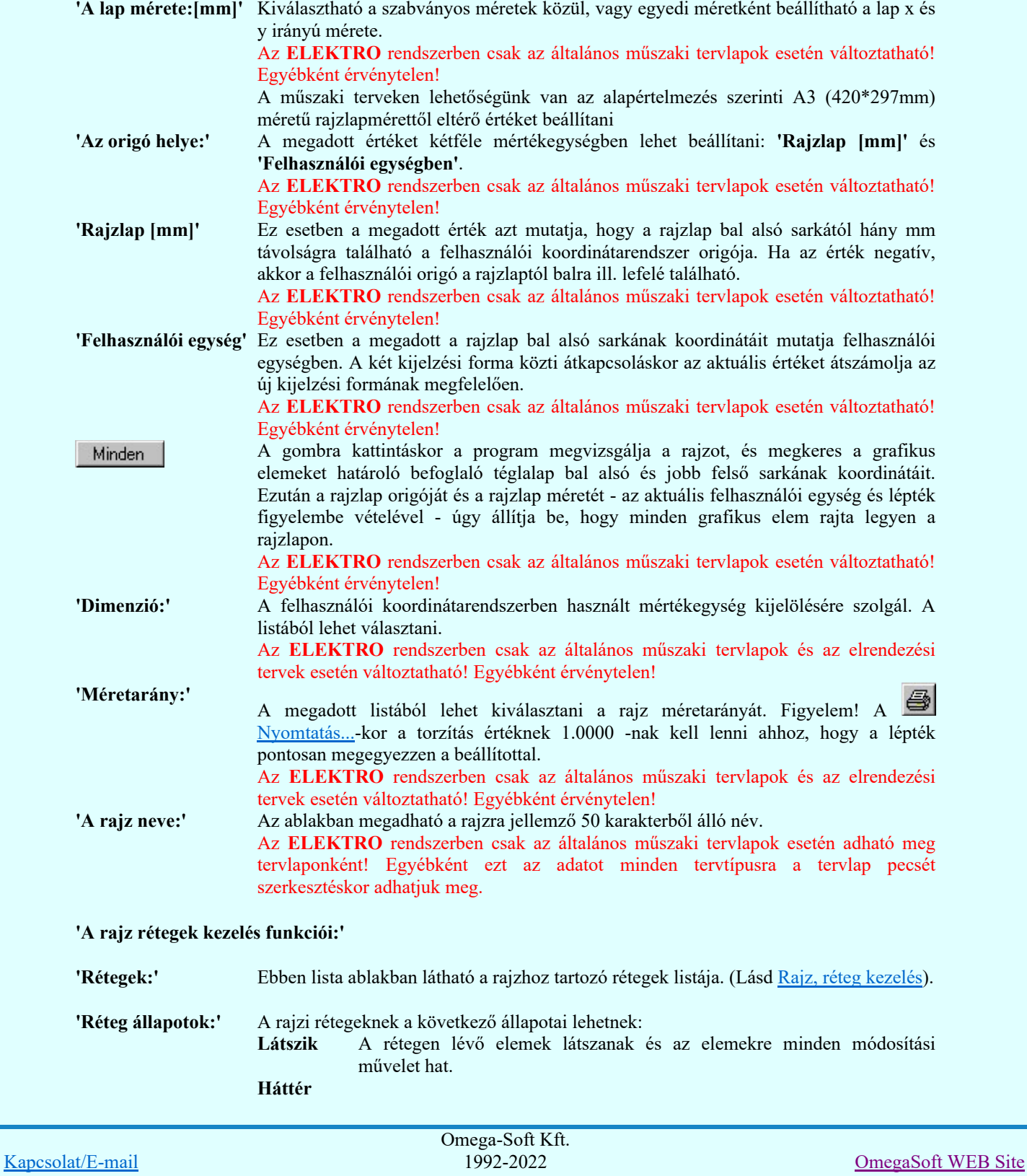

Minden jog fenntartva. ©

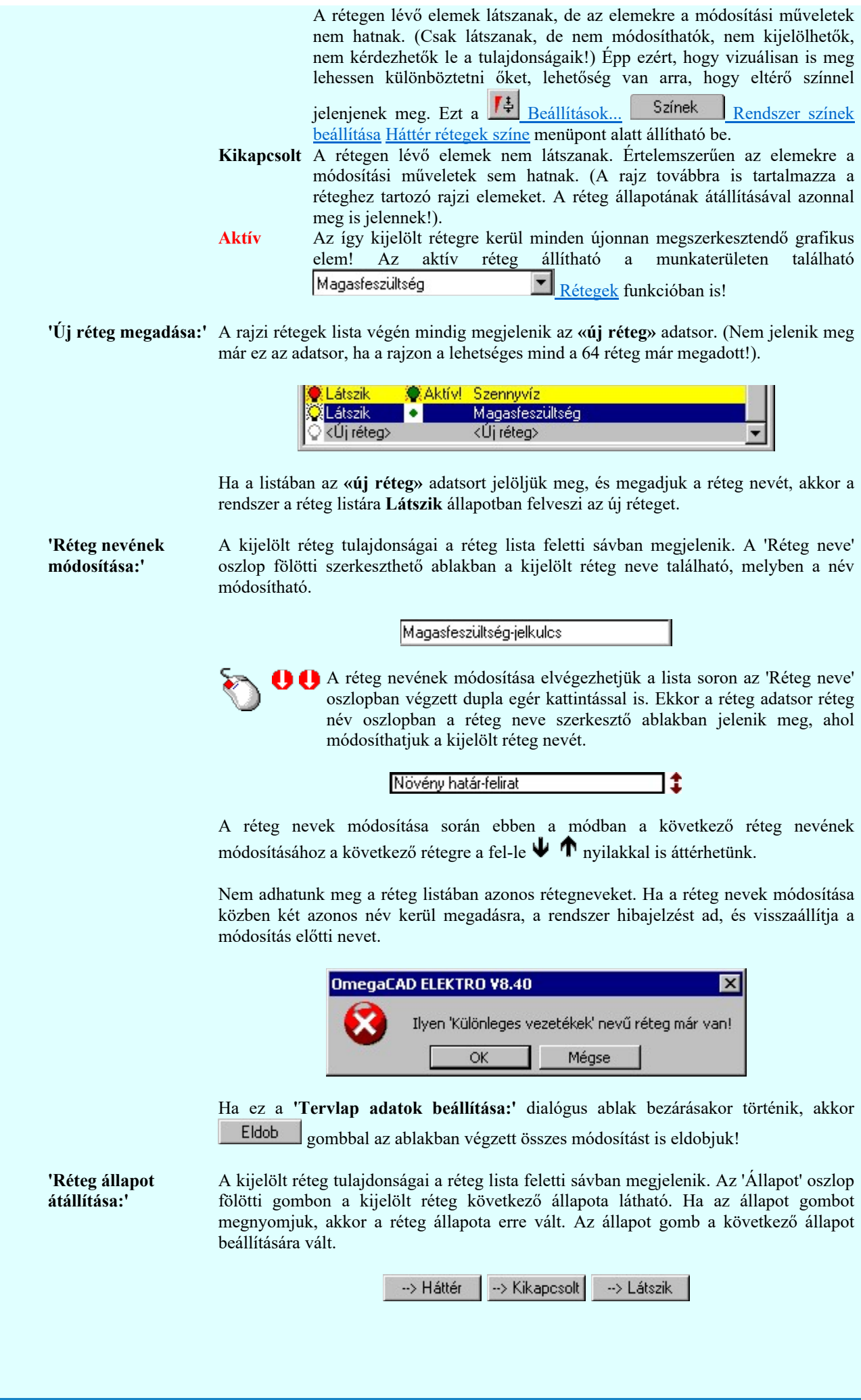

Omega-Soft Kft. 1992-2022

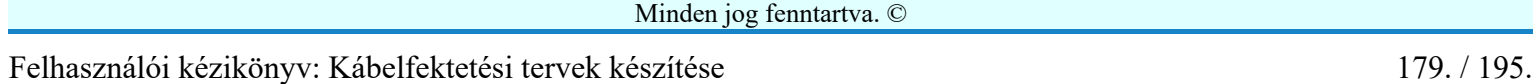

Kapcsolat/E-mail

OmegaSoft WEB Site

Érvénytelen az állapot gomb, ha a kijelölt réteg aktív! Az aktív réteg állapota mindig Látszik kell legyen! Ezért az aktívnak kijelölt réteg állapota nem változtatható. Akkor is érvénytelen az állapot gomb, ha a kijelölt adatsor az «új réteg».

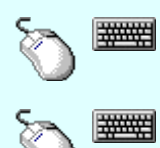

Több réteget is kijelölhetünk a réteg állapot átállítására, ha az egérrel a kijelölendő réteg sorára való kattintással egy időben nyomva tartjuk a 'Ctrl' billentyű gombot is!

A réteg lista egy tartományát jelölhetjük ki, ha az egérrel a kijelölendő réteg sorára való kattintással egy időben nyomva tartjuk a 'Shift' billentyű gombot is! Ekkor az előző egér kattintás és a legutolsó egér kattintás közötti réteg lesznek egyszerre kijelölve!

A réteg állapot átállítását elvégezhetjük a lista soron az 'Állapot' oszlopban végzett dupla egér kattintással is, ekkor megjelenik a lehetséges állapotok legördülő listája, és a listából történő választással átállíthatjuk a réteg állapotát.

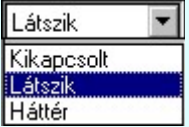

Nem működik ez a mód, ha a kijelölt réteg már aktív, vagy a kijelölt sor az «új réteg». Ekkor csak elutasító hangjelzés halható!

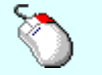

A réteg állapot átállítását elvégezhetjük a lista soron végzett jobb oldali egér gomb felengedésre előbukkanó lebegő menü használatával. Ekkor e legördülő menüben megjelennek a lehetséges állapotok, megjelölve benne az érvényes állapotot.

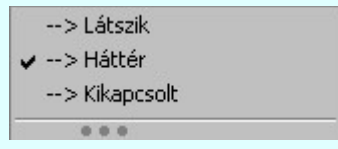

A menüből választva beállíthatjuk az új állapotot. Ha több réteg is ki van jelölve, akkor az átállítás minden kijelölt rétegre igaz lesz. Kivéve, ha a kijelöltek között van az aktív réteg is. Ennek az állapota nem állítható át! Mindegyik állapot érvénytelen a menüben, ha a kijelölt réteg már aktív, vagy a kijelölt sor az «új réteg»!

'Réteg aktívvá tétele:' A kijelölt réteg tulajdonságai a réteg lista feletti sávban megjelenik. Az 'Aktív' oszlop fölötti gomb megnyomásával a réteg kijelölhető aktívvá. Ha a réteg állapota az aktívvá tétel előtt nem Látszik állapotú volt, akkor a rendszer az aktívvá kijelöléssel együtt az állapotot is Látszik -ra állítja.

Aktív

Érvénytelen az aktív gomb, ha a kijelölt réteg már aktív! Akkor is érvénytelen az állapot gomb, ha a kijelölt adatsor az «új réteg».

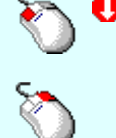

A kijelölt réteg aktívvá tételét elvégezhetjük a lista soron az 'Aktív' oszlopban végzett dupla egér kattintással is. Ha a réteg már aktív, akkor már csak elutasító hangjelzés halható!

A kijelölt réteg aktívvá tételét elvégezhetjük a lista soron végzett jobb oldali egér gomb felengedésre előbukkanó lebegő menü használatával. Ha a réteg még nem aktív, a legördülő menüben érvényesen megjelenik meg 'Aktív' menü.

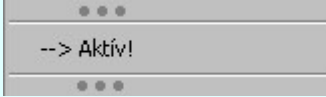

A menüből a 'Aktív' funkciót választva a kijelölt réteget aktívvá jelöljük ki.

'Réteg törlése:'

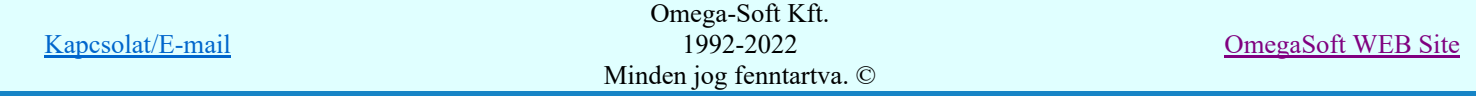
A kijelölt réteg ebben a funkcióban csak akkor törölhető, ha még nincs rajta rajzi elem, továbbá a törlés feltétele az is, hogy a listában őt követő rétegeken se legyen rajzi elem!

Ha a törlés ebben a funkcióban nem hajtható végre, akkor bármely réteget törölhetünk a

Réteg törlés/áthelyezés... funkcióban!

Az ELEKTRO rendszerben az egyes tervtípusokhoz alapértelmezésben rétegek vannak definiálva. Ezeket a rendszer a réteg listán az 'Aktív' oszlopban egy piros ponttal jelzi. Ezek a rétegek akkor sem törölhetők, ha nincs rajtuk grafikus elem!

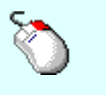

Ha a kijelölt réteg törölhető, akkor a réteg törlését elvégezhetjük a lista soron végzett jobb oldali egér gomb felengedésre előbukkanó lebegő menü használatával. Ha a réteg törölhető, a legördülő menüben érvényesen megjelenik meg 'Réteg törlése /Del' menü.

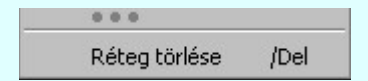

A menüből a 'Réteg törlése /Del' funkciót választva törölhetjük a réteget!

'Delete'Ha a kijelölt réteg törölhető, akkor a réteg törlését elvégezhetjük a billentyűzet 'Delete' gombjának megnyomásával is. Ha a réteg nem törölhető, akkor a gomb megnyomására csak elutasító hangjelzés halható!

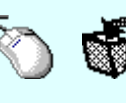

A réteg törlése végrehajtható a lista ablakban a bal, vagy a jobb oldali egérgomb folyamatos lenyomása melletti mozgatással is. Ehhez a kurzort a lista ablakon kívülre kell mozgatni. Ezt a megjelenő "szemetes" kurzor jól láthatóan jelzi számunkra! Ha ilyen helyzetben engedjük fel az egérgombot, akkor a kijelölt réteget törli a rendszer!

'Réteg beszúrása:' A kijelölt réteg elé új réteget illeszthetünk, ha a kijelölt rétegen és a listában őt követő rétegeken nincs rajzi elem! Az így beillesztet rétegnek nincs neve. A rendszer a listán automatikusan a réteg lista sorszámát jelöli meg a réteg neveként a listában. Például: (42.) ???

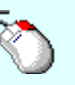

Ha a kijelölt réteg elé új réteg illeszthető, akkor a réteg beillesztését elvégezhetjük a lista soron végzett jobb oldali egér gomb felengedésre előbukkanó lebegő menü használatával. Ha a réteg elé új réteg illeszthető, a legördülő menüben érvényesen megjelenik meg 'Réteg beszúrása /Ins' menü.

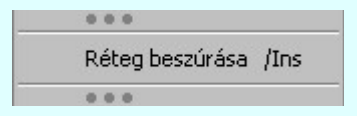

A menüből a 'Réteg beszúrása / Ins' funkciót választva a kijelölt réteg elé új réteget illesztünk be!

'Insert'Ha a kijelölt réteg elé új réteg illeszthető, akkor a réteg beillesztését elvégezhetjük a billentyűzet 'Insert' gombjának megnyomásával is. Ha a kijelölt réteg elé nem szúrható be új réteg, akkor a gomb megnyomására csak elutasító hangjelzés halható!

A gombra kattintáskor megjelenik a Réteg lement , ahol a rajz rétegei egy réteg fájlba Réteg lement menthetők.

A gombra kattintáskor megjelenik a Réteg betölt ahol egy korábban elmentett rajz rétegei Réteg betölt fűzhetők hozzá a most szerkesztés alatt álló rajz rétegeihez.

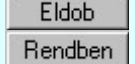

A gomb lenyomásával érvénytelenítheti a változtatásokat.

A gomb lenyomásával véglegesítheti az elvégzett beállításokat.

Korlátozások/megjegyzések: Kapcsolat/E-mail Omega-Soft Kft. 1992-2022 Minden jog fenntartva. © OmegaSoft WEB Site

- Az OmegaCAD ELEKTRO rendszer az elvi terveken a A3-as méretű szabványos formátumot használja. ٠ Ezeken a tervtípusokon nincs lehetőség más lapméret beállítására.
- Az OmegaCAD ELEKTRO rendszer csak az elrendezési és általános műszaki terveken engedi meg a lapméretek beállítását, amelyek A4, A3, A2, A1 és A0-ás méretű szabványos formátumok lehetnek. A szabványostól eltérő rajzlap méreteit mm-ben kell megadni.
- Az OmegaCAD ELEKTRO rendszerben az egyes tervtípusokhoz alapértelmezésben rétegek vannak definiálva. Ezeket a rendszer a réteg listán az 'Aktív' oszlopban egy piros  $\bullet$  ponttal jelzi. Ezek a rétegek akkor sem törölhetők, ha nincs rajtuk grafikus elem! Ezen rétegek elé így beszúrni sem lehet réteget!
- Az a réteg listán az 'Aktív' oszlopban egy zöld  $\bullet$  pont jelzi azt, ha a rétegen rajzi elem van elhelyezve! Ha a réteg nem látszik, akkor az azon lévő elemek nem jelennek meg rajzon!
- Az OmegaCAD ELEKTRO rendszer tervlap felépítésre vonatkozó korlátait lásd itt!

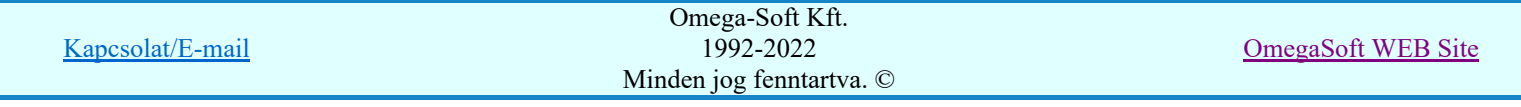

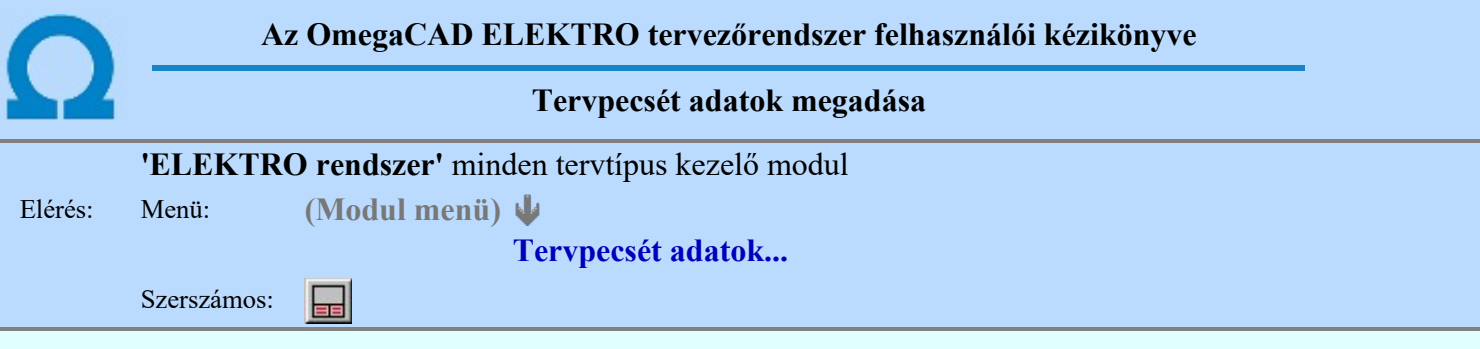

A törzsadatbázisban kialakított tervlap formátumok tartalmaznak automatikusan megjeleníthető adathelyeket (lásd. Tervlapok pecsét készítése ). A parancsot indítva ezen adathelyek közül azokat tölthetjük meg tartalommal, melyek kizárólag az aktuális tervre vonatkoznak.

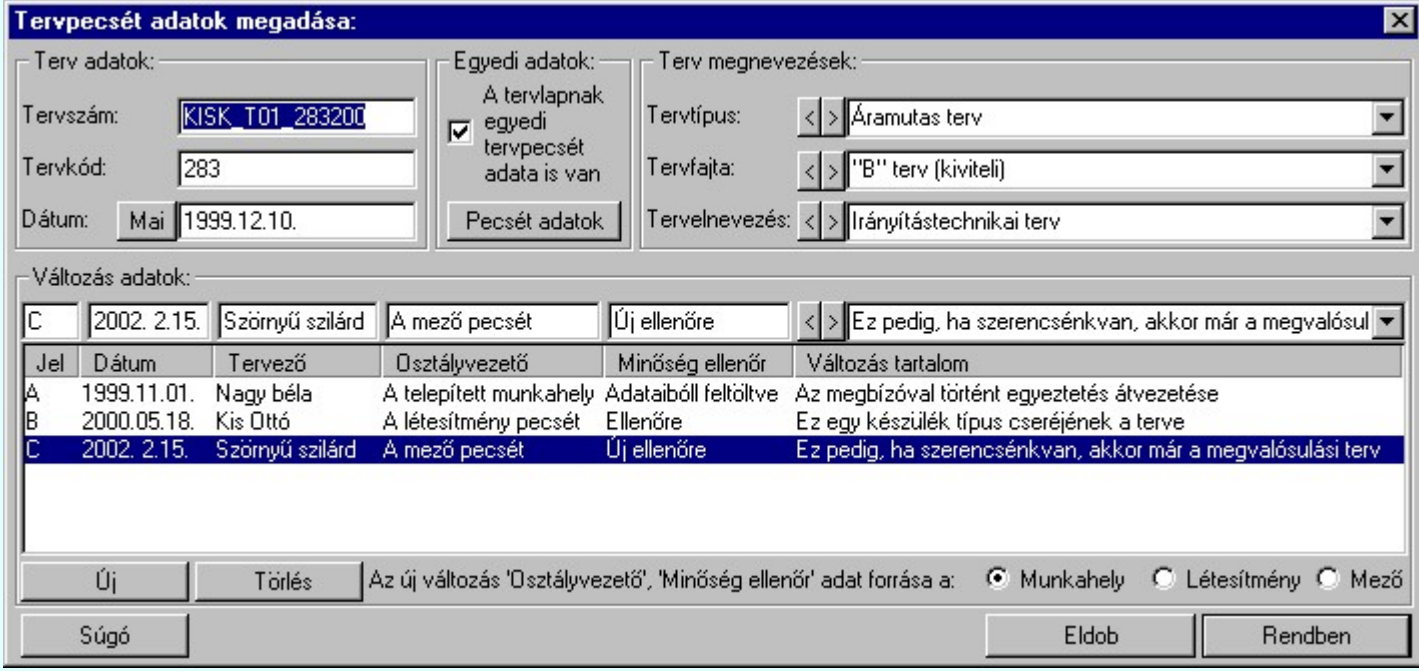

# 'Terv adatok:'

Az ablakrészben a terv száma, a terv kódja és első kiadásának dátuma adható meg.

# 'Terv megnevezések:'

Az ablakrész a terv típusa, fajtája és elnevezése változók értékeinek megadására, ill. kiválasztására szolgál. Az egyes ablakokat legördítve a rendszer által felkínált értékekből választhatunk.

Az adatbeviteli szerkesztő ablak mellett elhelyezett  $\Sigma$  gomb segítségével a felhasználó sablonba tárolhatjuk,  $\leq$  gomb segítségével a sablonból törölhetjük az ablak tartalmát! A  $\geq$  gomb segítségével a felhasználói sablonban eltárolt szövegekből választhatunk!

# 'Változás adatok:'

Az ablakrészben a tervben végrehajtott változások jelölésére használt adatok adhatók meg.

# Új változás sor létrehozása

Új változási adatsor adható meg a gomb megnyomásával. Az új változás jele a változási adatsorok számának megfelelő sorszámú ABC szerinti betűjel lesz.

A változási adatok csoportban a G Munkahely O Létesítmény O Mező rádió gombokkal az választható ki, hogy az új változási adatsorok "Osztályvezető" és a "Minőség ellenőr" adatok milyen forrásból legyenek kitöltve.

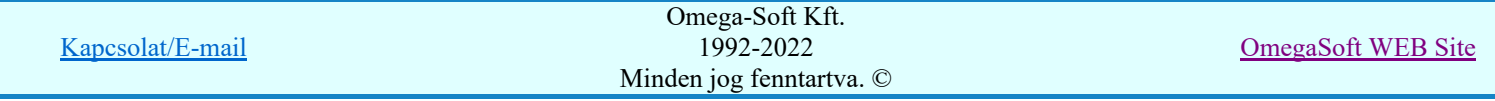

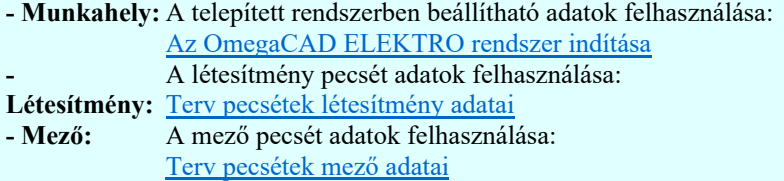

## Változás törlése

```
Törlés
```
A gomb segítségével a kijelölt változási adatsor törölhető. Ha a törlést a gomb megnyomásával hajtjuk végre, akkor mindig van törlés megerősítési kérdés:

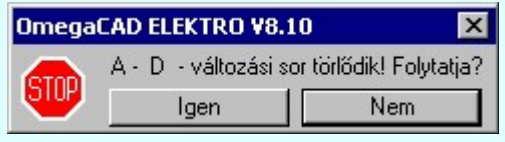

A törlés csak az  $\Box$  gen $\Box$  gomb megnyomásával hajtódik végre.

'Delete'A változási adatsor törlését elvégezhetjük a billentyűzet 'Delete' gombjának megnyomásával is. Ekkor nincs törlési megerősítési kérdés!

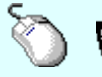

A változási adatsor törlése végrehajtható a lista ablakban a bal, vagy a jobb oldali egérgomb folyamatos lenyomása melletti mozgatással is. Ehhez a kurzort a lista ablakon kívülre kell mozgatni. Ezt a megjelenő "szemetes" kurzor jól láthatóan jelzi számunkra! Ha ilyen helyzetben engedjük fel az egérgombot, akkor a kijelölt változási adatsort törli a rendszer! Ebben az esetben nincs megerősítési kérdés!

## Változás adatok módosítása

Egy változás adatsorához tartozó adatok módosítása a kijelölt változáshoz tartozó, a lista fölött elhelyezkedő szerkesztő ablakban végezhető el.

A Változás tartalom adatbeviteli szerkesztő ablak mellett elhelyezett **I** gomb segítségével a felhasználó sablonba tárolhatjuk,  $\leq$  gomb segítségével a sablonból törölhetjük az ablak tartalmát! A  $\leq$ gomb segítségével a felhasználói sablonban eltárolt szövegekből választhatunk!

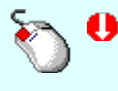

A módosítás elvégezhető a lista ablakban is a listasorban az adathoz tartozó hasábban elvégzett dupla egér kattintás után megjelenő szerkesztő ablakban. Ebből az ablakból szerkesztés után úgy léphetünk ki, hogy:

- Az egérrel egy másik adatsorra kattintunk, de a dupla kattintási időn belül nem kattintunk egyik adatsorra sem! Ekkor a kijelölés az új adatsorra kerül.
- Az 'Esc' billentyűt megnyomjuk. A kijelölés ezen az adatsoron marad. De a szerkesztő ablakban történt változások ekkor nem kerülnek rögzítésre.
- Az 'Enter' billentyűt megnyomjuk. A kijelölés, ha van még, azaz nem az utolsó adatsoron álltunk, a következő adatsorra kerül, és ezen az új adatsoron szintén ebben a szerkesztő ablakban végezhetjük az adatmegadást. Ha szükséges, a rendszer görgeti a lista ablakot. (Ha a lista ablak alján történik a szerkesztés.)
- A  $\blacklozenge$  lefelé nyíl billentyűt megnyomjuk. A működés ugyan az, mint az 'Enter' billentyű esetén.
- A  $\mathbf{\Gamma}$  felfelé nyíl billentyűt megnyomjuk. A működés hasonló a  $\mathbf{\Psi}$  lefelé nyíl billentyű működéséhez, de a szerkesztő adatsor, ha van még, azaz nem az első adatsoron álltunk, az előző adatsorra ugrik, és ott folytathatjuk az adat megadást.

# 'Egyedi adatok:'

Az OmegaCAD ELEKTRO rendszerben a tervlapok pecsétjeiben az adatok több csoportban adhatók meg. Vannak olyan pecsét adatok, amelyek a létesítmény valamennyi tervlapjára érvényesek. Ilyenek a tervező, osztályvezető, vezetőtervező, ellenőr és még néhány fontos adat. Ezeket az adatokat a létesítményre közösen, csak egy helyen kell és lehet megadni a Terv pecsétek létesítmény adatai funkcióban. Ha a létesítményben mezőnként eltérőek a tervező és a hozzátartozó fő adatok, akkor

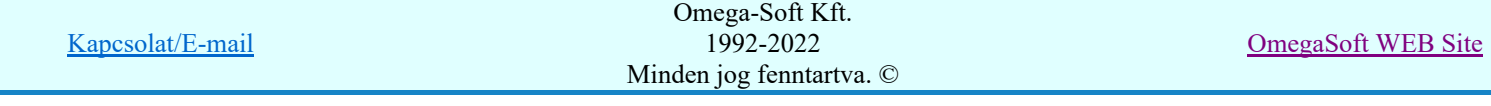

ezeket az adatokat lehetőségünk van mezőnként megadni a Terv pecsétek mező adatai funkcióban. Ilyen esetben a mező terveihez megjelenő embléma formátumot a Mező tervlapok pecsét formátumának megváltoztatása funkcióval tudjuk beállítani.

Ha a tervezés során egy mezőben egyes tervlapokon nem csak egy tervező hoz létre tervlapot, akkor a tervező és a hozzátartozó adatokat egyedileg kell megadni. Ilyen előfordulhat, ha rekonstrukció során új szereléshely kerül kialakításra, és ennek a szereléshelynek az elrendezési és szerelési terveit már egy meglévő létesítményben újjonnan kell felvenni, és a létesítményi, vagy mező tervező nem azonos a rekonstrukciót végző tervezővel. Hasonlóan lehet új tervlapokat felvenni az általános műszaki modulban is.

Ha arra van szükségünk, hogy a tervnek egyedi tervező és hozzátartozó adatai legyenek, akkor használjuk az alábbi beállításokat:

# $\nabla$  A tervlapnak egyedi tervpecsét adata is van

Csak akkor érvényes, ha A tervlap egyedi tervpecsét adatainak megadása ablakrészben a létesítményi adatok helyén, vagy a mező adatok helyén megjelenés közül legalább az egyik be van kapcsolva!

Bekapcsolt állapota esetén a tervlapon az egyedi pecsét adatok fognak megjelenni.

A tervlap egyedi tervpecsét adatainak megadása Pecsét adatok

A funkcióban tudjuk a tervlaphoz tartozó egyedi pecsétadatokat megadni.

A 'Tervező' adata az egyedi pecsét adat létrehozásakor **Az OmegaCAD ELEKTRO** rendszer indítása során megadott névvel kerül kitöltésre, és nem változtatható meg amíg az egyedi pecsét adat érvényben van! Későbbi megváltoztatása csak úgy lehetséges, hogy az egyedi pecsét adatokat megszüntejük! Ez úgy lehetséges, hogy a 'A tervlap egyedi tervpecsét adatainak megadása' funkcióban mind a A 'létesítmény' adatok helyén' és a 'A 'mező' adatok helyén' kapcsolókat kikapcsoljuk, vagy itt a 'A tervlapnak egyedi tervpecsét adata is van' kapcsolót kikapcsoljuk. Majd ugyanitt újra megadjuk az egyedi pecsét adatokat!

#### Lásd:

Pecsét adatok A tervlap egyedi tervpecsét adatainak megadása

#### Lásd még:

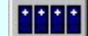

#### Létesítmények kezelése

Létesítmények felépítése Terv pecsétek létesítmény adatai Terv pecsétek mező adatai Mező tervlapok pecsét formátumának megváltoztatása

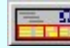

# Tervlapok pecsét készítése

**ED** Pecsétadatok megadása / Pecsét felirat

## Korlátozások/megjegyzések:

- Az OmegaCAD ELEKTRO rendszer pecsét adatokra vonatkozó korlátait lásd itt!
- Az OmegaCAD ELEKTRO rendszerben az adatbeviteli szerkesztő ablak mellett elhelyezett 2 gomb segítségével a felhasználó sablonba tárolhatjuk, segítségével a sablonból törölhetjük az ablak tartalmát! A  $\blacktriangleright$  gomb segítségével a felhasználói sablonban eltárolt szövegekből választhatunk!
- A beállított felhasználói adatok a x:\V10x..\OmegaWin32\UserSettings\TervNevLista.ini állományban tárolódik.
- 

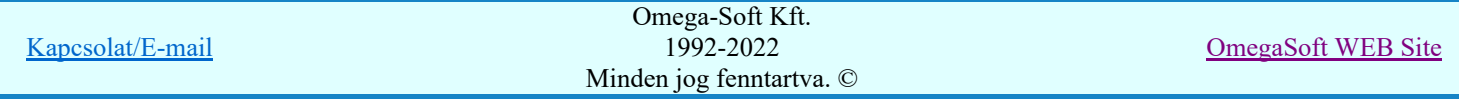

Ha egy tervlapnak egyedi tervpecsét adatokat adunk meg, és ennek megjelenését a tervlapon bekapcsoljuk, akkor a pecsétek létesítmény adatai és pecsétek mező adatai megváltoztatása esetén nem fog a tervlapnak az az egyedi pecsét adata megváltozni. Ezeknek a tervlapoknak a pecsét adatait mindaddig egyedileg kell kezelni, míg ezt a beállítást ki nem kapcsoljuk!

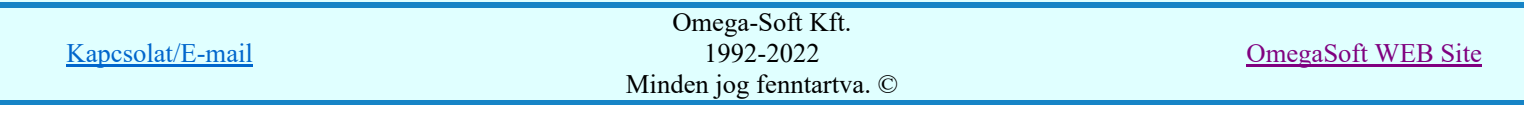

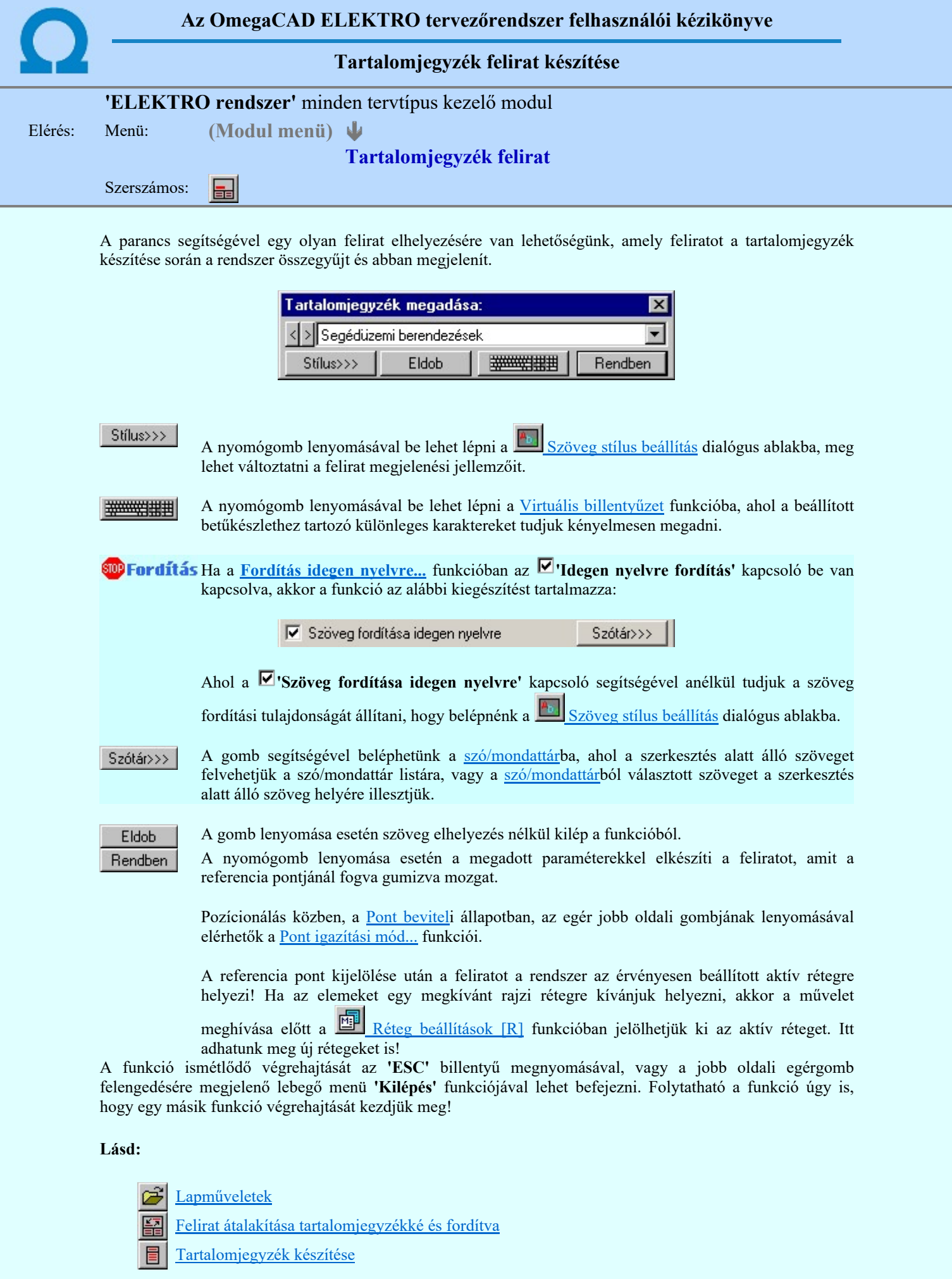

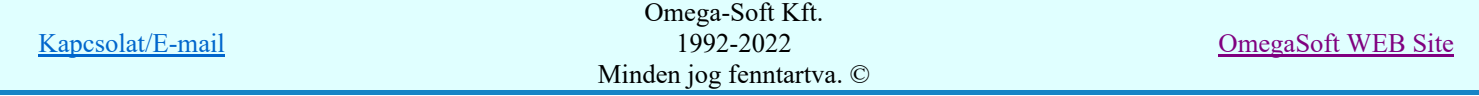

# Korlátozások/megjegyzések:

- ٠ Az **OmegaCAD ELEKTRO** rendszerben az adatbeviteli szerkesztő ablak mellett elhelyezett **detter** gomb segítségével a felhasználó sablonba tárolhatjuk, gomb segítségével a sablonból törölhetjük az ablak tartalmát! A  $\blacktriangleright$  gomb segítségével a felhasználói sablonban eltárolt szövegekből választhatunk!
- A funkcióból nem kell kilépni, ha azt a terv egy másik lapján akarjuk folytatni. A tervlap váltást egyszerűen elvégezhetjük a  $\bigotimes_{\text{Az előző lap betöltése}} \bigotimes_{\text{A következő lap betöltése}} \text{funkciókkal.}$
- Az így elhelyezett feliratok a grafikus alrendszer bármely funkciójával szerkeszthető! ٠

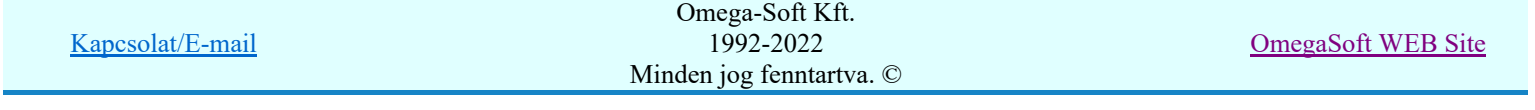

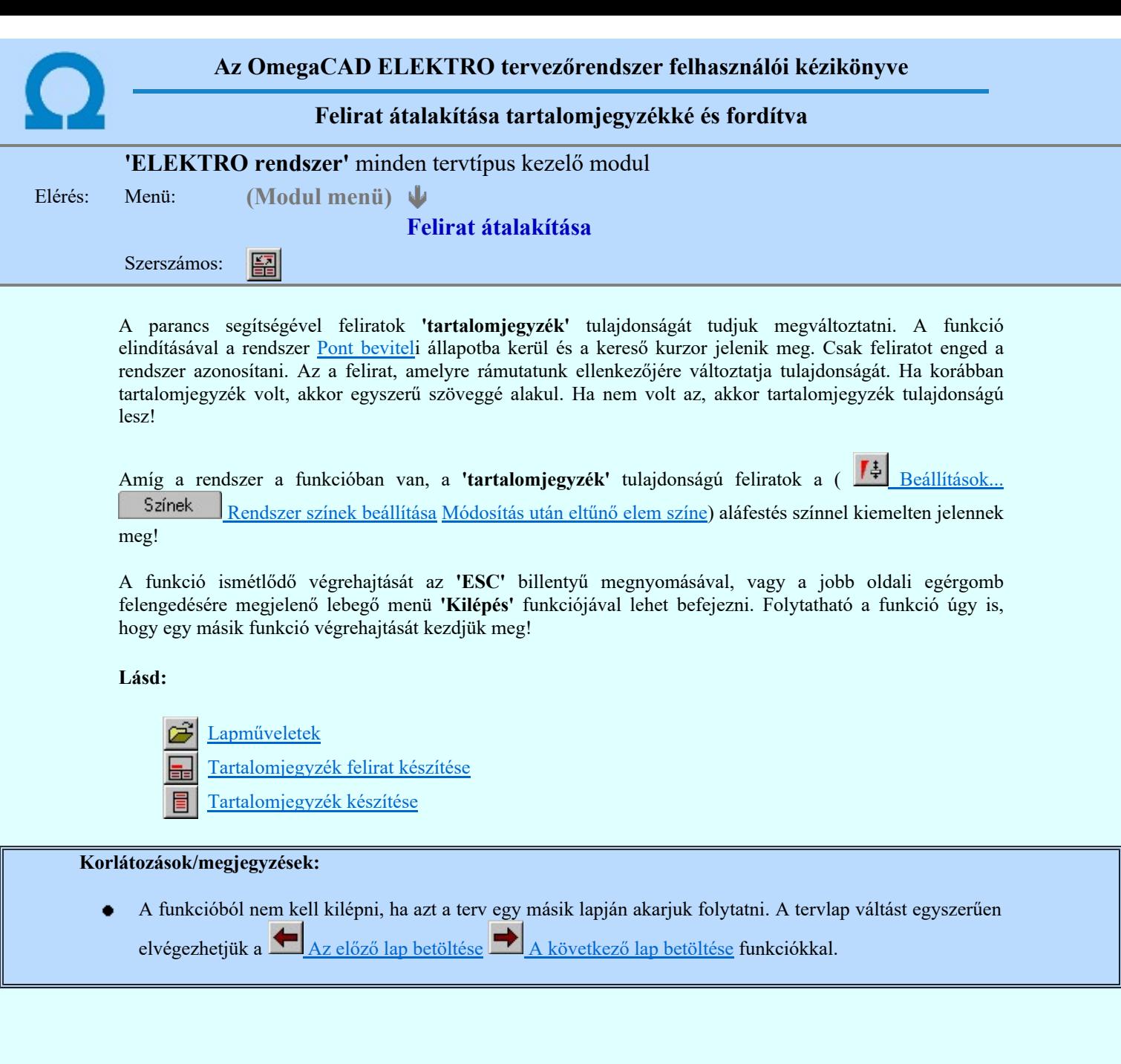

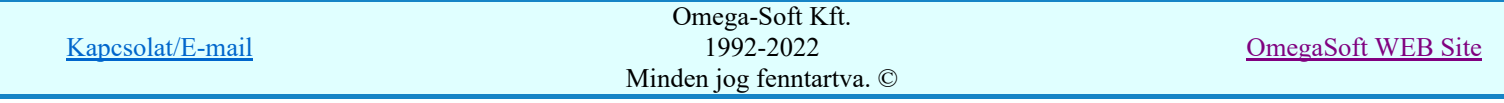

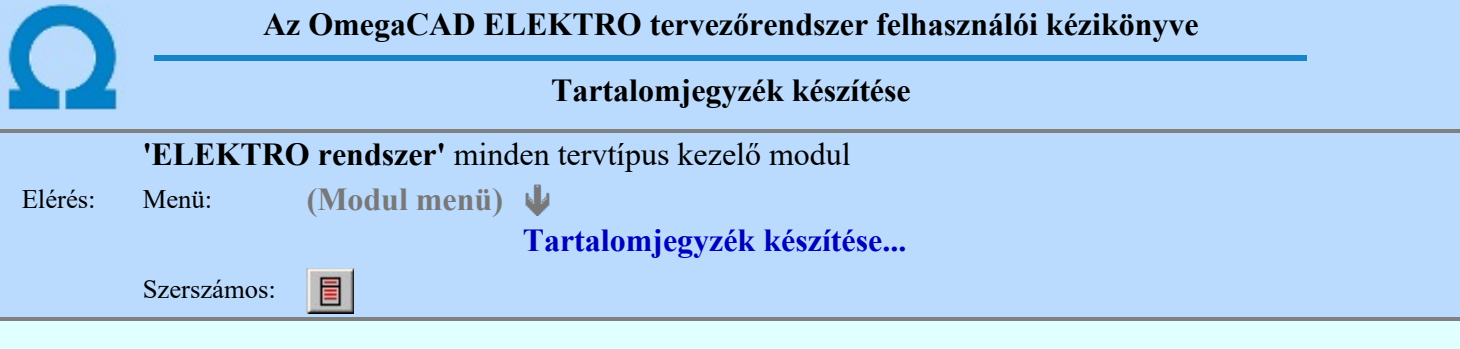

A parancs hatására a rendszer kigyűjti és listába rendezi a terven elhelyezett tartalomjegyzék feliratokat. Ezután a lista az aktuális tervlap kívánt részére helyezhető.

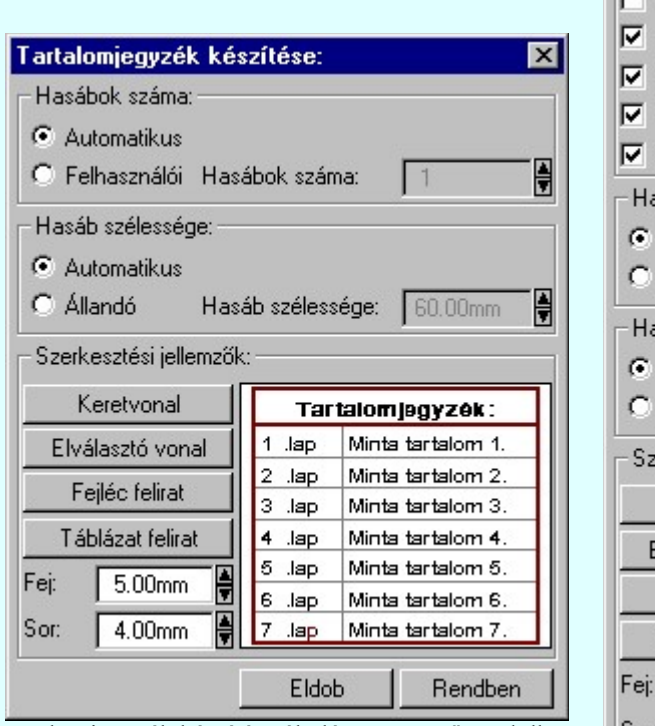

Tartalomjegyzék készítése általános tervező modulban.

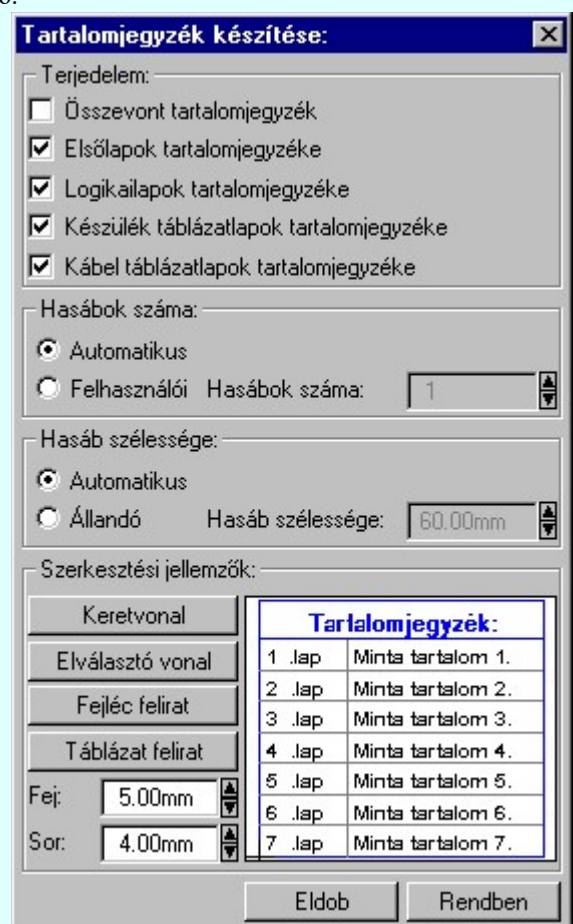

Tartalomjegyzék készítése az Áramútterv fedőlap tervezése modulban.

#### 'Terjedelem:'

A csoportban kell beállítani, hogy a teljes áramút terv mely szekciójáról készítünk tartalomjegyzéket. Ez a beállítási csoport csak az Áramútterv fedőlaptervezése modulban működő tartalomjegyzék késszítésben van!

#### $\Box$  Összevont tartalomjegyzék

Bekapcsolása esetén a rendszer az első lapokról, a logikai lapokról és összevontan a készülék és kábeltáblázat lapokról készít tartalomjegyzéket. Ha ezt bekapcsoljuk, más opció nem kapcsolható be.

# $\nabla$  Fedő lapok tartalomjegyzéke

Bekapcsolása esetén a rendszer a fedő lapokról készít tartalomjegyzéket. Ha ezt bekapcsoljuk az Összevont tartalomjegyzék nem kapcsolható be, de a többi áramút terv szekcióval együtt használható.

#### $\nabla$  Logikai lapok tartalomjegyzéke

Bekapcsolása esetén a rendszer az áramút logikai lapokról készít tartalomjegyzéket. Ha ezt bekapcsoljuk az Összevont tartalomjegyzék nem kapcsolható be, de a többi áramút terv szekcióval együtt használható.

### $\nabla$  Készülék táblázat lapok tartalomjegyzéke

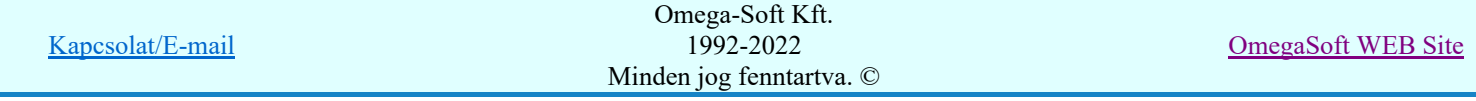

Bekapcsolása esetén a rendszer az áramút készülék táblázat lapokról készít tartalomjegyzéket. Ha ezt bekapcsoljuk az Összevont tartalomjegyzék nem kapcsolható be, de a többi áramút terv szekcióval együtt használható.

# $\nabla$  Kábel táblázat lapok tartalomjegyzéke

Bekapcsolása esetén a rendszer az áramút kábel táblázat lapokról készít tartalomjegyzéket. Ha ezt bekapcsoljuk az Összevont tartalomjegyzék nem kapcsolható be, de a többi áramút terv szekcióval együtt használható.

#### 'Hasábok száma:'

A csoportban a készítendő táblázat hasábjainak számát állítjuk be.

#### **C** Automatikus

Ennek a beállításnak az esetén a rendszer a tervlap méretének megfelelően megválasztja az optimális hasábszámot.

#### **C** Felhasználói

Ennek a beállításnak az esetén a hasábok száma a felhasználói beállítás szerinti lesz. A hasábok számát 1 és 5 között lehet megadni.

#### 'Hasáb szélessége:'

A csoportban a készítendő táblázat hasáb szélességét állítjuk be.

#### **C** Automatikus

Ennek a beállításnak az esetén a rendszer a hasábban lévő feliratok hosszától függően számítja ki a hasáb szélességét.

#### Állandó

Ennek a beállításnak az esetén a hasábok szélessége a felhasználói beállítás szerinti lesz.

### 'Szerkesztési jellemzők:'

A csoportban a készítendő táblázat vonalainak és feliratainak jellemzőt adjuk meg. Itt állítjuk be a sor magasságokat is.

#### **Keretvonal**

A tartalomjegyzéket határoló vonal tulajdonságait állíthatjuk be. Megnyomása után a vonaljellemzők beállítása dialógus ablak jelenik meg. Lásd: (Vonal stílus beállítása)

#### Elválasztó vonal

A tartalomjegyzék hasábjait és sorait elválasztó vonal tulajdonságait állíthatjuk be. Megnyomása után a vonaljellemzők beállítása dialógus ablak jelenik meg. Lásd: (Vonal stílus beállítása)

#### Fejléc felirat

A tartalomjegyzék fejlécében megjelenő 'Tartalomjegyzék:' felirat tulajdonságait állíthatjuk be. Megnyomása után a szöveg jellemzők beállítása dialógus ablak jelenik meg. Lásd: (Szöveg stílus beállítása)

# Táblázat felirat

A tartalomjegyzék adatsorainak felirat tulajdonságait állíthatjuk be. Megnyomása után a szöveg jellemzők beállítása dialógus ablak jelenik meg. Lásd: (Szöveg stílus beállítása)

#### Fej:

A tartalomjegyzék fejléc sor magassága a rajzlapon [mm]-ben.

Sor:

A tartalomjegyzék adat sor magassága a rajzlapon [mm]-ben.

Az aktuális beállításnak megfelelő tartalomjegyzék táblázat megjelenése a minta rajzban mindig látható.

Rendben | A gomb megnyomásával a rendszer kigyűjti a tervlapokon elhelyezett tartalomjegyzék feliratokat, majd az elkészített táblázatot úsztatva elhelyezhetjük a rajzon.

#### Lásd:

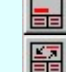

Tartalomjegyzék felirat készítése

Felirat átalakítása tartalomjegyzékké és fordítva

# Korlátozások/megjegyzések:

Ha megváltoztak a terv tartalomjegyzék feliratai, és újra elő kell állítani a tartalomjegyzék táblázatot, akkor a már meglévő táblázatot le kell törölni!

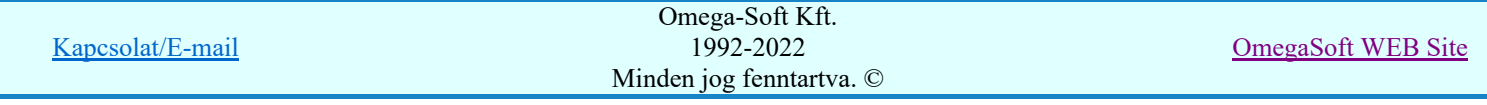

# Felhasználói kézikönyv: Kábelfektetési tervek készítése 191. / 195.

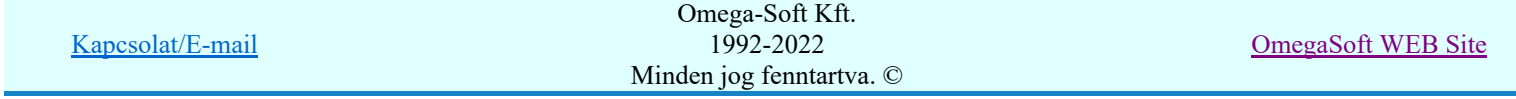

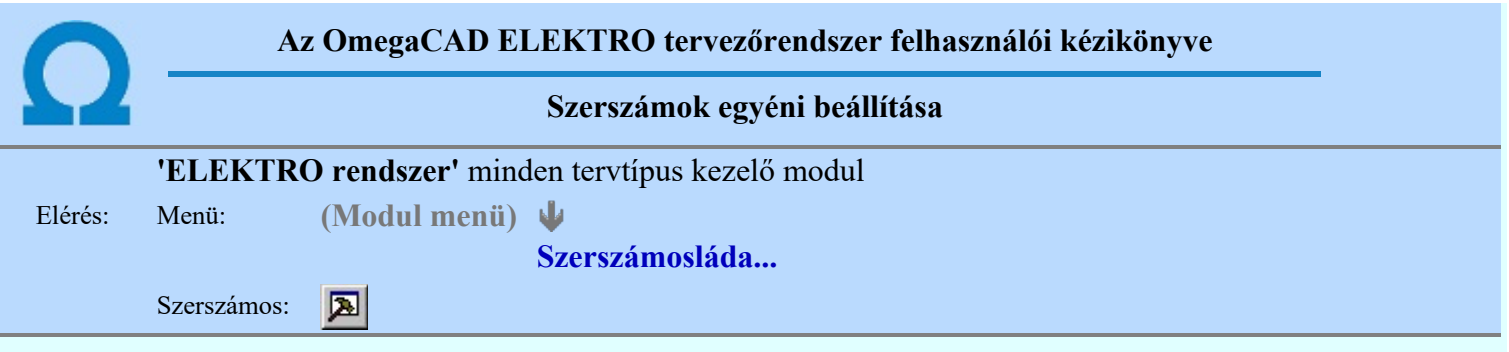

A rendszer a tervek előállítására számos eszközt kínál. Az egyes funkciók indíthatók a menüről, a gyorsító billentyűvel rendelkező funkciók a megfelelő billentyű kombinációval. A beépített ikon szerszámosban elhelyezett funkció az ikon megnyomásával is aktivizálható.

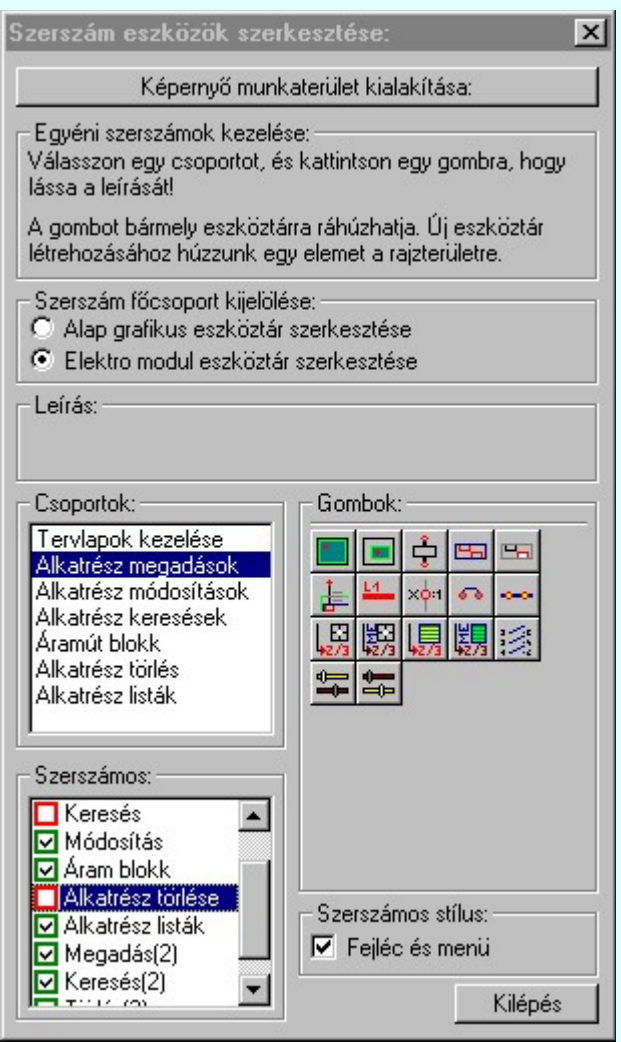

Az egyéni szerszámok használatával egy új lehetőség nyílik a rendszer még hatékonyabb használatára. A szerszámosban az egyes funkciókra jellemző kis ikonok helyezkednek el, melyeket szerszámnak nevezünk. A szerszám megnyomásával a funkció aktivizálódik. Ha a szerszámosra helyezzük az input fókuszt, (A fejléc az aktív ablak színével jelenik meg) és a kurzort rövid ideig a szerszám ikon fölött hagyjuk, akkor a szerszám funkcióját leíró rövid segítség jelenik meg.

A szerszámok csoportokba vannak foglalva. Az egyes csoportok tetszőlegesen áthelyezhetők, átméretezhetők, bezárhatók vagy megnyithatók. Az szerszámok a csoportokból törölhetők, más csoportba helyezhetők. Létrehozhatunk új, egyéni szerszámost is.

Az OmegaCAD ELEKTRO rendszerben alkalmazott szerszámos funkció abban tér el az általános rendszer szerszámos funkciójától, hogy itt minden modulnak önálló, a modulra jellemző funkciókból összeállított szerszámos készlete is van. Egyébként használata megegyezik az Egyéni szerszámok kezelésével.

Szerszám főcsoport kijelölése:

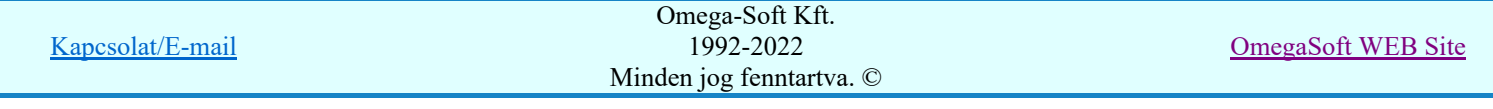

#### Alap grafikus eszköztár szerkesztése

Ebben az állapotban az alap grafikus eszközöket állíthatjuk be.

Az OmegaCAD ELEKTRO rendszerben az alap grafikus eszköztár szerszámos ládák felépítése, elhelyezkedése a munkaterületen, fejléc ki/be-kapcsolt állapota minden ELEKTRO modulban megegyezik. A szerszámos ládák egy tulajdonsága kötődik ELEKTRO modulokhoz, mégpedig a megjelenik, nem jelenik meg állapota.

Ha a szerszámos szerkesztésekor nem vagyunk ELEKTRO modulban, akkor a megjelenik, nem jelenik meg állapot minden ELEKTRO modulra érvényes lesz.

Ha a szerszámos szerkesztésekor érvényes ELEKTRO modulban vagyunk, akkor a megjelenik, nem jelenik meg állapot csak az aktuális ELEKTRO modulra érvényes lesz.

#### Elektro modul eszköztár szerkesztése

Ebben az állapotban az érvényes ELEKTRO modul szerszámos eszközöket állíthatjuk be.

Csak akkor lehet ezt az opciót beállítani, ha érvényes ELEKTRO modulban vagyunk. Kezelése megegyezik az Egyéni szerszámok kezelésével. Az így beállított modul szerszámok csak a modulban jelennek meg és csak itt használhatók!

A Képernyő munkaterület kialakítása segítségével a rendszer rajzi és szerszámos munkaterületét tudjuk egyéni igények szerint kialakítani.

Korlátozások/megjegyzések:

A képernyő munkaterület kialakítása beállítási lehetőség elérhető még a  $\mathbb{F}\left[\frac{1}{2}\right]$  Beállítások. Képernyő Képernyő munkaterület beállítása Képernyő munkaterület kialakítása funkcióban is!

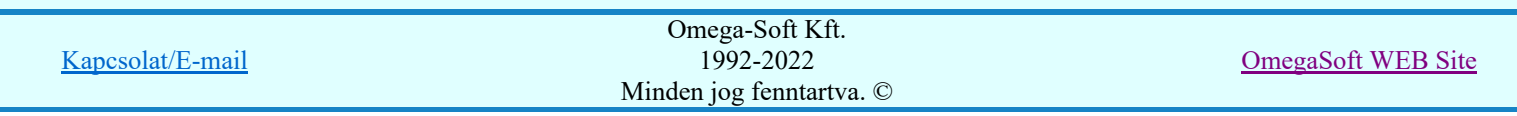

# Az OmegaCAD ELEKTRO tervezőrendszer felhasználói kézikönyve

# Kábelfektetési tervek készítése

#### "Kábelfektetési tervek készítése" modul 嘟

Elérés: Menü: ELEKTRO $\rightarrow$ Kábelfektetési tervek készítése Súgó ⋓ Az OmegaCAD...

# OmegaCAD ELEKTRO V10.1 rendszer OmegaCAD ELEKTRO Kábelfektetési tervek készítése modul V10.1

2022. január 3.

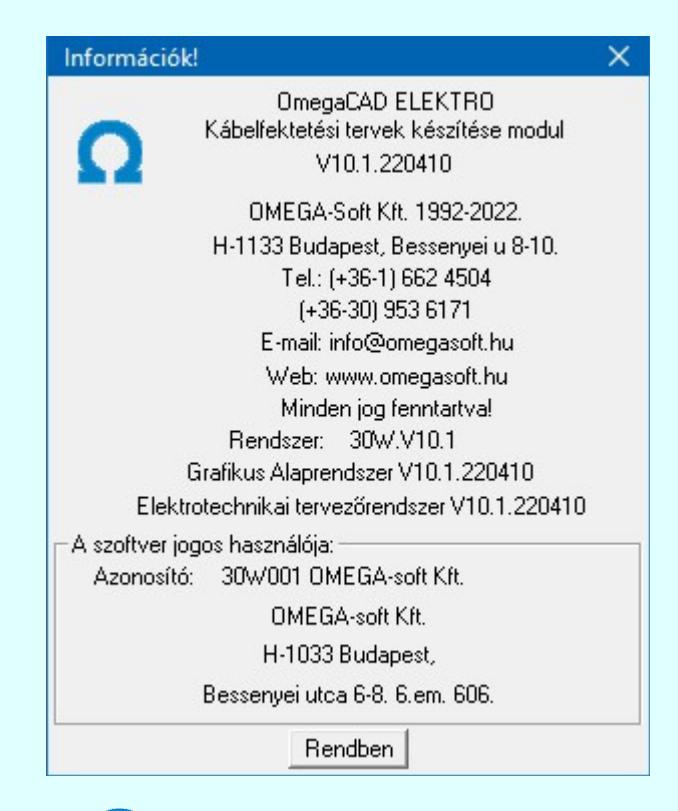

# Omega-Soft Kft.

# 1992. - 2022.

H-1133 Budapest, Bessenyei utca 8-10. Tel.: (+36 - 1) 662 4504 Mobil.: (+36-30) 9536 171 E-mail: omegasoft@omegasoft.hu Web: www.omegasoft.hu

# Minden jog fenntartva!

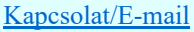